## **Orientalmotor**

## ブラシレスモーター BLEシリーズ CEEXT RS-485 通信タイプ ドライバ

## 取扱説明書

お買い上げいただきありがとうございます。 この取扱説明書には、 製品の取り扱いかたや安全上の注意事項を示しています。 • 取扱説明書をよくお読みになり、 製品を安全にお使いください。 • お読みになったあとは、 いつでも見られるところに必ず保管してください。

## 1 導入

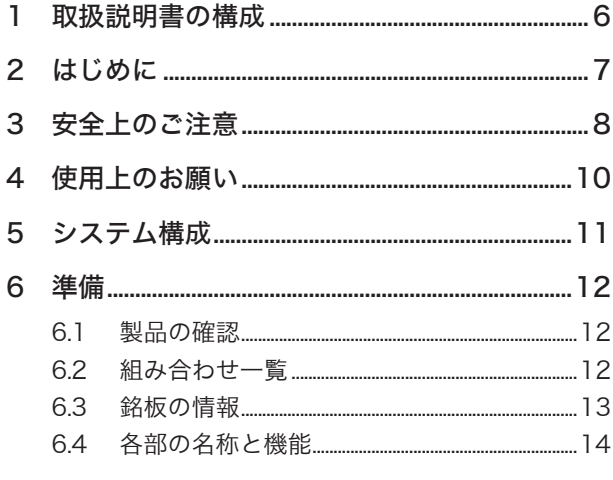

## 2 設置と接続

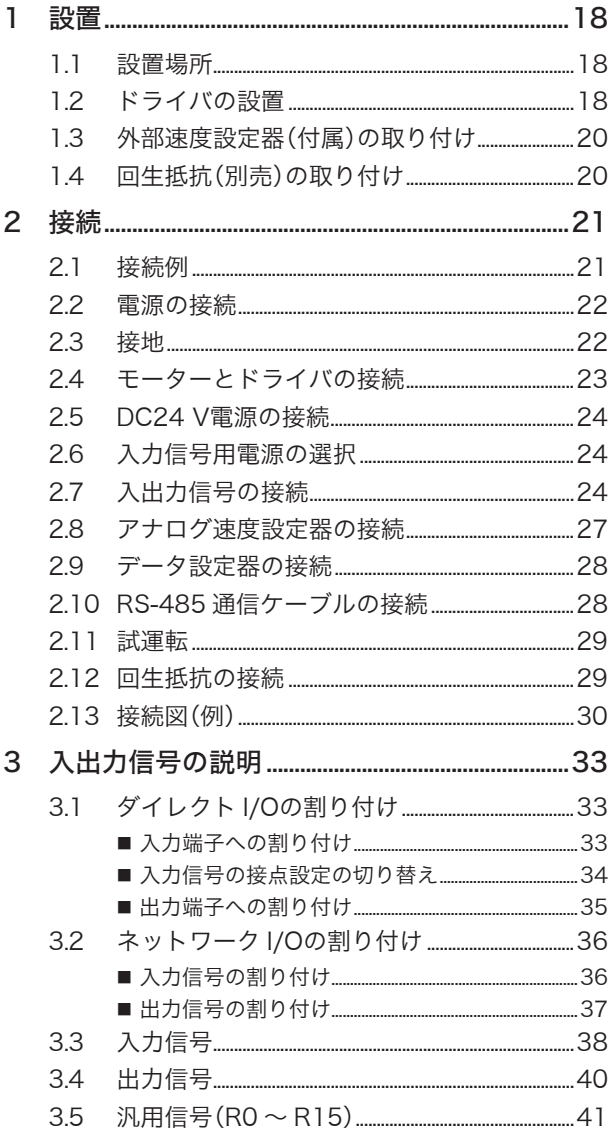

## **3 I/O制御**

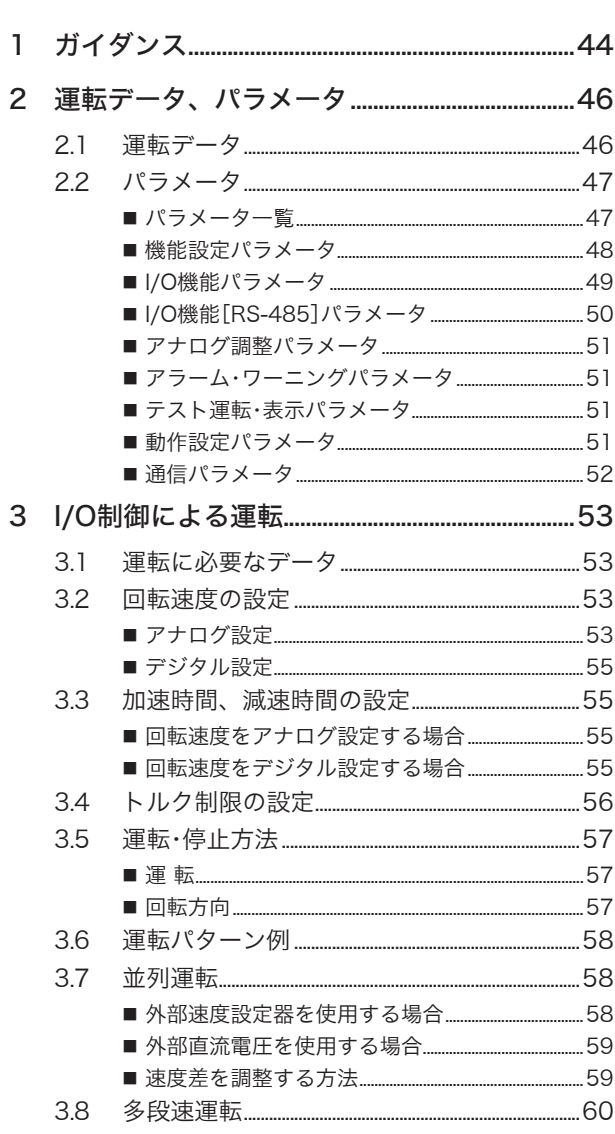

## 4 Modbus RTU制御 (RS-485 通信)

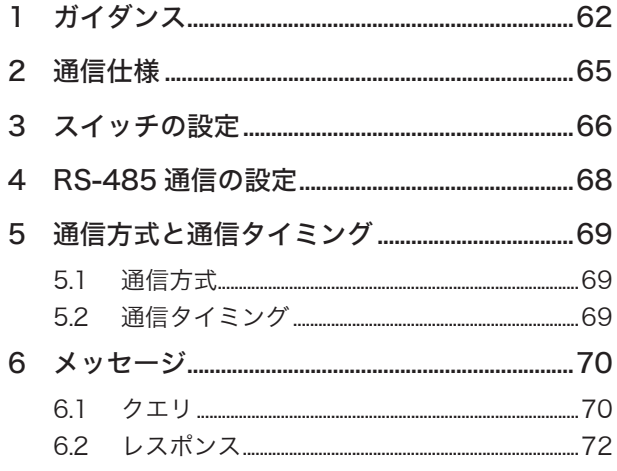

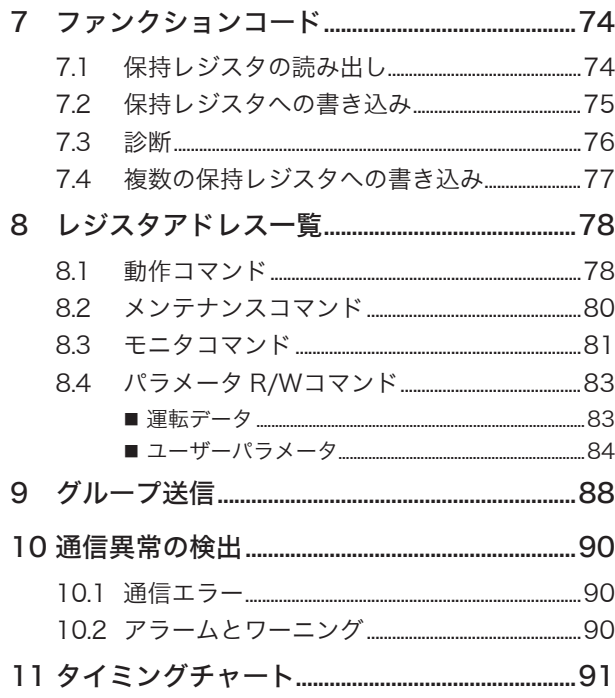

## 5 FAネットワーク制御

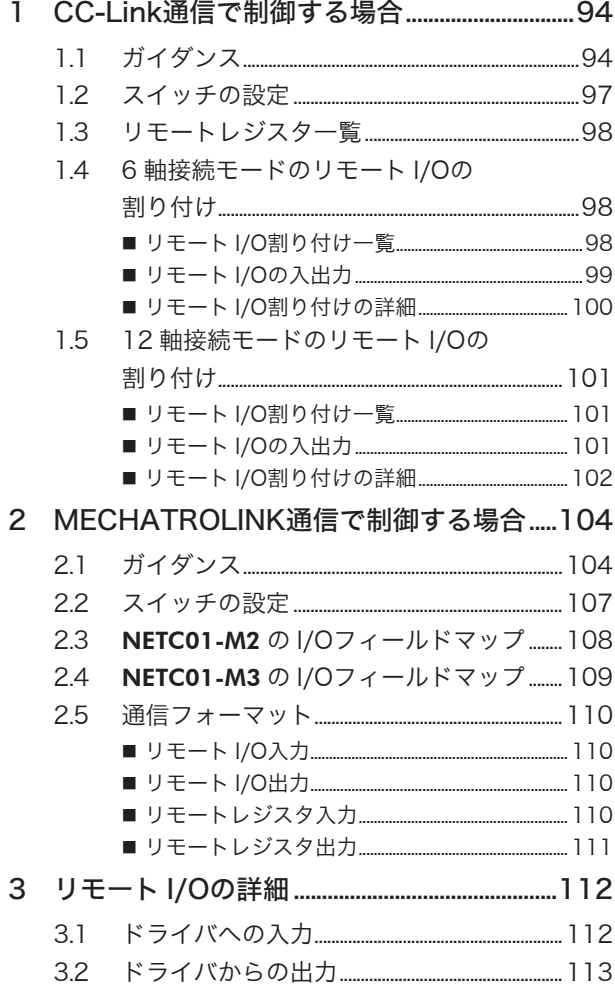

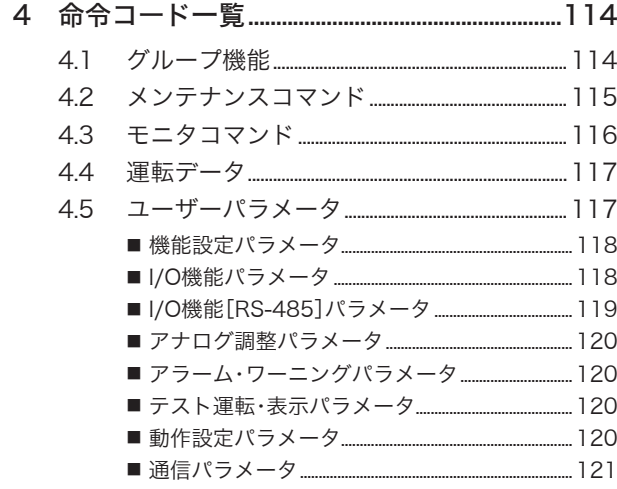

## 6 点検とトラブルの処置

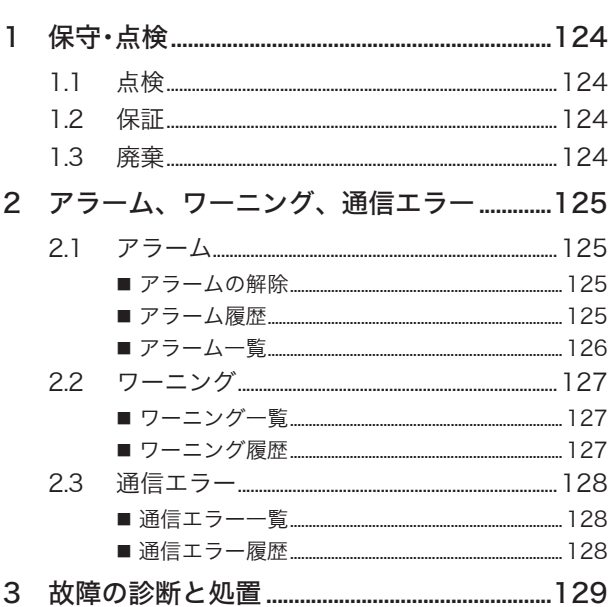

## 7 資料

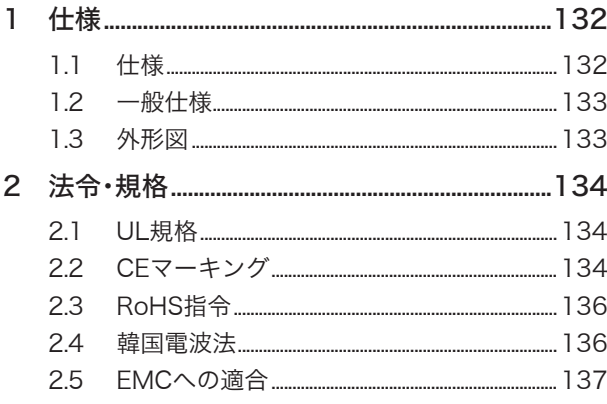

#### 8 付録

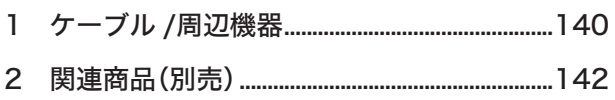

<span id="page-4-0"></span>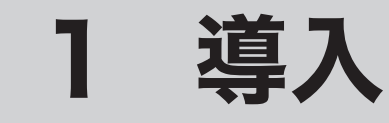

取扱説明書の構成、製品の概要、規格、各部の名称と機能などについて説明しています。

### もくじ

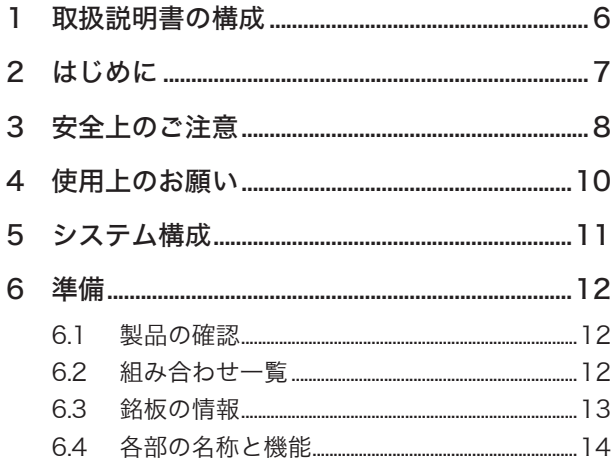

## <span id="page-5-0"></span>1 取扱説明書の構成

BLEシリーズ FLEX RS-485 通信タイプに関する取扱説明書には、 次のものがあります。

取扱説明書は製品には添付していません。 当社の WEBサイトからダウンロードしていただくか、 支店・営業所に お問合せください。

https://www.orientalmotor.co.jp/

お読みになったあとは、 いつでも見られるところに必ず保管してください。

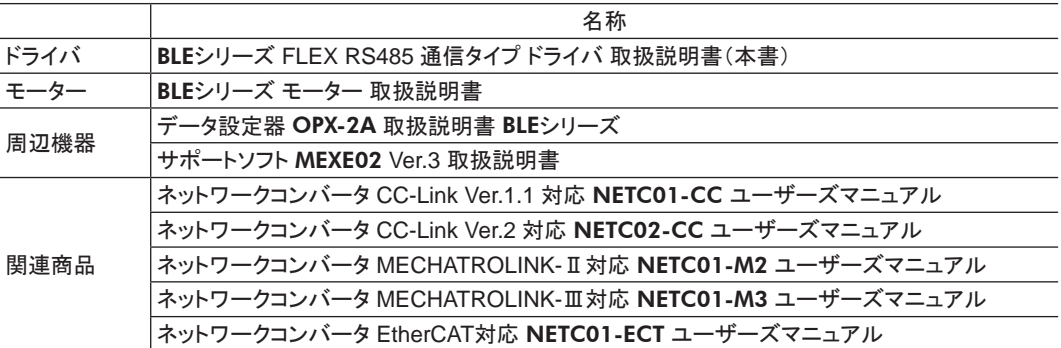

銘板に記載された品名で、 取扱説明書を検索してください。

## <span id="page-6-0"></span>2 はじめに

#### ■ お使いになる前に

製品の取り扱いは、 電気・機械工学の専門知識を持つ有資格者が行なってください。 お使いになる前に、 8 ページ「3 安全上のご注意」をよくお読みのうえ、 正しくお使いください。 また、 本文中の 警告・注意・重要に記載されている内容は、 必ずお守りください。 この製品は、 一般的な産業機器への組み込み用として設計・製造されています。 その他の用途には使用しないで ください。 この警告を無視した結果生じた損害の補償については、 当社は一切その責任を負いませんので、 あら かじめご了承ください。

#### ■ 製品の概要

この製品は、 小型・高トルクのブラシレスモーターと、 I/O制御や RS-485 通信に対応したドライバです。 運転データやパラメータは、サポートソフト MEXE02、データ設定器 OPX-2A(別売)、および RS-485 通信のど れかで設定します。

#### ■ 周辺機器

運転データやパラメータは、データ設定器 OPX-2A、サポートソフト MEXE02、および RS-485 通信のどれかで設 定します。 必要に応じて、 次の周辺機器をご用意ください。

- OPX-2A(別売)
- MEXE02(WEBサイトからダウンロード) ..............MEXE02 を使用する場合は、 パソコンとドライバを接続するため

のサポートソフト用通信ケーブル CC05IF-USB(別売)が必要 です。 必ずお買い求めください。

#### ■ 関連商品

ネットワークコンバータを介して接続すると、 さまざまなネットワークで使用できるようになります。

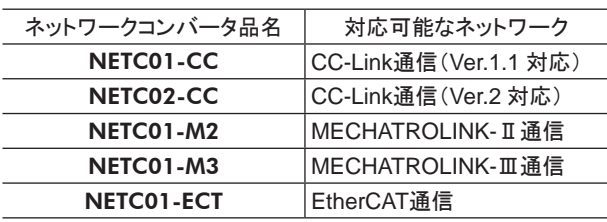

#### ■ 用語について

この取扱説明書の説明では、 次のような用語を使用しています。

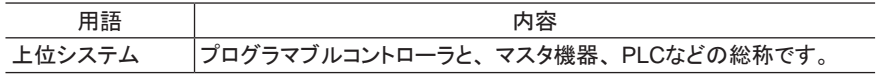

## <span id="page-7-0"></span>3 安全上のご注意

ここに示した注意事項は、 製品を安全に正しくお使いいただき、 お客様や他の人々への危害や損傷を未然に防 止するためのものです。 内容をよく理解してから製品をお使いください。

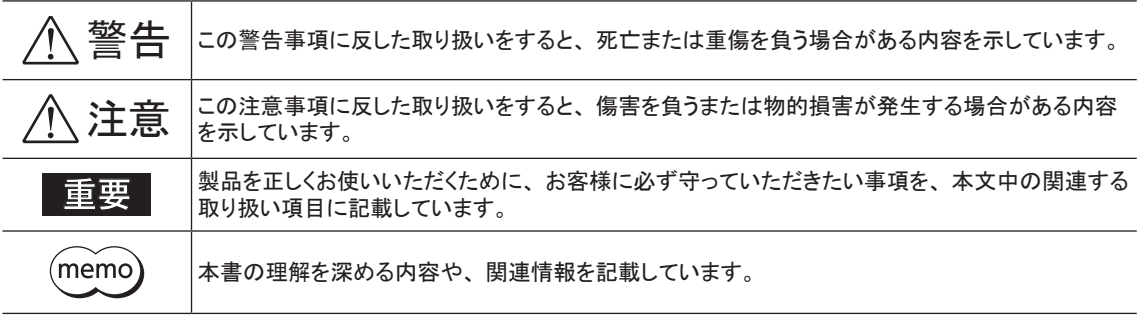

## 警告

- 爆発性雰囲気、 引火性ガスの雰囲気、 腐食性の雰囲気、 水のかかる場所、 可燃物のそばでは使用しないでく ださい。 火災・感電・けがの原因になります。
- 設置、 接続、 運転・操作、 点検・故障診断の作業は、 適切な資格、 知識を有する人が行なってください。 火災・ 感電・けが・装置破損の原因になります。
- 通電状態で移動、 設置、 接続、 点検の作業をしないでください。 電源を切ってから作業してください。 感電の 原因になります。
- ドライバフロントパネルの Λ ∧ マークは、 高電圧がかかる端子を表わしています。 通電中は触れないでくださ い。 火災・感電の原因になります。
- 昇降装置には、 電磁ブレーキ付モーターを使用してください。 モーターに電磁ブレーキが付いていないと、 停 電やドライバの保護機能がはたらいてモーターが停止したときに、 可動部が落下する場合があります。 けが・装 置破損の原因になります。
- 電磁ブレーキ付モーターのブレーキ機構を安全ブレーキとして使用しないでください。 電磁ブレーキは、 可動 部とモーターの位置保持用です。 けが・装置破損の原因になります。
- ドライバの保護機能がはたらいたときは、 原因を取り除いた後で保護機能を解除してください。 原因を取り除か ずに運転を続けると、 モーター、 ドライバが誤動作して、 けが・装置破損の原因になります。
- モーター(ギヤヘッド)、 ドライバは、 指定された組み合わせで使用してください。 火災・感電・装置破損の原因 になります。
- ドライバはクラスⅠ機器です。 設置するときは、 ドライバの保護接地端子を接地してください。 感電の原因になり ます。
- ドライバは筐体内に設置してください。 感電・けがの原因になります。
- 接続例にもとづき、 確実に接続、 接地してください。 火災・感電の原因になります。
- 指定されたケーブルサイズを守ってください。火災の原因になります。
- 端子台のねじの締付トルクを守ってください。 感電・装置破損の原因になります。
- ドライバの電源入力電圧は、 定格範囲を必ず守ってください。 火災・感電の原因になります。
- 電磁ブレーキ付タイプの運転時、 上下方向での位置保持中は、 MB-FREE入力を ONにしないでください。 電 磁ブレーキの保持力がなくなり、 けが・装置破損の原因になります。
- 電磁ブレーキ付タイプを昇降装置に使用する場合、 負荷の状況を十分確認してから操作してください。 定格を 超える負荷をかけたり、OPX-2A、MEXE02、および RS-485 通信でトルク制限値を小さくすると、負荷が下降 することがあります。 けが・装置破損の原因になります。
- 保守・点検は、必ず電源を切ってから行なってください。 感電の原因になります。
- 絶縁抵抗測定、絶縁耐圧試験を行なうときは、モーター・ドライバに触れないでください。 感電の原因になります。
- 電源を切った後(CHARGE LEDが消灯するまで)は、 ドライバの接続端子に触れないでください。 残留電圧に よって、 感電の原因になります。
- ドライバの開口部に埃がたまっていないか、 定期的に点検してください。 火災の原因になります。
- ドライバを分解・改造しないでください。 感電・けが・装置破損の原因になります。 内部の点検や修理は、 お買 い上げになった支店または営業所に連絡してください。

## 注意

- モーター(ギヤヘッド)やドライバの仕様値を超えて使用しないでください。 火災・感電・けが・装置破損の原因に なります。
- ドライバの開口部に物を入れないでください。 火災・感電・けがの原因になります。
- 運転中および停止後しばらくの間は、 ドライバに触れないでください。 ドライバの表面が高温のため、 やけどの 原因になります。
- ドライバの周囲には、 通風を妨げる障害物を置かないでください。 装置破損の原因になります。
- ドライバは、 取付板へ確実に固定してください。 落下によって、 けが・装置破損の原因になります。
- 静電気による製品の破損を防ぐため、 ドライバは必ず接地してください。 火災・装置破損の原因になります。
- DC24 V電源には、 一次側が強化絶縁された電源を使用してください。 感電の原因になります。
- 装置の故障や動作の異常が発生したときは、 装置全体が安全な方向へはたらくよう非常停止装置、 または非常 停止回路を外部に設置してください。 けがの原因になります。
- 異常が発生したときは、 ただちに運転を停止して、 ドライバの電源を切ってください。 火災・感電・けがの原因に なります。
- ドライバのスイッチは、 絶縁ドライバで設定してください。 感電の原因になります。

#### ■ 警告表示

取り扱い上の警告をドライバに表示しています。 ドライバを取り扱うときは、 必ず警告に表示された内容を守ってく ださい。

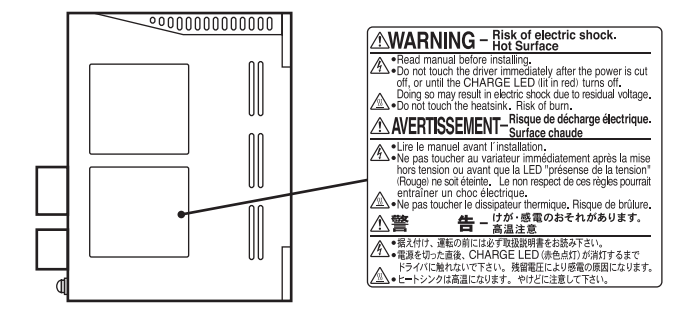

## <span id="page-9-0"></span>4 使用上のお願い

製品をお使いいただくうえでの制限やお願いについて説明します。

• 保護装置を電源側の配線に接続してください

一次側の配線を保護するため、 配線用遮断器または漏電ブレーカをドライバの電源側の配線に接続してください。 漏電ブレーカを設置する場合は、 高周波対策品を使用してください。 保護装置の選定については下記の「漏れ電 流対策」をご覧ください。

• 昇降装置には、 電磁ブレーキ付タイプを使用してください

モーターを昇降装置に使用するときは、 負荷を保持するため、 電磁ブレーキ付タイプを使用してください。

• ソリッドステートリレー(SSR)で電源を ON/OFFしないでください

ソリッドステートリレー(SSR)で電源を入れる、 または切ると、 モーター、 ドライバが破損する原因になります。

- モーターとドライバを接続した状態で、 絶縁抵抗測定、 絶縁耐圧試験を行なわないでください モーターとドライバを接続した状態で、絶縁抵抗測定、絶縁耐圧試験を行なうと、製品が破損する原因になります。
- 漏れ電流対策

ドライバの動力線と他の動力線間、 大地間、 およびモーター間には浮遊容量が存在し、 これを通して高周波漏れ 電流が流れ、周辺機器に悪影響を与えることがあります。 これは、ドライバのスイッチング周波数、ドライバとモーター 間の配線長などに左右されます。 漏電ブレーカを接続するときは、 次のような高周波対策品を使用してください。 三菱電機株式会社 NVシリーズ

• ノイズ対策

外部からのノイズによる、 モーター、 ドライバの誤動作を防ぐため、 ノイズ対策を行なってください。 入出力信号ケーブルにはシールドケーブルを使用するか、 非シールドケーブルの場合にはフェライトコアを取り付 けると効果的です。 ノイズ対策については 137 ページ「2.5 EMC[への適合」を](#page-136-1)ご覧ください。

• プラス側を接地した電源を接続するときの注意

ドライバのデータ設定器コネクタ(CN3)、 入出力信号コネクタ(CN5/CN6)、 および RS-485 通信コネクタ(CN7/CN8) は絶縁されていません。 電源のプラス側を接地するときは、 マイナス側を接地した機器(パソコンなど)を接続しな いでください。 これらの機器とドライバが短絡して、 破損するおそれがあります。

#### • ドライバは半導体素子を使用しているため、 取り扱いには十分注意してください

静電気などによってドライバが破損する原因になります。 感電や静電気による製品の破損を防ぐため、 モーター、 ドライバは必ず接地してください。

● モーターとドライバ間を延長するときは、接続ケーブル(別売)を使用してください

#### • 巻き下げ運転や大慣性の駆動には、 回生抵抗 EPRC-400P(別売)を使用してください

巻き下げ運転時や大慣性の急激な運転・停止時に発生する回生エネルギーが、 ドライバが吸収できる上限を超え ると、ドライバが破損する原因になります。回生抵抗 EPRC-400Pを使用すると、回生エネルギーが放出されてド ライバを保護します。

• NVメモリへのデータ保存

データを NVメモリに書き込んでいる間、 および書き込み後 5 秒以内は、 DC24 V電源を切らないでください。 書き込みが正常に終了せず、 EEPROMエラーのアラームが発生する原因になります。 NVメモリの書き換え可能回数は、 約 10 万回です。

−10− 10−

## <span id="page-10-0"></span>5 システム構成

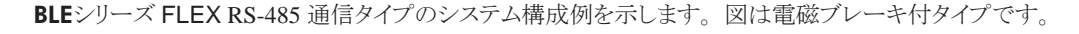

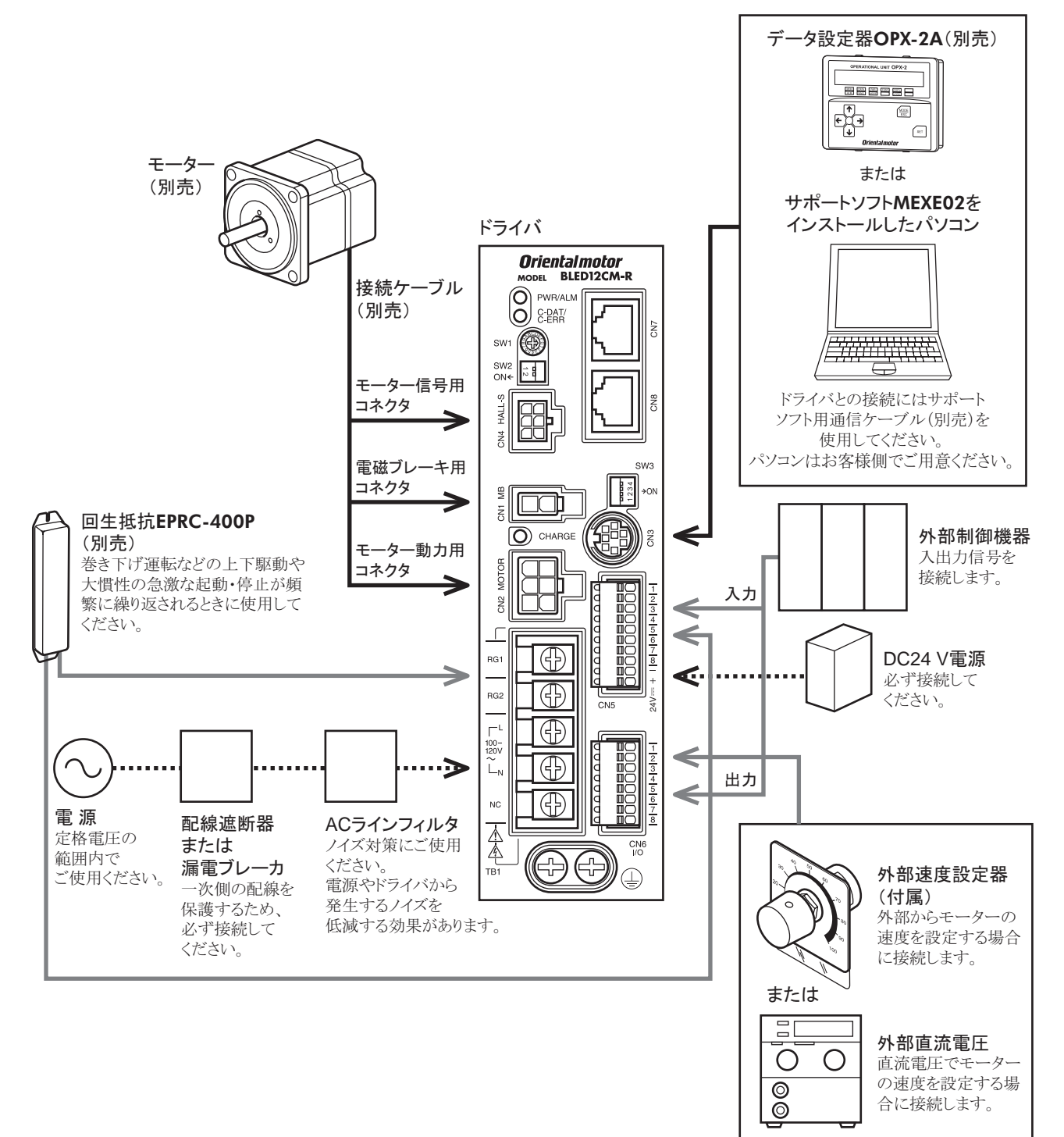

## <span id="page-11-0"></span>6 準備

確認していただきたい内容や、 各部の名称と機能について説明します。

## 6.1 製品の確認

次のものがすべて揃っていることを確認してください。 不足していたり破損している場合は、 お買い求めの支店または営業所までご連絡ください。 お買い求めの製品は、 銘板に記載された品名で確認してください。 モーターとドライバの組み合わせは 12 ページ「6.2 組み合わせ一覧」をご覧ください。

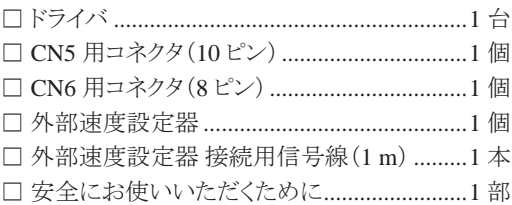

## 6.2 組み合わせ一覧

品名の口には、減速比を表わす数字が入ります。

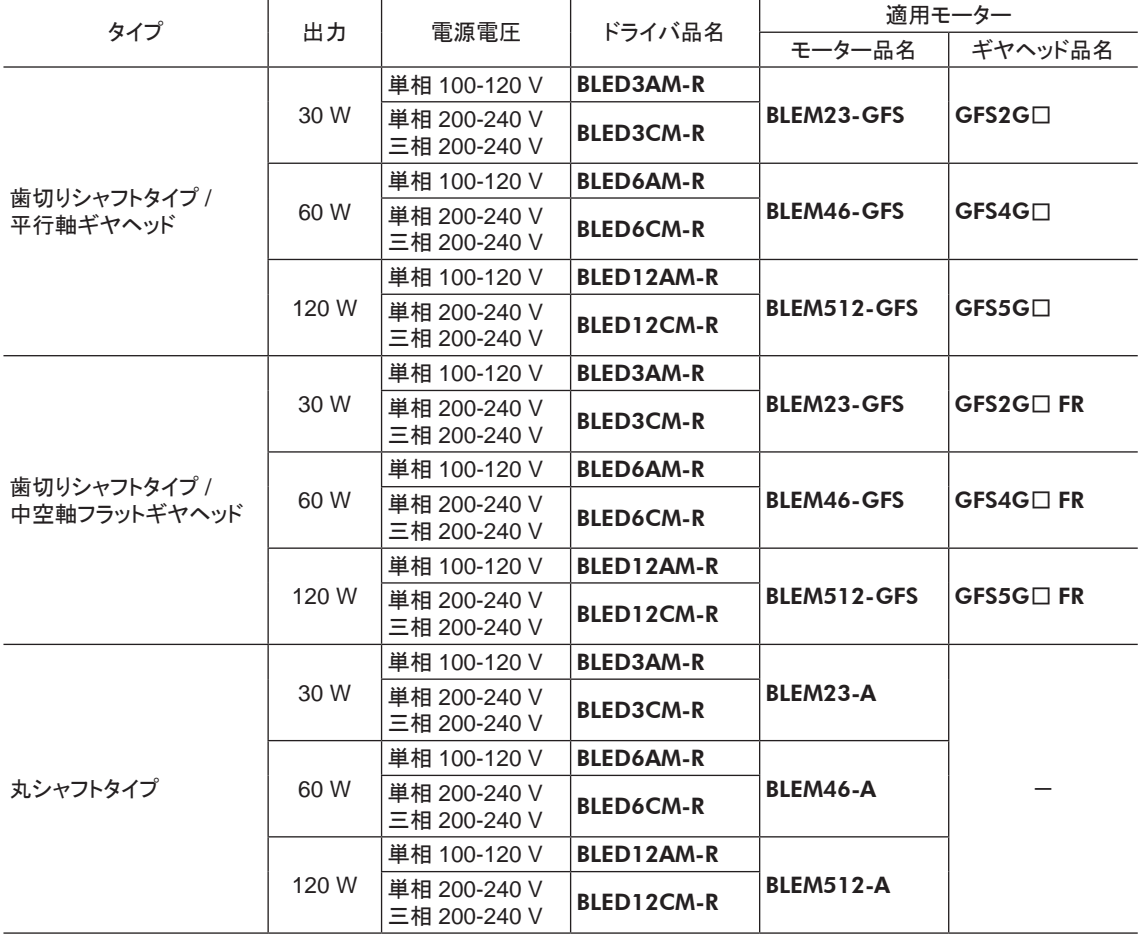

#### <span id="page-12-0"></span>■ 電磁ブレーキ付タイプ

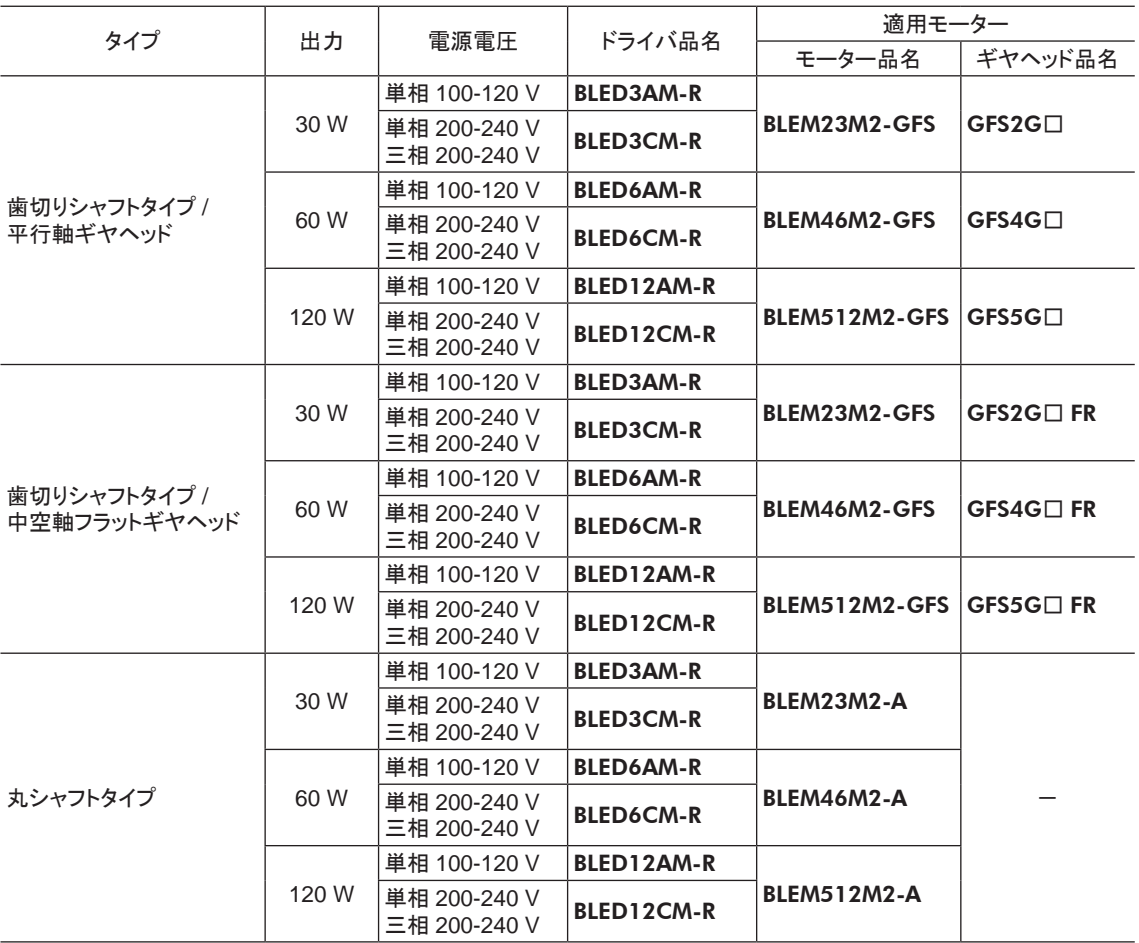

## 6.3 銘板の情報

図はサンプルです。

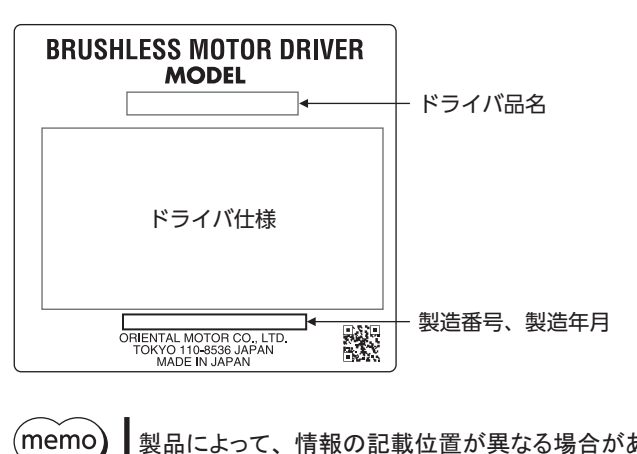

製品によって、 情報の記載位置が異なる場合があります。

## <span id="page-13-0"></span>6.4 各部の名称と機能

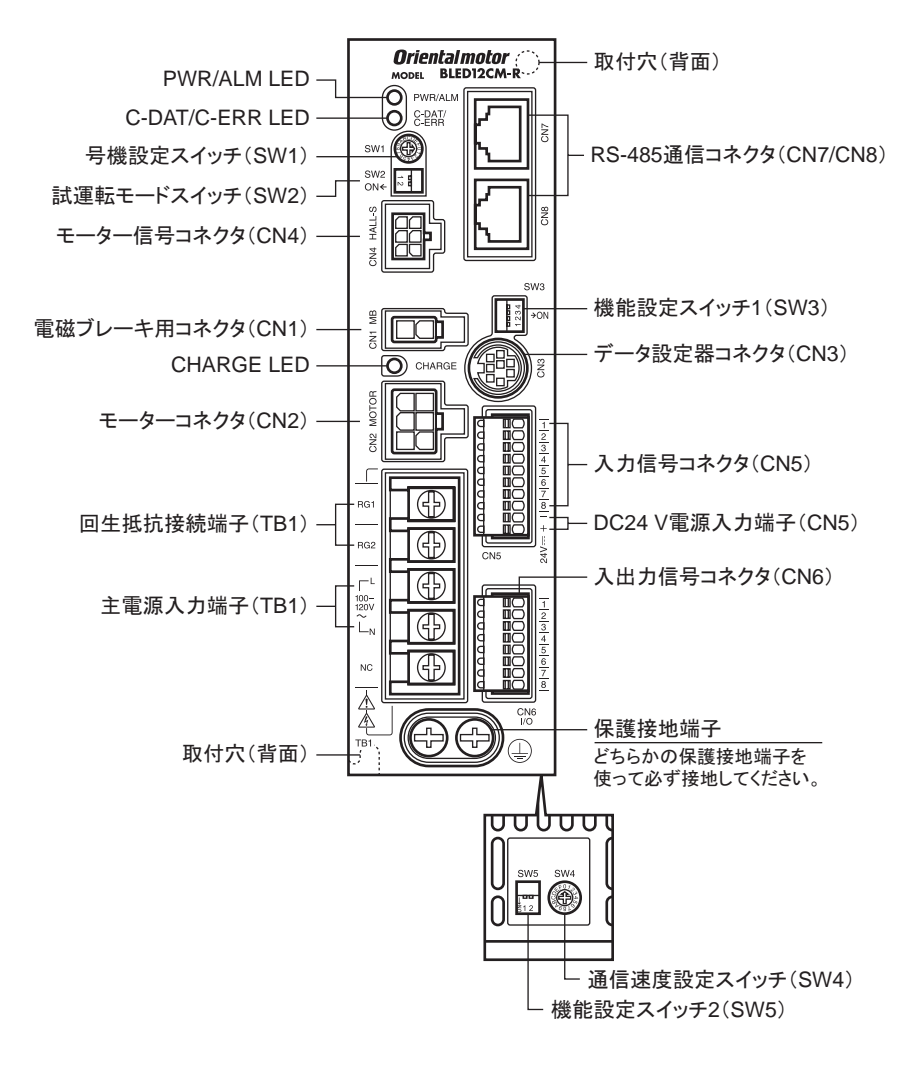

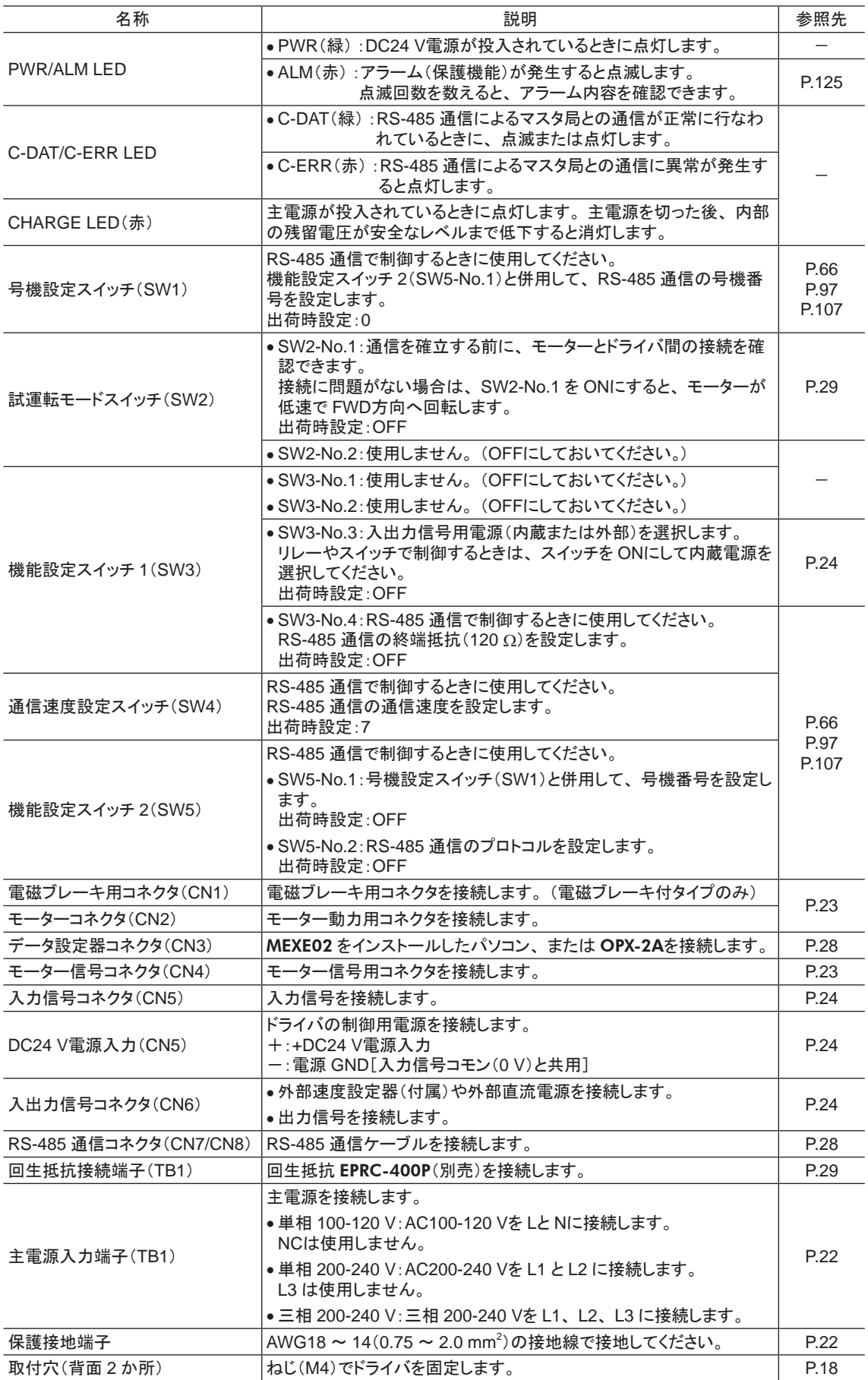

# <span id="page-16-0"></span>2 設置と接続

製品の設置方法、負荷の取付方法、接続方法、および入出力信号について説明しています。

### もくじ

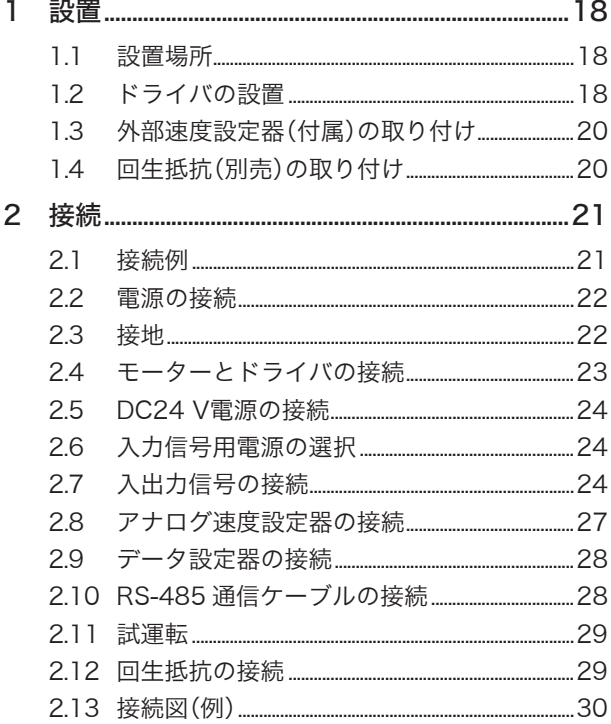

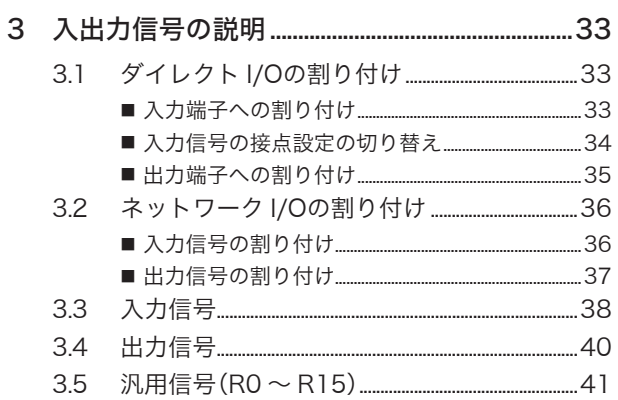

## <span id="page-17-0"></span>1 設置

ドライバの設置場所と設置方法、 負荷の取り付け、 および外部速度設定器の取り付け方法について説明します。

### 1.1 設置場所

ドライバは、 機器組み込み用に設計・製造されています。 風通しがよく、 点検が容易な次の場所に設置してください。

- 屋内に設置された筐体内(換気口を設けてください)
- 使用周囲温度 0 ~ +50 °C(凍結しないこと)
- 使用周囲湿度 85%以下(結露しないこと)
- 直射日光が当たらないところ
- 塵埃や鉄粉などの少ないところ
- 塩分の少ないところ
- 爆発性雰囲気、 有害なガス(硫化ガスなど)、 および液体のないところ
- 水(雨や水滴)、油(油滴)、およびその他の液体がかからないところ
- 連続的な振動や過度の衝撃が加わらないところ
- 電磁ノイズ(溶接機、動力機器など)が少ないところ
- 放射性物質や磁場がなく、真空でないところ
- 標高 海抜 1000 m以下

## 1.2 ドライバの設置

ドライバは、 空気の対流による放熱、 および筐体への熱伝導による放熱を前提と して設計されています。 耐振動性にすぐれた平滑な金属板に設置してください。 ドライバを 2 台以上並べて設置するときは、 水平方向へ 20 mm以上、 垂直方向 へ 25 mm以上離してください。

- ■重要 ||•ドライバを汚損度 3 の環境で使用する場合は、IP54 以上の筐体内 に設置してください。
	- ドライバは、図のように必ず垂直(縦位置)に設置してください。 また、 放熱口をふさがないでください。
	- 発熱量やノイズが大きい機器をドライバの周囲に設置しないでくださ い。
	- ドライバの周囲温度が使用周囲温度の上限を超えるときは、 使用 周囲温度内になるように、 換気条件を見直すかファンで強制冷却し てください。

### ■ ねじによる取り付け

ドライバを垂直(縦位置)に設置し、2 本のねじ(M4:付属していません) でドライバの取付穴を固定してください。

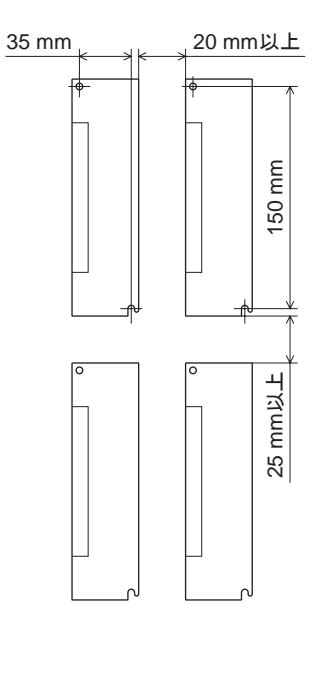

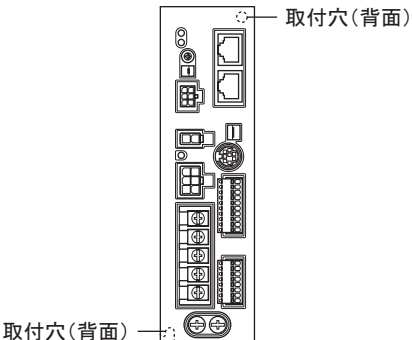

#### ■ DINレールへの取り付け

ドライバを DINレールに取り付けるときは DINレール取付プレート PADP03(別売)を使用して、レール幅が 35 mm の DINレールに取り付けてください。

- 1. 付属の取付ねじを使用して、 DINレール取付プレートをドライバ背面に固定します。 締付トルク:0.3 ~ 0.4 N·m
- 2. DINレバーを引き下げ、 DINレール取付プレートのツメを DINレールにかけて、 DINレバーがロックされるまで ドライバを押し込みます。
- 3. エンドプレート(付属していません)で、 ドライバを固定します。

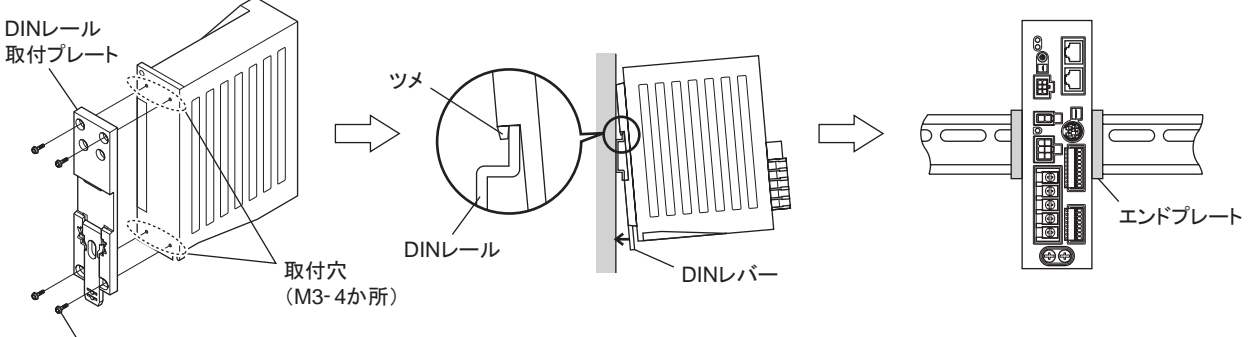

取付ねじ(付属)

■重要 • DINレール取付プレート用の取付穴を他の目的に使用しないでください。

• DINレール取付プレートは、 必ず付属のねじで取り付けてください。 ドライバ表面から 3 mm以上内側 に入るねじを使用すると、 ドライバが破損する原因になります。

DINレールからの取り外し

マイナスドライバで DINレバーを引き下げ、 ドライバを下側から持ち上げて 取り外してください。 DINレバーを引き下げるときは、 10 ~ 20 N程度の力で引いてください。 力をかけすぎると DINレバーが破損するおそれがあります。

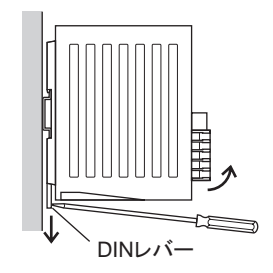

## <span id="page-19-0"></span>1.3 外部速度設定器(付属)の取り付け

図のように取り付けてください。

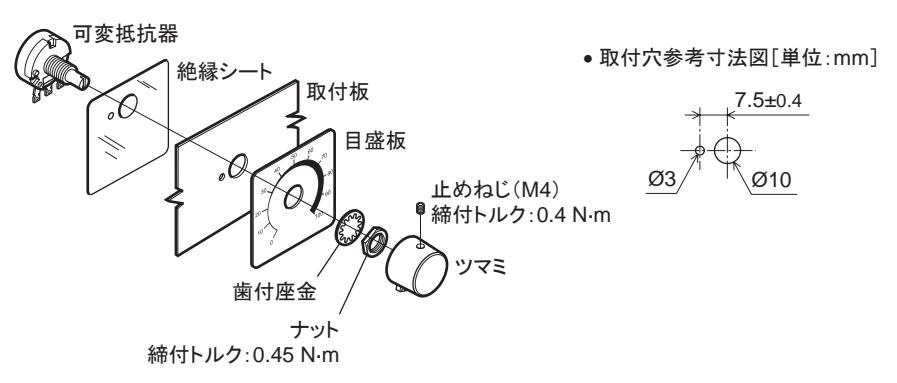

#### 可変抵抗器の端子とリード線のはんだ付け

リード線をはんだ付けしたあとは、 必ず絶縁処理してください。 (はんだ条件:235 °C、 5 秒以下)

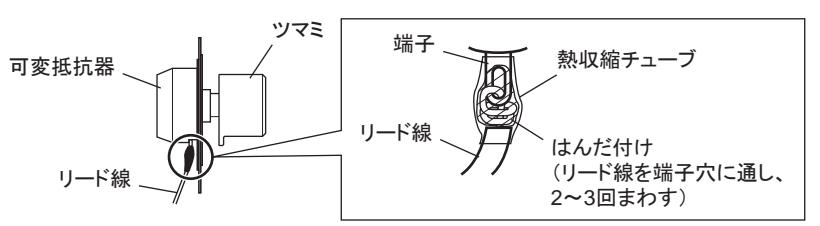

## 1.4 回生抵抗(別売)の取り付け

回生抵抗 EPRC-400Pは、 放熱板(350×350×3 mm、 アルミ ニウム合金)と同程度の放熱能力を持つ場所に設置してくだ さい。

2 本のねじ(M4:付属していません)で、 熱伝導効果が高い 平滑な金属板に固定してください。

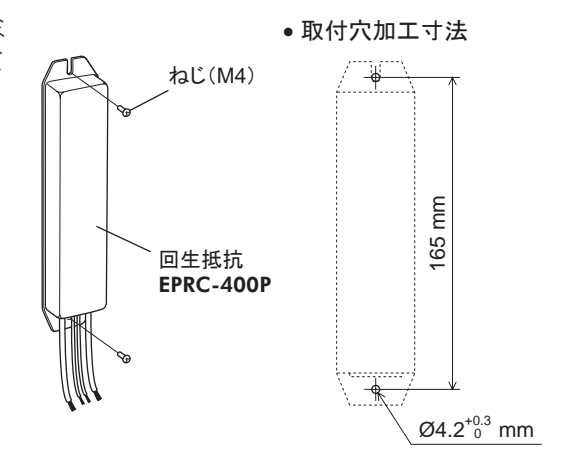

ドライバとモーター、 入出力信号、 電源の接続方法、 および接地方法について説明します。

### <span id="page-20-0"></span>2.1 接続例

電磁ブレーキ付モーターの接続例を示します。

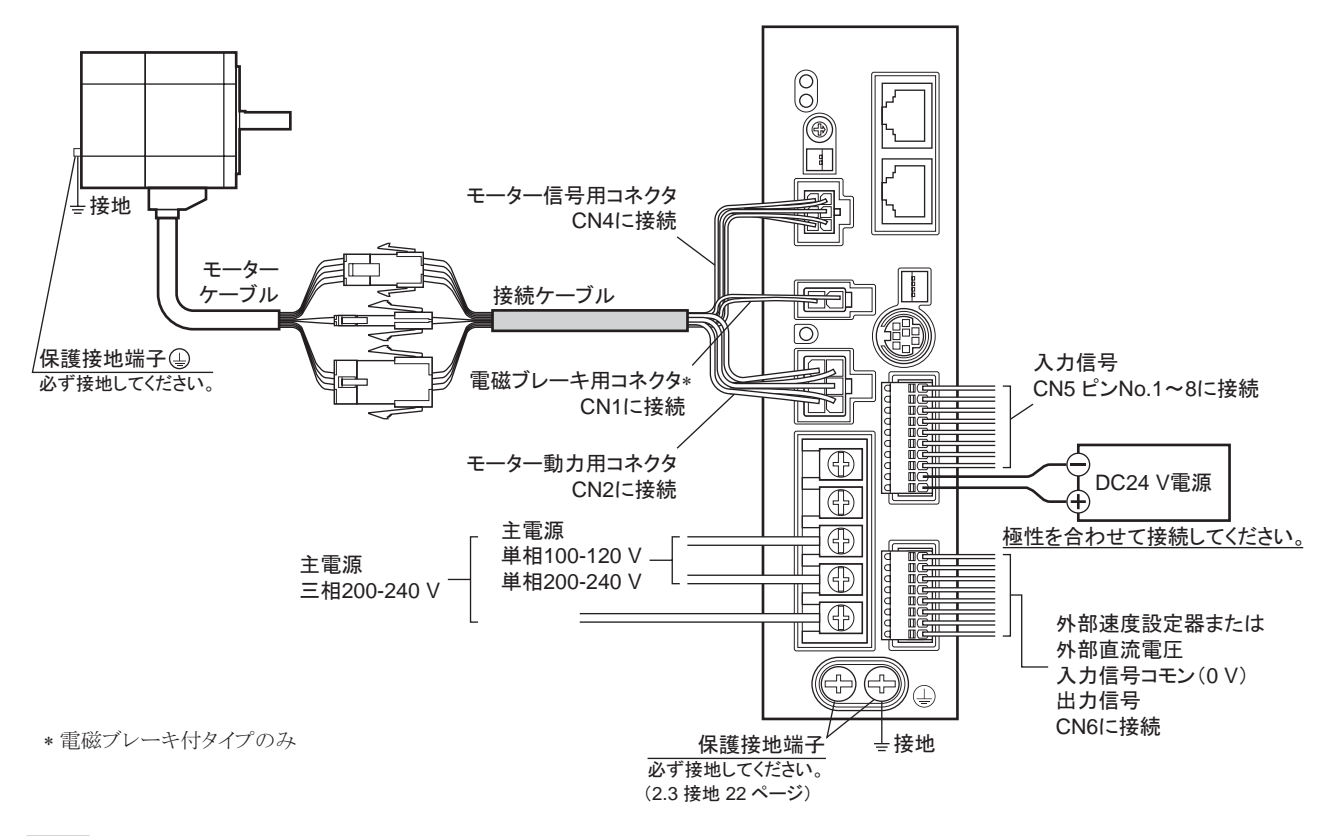

- 重要 コネクタは確実に接続してください。 コネクタの接続が不完全な場合、 動作不良を起こしたり、 モーターやドライバが 破損するおそれがあります。
	- DC24 V電源を接続するときは、 ドライバの表示を確認し、 極性を合わせてください。 極性を間違えて接続すると、 ド ライバが破損するおそれがあります。
	- モーターケーブルのコネクタを抜くときは、 指でコネクタのラッチ部分を押しながら、 引き抜いてください。
	- 電源を再投入したり、 コネクタを抜き差しするときは、 電源を切り、 CHARGE LEDが消灯してから行なってください。 残留電圧によって感電するおそれがあります。
	- ドライバの電源ケーブルは、他の電源ラインやモーターケーブルと同一の配管内に配線しないでください。ノイズによっ て誤動作するおそれがあります。
	- モーターを可動部分に取り付けるときは、 耐屈曲性に優れた可動ケーブルを使用してください。 詳細は 140 [ページを](#page-139-1) ご覧ください。

### <span id="page-21-0"></span>2.2 電源の接続

<span id="page-21-1"></span>電源ケーブルを主電源入力端子(TB1)に接続します。 電源ケーブルは付属していません。 お客様でご用意ください。

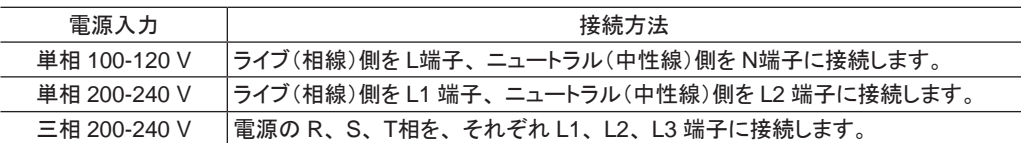

#### 電源接続端子、 ケーブル

- 適用圧着端子:絶縁被覆付き丸形圧着端子
- 端子ねじサイズ:M3.5
- 締付トルク:1.0 N·m
- 適用リード線:AWG18  $\sim$  14(0.75  $\sim$  2.0 mm<sup>2</sup>)
- 導体材料:銅線だけを使用してください。

#### ■ 配線用遮断器

一次側の配線を保護するため、 配線用遮断器をドライバの電源側の配線に必ず接続してください。 保護装置の定格電流:単相入力 10 A、 三相入力 5 A 配線用遮断器:三菱電機株式会社 NF30 形

### 2.3 接地

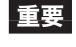

<span id="page-21-2"></span>|重要| ドライバは必ず接地してください。 感電・製品破損の原因になります。 接地しない場合、 静電気によって製品が破損する原因になります。

ドライバには保護接地端子 ()が 2 か所あります。 どちらか片方を ドライバの近くに接地してください。 どちらの保護接地端子 (4)を 接地しても構いません。 接地しない端子はサービス端子です。 モーターと接続して

モーターを接地させるなど、 必要に応じてお使いください。 接地線は溶接機や動力機器などと共用しないでください。

#### 接地用端子

- 適用圧着端子:絶縁被覆付き丸形圧着端子
- 端子ねじサイズ:M4
- 締付トルク:1.2 N·m
- 適用リード線:AWG18  $\sim$  14(0.75  $\sim$  2.0 mm<sup>2</sup>)

#### ■ 静電気についての注意事項

静電気によって、 ドライバが誤動作したり破損することがあります。 静電気による製品の破損を防ぐため、 モーター、 ドライバは必ず接地してください。

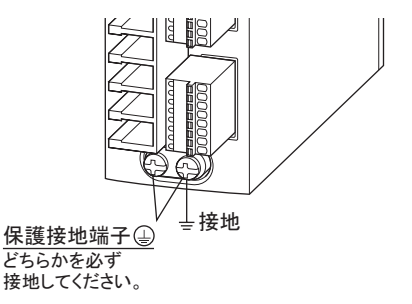

6.2 mm以下

 $\overline{2}$ 

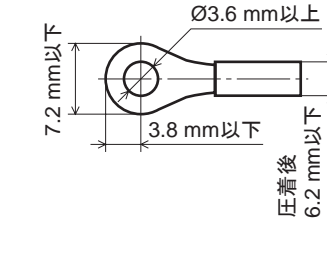

## <span id="page-22-0"></span>2.4 モーターとドライバの接続

<span id="page-22-1"></span>モーターケーブルのモーター動力用コネクタを CN2、 モーター信号用コネクタを CN4 に接続します。 電磁ブレーキ付タイプは、 電磁ブレーキ用コネクタを CN1 に接続してください。 モーターとドライバの間を延長するときは、 付属または別売の接続ケーブルを使用してください。 最長 20.4 mまで 延長できます。

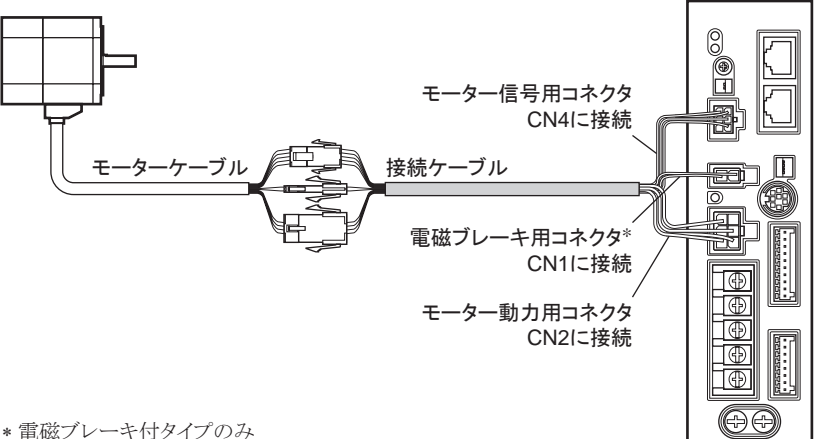

∗ 電磁ブレーキ付タイプのみ

■要 | コネクタは確実に差し込んでください。 コネクタの接続が不完全な場合、動作不良やモーター、ドライバ が破損する原因になります。

#### ■ コネクタ接続時のご注意

|重要||コネクタを挿抜するときは、必ずコネクタを持って行なってください。 ケーブルを持って行なうと接続不良の原因になります。

 $\top$ 

 **<del></u>**</del>

#### ●コネクタを挿入するとき

コネクタ本体を持って、 確実にまっすぐ挿入してください。 コネクタが傾いたまま挿入すると、 端子が破損したり接続不良の原因になります。

#### ●コネクタを抜くとき

コネクタのロック部分を解除しながら、 まっすぐ抜いてください。 ケーブル(リード線)を持って抜くと、 コネクタが破損する原因になります。

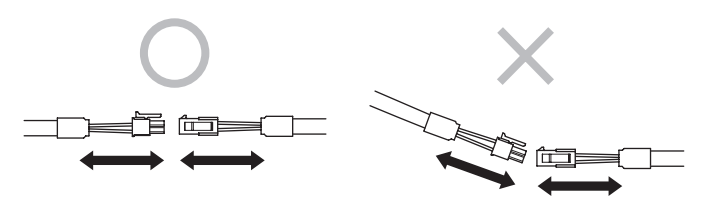

<span id="page-23-0"></span>• モーター動力用コネクタのピンアサイン

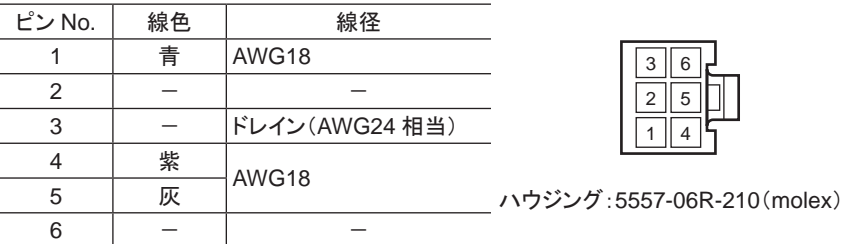

• モーター信号用コネクタのピンアサイン

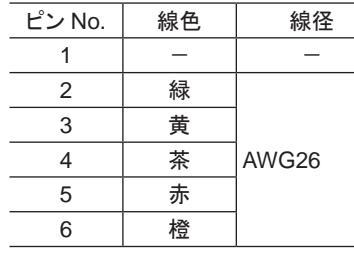

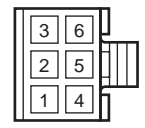

ハウジング:43025-0600(molex)または 794617-6(TE Connectivity)

• 電磁ブレーキ用コネクタのピンアサイン ピン No. | 線色 | 線径

> $\begin{array}{c|c}\n1 & \times \\
> \hline\n2 & \ominus\n\end{array}$ AWG24 白

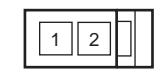

ハウジング:5557-02R-210(molex)

## 2.5 DC24 V電源の接続

<span id="page-23-3"></span>DC24 V電源はドライバの制御回路用電源です。 DC24 V − 15% ~ +20%、 1 A以上の電源を必ず CN5 に接続してください。

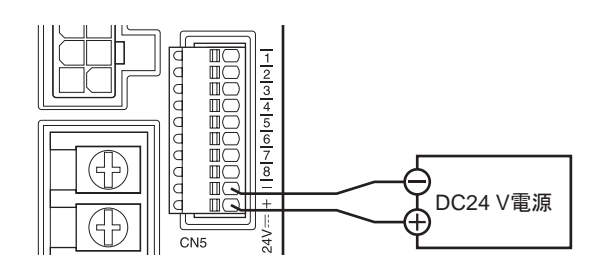

- 重要 DC24 V電源を接続するときは、 ドライバの表示を確認し、 極性を合わせてください。 極性を間違えて 接続すると、 ドライバが破損するおそれがあります。
	- DC24 V電源を再投入するときは、 電源を切り、 PWR/ALM LEDが消灯してから行なってください。

### 2.6 入力信号用電源の選択

<span id="page-23-1"></span>入力信号用電源(内蔵または外部)を選択します。 ドライバは内蔵電源を搭載しています。 リレーやスイッチ で制御するときは、 機能設定スイッチ 1(SW3)の No.3 を ONにして、 内蔵電源を選択してください。 出荷時設定 OFF(外部電源を使用)

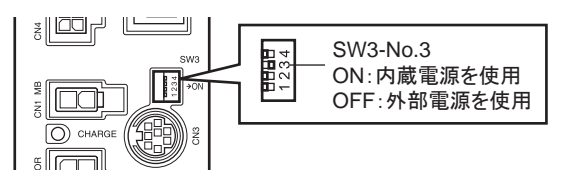

<span id="page-23-2"></span>重要 ソースロジックでは、 内蔵電源を使用できません。 外部電圧選択スイッチを ONにしないでください。

## 2.7 入出力信号の接続

入力信号を CN5、 アナログ入力信号と出力信号を CN6 に接続します。

- 適用リード線: AWG26  $\sim 20 (0.14 \sim 0.5 \text{ mm}^2)$
- リード線の皮むき長さ:8 mm

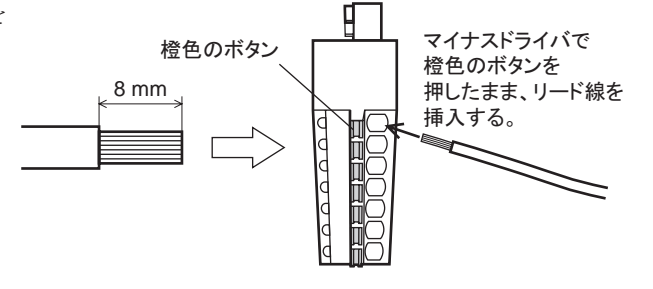

#### −24− 2 設置と接続

#### ■ CN5 ピンアサイン

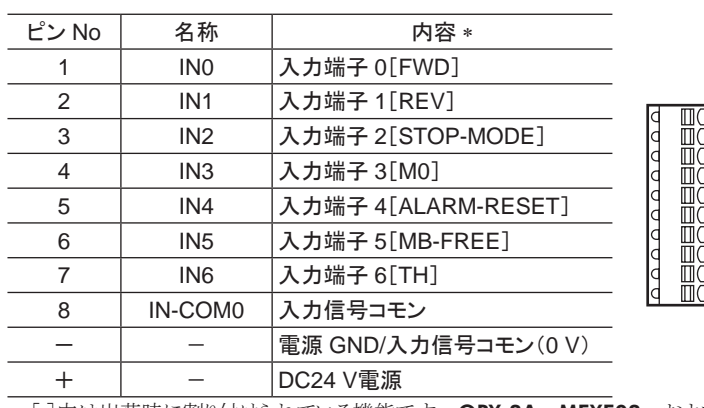

\* [ ]内は出荷時に割り付けられている機能です。 OPX-2A、 MEXE02、および RS-485 通信で変更できます。

#### ■ CN6 ピンアサイン

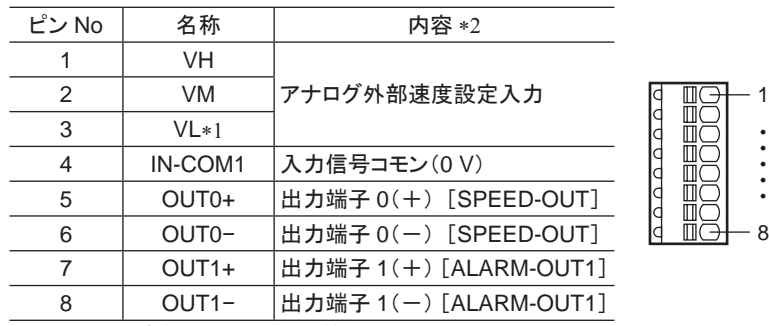

\*1 VL入力は内部で IN-COM1 に接続しています。

\*2 [ ]内は出荷時に割り付けられている機能です。 OPX-2A、 MEXE02、および RS-485 通信で変更できます。

#### ■ 入力信号回路

ドライバの入力信号はフォトカプラ入力です。 外部電源を使用する場合:DC24 V − 15 ~ +20%、 100 mA以上

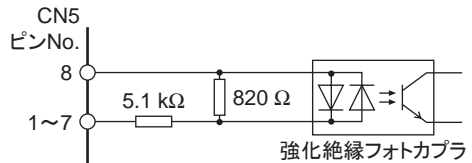

1

• • • • •

+ - 8

.<br>9

• • • • •

#### ■ 出力信号回路

ドライバの出力信号はフォトカプラ・オープンコレクタ出力です。 出力回路の ON電圧は最大 1.6 Vです。 出力信号回路を使って 各素子を駆動するときは、 ON電圧を考慮してください。 DC4.5 ~ 30 V、 40 mA以下(SPEED-OUT出力は 5 mA以上の 電流を流してください。)

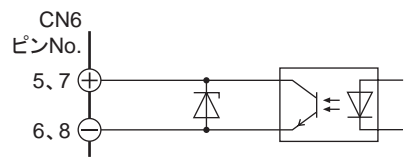

- 重要 出力信号は、 電流制限抵抗を接続して、 必ず電流値を 40 mA以下にしてください。 プログラマブルコ ントローラを使用する場合は、 コントローラ内部の抵抗値を確認し、 必要に応じて電流制限抵抗を接 続してください。
	- アラームの検出用としてリレー(誘導負荷)を接続するときは、 ダイオードを接続して、 リレーに対するフライバック電圧の制御 対策を行なってください。 またはフライホイールダイオードを内 蔵したリレーを使用してください。

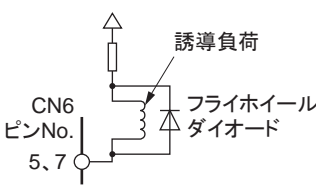

### ■ クランプダイオードを内蔵したコントローラを接続する場合

クランプダイオードを内蔵したコントローラを接続した場合、 ドラ 外部制御機器 イバの電源が投入された状態でコントローラの電源を切ると、 電流が回り込んでモーターが回転することがあります。 また、ド ライバとコントローラの電流容量が異なるため、 電源を同時に ON/OFFしてもモーターが回転することがあります。 電源を切るときはドライバからコントローラの順、 電源を入れる ときはコントローラからドライバの順に行なってください。

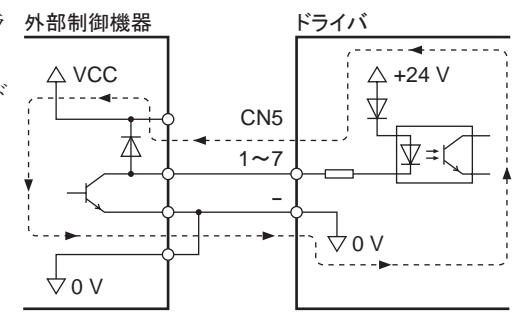

#### ■ 入出力信号回路との接続例

• シンクロジック回路

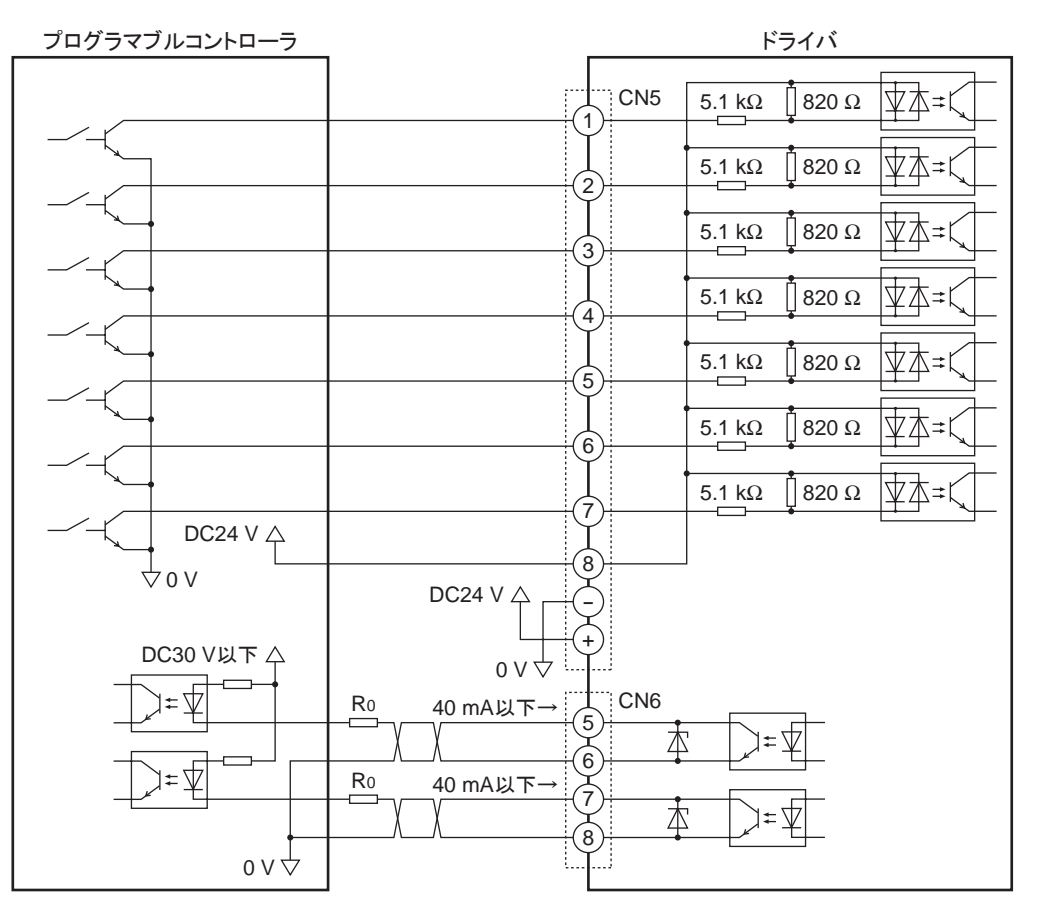

重要 • 出力信号は DC30 V以下でお使いください。

• 出力信号は、 電流制限抵抗 R0 を接続して、 必ず電流値を 40 mA以下にしてください。 プログラマブ ルコントローラを使用する場合は、 コントローラ内部の抵抗値を確認し、 必要に応じて電流制限抵抗 R0 を接続してください。

<span id="page-26-0"></span>• ソースロジック回路

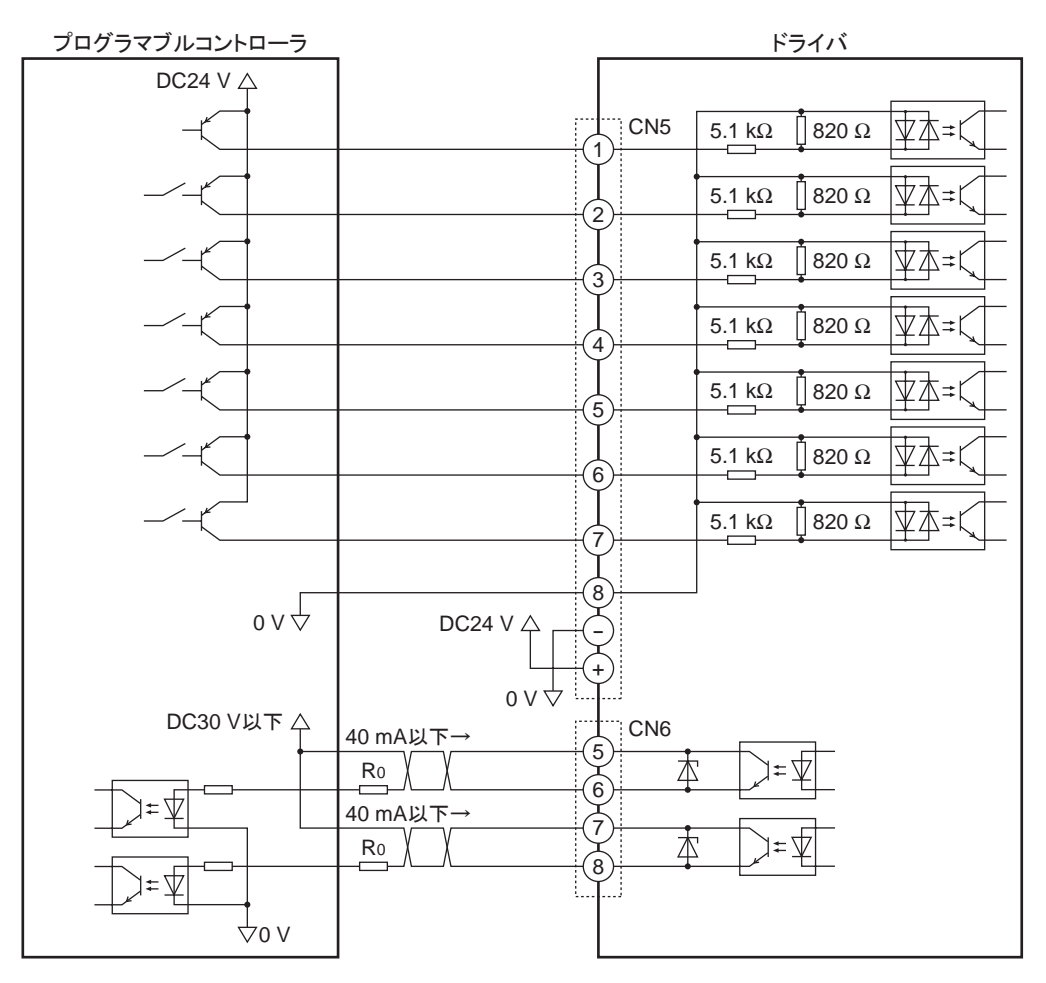

- 重要 出力信号は DC30 V以下でお使いください。
	- 出力信号は、 電流制限抵抗 R0 を接続して、 必ず電流値を 40 mA以下にしてください。 プログラマブ ルコントローラを使用する場合は、 コントローラ内部の抵抗値を確認し、 必要に応じて電流制限抵抗 R0 を接続してください。

### 2.8 アナログ速度設定器の接続

外部速度設定器(付属)または外部直流電圧を接続すると、 回転速度をアナログ設定できます。 設定方法は 53 [ページを](#page-52-0)ご覧ください。

• 外部速度設定器(付属)の場合

付属の信号線を使用して、 CN6 のピン No.1 ~ 3 に接続してくださ い。 信号線のシールド線は VL入力端子に接続し、 他の端子と接 触しないように処理してください。

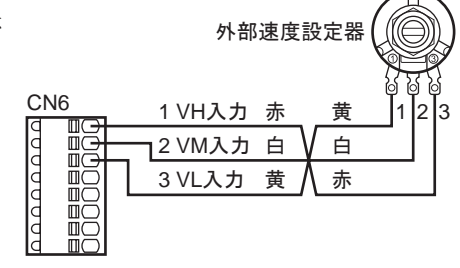

• 外部直流電圧の場合

外部電圧には、一次側と二次側が強化絶縁された直流電圧 (DC0 ~ 10 V)を使用し、CN6 のピン No.2 と 3 に接続してください。 VM入力と VL入力間の入力インピーダンスは約 30 kΩです。 VL入力はドライバ内部で IN-COM1 に接続されています。

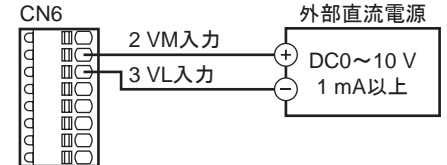

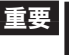

■重要 | 外部直流電圧は 10 V以下にしてください。また、外部直流電圧を接続するときは極性を間違えないでく ださい。 ドライバが破損するおそれがあります。

## <span id="page-27-0"></span>2.9 データ設定器の接続

<span id="page-27-1"></span>OPX-2Aのケーブル、 またはサポートソフト用通信ケーブルを CN3 に接続します。

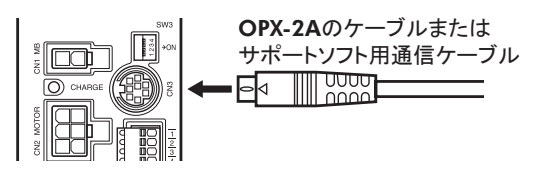

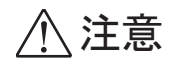

注意 ドライバのデータ設定器コネクタ(CN3)、 入出力信号コネクタ(CN5/CN6)、 および RS-485 通信コネクタ(CN7/CN8)は絶縁されていません。 電源のプラス側を接地するときは、 マイナ ス側を接地した機器(パソコンなど)を接続しないでください。 これらの機器とドライバが短絡し て、 破損するおそれがあります。

## 2.10 RS-485 通信ケーブルの接続

<span id="page-27-2"></span>製品を RS-485 通信で制御するときに接続します。 RS-485 通信ケーブルを CN7 または CN8 に接続してください。 空いた方のコネクタで、 別のドライバと接続できます。

ドライバ間接続用のケーブル(別売)を用意しています。 140 [ページ](#page-139-1)をご覧ください。 また、市販の LANケーブル(ス トレート結線)でもドライバ同士を接続できます。

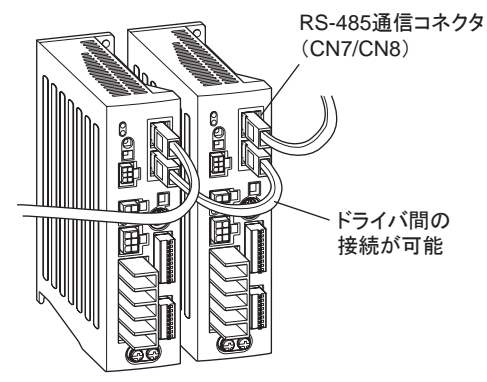

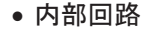

1

• • • • •

8

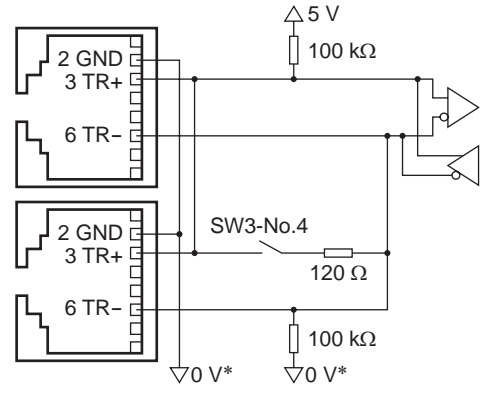

<sup>\*</sup>  DC24 V電源入力端子(CN5)の GNDと共通です。

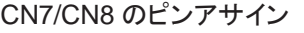

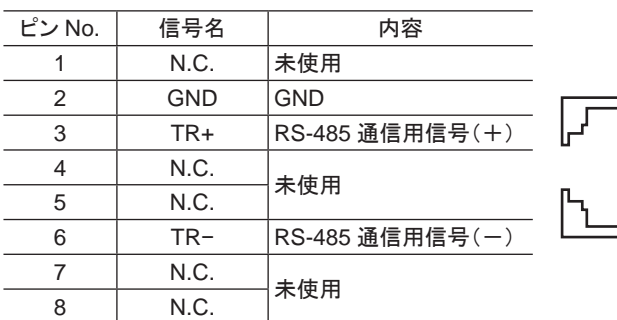

### <span id="page-28-0"></span>2.11 試運転

<span id="page-28-1"></span>主電源と DC24 V電源を接続するだけで、 データを設定しなくてもモーターを簡易的に動かして、 接続の状態を 確認できます。

- 1. 配線の終了後、 主電源と DC24 V電源を投入します。
- 2. 試運転モードスイッチ(SW2-No.1)を ONにします。
- 3. モーターが低速(100 r/min)で FWD方向へ回転する ことを確認します。 モーターが回転しなかったり、 動作に異常があるときは 電源を切ってから配線を確認してください。

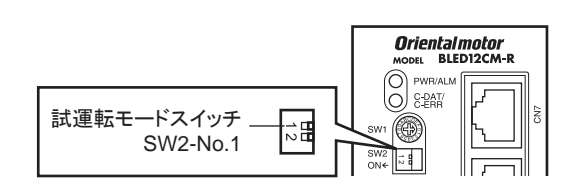

(OPX-2A、 MEXE02、 RS-485 通信で回転方向を変更しているときは、 その設定に従って回転します。)

4. 試運転モードスイッチを OFFにします。 モーターが停止します。

■重要 ┃試運転でモーターが回転しているときに、 FWD入力または REV入力が ONになると、 モーターが停止 します。 (ワーニングやアラームは出力されません。)この状態を解除するには、 試運転モードスイッチ、 FWD入力、および REV入力のすべてを OFFにしてください。 すべてを OFFにしてからでないと、モーター を動かすことができません。

#### 2.12 回生抵抗の接続

<span id="page-28-2"></span>巻き下げ運転などの上下駆動や大慣性の急激な起動・停止が頻繁に繰り返されるときは、 回生抵抗 EPRC-400P を使用してください。

回生抵抗は、 放熱板(材質:アルミニウム合金、 350×350×3 mm)と同程度の放熱能力を持つ場所に設置してくだ さい。

#### ■ 接続方法

入出力端子への接続は、 接続方法によって異なりま す。

接続方法は 30 ~ 32 ページをご覧ください。

回生抵抗は、 主電源と DC24 V電源を投入する前に 接続してください。 主電源と DC24 V電源の投入後 に接続しても、 回生抵抗による制御は行なわれませ  $\lambda$ 

- 回生抵抗の太いリード線(AWG18:0.75 mm<sup>2</sup>)には 回生電流が流れます。 TB1 の RG1、 RG2 端子 に接続してください。 適用圧着端子は電源を接続 するものと同じです。 22 [ページを](#page-21-1)ご覧ください。
- 回生抵抗の細いリード線(AWG22:0.3 mm<sup>2</sup>)は サーモスタット出力です。 CN5 と CN6 に接続して ください。 接続方法は 24 [ページを](#page-23-2)ご覧ください。

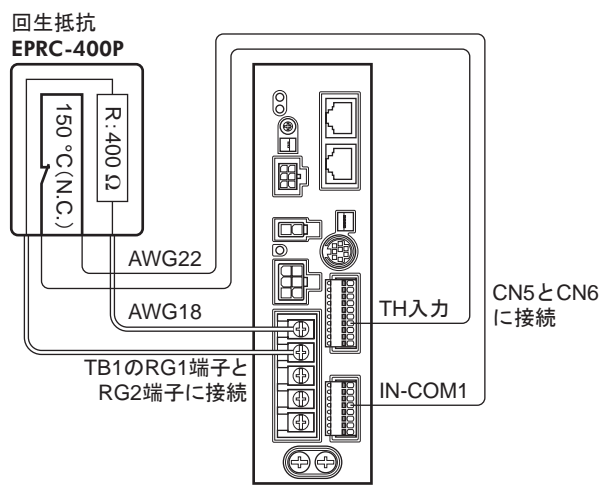

- ■要 ┃• 回生抵抗の許容消費電力を超えたときは、サーモスタットがはたらいて、回生抵抗器過熱のアラーム が発生します。 回生抵抗器過熱のアラームが発生したときは、 電源を切り、 異常の内容を確認してく ださい。
	- 入力信号用の電源に外部電源を使用する場合、 ドライバの主電源を投入する前に外部電源を投入し てください。

#### ■ 回生抵抗の仕様

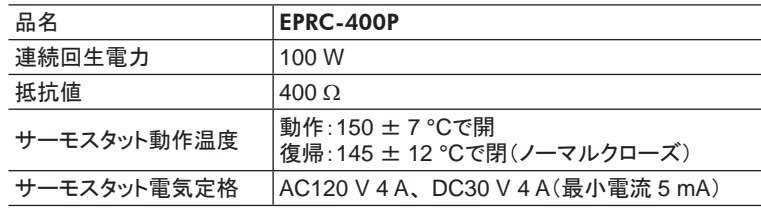

## <span id="page-29-0"></span>2.13 接続図(例)

各接続図(例)は、電磁ブレーキ付タイプの場合です。 標準タイプは、電磁ブレーキの接続、MB-FREE入力の接続・ 入力はありません。

内蔵電源で使用する場合は、 機能設定スイッチ 1 (SW3)の No.3 を ONに切り替えてください。 出荷時は OFF(外部電源を使用)に設定されています。 外部電源を使用する場合は、 出荷時設定のままで構い ません。

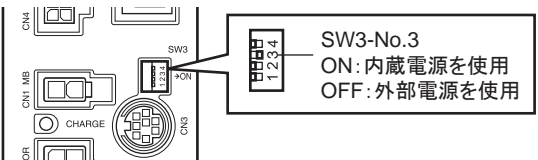

#### ■ シンクロジック

#### • 内蔵電源を使用する場合

単相 100-120 V、 外部速度設定器または外部直流電圧で速度を設定し、 リレーやスイッチなどの有接点スイッチ でモーターを運転する接続例です。 SPEED-OUT出力は、 5 mA以上の電流を流してください。

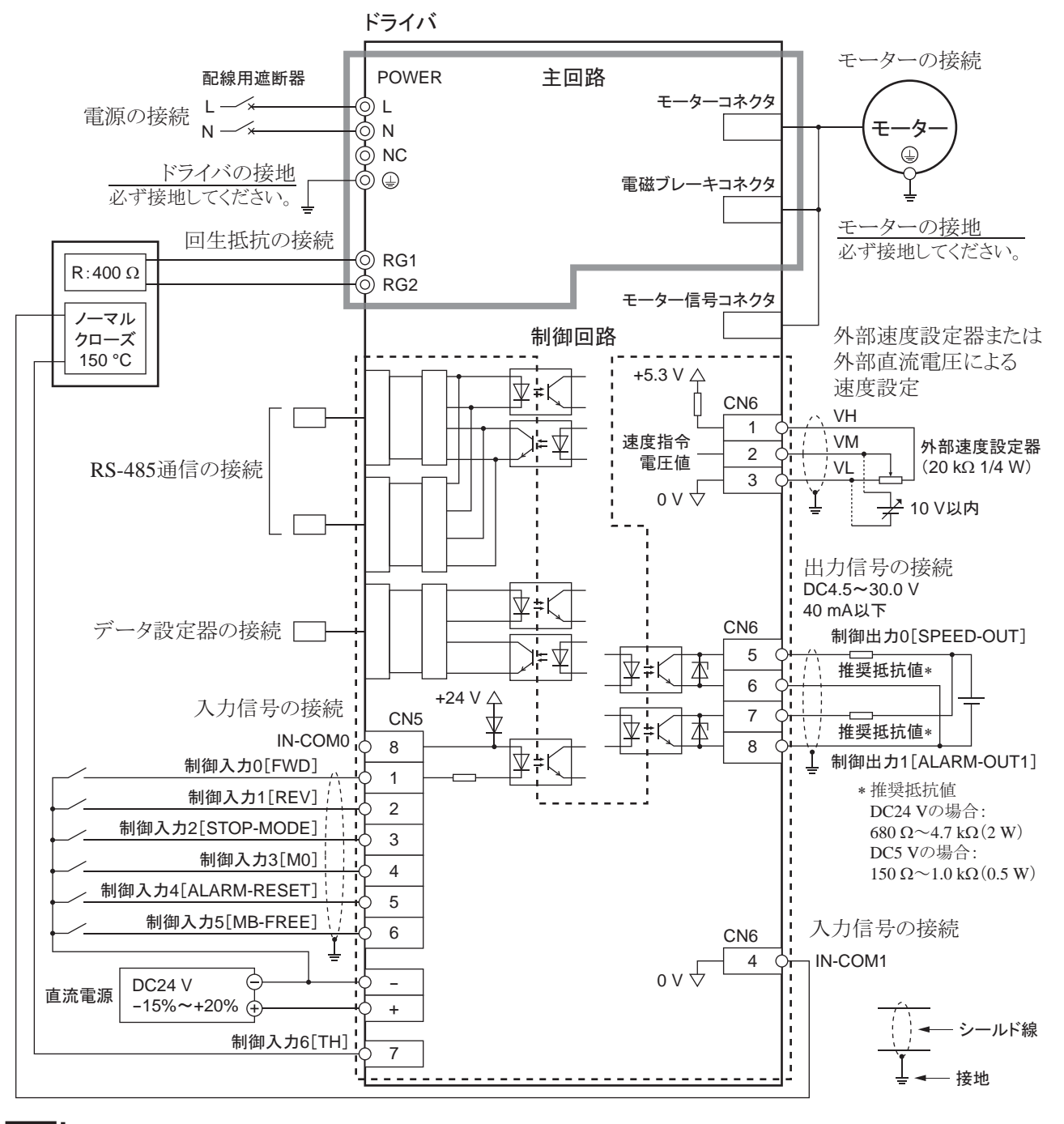

■要 | モーター、ドライバは必ず接地してください。 感電・製品破損の原因になります。 接地しない場合、 静電気によって製品が破損する原因になります。

#### • 外部電源を使用する場合

単相 100-120 V、 外部速度設定器または外部直流電圧で速度を設定し、 トランジスタによるシーケンス接続でモー ターを運転する接続例です。 SPEED-OUT出力は、 5 mA以上の電流を流してください。

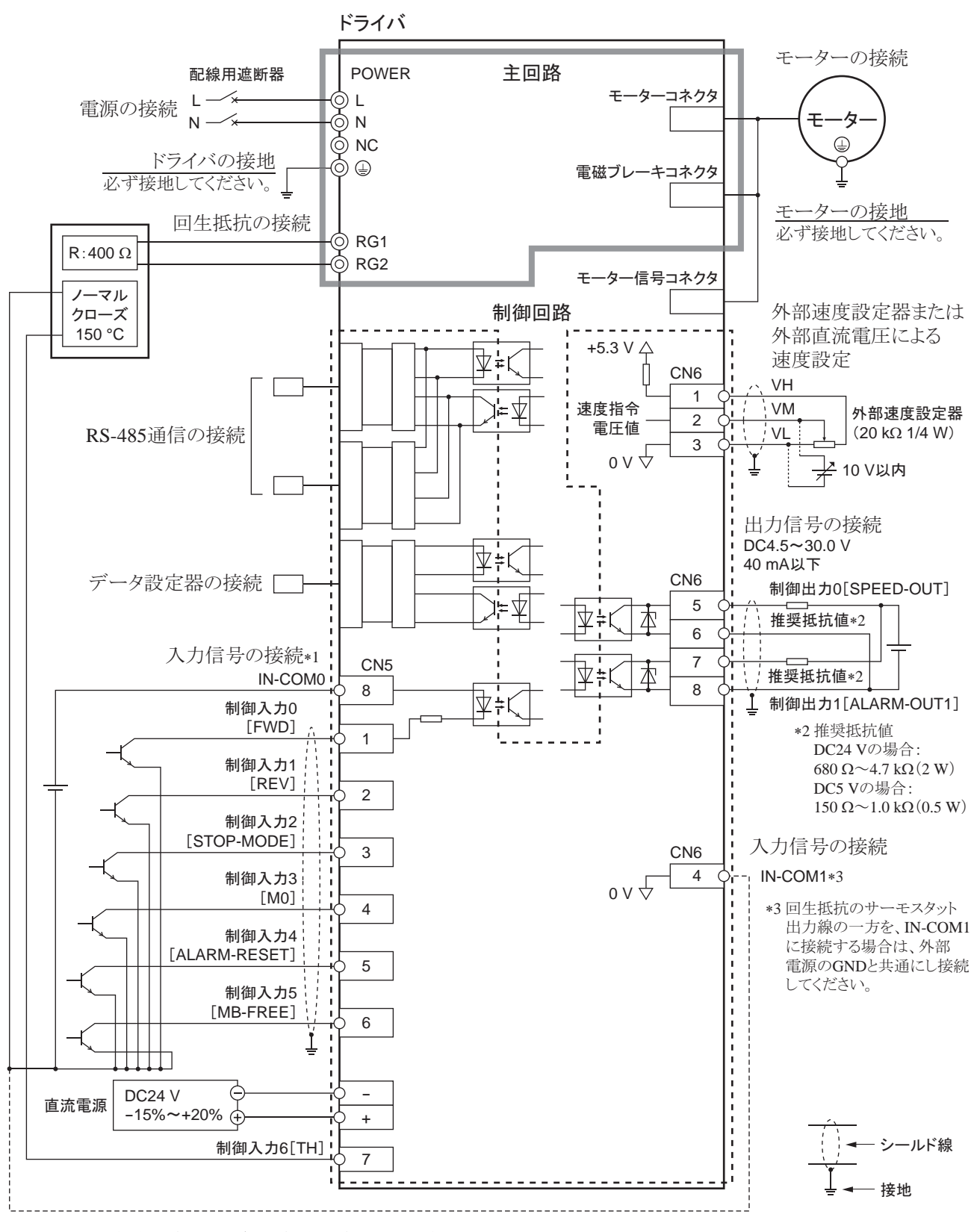

\*1 ドライバの主電源を投入する前に外部電源を投入してください。

重要 モーター、 ドライバは必ず接地してください。 感電・製品破損の原因になります。 接地しない場合、 静電気によって製品が破損する原因になります。

#### ■ ソースロジック

単相 100-120 V、 外部速度設定器または外部直流電圧で速度を設定し、 トランジスタによるシーケンス接続でモー ターを運転する接続例です。 SPEED-OUT出力は、 5 mA以上の電流を流してください。

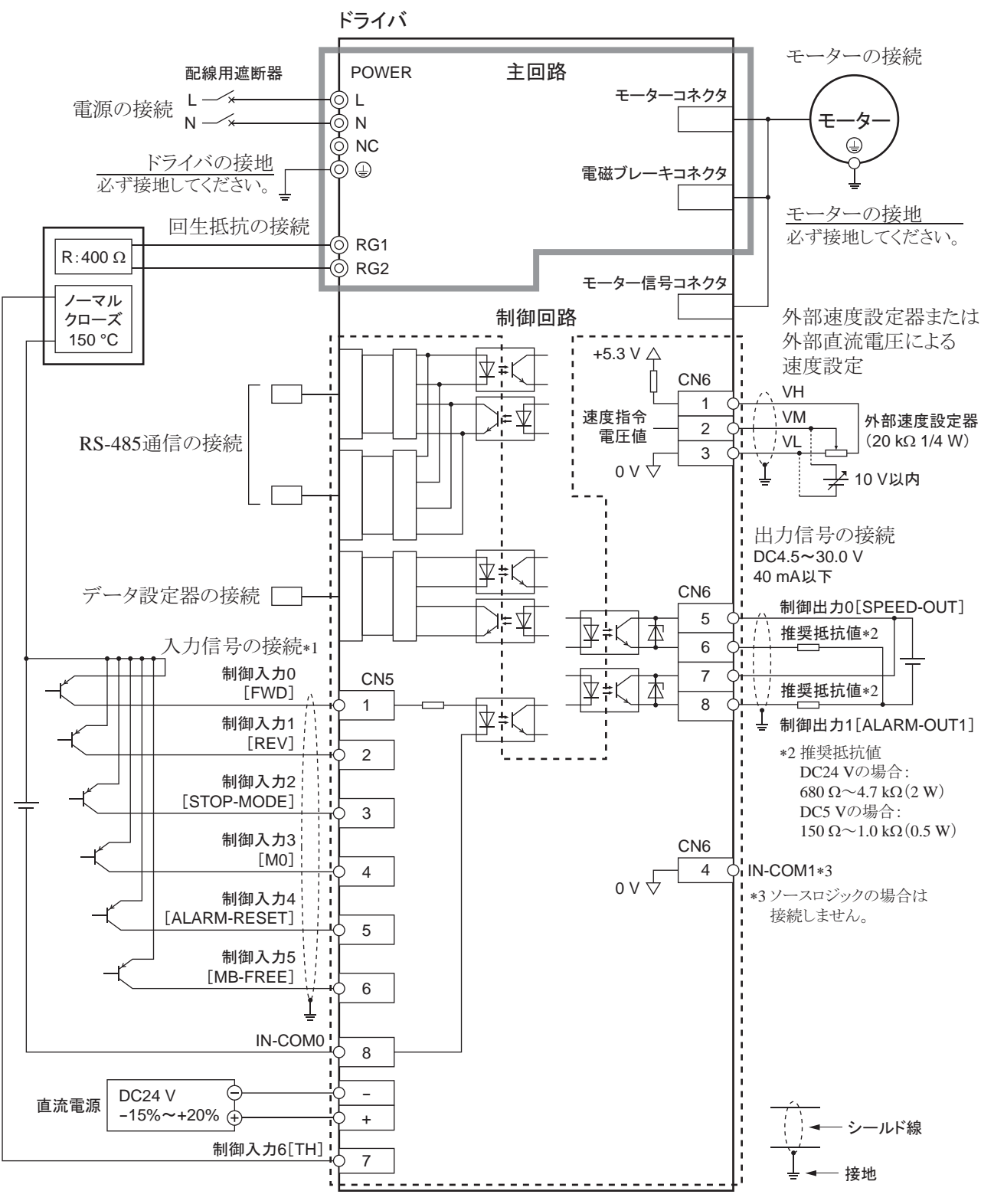

\*1 ドライバの主雷源を投入する前に外部雷源を投入してください。

■重要 ■ モーター、ドライバは必ず接地してください。 感電・製品破損の原因になります。 接地しない場合、 静電気によって製品が破損する原因になります。

## <span id="page-32-0"></span>3 入出力信号の説明

この取扱説明書では、 I/O信号を次のように記載しています。

- ダイレクト I/O: 入力信号コネクタ(CN5) および入出力信号コネクタ(CN6)からアクセスする I/O
- ネットワーク I/O:RS-485 通信でアクセスする I/O

紹介するパラメータは、 OPX-2A、 MEXE02、 および RS-485 通信のどれかで設定してください。

## 3.1 ダイレクト I/Oの割り付け

#### ■ 入力端子への割り付け

パラメータで、 下表の入力信号を CN5 の入力端子 IN0 ~ IN6 に割り付けることができます。 入力信号の詳細は 38 ページをご覧ください。

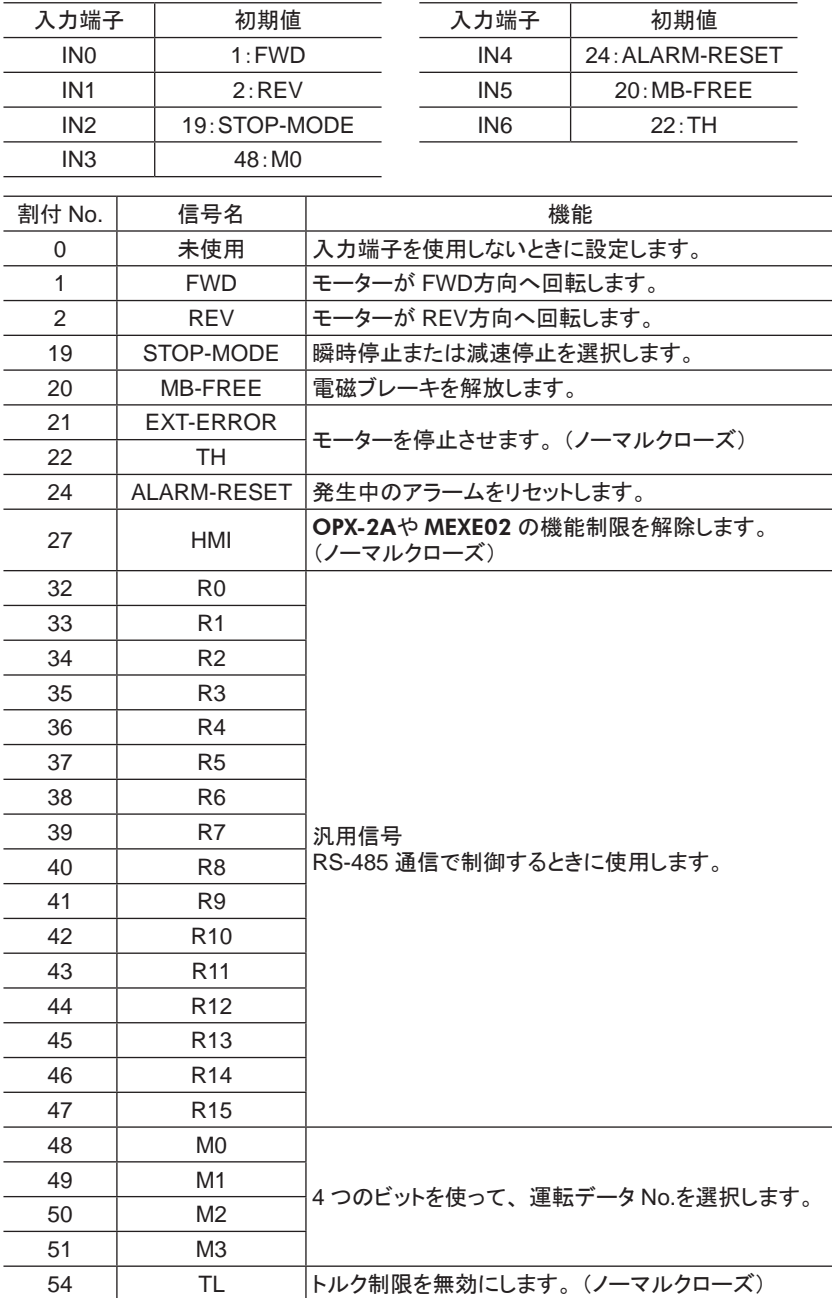

<span id="page-33-0"></span>関連するパラメータ

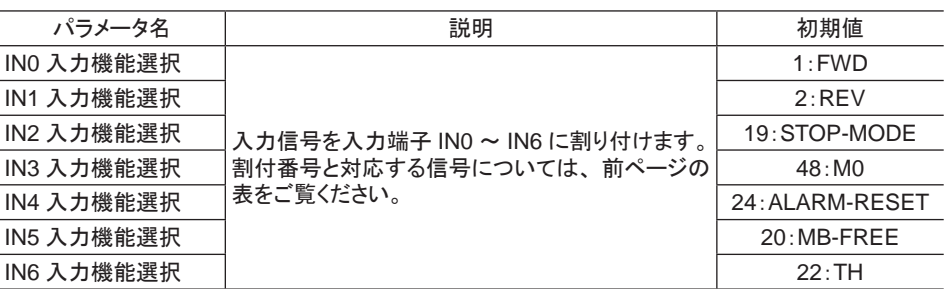

■重要 | • 同じ入力信号を複数の入力端子に割り当てないでください。複数の入力端子に割り当てたときは、ど れかの端子に入力があれば、 機能が実行されます。

- ALARM-RESET入力は、 ONから OFFになったときに実行されます。
- HMI入力と TL入力は、 入力端子に割り当てられなかったときは常時 ONになります。 また、 複数の 端子(ダイレクト I/O、 ネットワーク I/Oを含む)に割り当てたときは、 すべてが ONにならないと機能し ません。

#### ■ 入力信号の接点設定の切り替え

パラメータで、 入力端子 IN0 ~ IN6 の接点設定を切り替えることができます。

関連するパラメータ

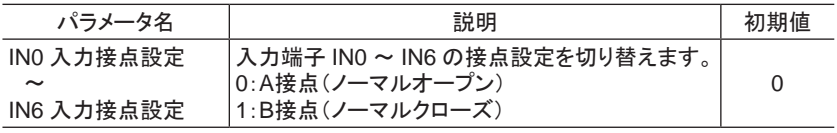

#### <span id="page-34-0"></span>■ 出力端子への割り付け

パラメータで、 次の出力信号を CN6 の出力端子 OUT0、 OUT1 に割り付けることができます。 出力信号の詳細は 40 [ページ](#page-39-1)をご覧ください。

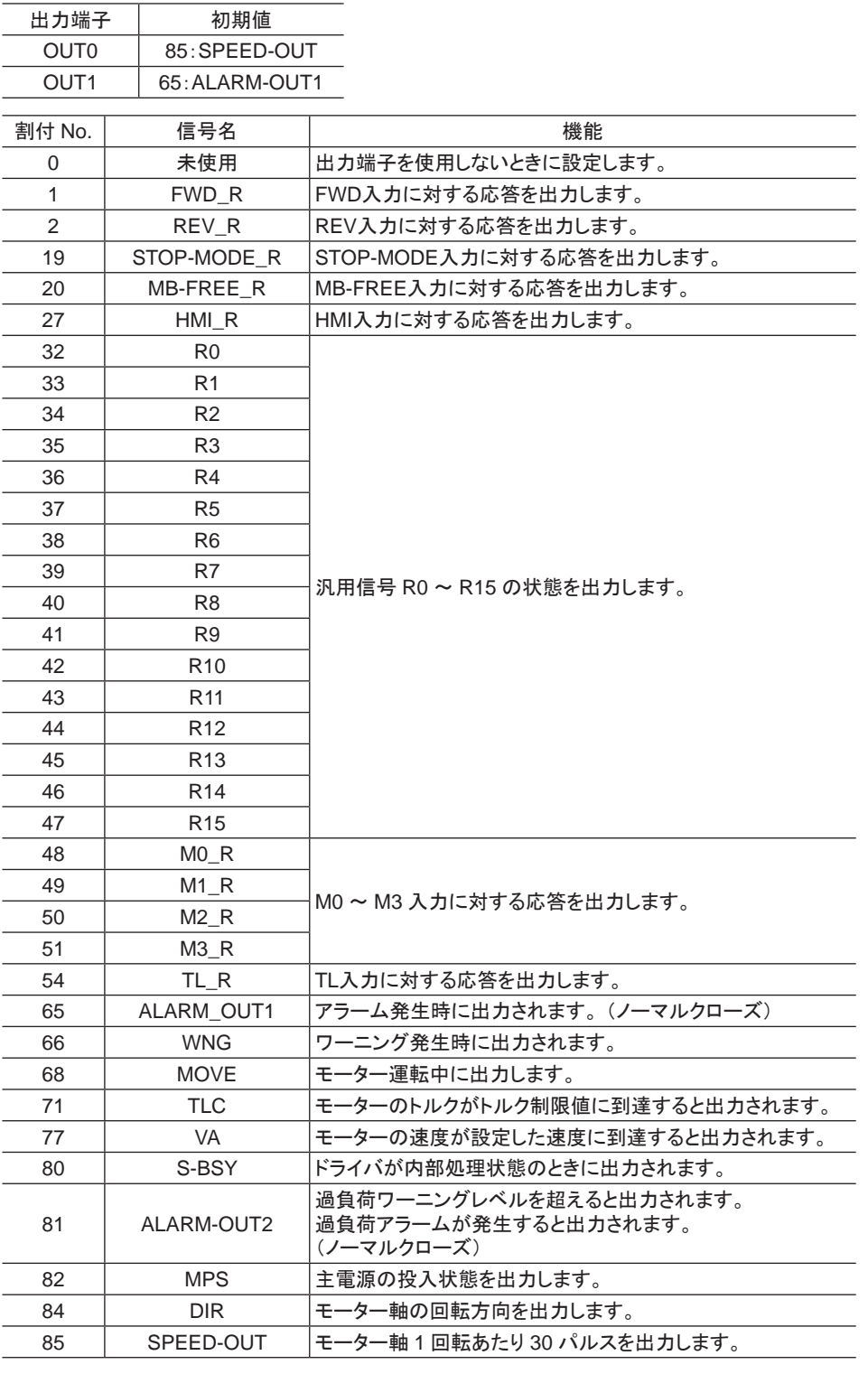

関連するパラメータ

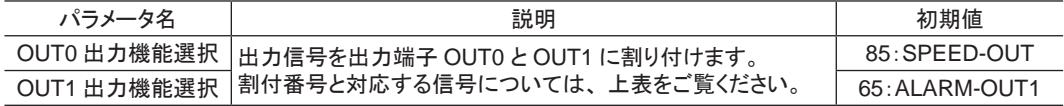

## <span id="page-35-0"></span>3.2 ネットワーク I/Oの割り付け

I/O機能を RS-485 通信に割り付けます。

#### ■ 入力信号の割り付け

パラメータで、 次の入力信号をネットワーク I/Oの NET-IN0 ~ NET-IN15 に割り付けることができます。 NET-IN0 ~ NET-IN15 の配置については、 各プロトコルを参照してください。

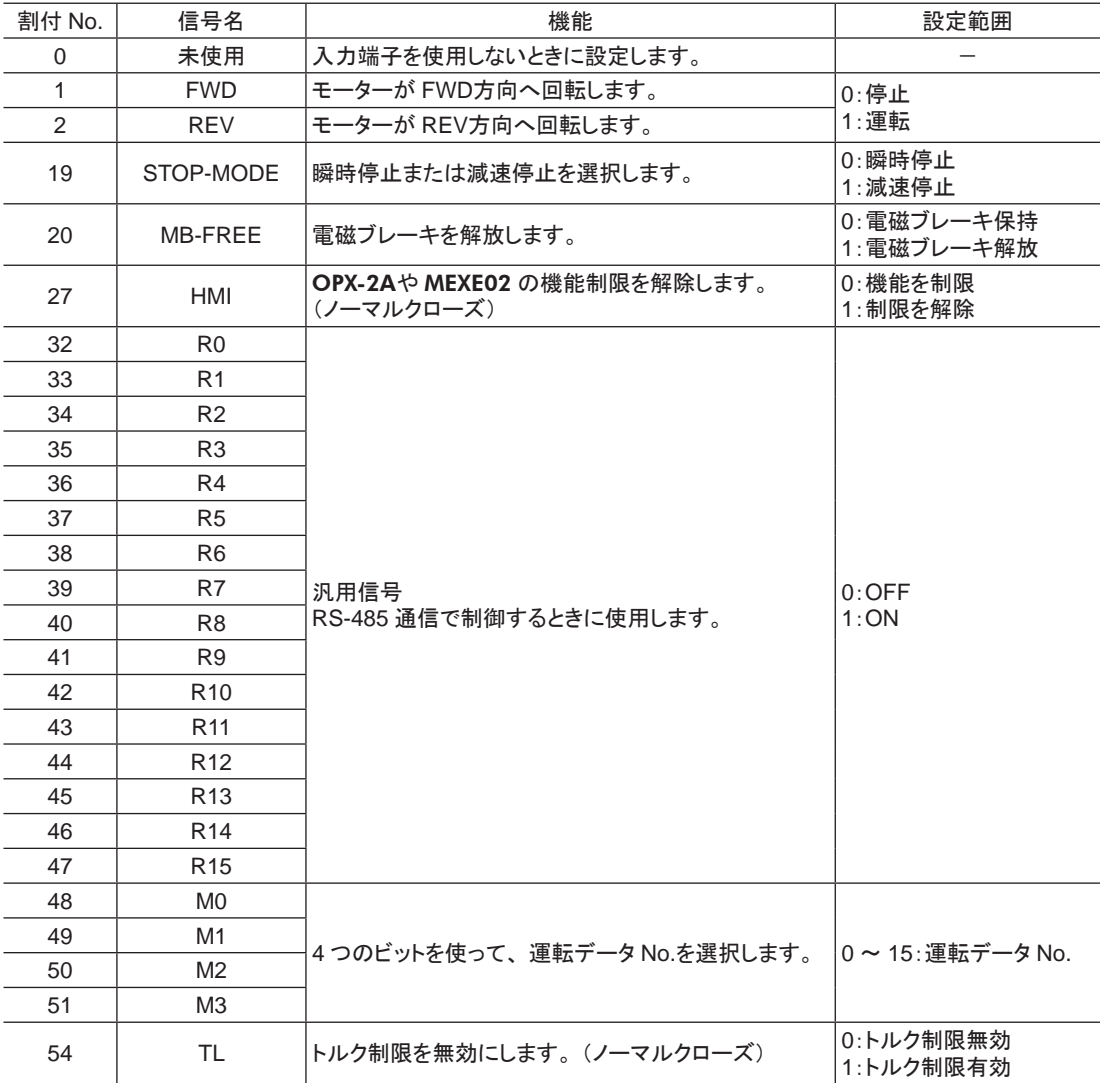

関連するパラメータ

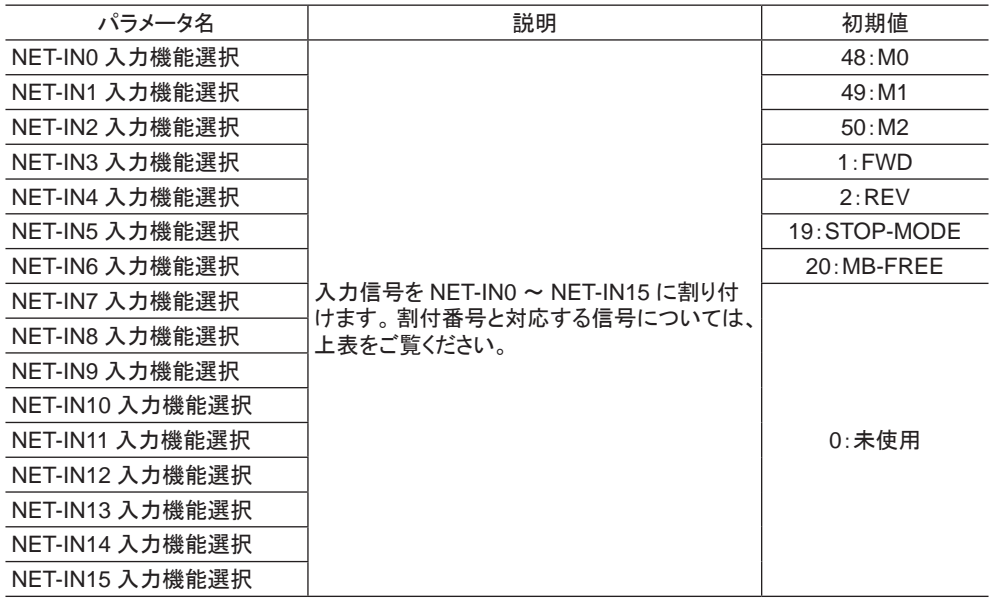
- ■重要 同じ入力信号を複数の入力端子に割り当てないでください。複数の入力端子に割り当てたときは、ど れかの端子に入力があれば、 機能が実行されます。
	- HMI入力と TL入力は、 入力端子に割り当てられなかったときは常時 ONになります。 また、 複数の 端子(ダイレクト I/O、 ネットワーク I/Oを含む)に割り当てたときは、 すべてが ONにならないと機能し ません。

#### ■ 出力信号の割り付け

パラメータで、 次の出力信号をネットワーク I/Oの NET-OUT0 ~ NET-OUT15 に割り付けることができます。 NET-OUT0 ~ NET-OUT15 の配置については、 各プロトコルを参照してください。

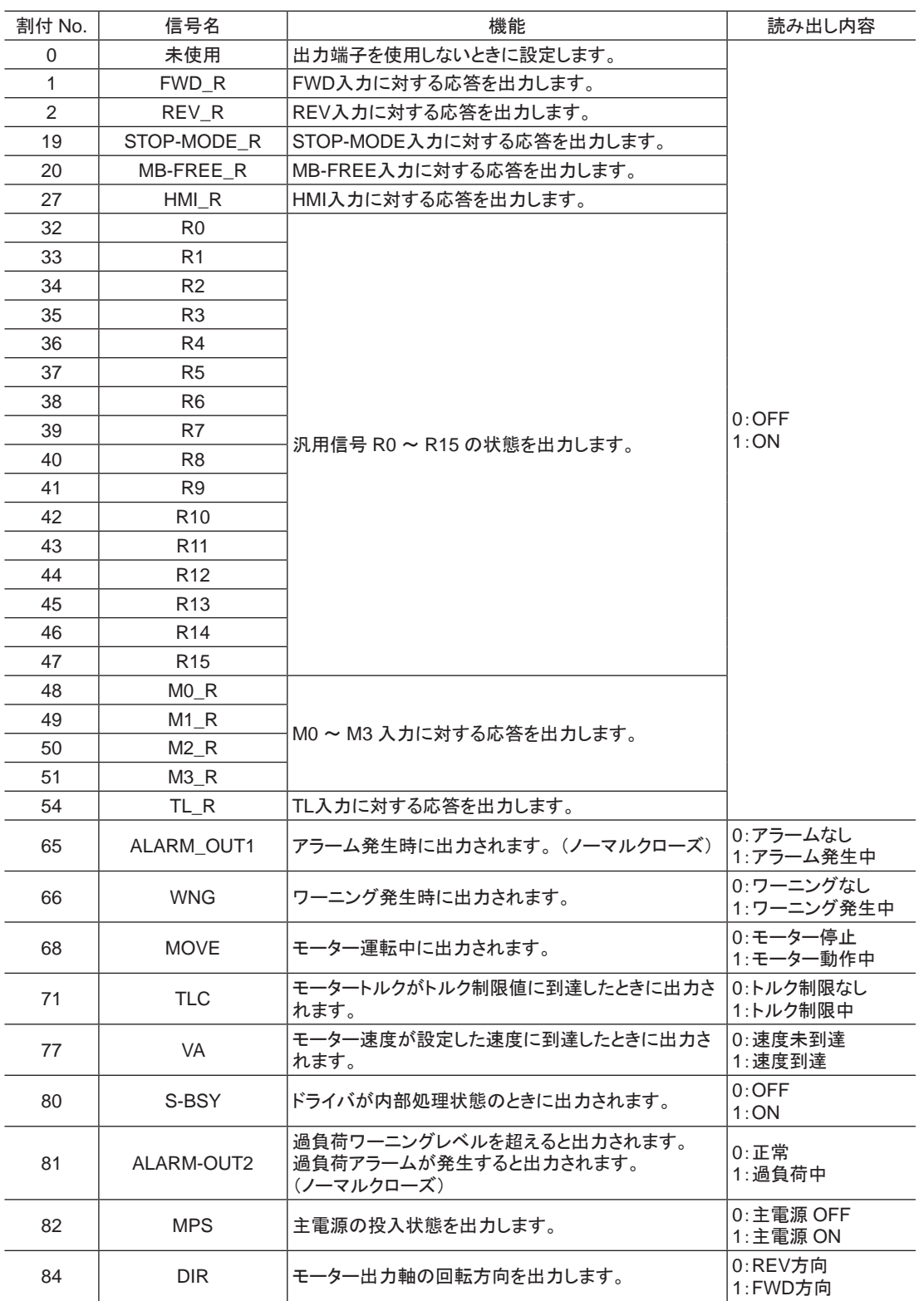

#### 関連するパラメータ

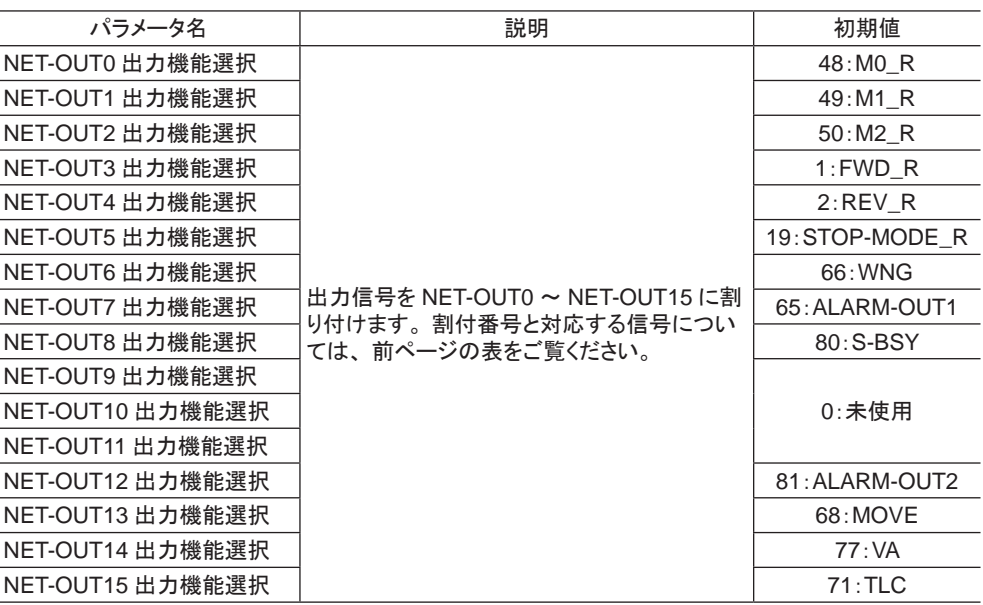

# 3.3 入力信号

信号の状態は信号の電圧レベルではなく、 内部フォトカプラの「ON:通電」 「OFF:非通電」を表わしています。

#### ■ FWD入力・REV入力

FWD入力を ONにすると、 モーターが時計方向へ回転します。 OFFにすると停止します。 REV入力を ONにすると、 モーターが反時計方向へ回転します。 OFFにすると停止します。 FWD入力と REV入力の両方が ONになると、 モーターは瞬時停止します。

#### ■ STOP-MODE入力

FWD入力または REV入力を OFFにしたときのモーターの停止方法を選択します。 STOP-MODE入力が ONのときは減速停止します。 OFFのときは瞬時停止します。

#### ■ MB-FREE入力

電磁ブレーキ付タイプの場合に使用する信号です。 モーターが停止したときの電磁ブレーキの動作を選択します。 MB-FREE入力が ONのときは、 電磁ブレーキを解放します。 OFFのときは電磁ブレーキが作動して、 シャフトを保 持します。

重要 アラームが発生しているときは、 MB-FREE入力を受け付けません。

#### ■ EXT-ERROR入力

EXT-ERROR入力はノーマルクローズです。 外部で検出される異常信号を接続してください。 異常信号が入力されると EXT-ERROR入力が OFFになり、 モー ターを停止させます。 モーターを運転するときは EXT-ERROR入力を ONにしてください。

#### ■ TH入力

TH入力はノーマルクローズです。 回生抵抗を使用する際に、 回生抵抗のサーモスタット出力を接続します。

#### ■ ALARM-RESET入力

アラームが発生するとモーターが停止します。 このとき、 ALARM-RESET入力を ONから OFFにすると、 アラーム が解除されます(OFFエッジで有効)。 必ずアラームが発生した原因を取り除き、 安全を確保してから、 アラームを 解除してください。

ALARM-RESET入力では解除できないアラームもあります。アラームの内容については125[ページを](#page-124-0)ご覧ください。

#### ■ HMI入力

HMI入力はノーマルクローズです。

HMI入力を ONにすると、OPX-2Aや MEXE02 の機能制限を解除します。 OFFにすると、機能が制限されます。 制限される機能は次のとおりです。

- I/Oテスト
- テスト運転
- ティーチング
- パラメータの書き込み、 ダウンロード、 初期化

■重要 HMI入力は、入力端子に割り当てられなかったときは常時 ONになります。また、複数の端子(ダイレク ト I/O、 ネットワーク I/Oを含む)に割り当てたときは、 すべてが ONにならないと機能しません。

#### ■ M0 ~ M3 入力

<span id="page-38-0"></span>M0 ~ M3 入力の ON/OFFを組み合わせて、 多段速運転に使用する運転データ No.を選択します。 多段速運転 については 60 [ページを](#page-59-0)ご覧ください。

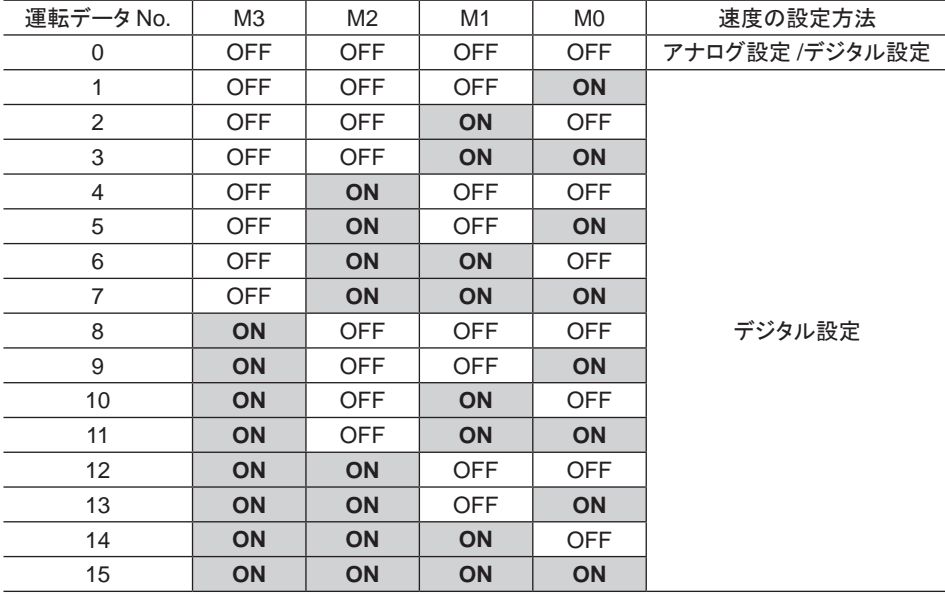

#### ■ TL入力

TL入力はノーマルクローズです。

TL入力を ONにすると、 トルク制限が有効になります。 OFFにすると、 無効になります。

重要 TL入力は、 入力端子に割り当てられなかったときは常時 ONになります。 また、 複数の端子(ダイレクト **┃I/O、ネットワーク I/Oを含む)に割り当てたときは、すべてが ONにならないと機能しません。** 

# 3.4 出力信号

信号の状態は信号の電圧レベルではなく、 内部フォトカプラの「ON:通電」 「OFF:非通電」を表わしています。

#### ■ SPEED-OUT出力

モーターの運転に同期して、 モーター出力軸が 1 回転するたびに 30 パルスが出力されます。 出力されるパルス 信号のパルス幅は 0.2 msです。 SPEED-OUT出力を利用して、 モーター出力軸の回転速度を算出できます。

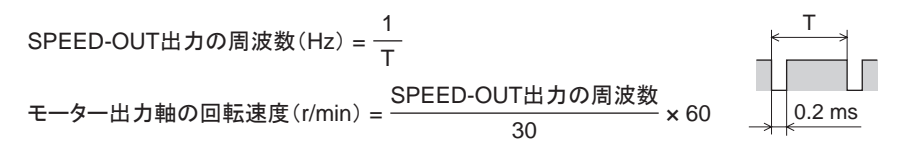

### ■ ALARM-OUT1 出力

ALARM-OUT1 出力はノーマルクローズです。

ドライバの保護機能がはたらくと ALARM-OUT1 出力が OFFになり、 ALM LEDが点滅します。 標準タイプのときは、モーターが自然停止します。 電磁ブレーキ付タイプのときはモーターが瞬時停止し、電磁ブ レーキが作動してシャフトを保持します。

アラームを解除するときは、 FWD入力と REV入力を OFFにして、 アラームの原因を取り除いてから、

ALARM-RESET入力をワンショット入力(10 ms以上)してください。 FWD入力や REV入力が ONになっているとき は、 ALARM-RESET入力を受け付けません。

ALARM-RESET入力で解除できないときは、 いったん電源を切り、 30 秒以上経過してから電源を再投入してくだ さい。

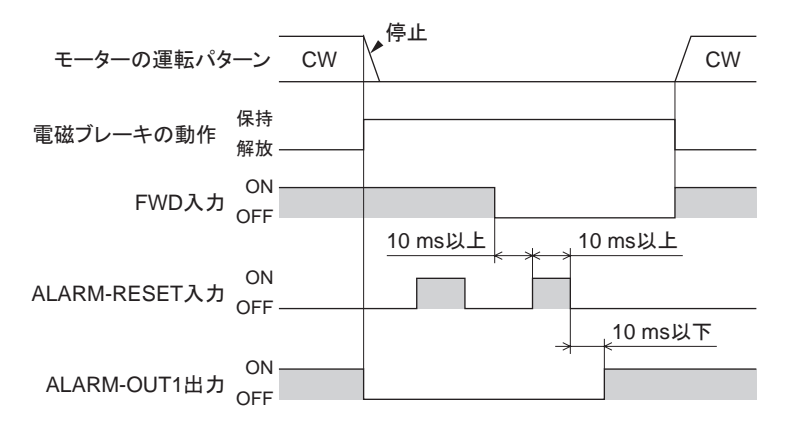

\* 電磁ブレーキ付タイプの場合、アラームの発生と同時に電磁ブレーキが作動してシャフトを保持します。 OPX-2A、 MEXE02、 RS-485 通信のどれかで、 モーターの自然停止後に保持する設定にも変更できます。

#### ■ MOVE出力

モーターの運転中(運転入力が ONの間)、 MOVE出力が ONになります。

#### ■ VA出力

モーターの回転速度が設定した速度に到達すると ONになります。

#### ■ ALARM-OUT2 出力

ALARM-OUT2 出力はノーマルクローズです。 過負荷ワーニング機能を有効にした場合、 過負荷ワーニング検出レベルを超えると OFFになります。 過負荷ワーニング機能が無効でも、 過負荷アラームが発生すると OFFになります。

#### ■ WNG出力

ワーニングが発生すると、 WNG出力が ONになります。 モーターの運転は継続します。 ワーニングの原因が取り除かれると、 WNG出力は自動で OFFになります。

#### ■ TLC出力

モーターのトルクがトルク制限値に到達すると ONになります。

#### ■ S-BSY出力

ドライバが内部処理状態のときに ONになります。 ドライバは次の場合に内部処理状態になります。 • RS-485 通信でメンテナンスコマンドを実行中

#### ■ MPS出力

ドライバの主電源が投入されているときに ONになります。

#### ■ DIR出力

モーター出力軸の回転方向を出力します。 ONのときは FWD方向、 OFFのときは REV方向を表わします。

#### ■ レスポンス出力

レスポンス出力は、 対応する入力信号の ON/OFF状態を出力する信号です。 入力信号と出力信号の対応は下表のとおりです。

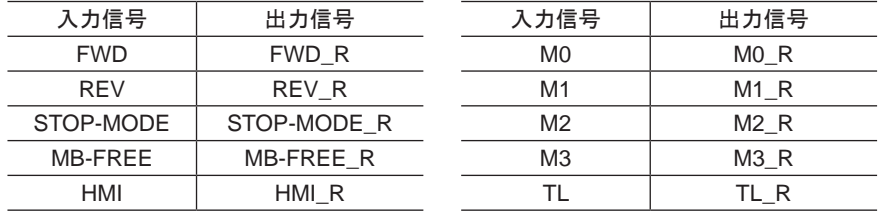

# $3.5$  汎用信号(RO ~ R15)

R0 ~ R15 は、 RS-485 通信で制御できる汎用信号です。

R0 ~ R15 を使用すると、 ドライバを通して、 マスタ機器から外部機器の入出力信号を制御できます。 ドライバの ダイレクト I/Oを I/Oユニットのように使用できます。 以下に、 汎用信号の設定例を示します。

#### • マスタ機器から外部機器に出力する場合

汎用信号 R0 を OUT0 出力と NET-IN0 に割り付けます。 NET-IN0 を 1 にすると OUT0 出力が ONになり、 0 にすると OUT0 出力が OFFになります。

#### • 外部機器の出力をマスタ機器に入力する場合

汎用信号 R1 を IN6 入力と NET-OUT15 に割り付けます。

外部機器から IN6 入力を ONにすると NET-OUT15 が 1 になり、 IN6 入力を OFFにすると NET-OUT15 が 0 にな ります。 IN6 入力の接点は、 「IN6 接点設定」パラメータで設定できます。

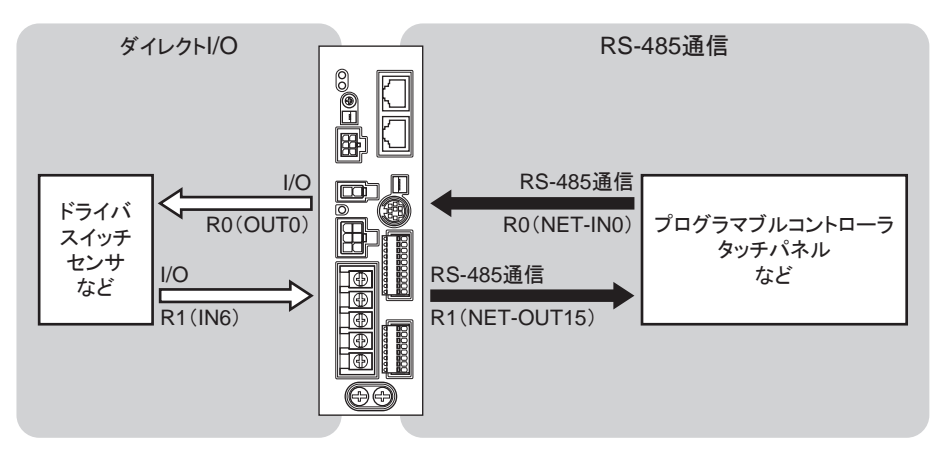

入出力信号の説明

# 3 I/O制御

アナログ設定で回転速度を設定し、I/Oで運転を制御する場合について説明しています。OPX-2Aまたは MEXE02 で運転データやパラメータを設定することもできます。

# もくじ

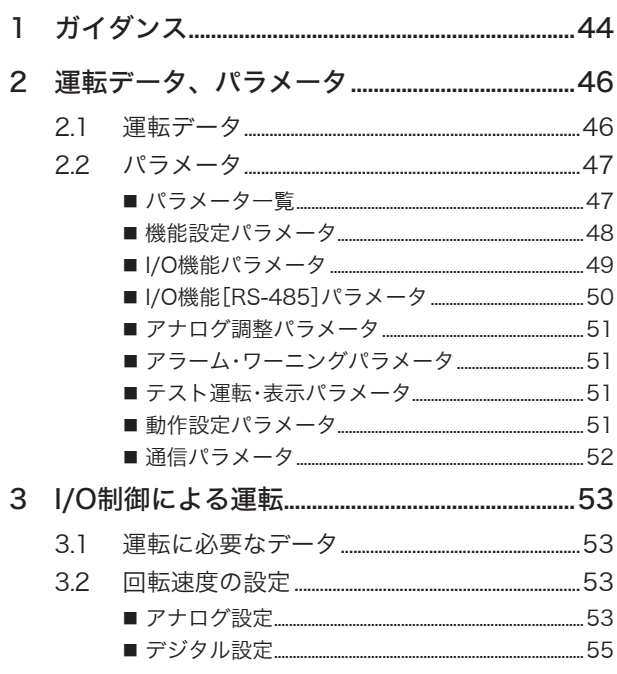

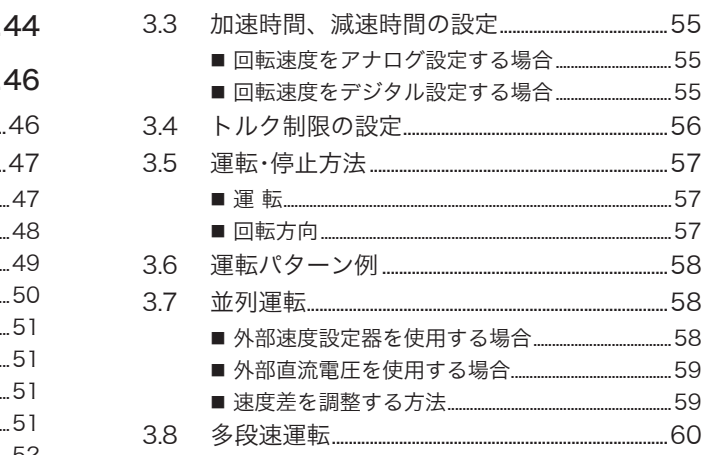

# <span id="page-43-0"></span>1 ガイダンス

はじめてお使いになるときはここをご覧になり、 運転方法のながれについてご理解ください。

|重要|| モーターを動かすときは周囲の状況を確認し、安全を確保してから運転してください。

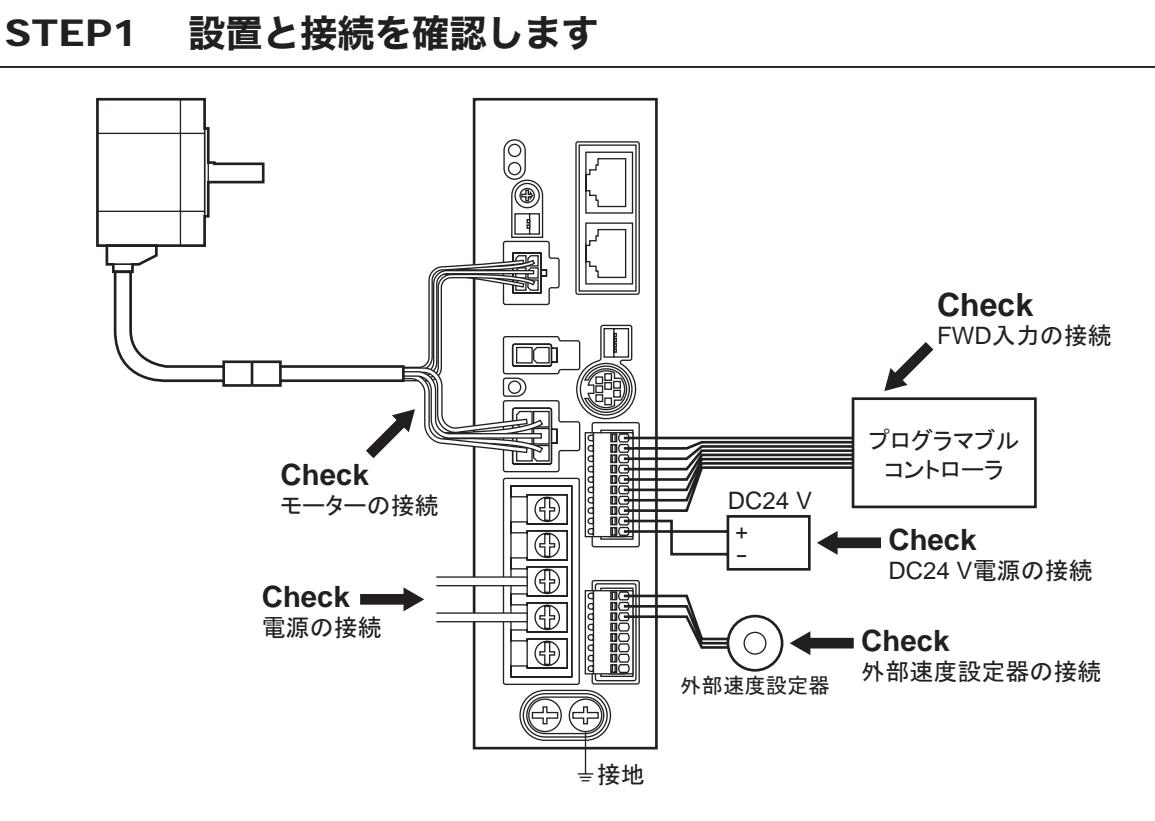

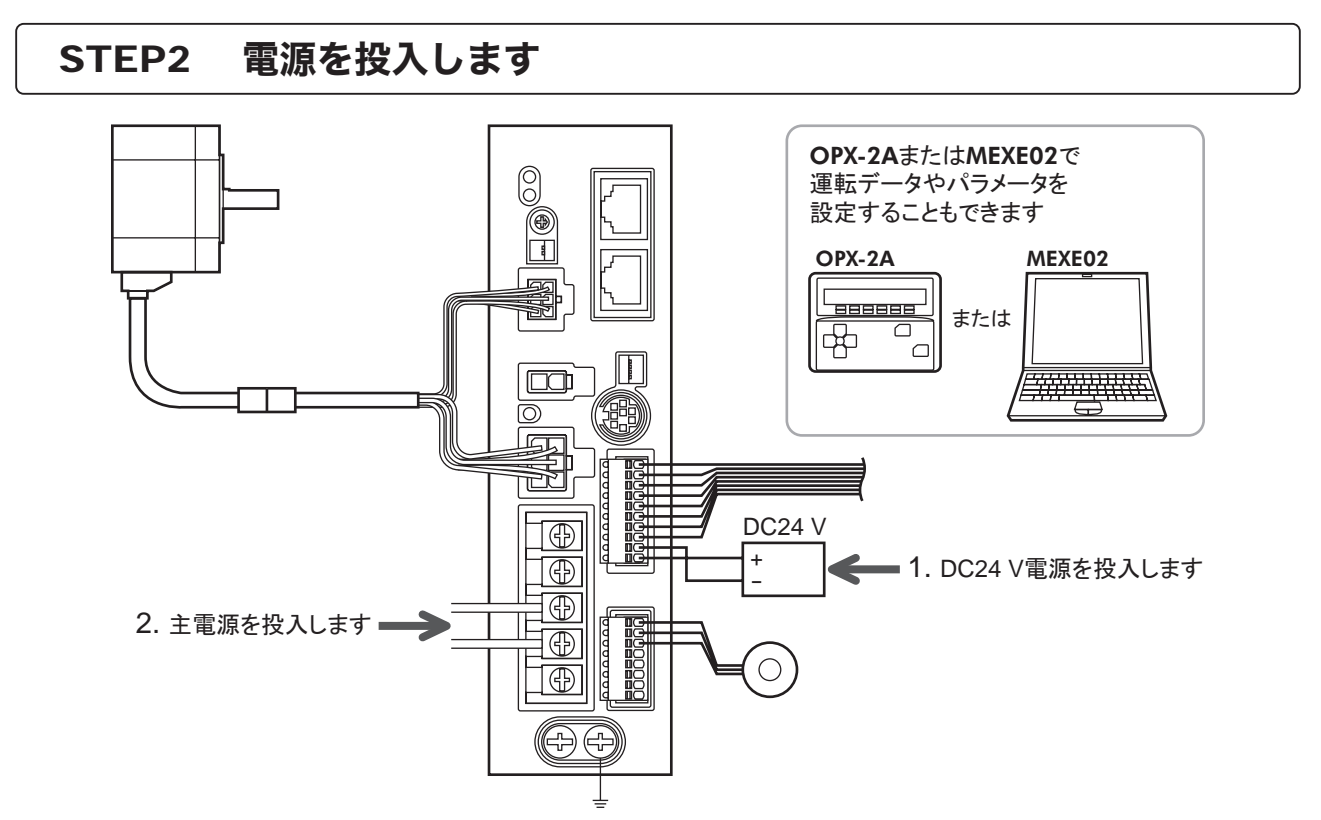

−44− 3 I/O 制御

#### STEP3 モーターを運転します OPX-2A*䜎䛯䛿*MEXE02*䛷 㐠㌿䝕䞊䝍䜔䝟䝷䝯䞊䝍䜢* 3. モーターが問題なく回る ことを確認します。 設定することもできます OPX-2A MEXE02  $\begin{tabular}{|c|c|} \hline & \quad \quad & \quad \quad \\ \hline \quad \quad & \quad \quad & \quad \quad \\ \hline \quad \quad & \quad \quad & \quad \quad \\ \hline \quad \quad & \quad \quad & \quad \quad \\ \hline \quad \quad & \quad \quad & \quad \quad \\ \hline \end{tabular}$ *䜎䛯䛿* ۵ 岡 -<br>⊡ Ŧ 20000000 ⋚ œ 1. FWD入力をONにします。  $\overline{\circlearrowright}$ la, *䝥䝻䜾䝷䝬䝤䝹 䝁䞁䝖䝻䞊䝷* DC24 V Œ + - 俪 Æ 地 2. 外部速度設定器を右に回して  $\bigcirc$ *㻌 ᅇ㌿㏿ᗘ䜢タᐃ䛧䜎䛩䚹* Ī⊕ 外部速度設定器 (中田)

# STEP4 うまく動かせましたか?

いかがでしたか。 うまく運転できたでしょうか。 モーターが動かないときは、 次の点を確認してください。

- アラームが発生していませんか?
- 電源やモーターは確実に接続されていますか?
- 外部速度設定器は確実に接続されていますか?

詳細な設定や機能については、 次ページ以降をご覧ください。

# <span id="page-45-0"></span>2 運転データ、パラメータ

モーターの運転に必要なパラメータには、 次の 2 種類があります。

- 運転データ
- ユーザーパラメータ

パラメータは RAMまたは NVメモリに保存されます。 RAMのパラメータは DC24 V電源を遮断すると消去されます が、 NVメモリのパラメータは DC24 V電源を遮断しても保存されています。

ドライバに DC24 V電源を投入すると、 NVメモリのパラメータが RAMに転送され、 RAM上でパラメータの再計算 やセットアップが行なわれます。

RS-485通信またはFAネットワークでパラメータを設定したときは、RAMに保存されます。RAMに保存されたパラメー タを NVメモリに保存するには、 メンテナンスコマンドの「NVメモリ一括書き込み」を行なってください。 MEXE02 で設定したパラメータは、「データの書き込み」を行なうと NVメモリに保存されます。

パラメータを変更したときに、変更した値が反映されるタイミングはパラメータによって異なり、次の 4 種類があります。

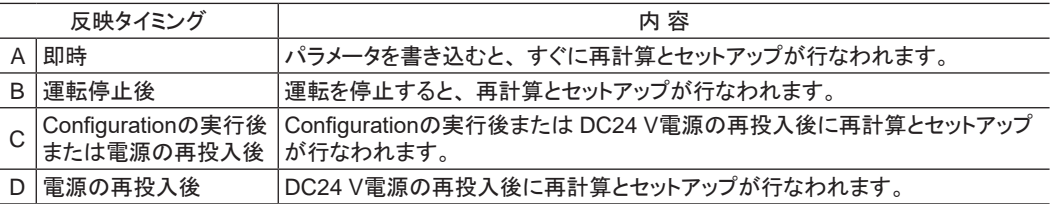

■**重要 |•** RS-485 通信でパラメータを書き込んだときは、RAM領域に書き込まれます。 電源の再投入後に 有効になるパラメータを変更したときは、 電源を切る前に必ず NVメモリへ保存してください。

• NVメモリへの書き込み可能回数は、 約 10 万回です。

### 2.1 運転データ

モーターを運転する際に必要なデータは次のとおりです。 この製品では合計 16 個の運転データ(No.0 ~ No.15) を設定できます。 設定方法には次の 2 種類があります。

- 回転速度のアナログ設定:外部設定器または外部直流電圧で設定する方法です。
- 回転速度のデジタル設定:OPX-2A、 MEXE02、 および RS-485 通信のどれかで設定する方法です。

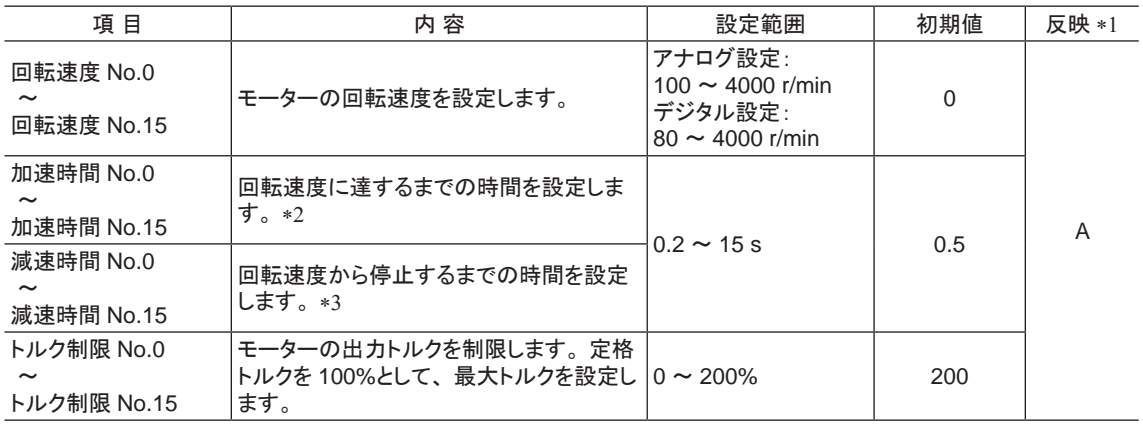

\*1 変更したデータが反映されるタイミングを表わします。 (A:即時反映)

\*2 回転速度をデジタル設定する場合の加速時間は、設定した回転速度に達するまでの時間になります。

回転速度をアナログ設定する場合の加速時間は、 定格回転速度(3000 r/min)に達するまでの時間になります。

\*3 回転速度をデジタル設定する場合の減速時間は、設定した回転速度から停止するまでの時間になります。

回転速度をアナログ設定する場合の減速時間は、 定格回転速度(3000 r/min)から停止するまでの時間になります。

# <span id="page-46-0"></span>2.2 パラメータ

# ■ パラメーター覧

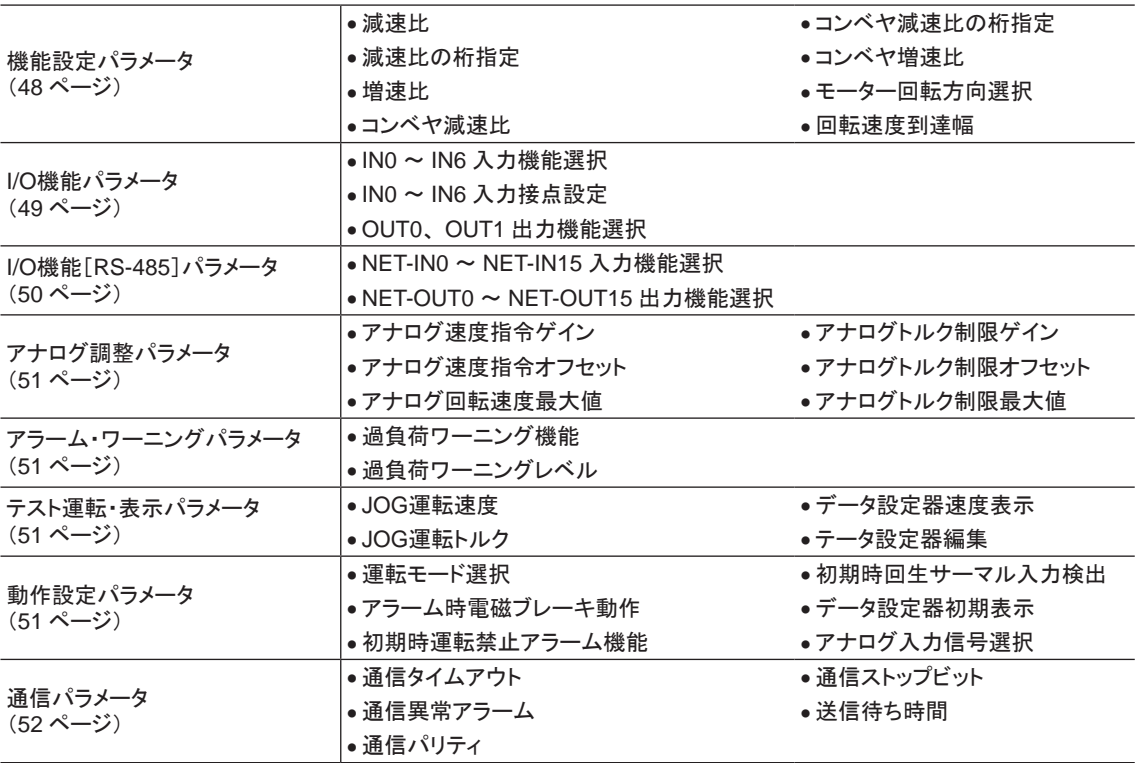

<span id="page-47-1"></span>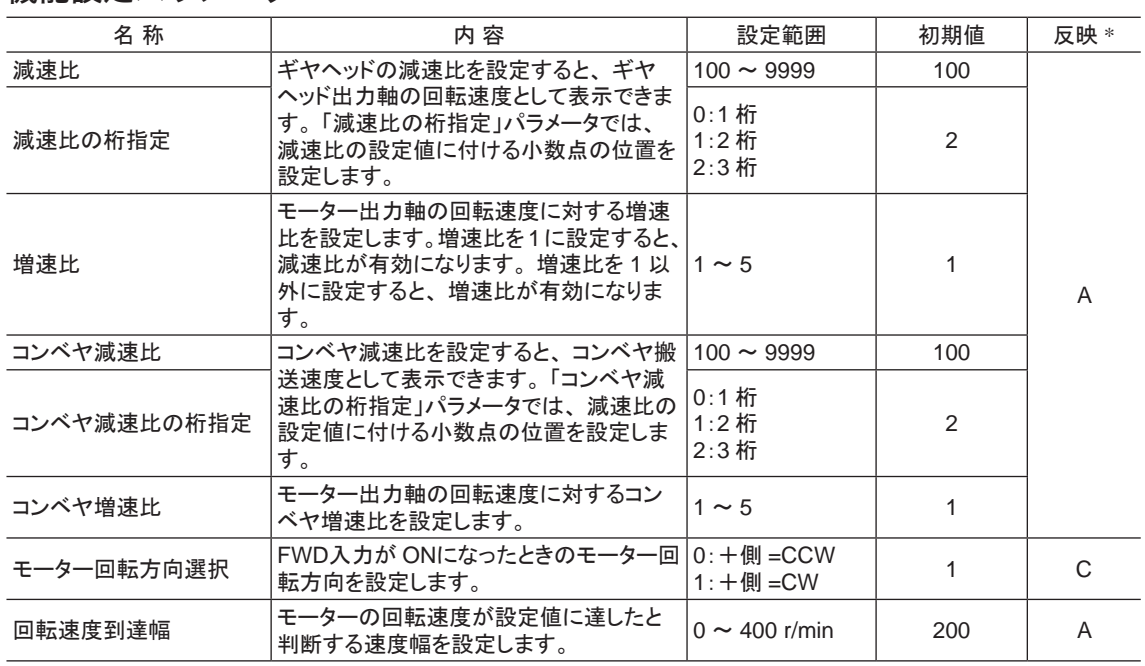

#### <span id="page-47-0"></span>■ 機能設定パラメータ

\* データが反映されるタイミングを表わします。 (A:即時反映、C:Configurationの実行後または電源の再投入後に反映)

#### • 減速比の設定方法

「減速比」パラメータと「減速比の桁指定」パラメータの組み合わせで設定します。 減速比と小数点位置の関係は、 下表のようになります。

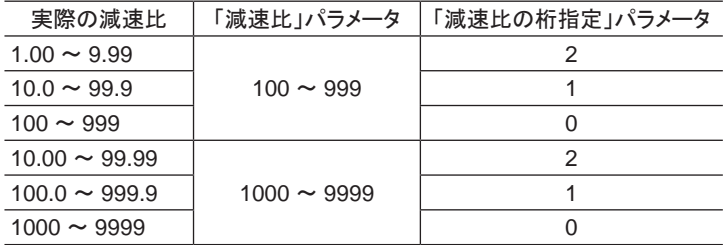

#### • コンベヤ搬送速度を設定する場合

コンベヤ搬送速度で表示させるときは、 次の式でコンベヤ減速比を算出し、 設定してください。

コンベヤ減速比<sup>=</sup> <sup>1</sup> モーター1回転での送り量 ギヤヘッド減速比 プーリー直径[m] × <sup>π</sup> <sup>=</sup> コンベヤ搬送速度 プーリー直径

算出されたコンベヤ減速比を使うと、 コンベヤ搬送速度は次のように換算されます。

コンベヤ搬送速度[m/min]<sup>=</sup> モーター出力軸の回転速度[r/min] コンベヤ減速比

#### 例:プーリー径 0.1 m、 ギヤヘッド減速比 20 の場合

$$
\Box \triangleright \text{ K} \cdot \text{F} \text{ 7} \cdot \text{F} \text{ 8} \cdot \text{F} \text{ 1} \cdot \text{F} \text{ 1} \cdot \text{F} \text{ 1} \cdot \text{F} \text{ 1} \text{ 1} \cdot \text{F} \text{ 1} \text{ 1} \cdot \text{F} \text{ 1} \text{ 1} \cdot \text{F} \text{ 1} \text{ 1}
$$

換算式から、 この例ではコンベヤ減速比が 63.7 になります。 これは、 「コンベヤ減速比」パラメータが 637、 「コン ベヤ減速比の桁指定」パラメータが 1 ということです。 減速比が 63.7 で、 モーターの回転速度が 1300 r/minの場合、 コンベヤ搬送速度は

コンベヤ搬送速度[m/min] =  $\frac{1300}{63.7}$  ≒20.4

と換算されます。

## −48− 3 I/O 制御

# <span id="page-48-0"></span>■ I/O機能パラメータ

<span id="page-48-1"></span>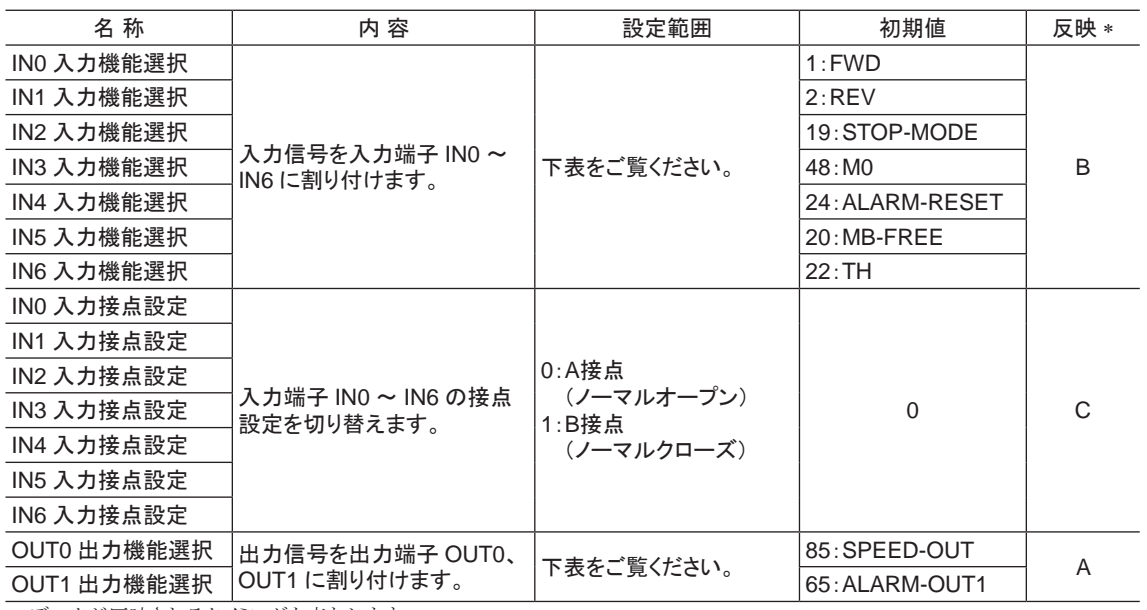

\* データが反映されるタイミングを表わします。

(A:即時反映、 B:運転停止後に反映、 C:Configurationの実行後または電源の再投入後に反映)

#### • IN入力機能選択の設定内容

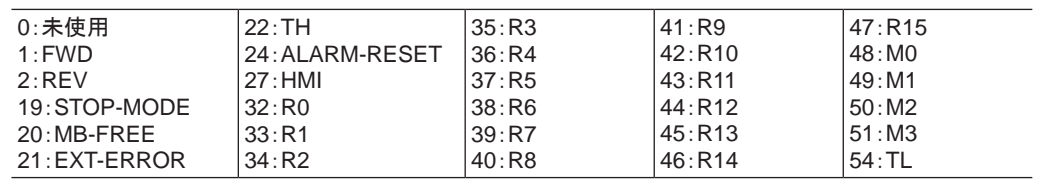

#### • OUT出力機能選択の設定内容

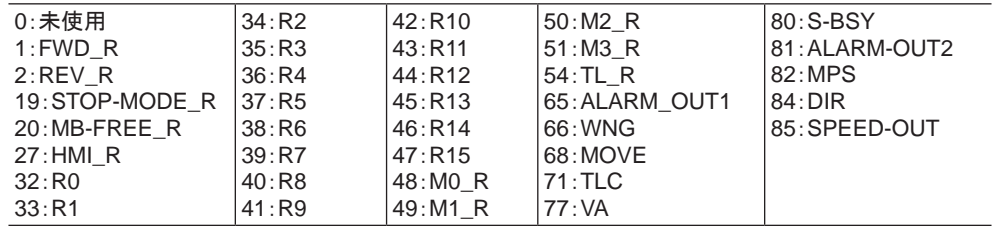

# <span id="page-49-0"></span>■ I/O機能[RS-485]パラメータ

<span id="page-49-1"></span>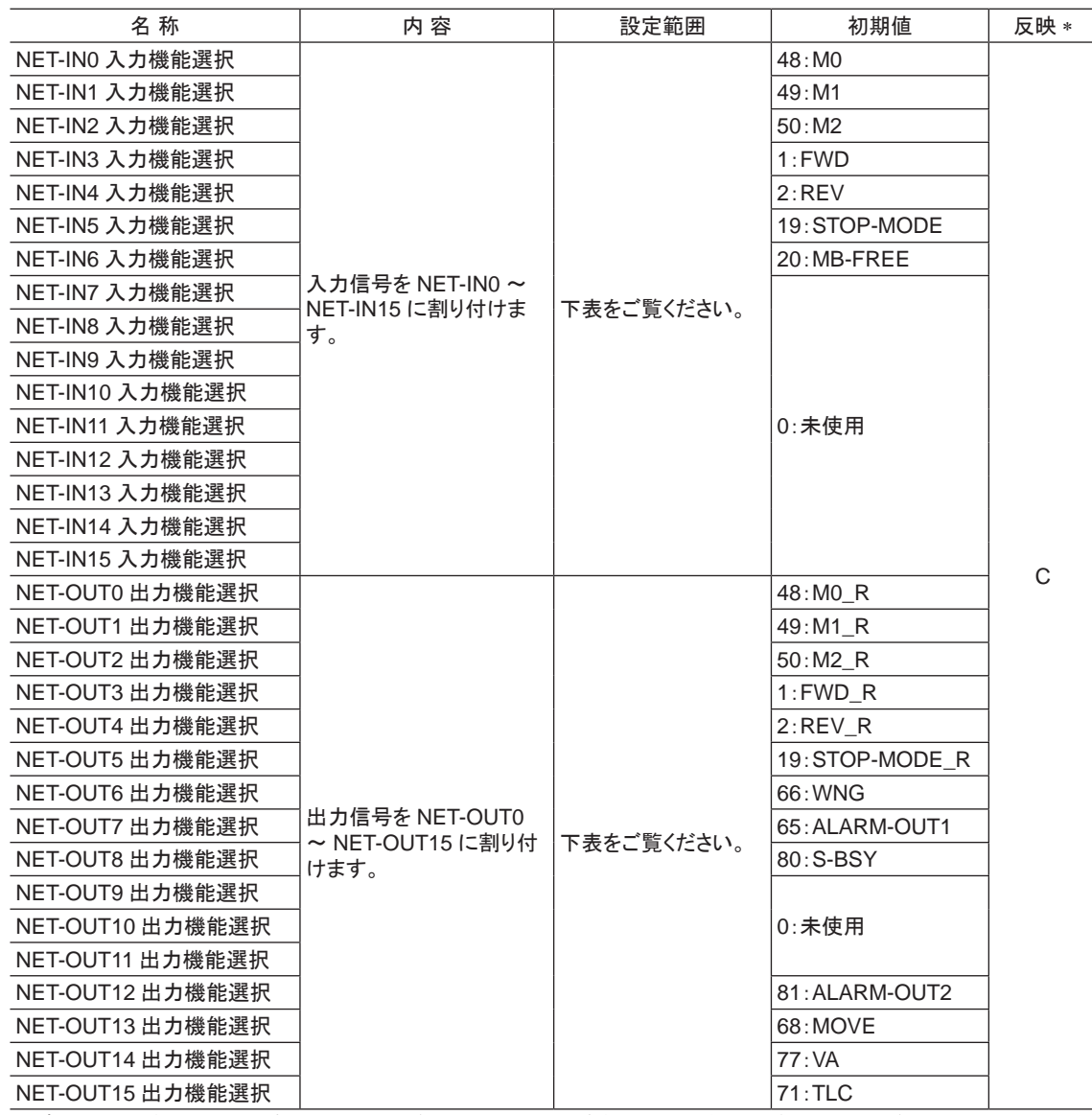

\* データが反映されるタイミングを表わします。 (C:Configurationの実行後または電源の再投入後に反映)

#### • NET-IN入力機能選択の設定内容

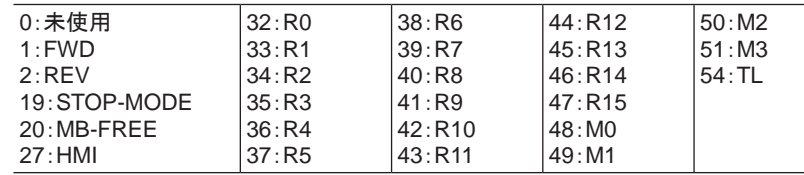

#### • NET-OUT出力機能選択の設定内容

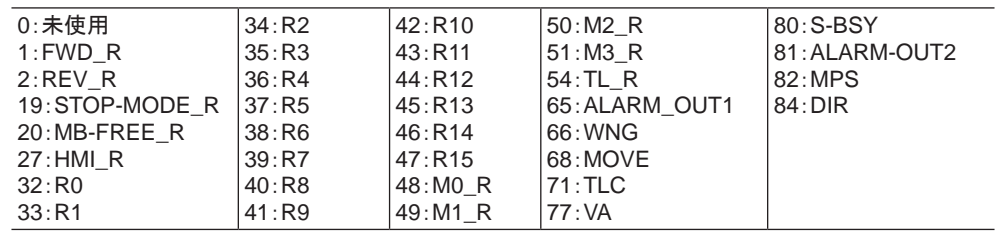

#### <span id="page-50-0"></span>■ アナログ調整パラメータ

<span id="page-50-1"></span>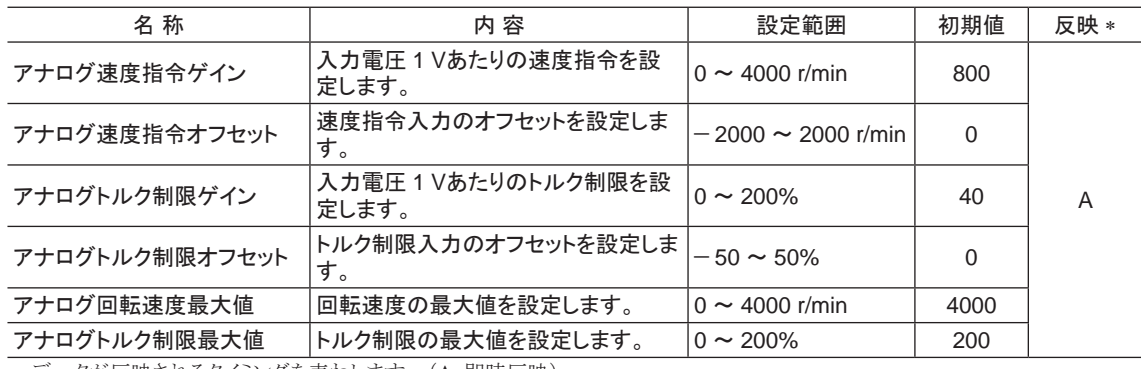

<span id="page-50-2"></span>\* データが反映されるタイミングを表わします。 (A:即時反映)

#### ■ アラーム・ワーニングパラメータ

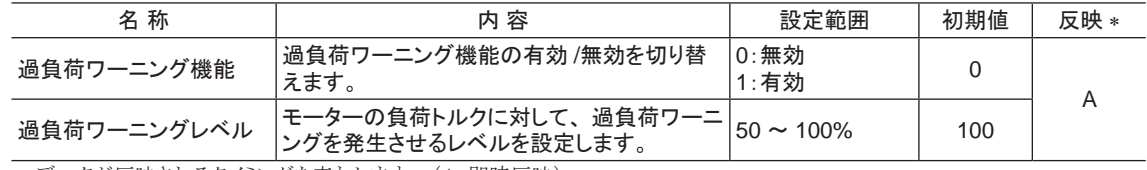

<span id="page-50-3"></span>\* データが反映されるタイミングを表わします。 (A:即時反映)

# ■ テスト運転・表示パラメータ

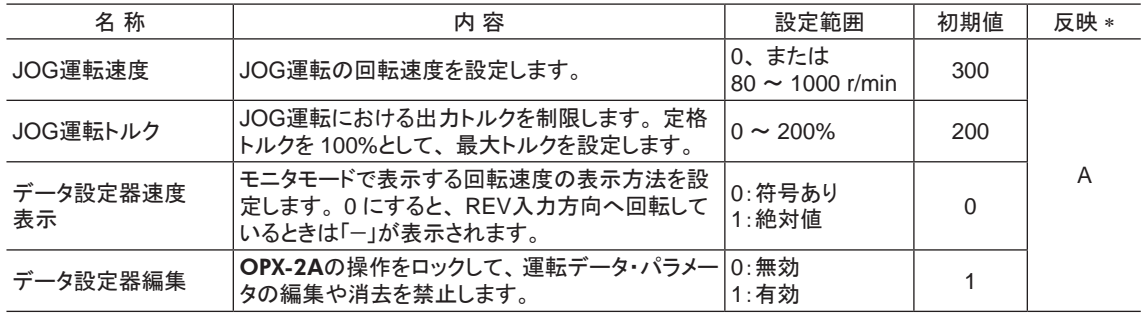

<span id="page-50-4"></span>\* データが反映されるタイミングを表わします。 (A:即時反映)

### ■ 動作設定パラメータ

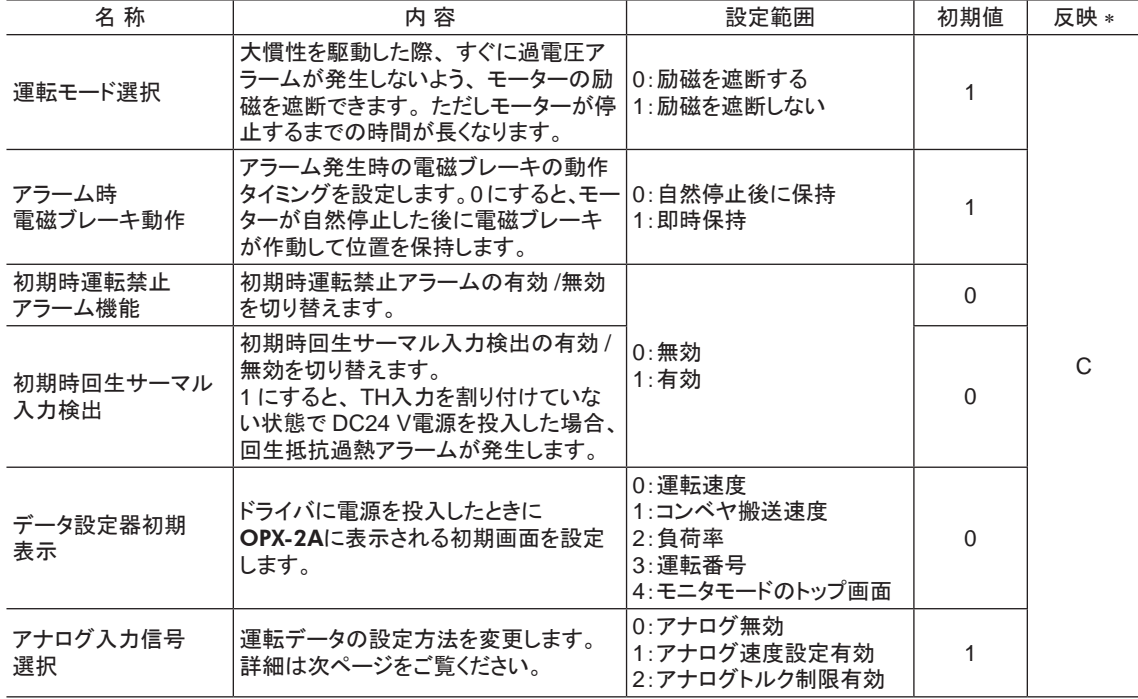

\* データが反映されるタイミングを表わします。 (C:Configurationの実行後または電源の再投入後に反映)

 $\left\lceil \frac{1}{2} \right\rceil$ 電磁ブレーキ付モーターで上下駆動する場合は、「運転モード選択」パラメータを 0 にしないでください。

#### <span id="page-51-0"></span>• アナログ入力信号選択パラメータ

<span id="page-51-2"></span>「アナログ入力信号選択」パラメータで、運転データの設定方法を変更できます。 ただし、下表に示した組み合わ せしか設定できません。

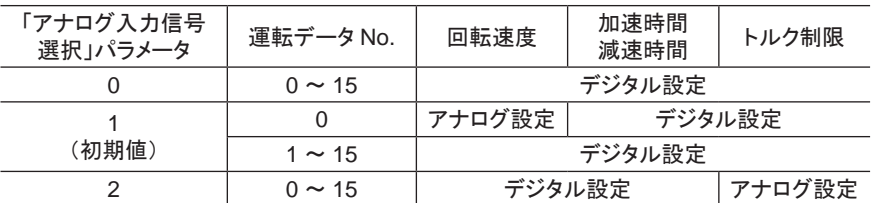

設定例

●すべての運転データをデジタルで設定したい場合:「アナログ入力信号選択」パラメータを0にする。

• 運転データ No.0 の回転速度だけをアナログで設定したい場合:「アナログ入力信号選択」パラメータを 1 にする。

#### ■ 通信パラメータ

<span id="page-51-1"></span>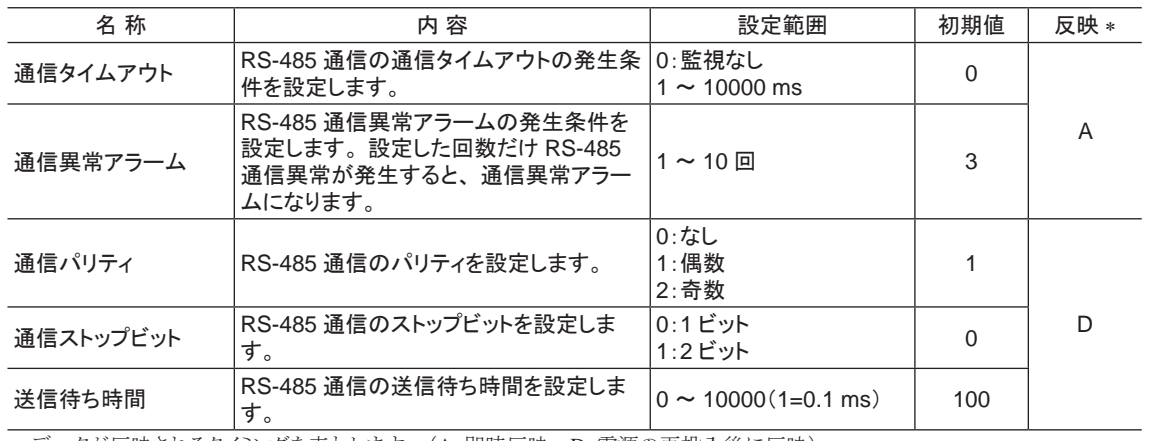

\* データが反映されるタイミングを表わします。 (A:即時反映、D:電源の再投入後に反映)

# <span id="page-52-0"></span>3 I/O制御による運転

この製品で実行できる運転について説明します。

# 3.1 運転に必要なデータ

モーターを運転する際に必要なデータは次のとおりです。 この製品では合計 16 個の運転データ(No.0 ~ No.15) を設定できます。 設定方法には次の 2 種類があります。

- 回転速度のアナログ設定:外部設定器または外部直流電圧で設定する方法です。
- 回転速度のデジタル設定:OPX-2A、 MEXE02、 および RS-485 通信のどれかで設定する方法です。

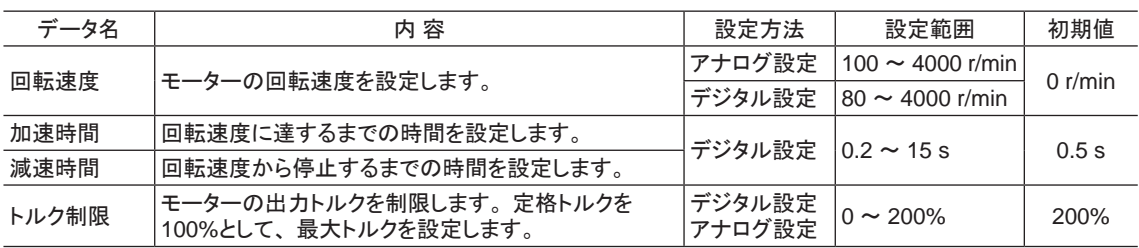

回転速度やトルク制限をデジタル設定する場合は、次のパラメータを変更して、デジタル設定を有効にしてください。

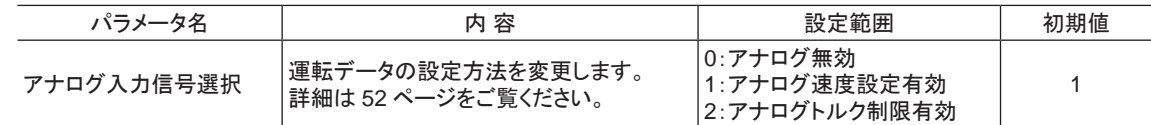

# 3.2 回転速度の設定

#### ■ アナログ設定

付属の外部速度設定器、 または外部直流電圧で設定します。

#### • 外部速度設定器による設定

付属の信号線を使用して、 CN6 のピン No.1 ~ 3 に接続してくださ 回転速度特性(代表値) い。 信号線のシールド線は VL入力端子に接続し、 他の端子と接 触しないように処理してください。

外部速度設定器は時計方向へ回すと高速、反時計方向へ回すと 低速になります。

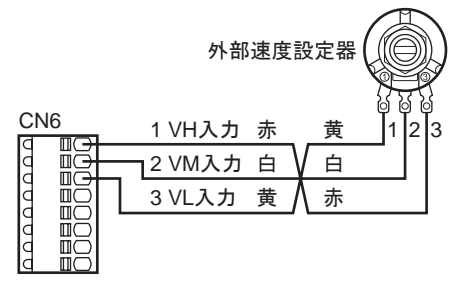

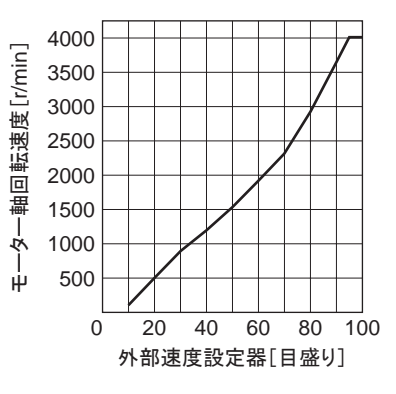

#### • 外部直流電圧による設定

外部電圧には、一次側と二次側が強化絶縁された直流電圧 (DC0 ~ 10 V)を使用し、CN6 のピン No.2 と 3 に接続してください。 VM入力と VL入力間の入力インピーダンスは約 30 kΩです。 VL入力はドライバ内部で IN-COM1 に接続されています。

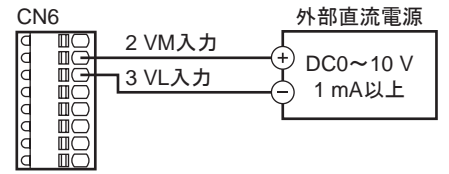

回転速度特性(代表値)

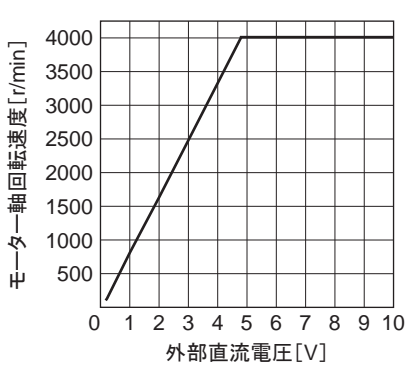

■重要 | 外部直流電圧は、必ず DC10 V以下でお使いください。 また、外部直流電圧を接続するときは、極性 を間違えないでください。 ドライバが破損するおそれがあります。

#### <span id="page-53-0"></span>外部直流電圧のゲイン調整とオフセット調整

外部直流電圧で回転速度を設定する際、 ゲインやオフセッ トを調整すると、 電圧値と回転速度の関係を変更することが できます。 OPX-2A、 MEXE02、 または RS-485 通信のど れかでパラメータを変更してください。

■重要 | 製品によって、 電圧値に対する回転速度には ばらつきがあります。

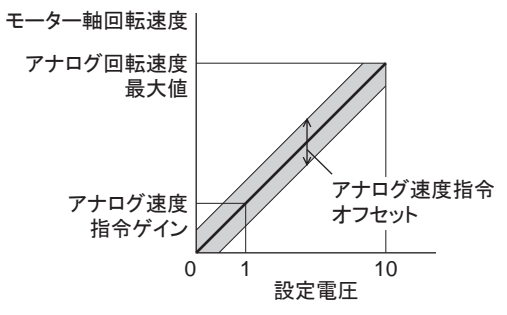

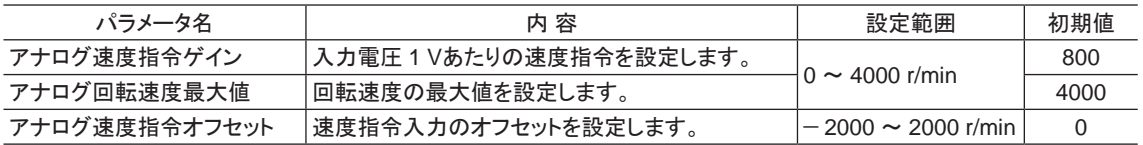

#### 設定例 1:

外部直流電圧 0 ~ 10 Vの間で、 最高回転速度を 4000 r/minとし、 直線的にモーターを動かす場合 アナログ速度指令ゲインを 400 に設定します。

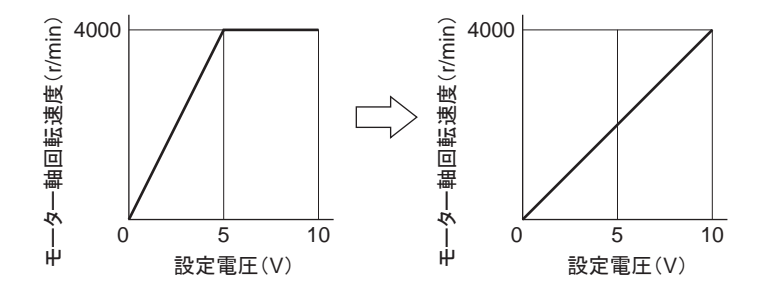

設定例 2:

外部直流電圧 0 ~ 10 Vの間で、 最高回転速度を 2000 r/minとし、 直線的にモーターを動かす場合 アナログ回転速度最大値を 2000 に設定し、 次にアナログ速度指令ゲインを 200 に設定します。

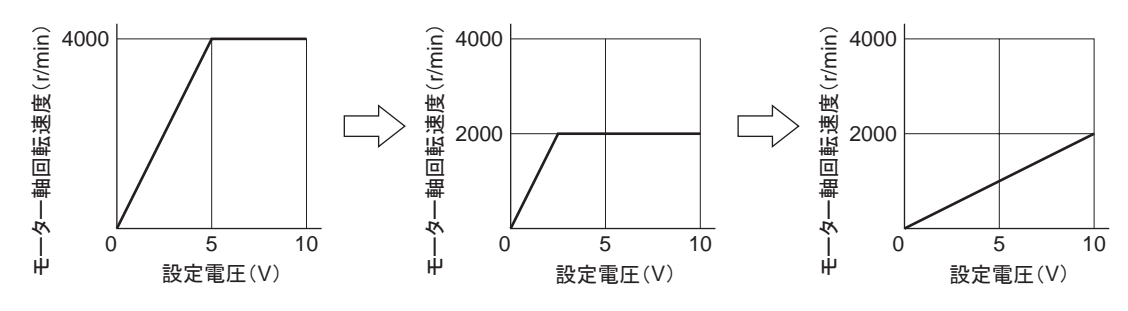

#### <span id="page-54-0"></span>■ デジタル設定

- OPX-2Aによる設定:OPX-2Aの取扱説明書をご覧ください。
- MEXE02 による設定: MEXE02 の取扱説明書をご覧ください。
- RS-485 通信による設定:「[4 Modbus RTU](#page-60-0)制御 (RS-485 通信 )」または「5 FA[ネットワーク制御」を](#page-92-0)ご覧ください。

# 3.3 加速時間、減速時間の設定

回転速度の設定方法によって、 加速時間・減速時間の考え方が異なります。

### ■ 回転速度をアナログ設定する場合

アナログ設定では、 運転データ No.0 の加速時間と減速時間で動作します。 加速時間(t1)は、 モーターが停止状態から定格回転速度(3000 r/min)に達するまでの時間です。 減速時間(t2)は、 定格回転速度(3000 r/min)からモーターが停止するまでの時間です。

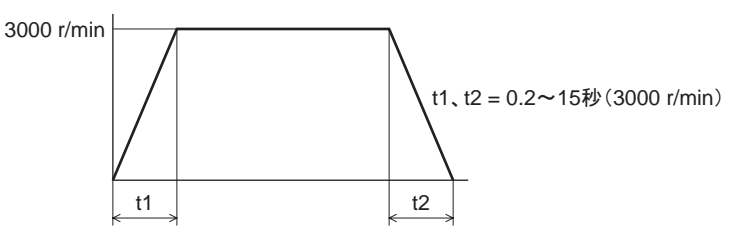

#### ■ 回転速度をデジタル設定する場合

デジタル設定では、 運転データ No.0 ~ No.15 のそれぞれに、 任意の値を設定できます。 加速時間は、 モーターが停止状態から設定した回転速度に達するまでの時間です。 減速時間は、 設定した回転速度からモーターが停止するまでの時間です。

# <span id="page-55-0"></span>3.4 トルク制限の設定

モーターの出力トルクを抑えたいときなどに、 トルク制限を設定してください。 アナログ設定またはデジタル設定の どちらでも設定できます。 ここでは、 外部直流電圧によるアナログ設定について説明します。

#### ■ 外部直流電圧による設定

外部電圧には、一次側と二次側が強化絶縁された直流電圧 (DC0 ~ 10 V)を使用し、CN6 のピン No.2 と 3 に接続してください。 VM入力と VL入力間の入力インピーダンスは約 30 kΩです。 VL入力はドライバ内部で IN-COM1 に接続されています。

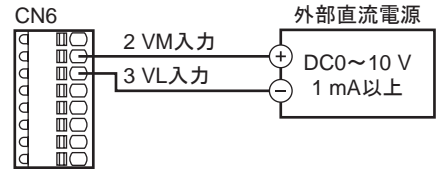

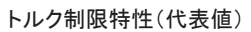

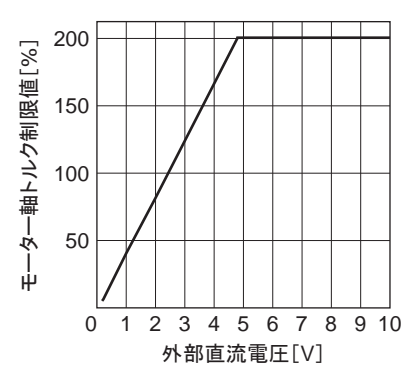

重要 外部直流電圧は、 必ず DC10 V以下でお使いください。 また、 外部直流電圧を接続するときは、 極性 を間違えないでください。 ドライバが破損するおそれがあります。

#### 外部直流電圧のゲイン調整とオフセット調整

アナログ設定でトルク制限値を設定する際、 ゲインとオフセットを 調整して、 電圧値とトルク制限値の関係を変えることができます。 OPX-2A、 MEXE02、 または RS-485 通信のどれかでパラメータを 変更してください。

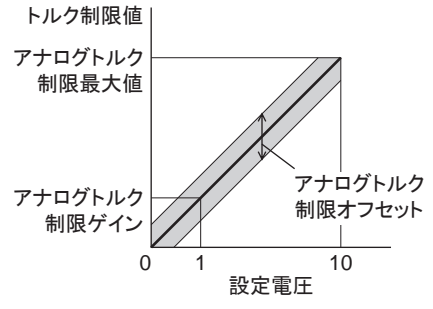

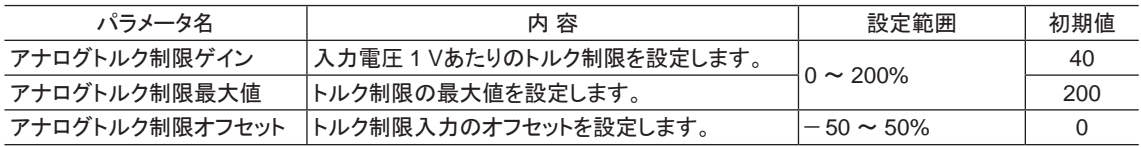

#### 設定例:

#### 外部直流電圧 0 ~ 10 Vの間で、 トルク制限値を 200%まで調整する場合

アナログトルク制限ゲインを 20 に設定します。

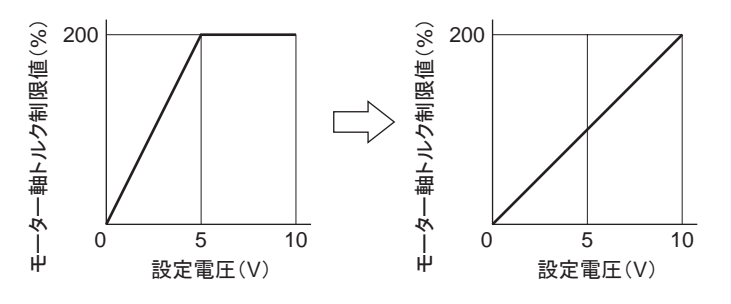

# <span id="page-56-0"></span>3.5 運転・停止方法

運転を制御する信号を入力して、 モーターを運転・停止させます。

#### ■ 運転

FWD入力を ONにすると、 モーターが時計方向へ回転します。 OFFにすると停止します。 REV入力を ONにすると、 モーターが反時計方向へ回転します。 OFFにすると停止します。 FWD入力と REV入力の両方が ONになると、 モーターは瞬時停止します。

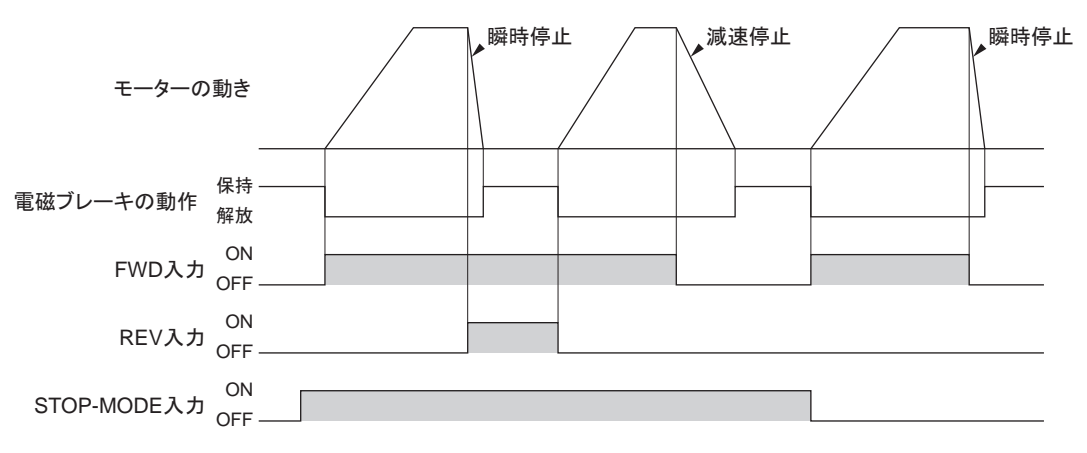

#### ■重要 | 昇降装置に使用する場合、次のような設定で運転すると、負荷条件によっては起動時や停止時にシャ フトが一瞬逆転することがあります(モーター出力軸で 1/4 回転程度)。 ・設定回転速度が低いとき ・加速時間、 減速時間が長いとき

#### ■ 停 止

STOP-MODE入力が ONのときは、 減速停止します。 STOP-MODE入力が OFFのときは、 瞬時停止します。

#### ■ 回転方向

モーター出力軸の回転方向は、 モーター出力軸側から見たものです。

#### ● コンビタイプ·平行軸ギヤヘッドの場合

```
ギヤヘッドの減速比によって、 モーター出力軸の回転方向と、
ギヤヘッド出力軸の回転方向が異なります。
```
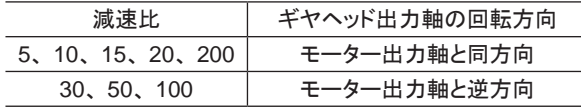

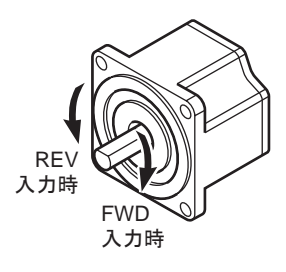

#### ● コンビタイプ・中空軸フラットギヤヘッドの場合

減速比に関係なく、 ギヤヘッド出力軸はモーター出力軸と逆方向に回転します。 ギヤヘッドを見る面によって、 回転方向が異なります。

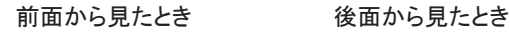

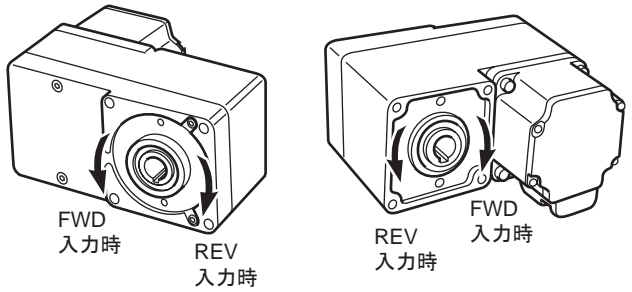

## <span id="page-57-0"></span>3.6 運転パターン例

図は、 外部速度設定器を 3000 r/min、 運転データ No.1 の回転速度を 1000 r/minに設定し、 速度を 2 段階に切 り替える場合の例です。

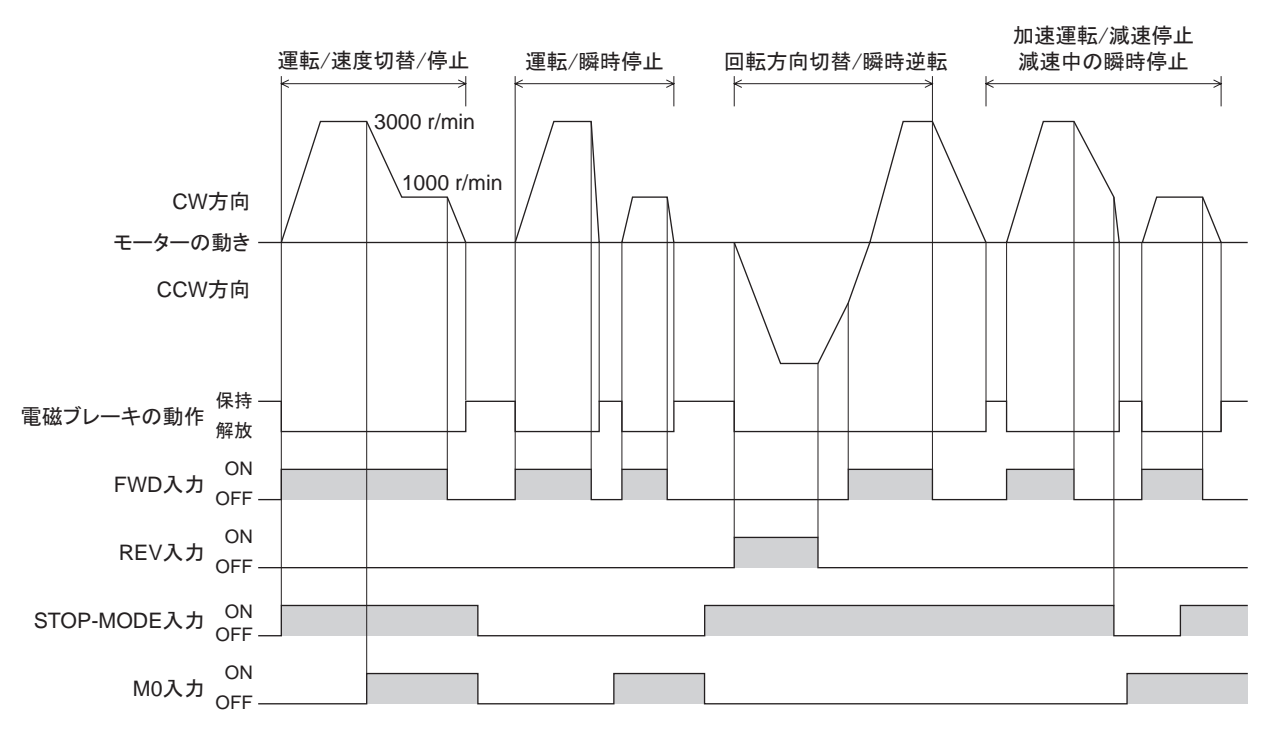

■ 重要 |● 各信号の ON時間は、10 ms以上を確保してください。 • FWD入力と REV入力を切り替えるときは、 10 ms以上の間隔をあけてください。

## 3.7 並列運転

1 つの外部速度設定器(外部直流電圧)で、 複数のモーターを同じ速度で運転することができます。

- ここで紹介している接続例は、単相仕様のものです。 三相仕様のときは、電源ラインを三相電源に接続してくだ さい。
- 図では、 モーターや入出力信号の接続を省略しています。

#### ■ 外部速度設定器を使用する場合

図のように接続してください。 外部速度設定器を使用する場合は、 20 台以下で運転してください。

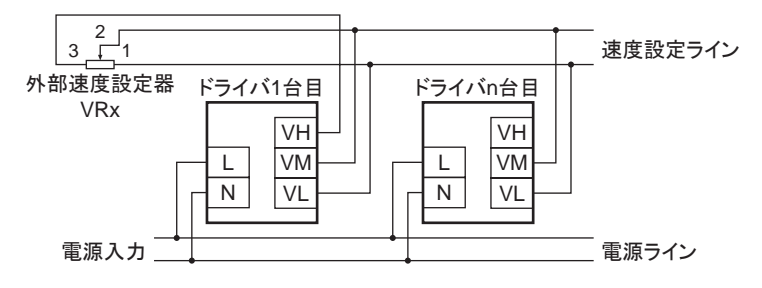

ドライバを n台接続するときの抵抗値(VRx)の算出方法

抵抗値(VRx) = 20/n(kΩ)、 n/4(W)

#### 例:ドライバを 2 台接続する場合

抵抗値(VRx) = 20/2(kΩ)、 2/4(W) つまり、 10 kΩ、 1/2 Wの抵抗値になります。

#### <span id="page-58-0"></span>■ 外部直流電圧を使用する場合

図のように接続してください。

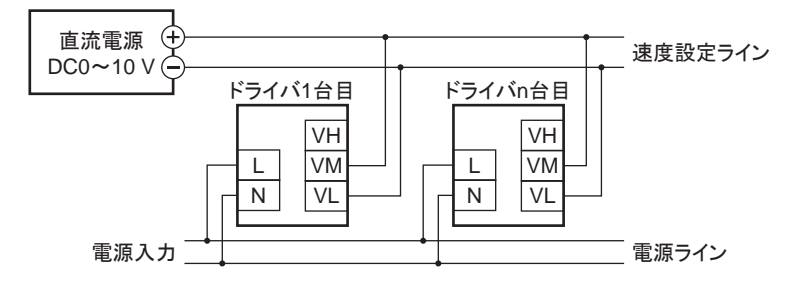

ドライバを n台接続するときの外部直流電源の電流容量(I)の算出方法

電流容量 $(I) = 1 \times n(mA)$ 

#### 例:ドライバを 2 台接続する場合

電流容量(I) = 1 × 2(mA) つまり 2 mA以上の電流容量になります。

#### ■ 速度差を調整する方法

1 台目のモーターと 2 台目以降のモーターで速度差があるときは、 パラメータを変更するか、 抵抗を接続して調整 してください。

• パラメータによる調整

2台目以降のドライバの「アナログ速度指令ゲイン」パラメータ、「アナログ速度指令オフセット」パラメータを変更し て調整します。 ここでは、「アナログ速度指令オフセット」パラメータで調整する方法を説明します。詳細は 54 [ページ](#page-53-0) をご覧ください。

- 1 台目のモーターに対して2台目のモーターが遅い場合: 「アナログ速度指令オフセット」パラメータで、+側のオフセット値を設定してください。
- 1 台目のモーターに対して2台目のモーターが速い場合: 「アナログ速度指令オフセット」パラメータで、一側のオフセット値を設定してください。

#### • 抵抗による調整

1 台目のドライバの VM端子に 470 Ω、 1/4 Wの抵抗を接続し、 2 台目以降は 1 kΩ、 1/4 Wの可変抵抗器 VRnを 接続して調整してください。

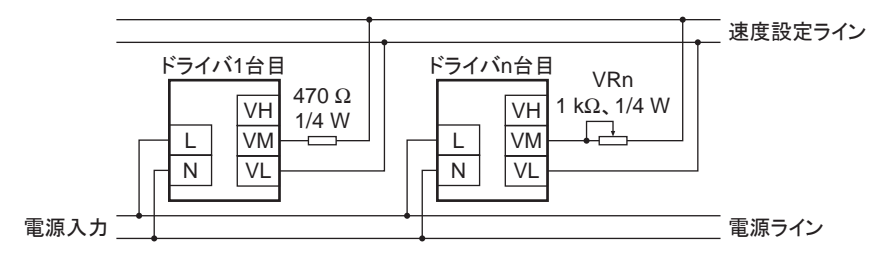

# <span id="page-59-1"></span>3.8 多段速運転

<span id="page-59-0"></span>CN5 の入力端子に M0 ~ M3 入力を割り付けると、 最大 16 個の運転データでモーターを変速運転できます。 ここでは、 M0 ~ M2 入力を割り付けて、 8 個の運転データで変速運転したときの例を示します。 M0 ~ M3 入力の組み合わせと運転データの選択方法については、 39 [ページを](#page-38-0)ご覧ください。

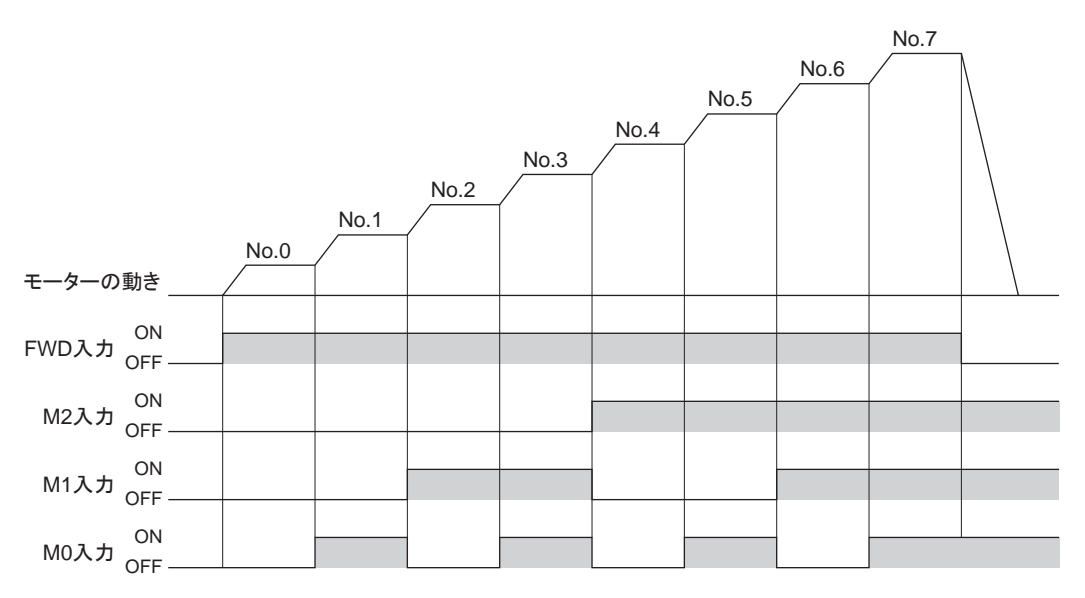

# <span id="page-60-0"></span>4 Modbus RTU制御 (RS-485 通信)

RS-485 通信で上位システムから制御する方法について説明しています。RS-485 通信で使用するプロトコルは、 Modbus RTUプロトコルです。

### もくじ

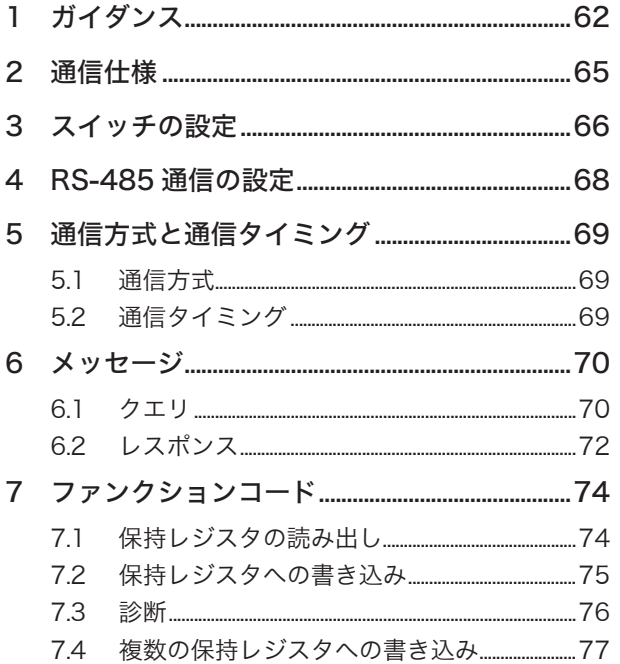

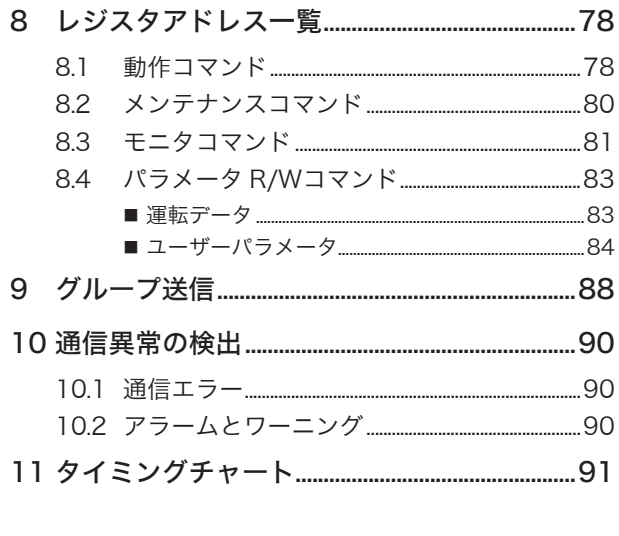

 $70$ 

# <span id="page-61-0"></span>1 ガイダンス

Modbusプロトコルは、 仕様が一般に公開されており、 簡単であるため、 産業分野で広く使用されています。 Modbusの通信方式はシングルマスタ/マルチスレーブ方式です。 マスタだけがクエリ(問い合わせ)を発行できま す。 スレーブはクエリで要求された処理を実行し、 応答メッセージを返信します。 はじめてお使いになるときはここをご覧になり、 運転方法のながれについてご理解ください。 ここで紹介する例は、 上位システムで運転データやパラメータを設定して、 モーターを運転する方法です。

■重要 | モーターを動かすときは周囲の状況を確認し、安全を確保してから運転してください。

# STEP1 設置と接続を確認します

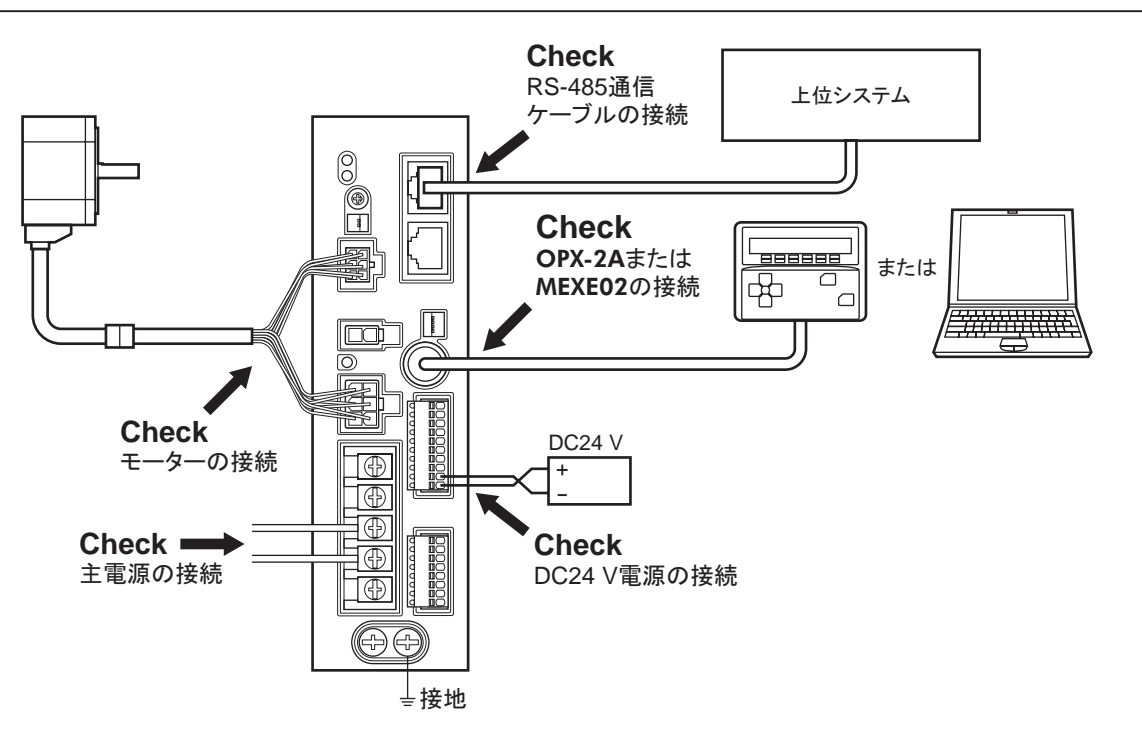

### ■ 運転データの設定法

出荷時は回転速度を外部速度設定器や外部直流電圧で設定できるアナログ設定が有効になっています。 RS-485 通信で上位システムから制御する際は、 「アナログ入力信号選択」パラメータの設定を 0(デジタル設定)に 変更してください。

パラメータの設定は下表をご覧ください。

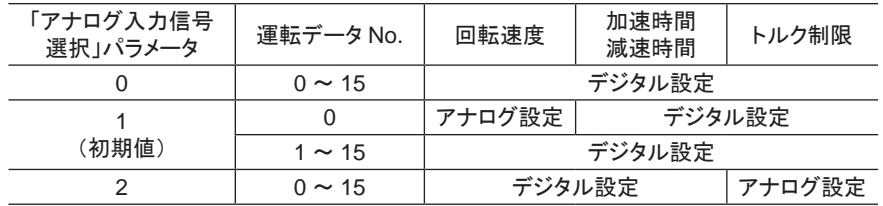

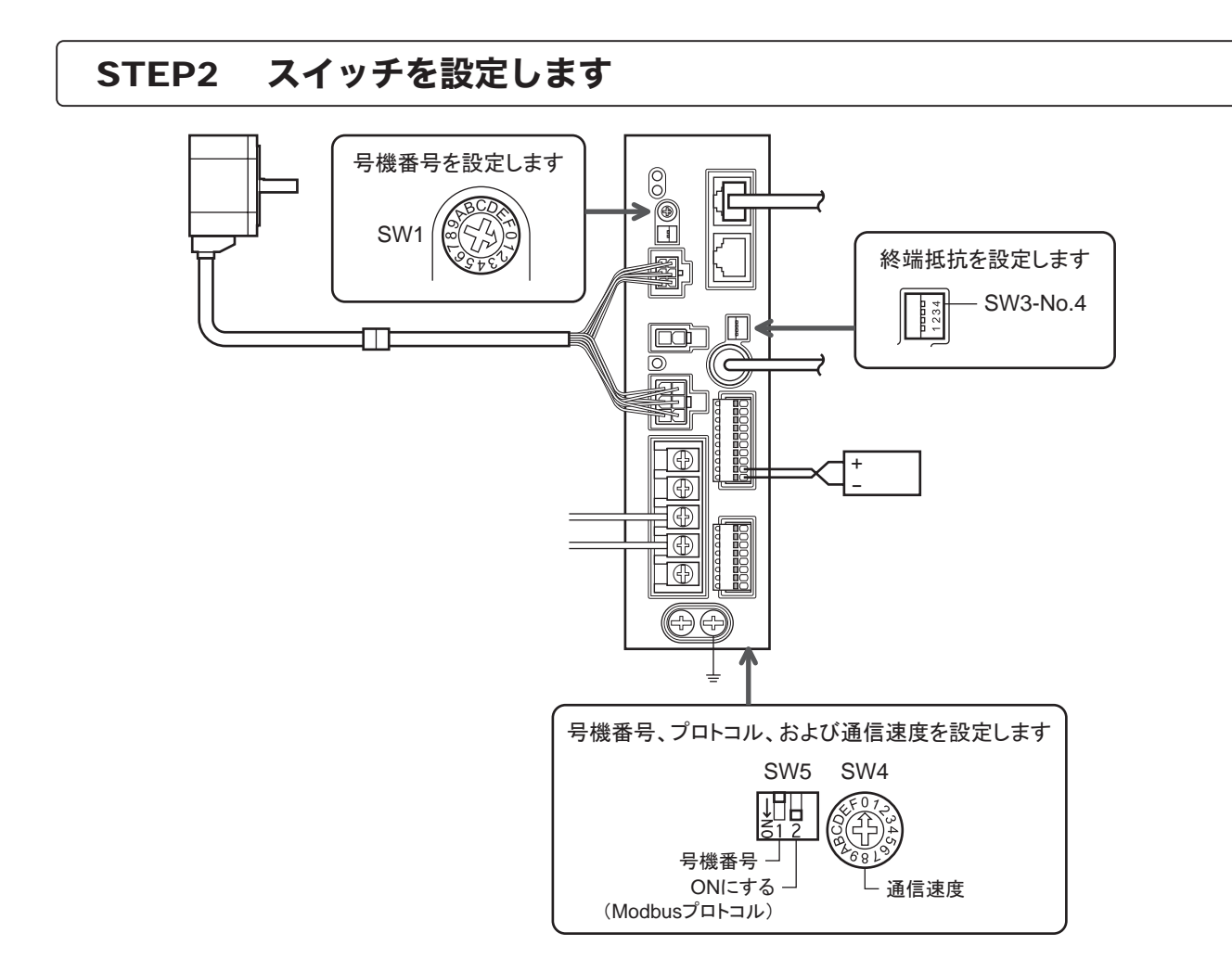

# STEP3 電源を投入し、パラメータを確認します

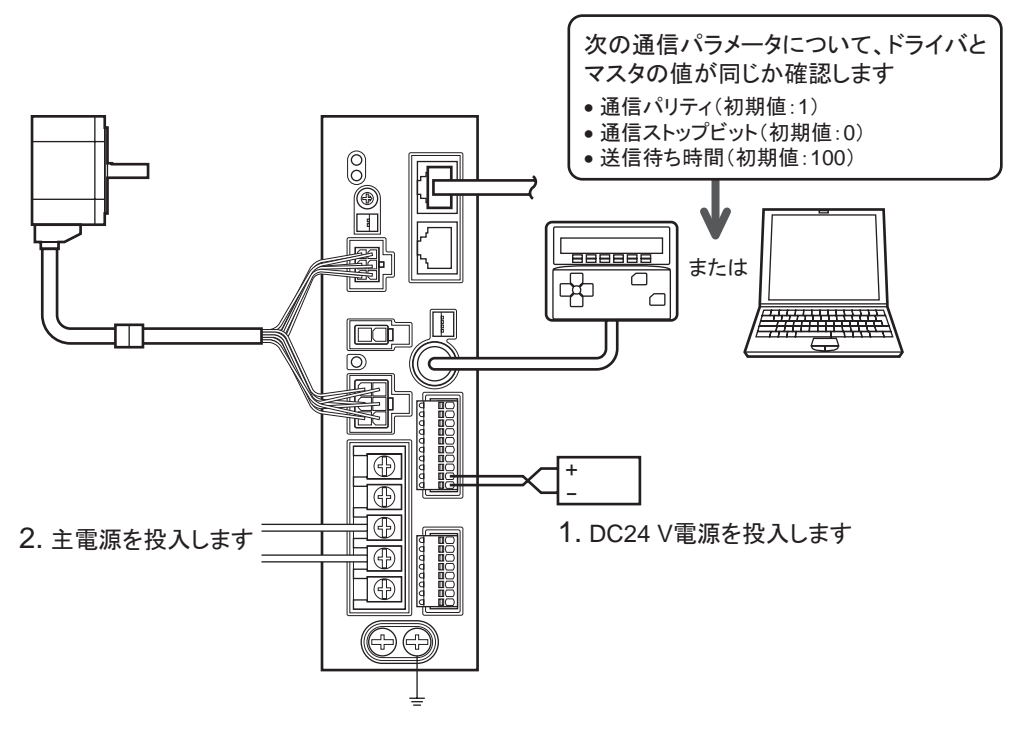

ドライバと上位システムのパラメータが同じであることを確認します。 ドライバのパラメータを変更するときは、OPX-2Aや MEXE02をお使いください。

# STEP4 電源を再投入します

通信パラメータは、 電源の再投入後に有効になります。 通信パラメータを変更したときは、 必ず電源を再投入して ください。

# STEP5 モーターを運転します

3. モーターが問題なく回る

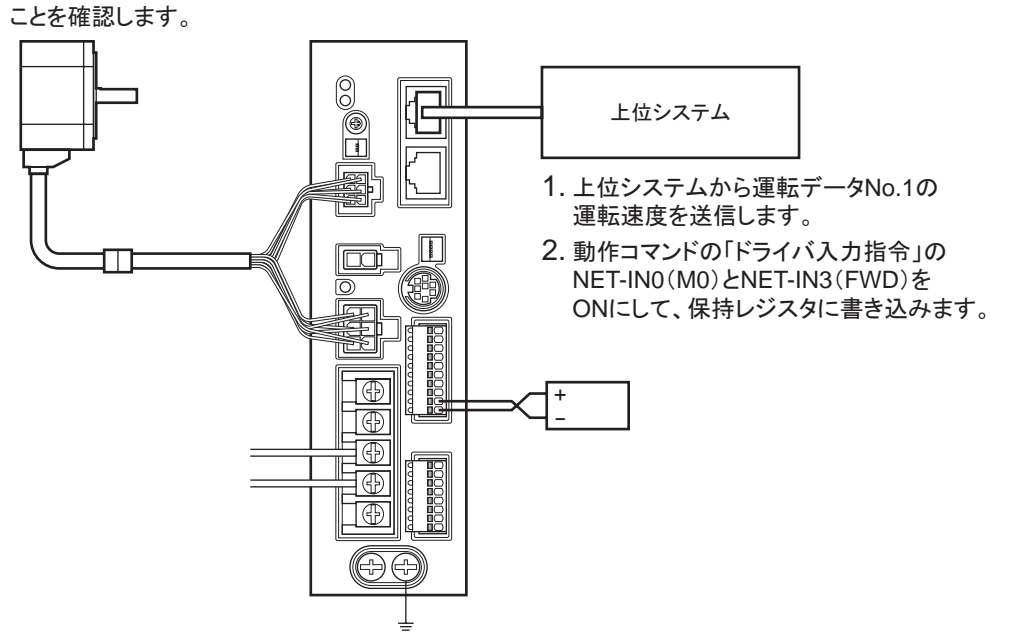

# STEP6 うまく動かせましたか?

いかがでしたか。 うまく運転できたでしょうか。 モーターが動かないときは、 次の点を確認してください。

- アラームが発生していませんか?
- 電源、モーター、RS-485 通信ケーブルは確実に接続されていますか?
- スレーブアドレス、通信速度、終端抵抗の設定は正しいですか?
- C-ERR LEDが点灯していませんか?
- C-DAT LEDは点灯または点滅していますか?

詳細な設定や機能については、 次ページ以降をご覧ください。

# <span id="page-64-0"></span>2 通信仕様

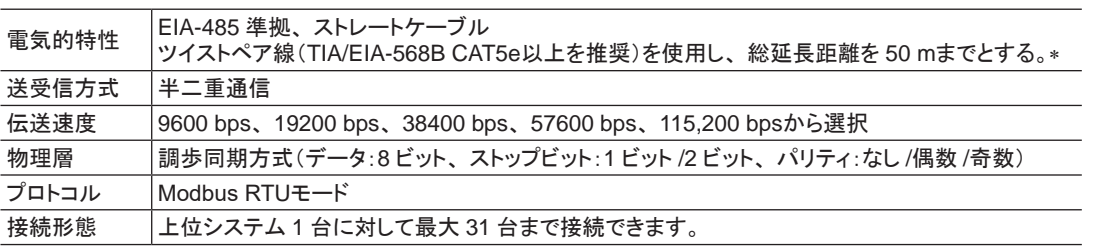

\* 配線・配置によりモーターケーブルや電源ケーブルから発生するノイズが問題になる場合は、 シールドするかフェライトコアを 使用してください。

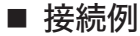

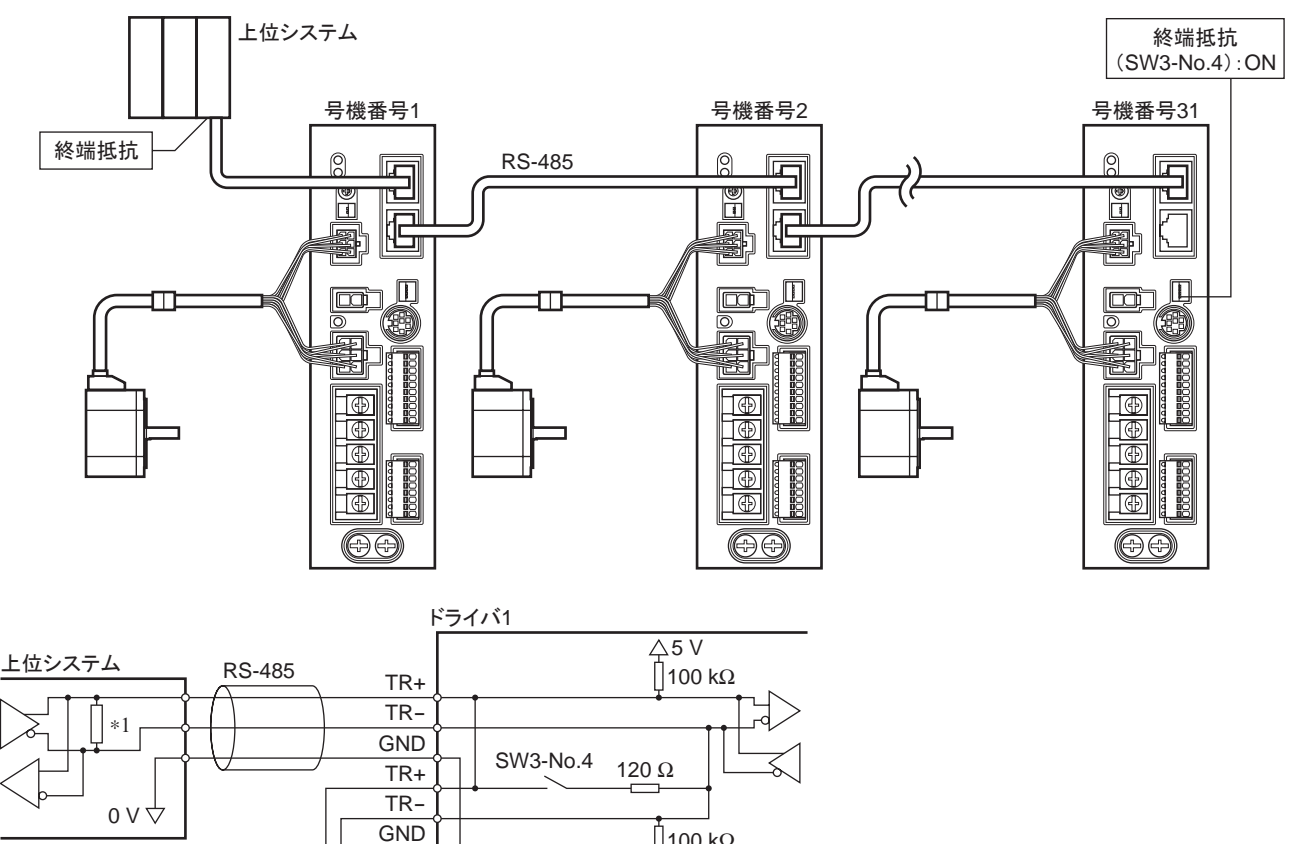

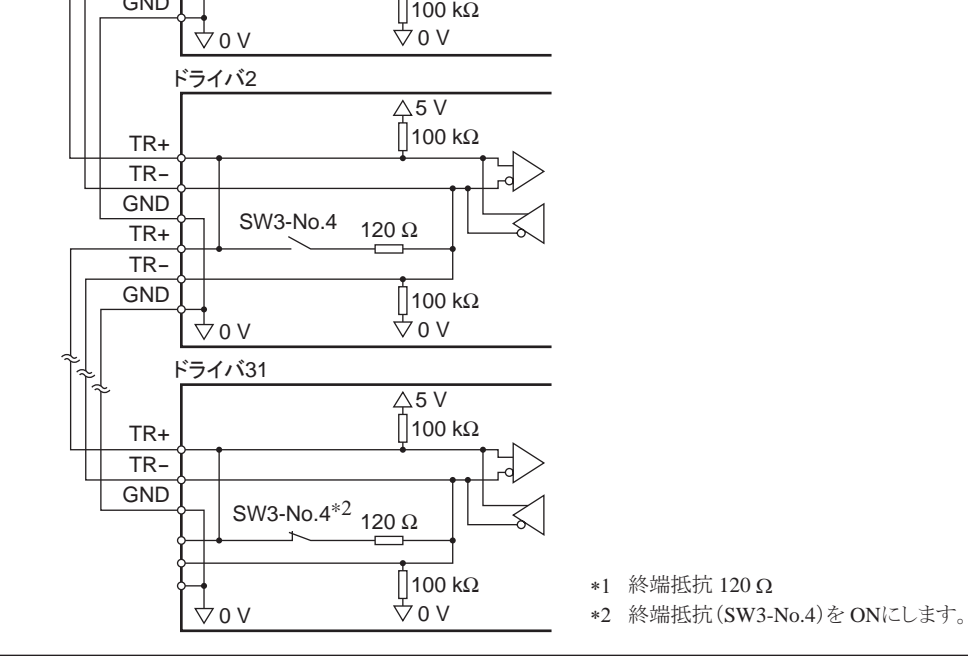

**−65− 4 Modbus RTU 制御 (RS-485 通信 )** 

# <span id="page-65-0"></span>3 スイッチの設定

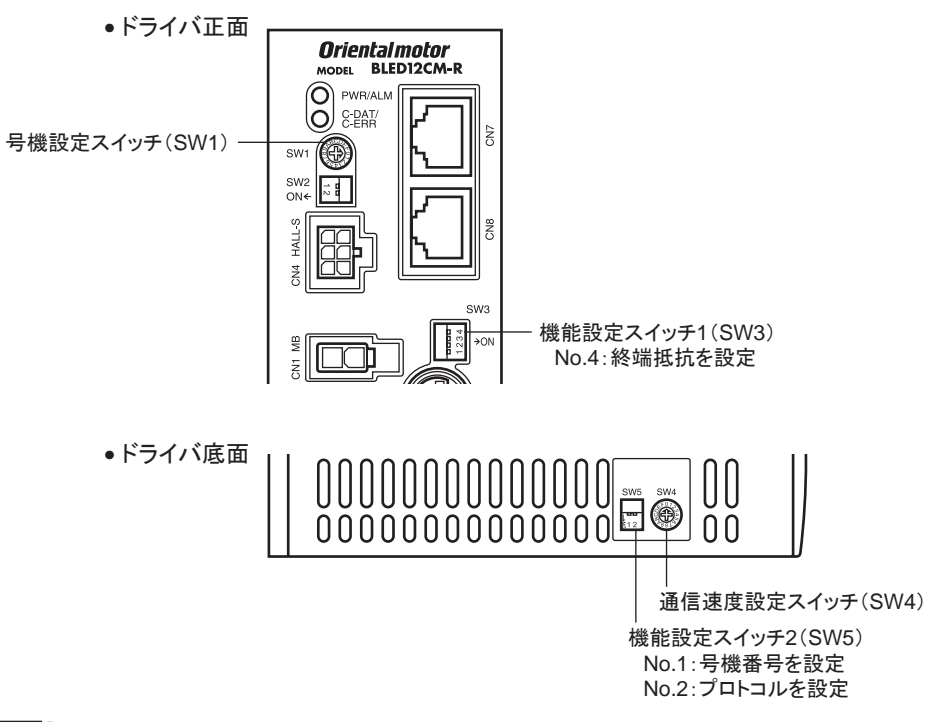

■要 ┃スイッチを設定するときは、必ずドライバの電源を切ってください。 電源が投入されている状態で設定し ても、 有効になりません。

■ プロトコル

機能設定スイッチ(SW5)の No.2 を ONにします。 Modbusプロトコルが選択されます。 出荷時設定 OFF

# ■ 号機番号(スレーブアドレス)

号機設定スイッチ(SW1)と機能設定スイッチ 2(SW5)の No.1 を併用して、 号機番号(スレーブアドレス)を設定し ます。 号機番号(スレーブアドレス)は重複しないように設定してください。 号機番号(スレーブアドレス)0 はブロー ドキャストで予約されているので、 使用しないでください。 出荷時設定 SW1:0、 SW5-No.1:OFF(号機番号 0)

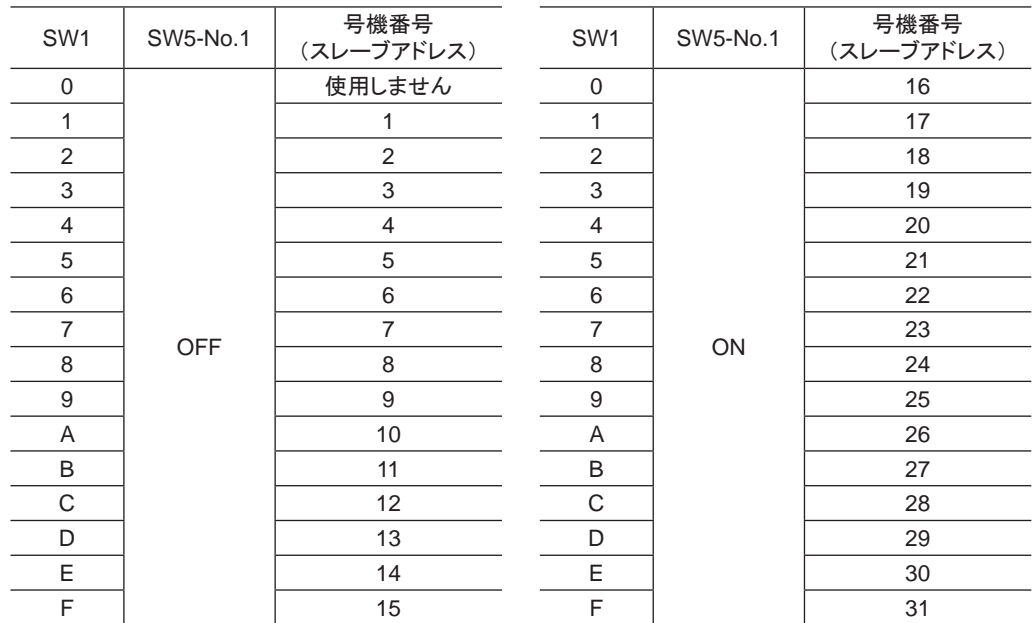

#### ■ 通信速度

通信速度設定スイッチ(SW4)で通信速度を設定します。 通信速度は、 上位システムの通信速度と同じ値を設定してください。 出荷時設定 7

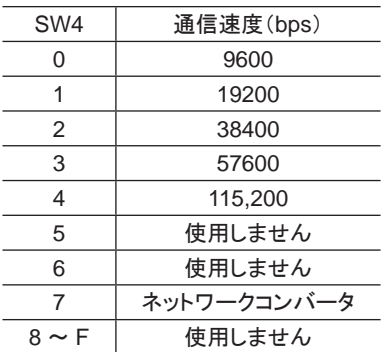

重要 5、 6、 および 8 ~ Fの目盛りは設定しないでください。

#### ■ 終端抵抗

上位システムから一番離れた位置(終端)にあるドライバは、 終端抵抗を設定します。 機能設定スイッチ 1(SW3)の No.4 を ONにして、 RS-485 通信の終端抵抗(120 Ω)を設定してください。 出荷時設定 OFF(終端抵抗なし)

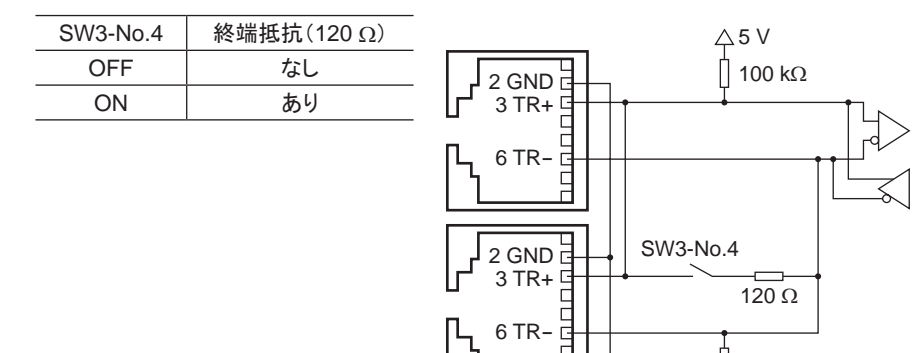

\* DC24 V電源入力端子(CN5)の GNDと共通です。

0 V∗ 0 V∗

100 kΩ

# <span id="page-67-0"></span>4 RS-485 通信の設定

事前に RS-485 通信に必要なパラメータを設定してください。

#### ■ OPX-2Aまたは MEXE02 で設定するパラメータ

次のパラメータは RS-485 通信では設定できません。 OPX-2Aまたは MEXE02 で設定してください。

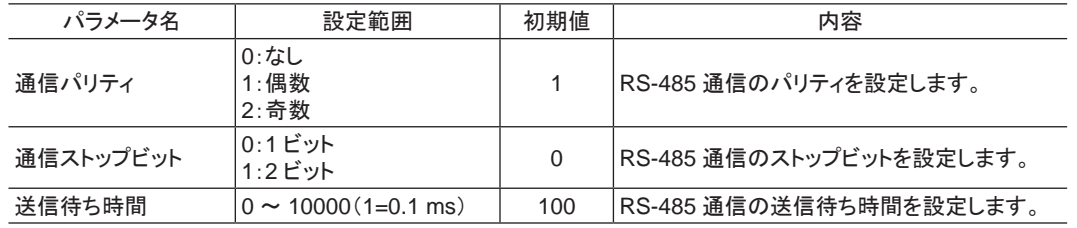

#### ■ RS-485 通信でも設定できるパラメータ

OPX-2A、 MEXE02、 および RS-485 通信のどれかで、 次のパラメータを設定してください。

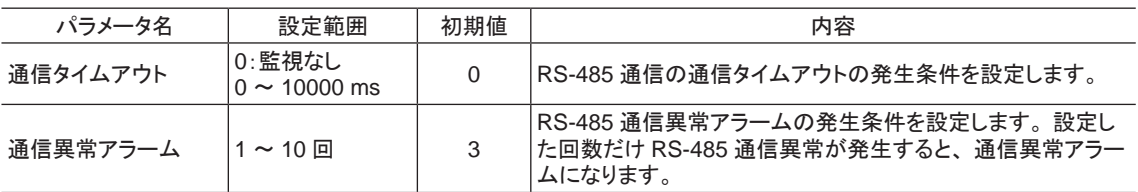

# <span id="page-68-0"></span>5 通信方式と通信タイミング

# 5.1 通信方式

Modbusプロトコルの通信方式は、 シングルマスタ/マルチスレーブ方式です。 メッセージの送信方法には 2 種類あります。

#### • ユニキャストモード

マスタはスレーブ 1 台に対してクエリを送信します。 スレーブは処理を <sub>マスタ</sub> 実行し、 レスポンスを返信します。

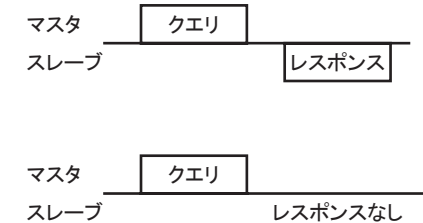

#### • ブロードキャストモード

マスタでスレーブアドレス 0 を指定すると、 すべてのスレーブに対して クエリを送信できます。 スレーブは処理を実行しますが、 レスポンスは 返信しません。

# 5.2 通信タイミング

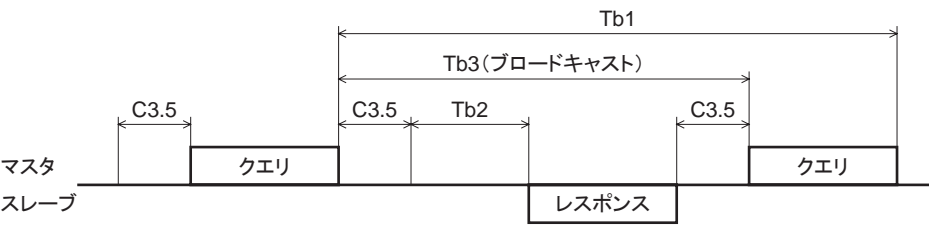

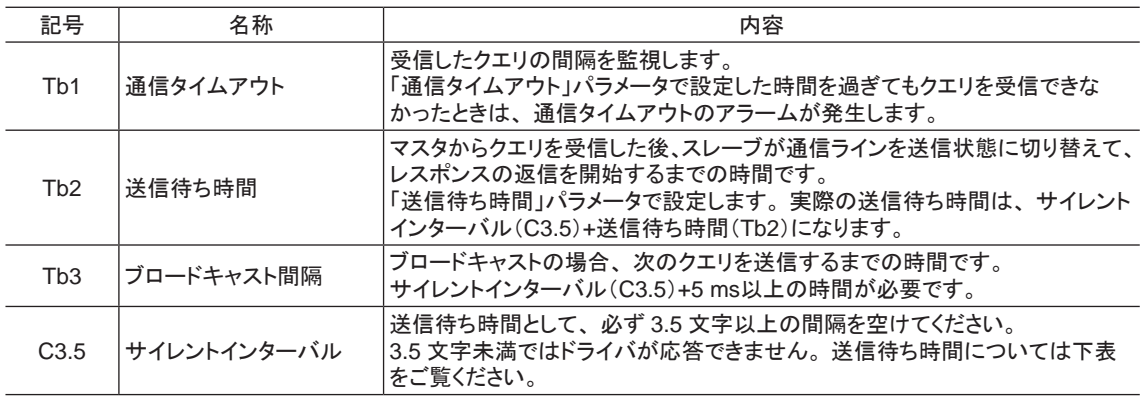

サイレントインターバルの送信待ち時間

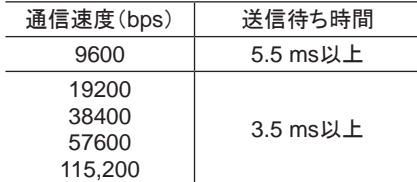

<span id="page-69-0"></span>メッセージ

# 6 メッセージ

メッセージのフォーマットを示します。

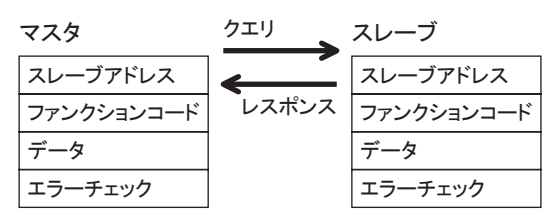

# 6.1 クエリ

クエリのメッセージ構成を示します。

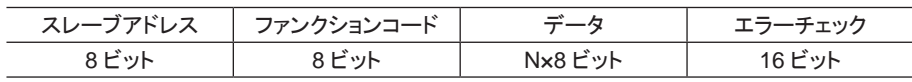

# ■ スレーブアドレス

スレーブアドレスを指定します(ユニキャストモード)。 スレーブアドレスを 0 に設定すると、 すべてのスレーブに対してクエリを送信できます(ブロードキャストモード)。

# ■ ファンクションコード

ドライバがサポートしているファンクションコードとメッセージ長は、 次のとおりです。

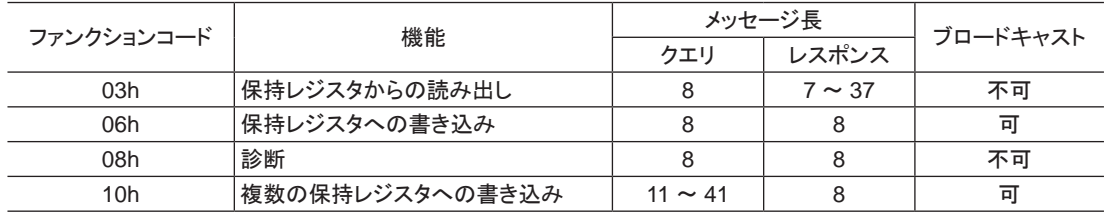

#### ■ データ

ファンクションコードに関連するデータを設定します。 ファンクションコードによってデータ長は変化します。

### ■ エラーチェック

Modbus RTUモードのエラーチェックは CRC-16 方式を採用しています。 スレーブは受信したメッセージの CRC-16 を計算して、 メッセージに含まれるエラーチェックの値と比較します。 CRC-16 の計算値とエラーチェックが一致し ていれば、 正常なメッセージと判断します。

#### CRC-16 の計算方法

- 1. 初期値を FFFFhとし、 FFFFhとスレーブアドレス(8 ビット)の排他的論理和(XOR)を計算します。
- 2. 手順 1 の結果を 1 bit右へシフトします。 このシフトはあふれたビットが「1」になるまで行ないます。
- 3. あふれたビットが「1」になったら、 手順 2 の結果と A001hの XORを計算します。
- 4. シフトが 8 回になるまで、 手順 2 と手順 3 を繰り返します。
- 5. 手順 4 の結果とファンクションコード(8 ビット)の XORを計算します。 すべてのバイトに対して、 手順 2 から 4 を繰り返します。 最後の結果が CRC-16 の計算結果になります。

#### • CRC-16 の計算例

下表は、 1 バイト目のスレーブアドレスを 02h、 2 バイト目のファンクションコードを 07hとした場合の計算例です。 実際の CRC-16 の計算結果は、 3 バイト目以降のデータも含めて計算されます。

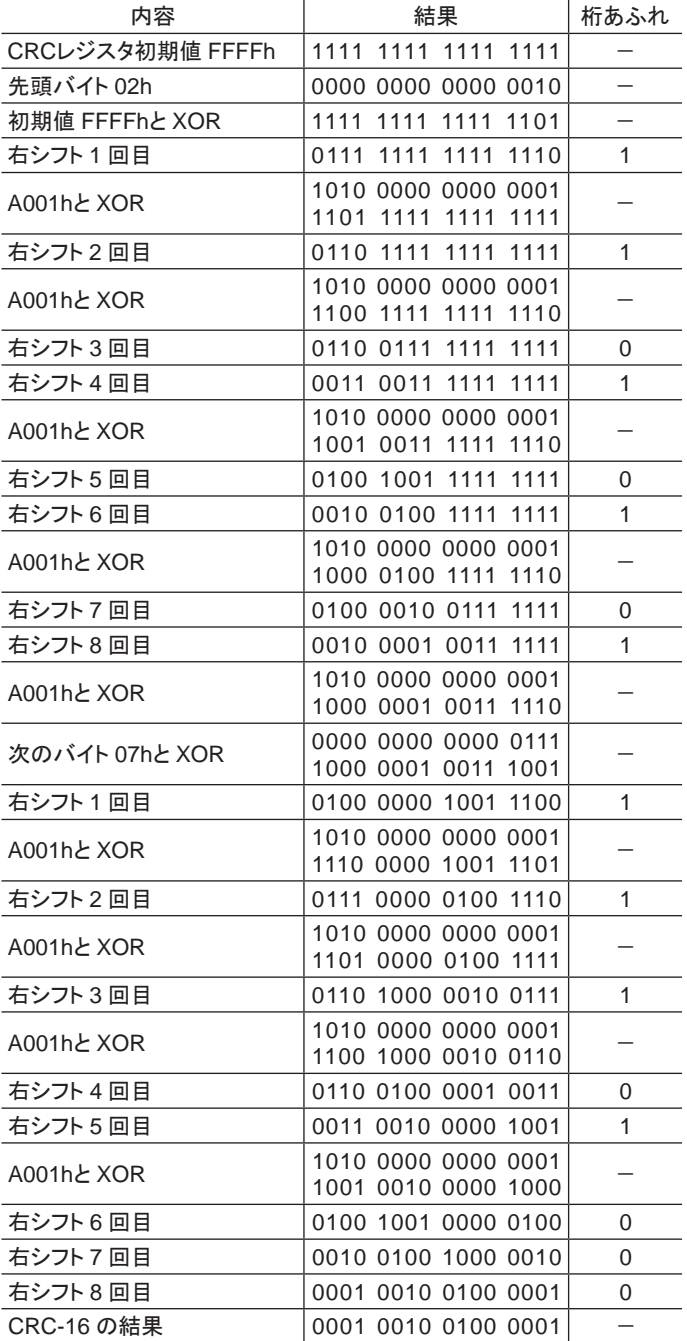

#### <span id="page-71-0"></span>メッセージ

# 6.2 レスポンス

スレーブから返信されるレスポンスには、 正常応答、 無応答、 および例外応答の 3 種類があります。 レスポンスのメッセージ構成はクエリと同じです。

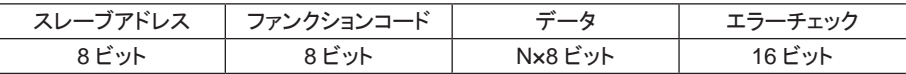

#### ■ 正常応答

マスタからクエリを受信すると、 スレーブは要求された処理を実行し、 レスポンスを返信します。

#### ■ 無応答

マスタがクエリを送信しても、 スレーブがレスポンスを返信しない場合があります。 この状態を無応答といいます。 無応答になる原因を示します。

#### • 伝送異常の場合

スレーブは次の伝送異常を検出すると、 クエリを破棄し、 レスポンスを返信しません。

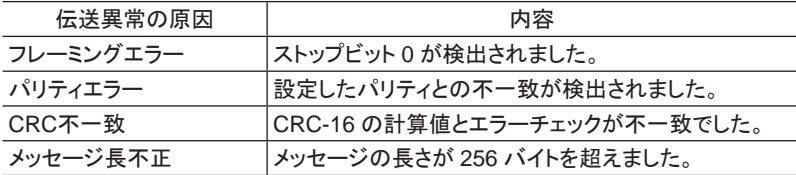

#### • 伝送異常ではない場合

伝送異常が検出されなくても、 レスポンスを返信しない場合があります。

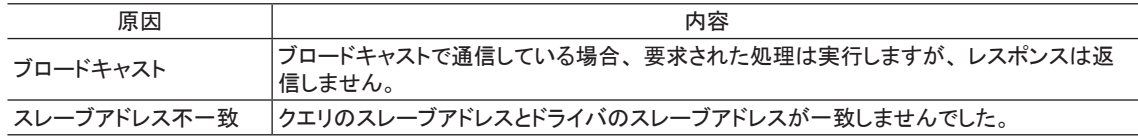

#### ■ 例外応答

スレーブがクエリで要求された処理を実行できないときに、 例外応答を返信します。 レスポンスには、 処理できな い原因を示す例外コードが付加されます。 例外応答のメッセージ構成は次のとおりです。

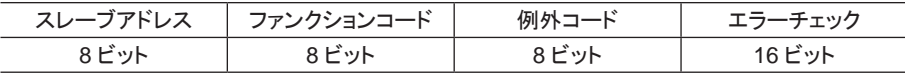

#### • ファンクションコード

例外応答のファンクションコードは、 クエリのファンクションコードに 80hを加算した値になります。 例)クエリ:03h → 例外応答:83h

#### • 例外応答の例

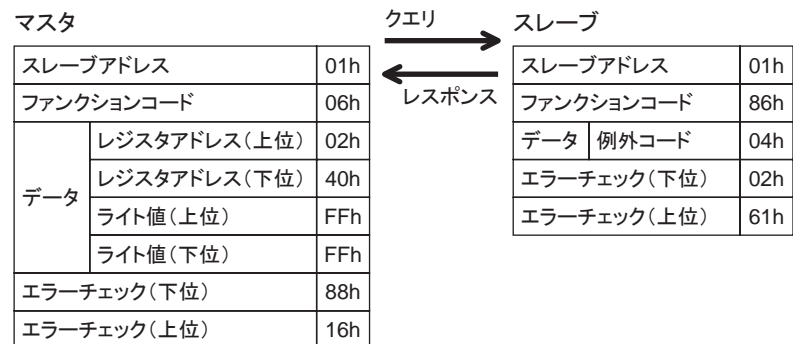
#### • 例外コード

処理できない原因を示します。

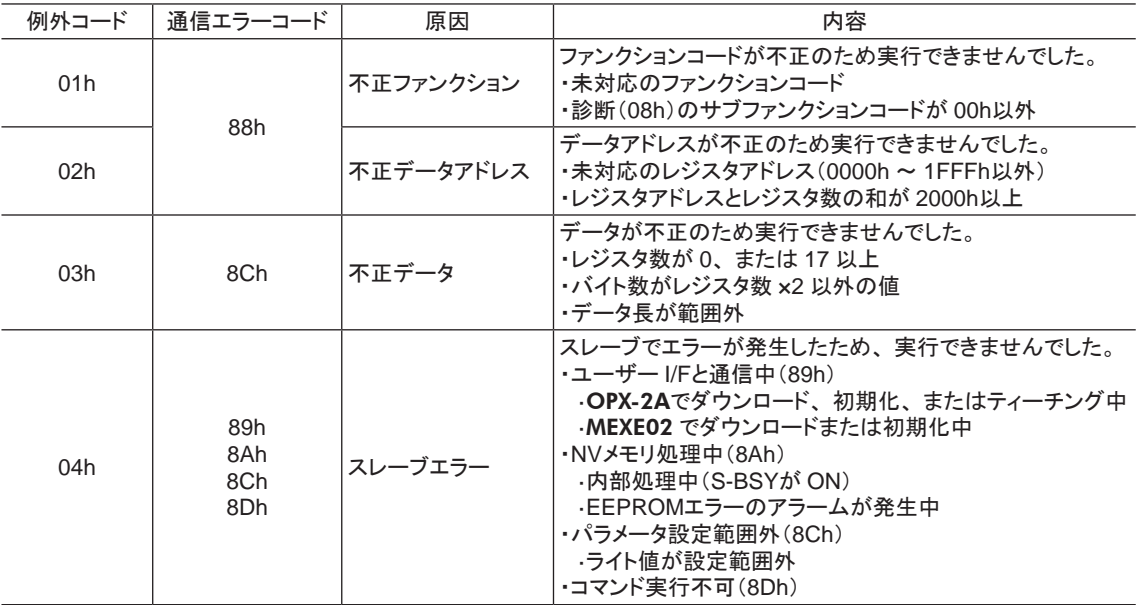

# 7.1 保持レジスタの読み出し

レジスタ(16 bit)を読み出します。連続するレジスタを最大 16個まで(16×16 bit)読み出せます。 データは上位と下位を同時に読み出してください。 同時に読み出さないと、 値が不正になる場合があります。 複数の保持レジスタを読み出すときは、 レジスタアドレスの順に実行されます。

#### 読み出しの例

スレーブアドレス 1 の運転データの回転速度 No.0 と No.1 を読み出します。

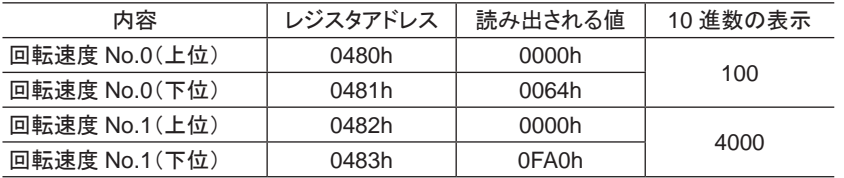

#### • クエリ

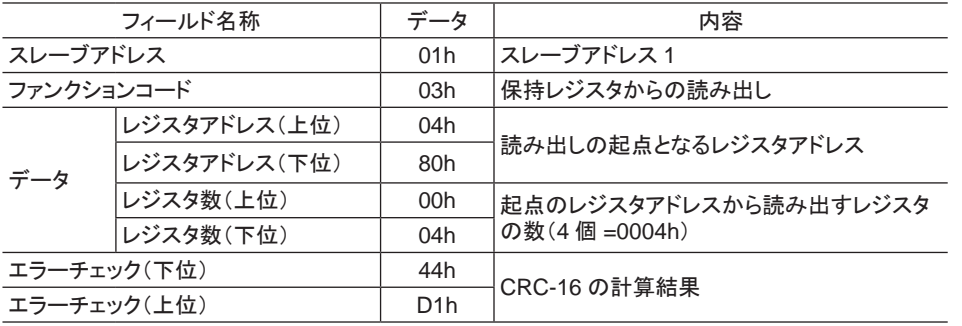

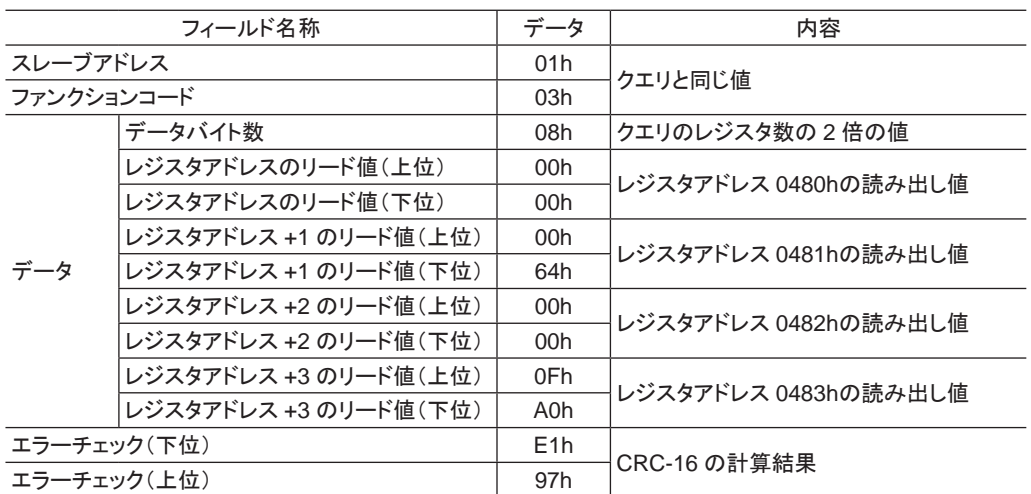

# 7.2 保持レジスタへの書き込み

データを指定のレジスタに書き込みます。

ただし、 上位と下位を合わせた結果がデータ範囲外になる場合があるため、 できるだけ「複数の保持レジスタへの 書き込み(10h)」を使用して、 上位と下位を同時に書き込んでください。

#### 書き込みの例

スレーブアドレス 2 の過負荷ワーニングレベル(下位)に 50(32h)を書き込みます。

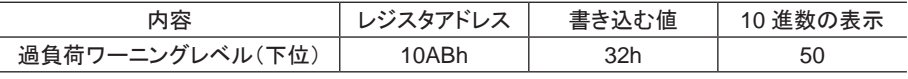

#### • クエリ

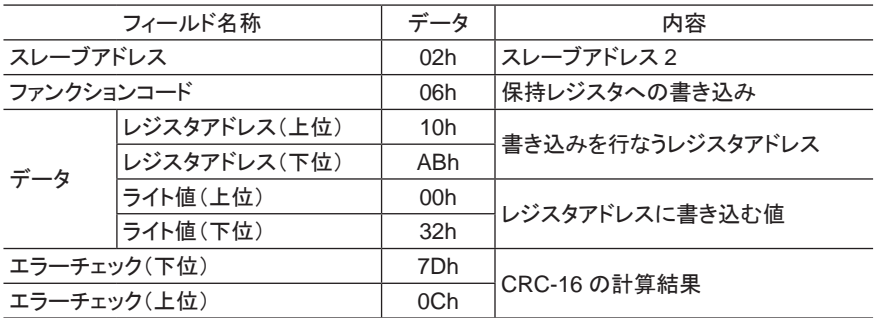

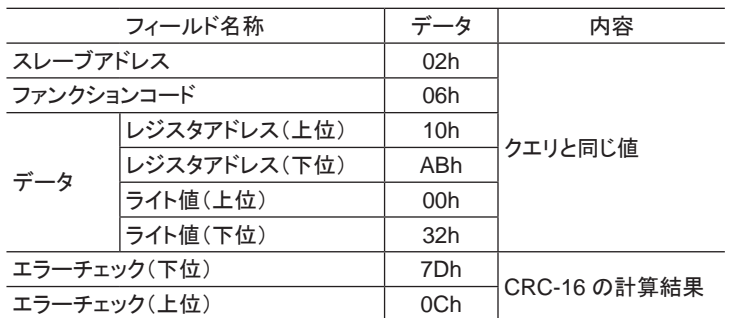

# 7.3 診断

マスタとスレーブ間の通信を診断します。 任意のデータを送信し、返信されたデータで通信が正常かを判断します。 サブファンクションは 00h(クエリの返信)だけになります。

#### 診断の例

任意のデータ(1234h)をスレーブに送信します。

• クエリ

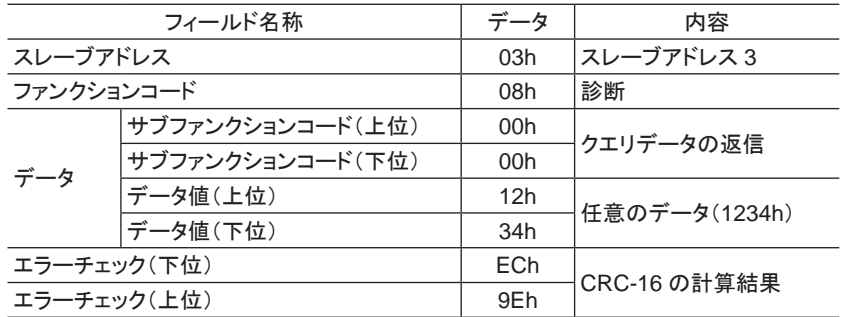

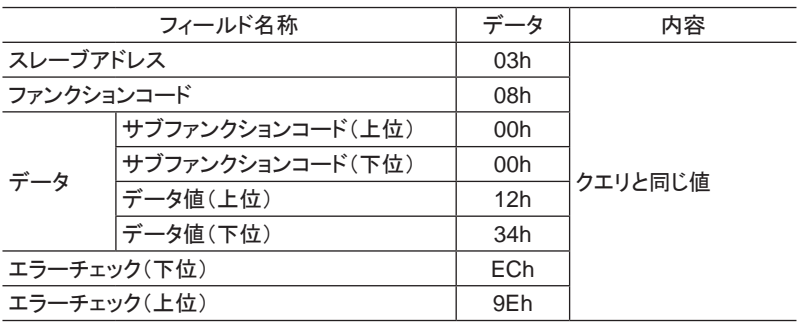

# 7.4 複数の保持レジスタへの書き込み

複数の連続するレジスタにデータを書き込みます。 最大 16 個のレジスタに書き込むことができます。 データは上位と下位を同時に書き込んでください。 同時に書き込まないと、 値が不正になる場合があります。 書き込みは、 レジスタアドレスの順に実行されます。 範囲外のデータなど、 一部のデータによって例外応答が返 信されたときでも、 他のデータは正常に書き込まれている場合があります。

#### 書き込みの例

次のデータをスレーブアドレス 4 の運転データの加速時間 No.0 ~ No.2 に設定します。

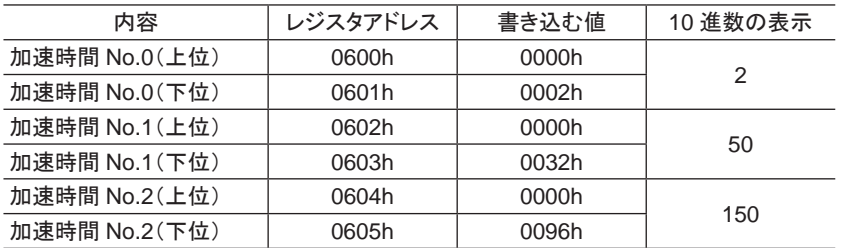

• クエリ

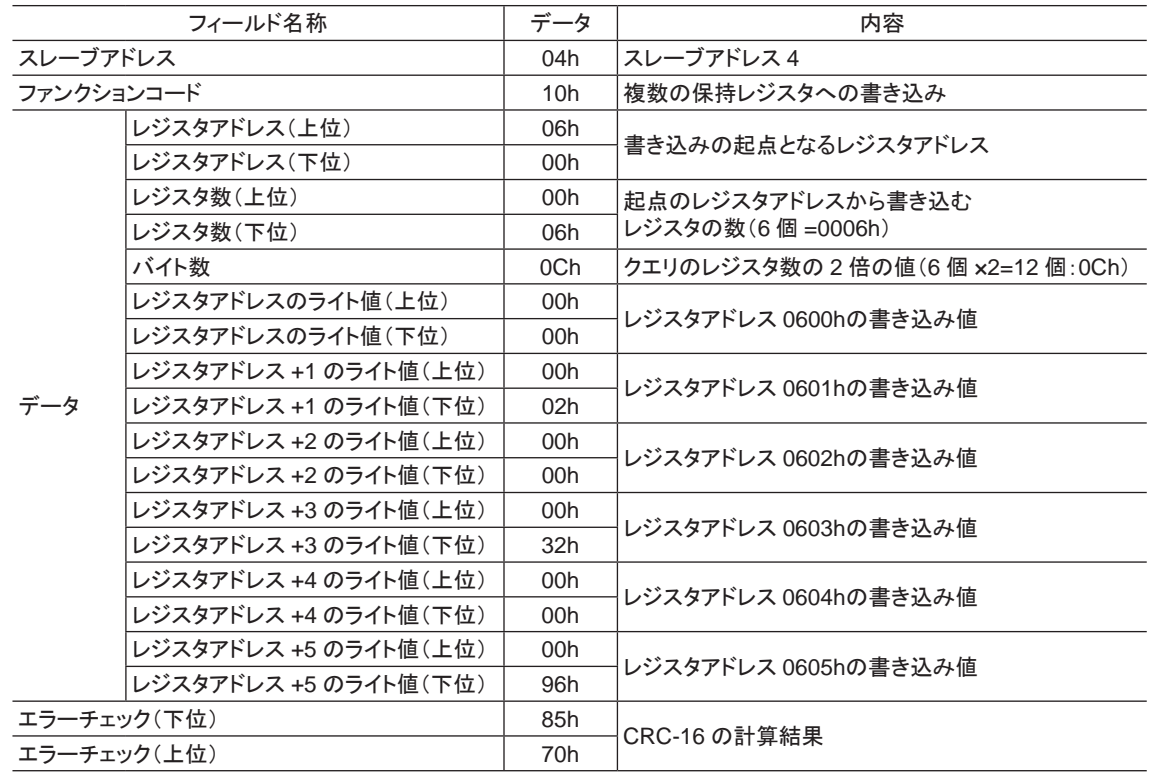

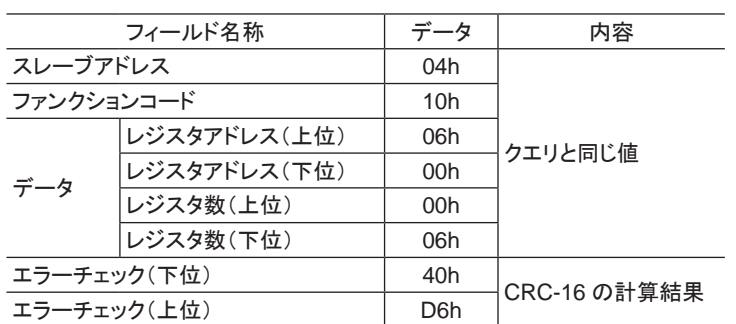

# 8 レジスタアドレス一覧

ドライバで使用するデータはすべて 32 bit幅です。 Modbusプロトコルではレジスタは 16 bit幅のため、 2 個のレジ スタで 1 つのデータを表わしています。

アドレス配置はビッグエンディアンとなっているため、 偶数アドレスが上位、 奇数アドレスが下位になります。

# 8.1 動作コマンド

モーターの動作に関するコマンドです。 動作コマンドの内容は NVメモリには保存されません。

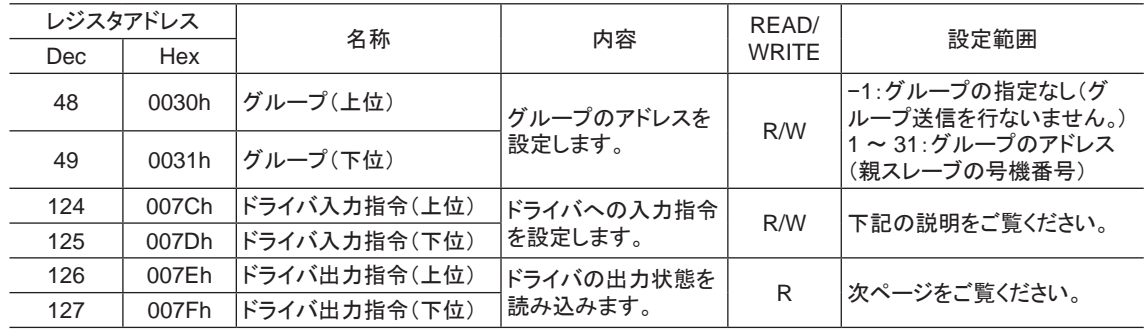

#### • グループ(0030h/0031h)

複数のスレーブでグループを組んで、 クエリを一斉送信できます。 グループについては 88 [ページを](#page-87-0)ご覧ください。 初期値は −1 です。 グループを設定するときは、 上位と下位を同時に読み書きしてください。

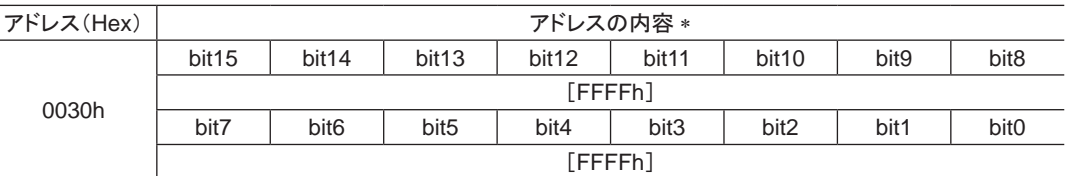

\* [ ]内は初期値です。

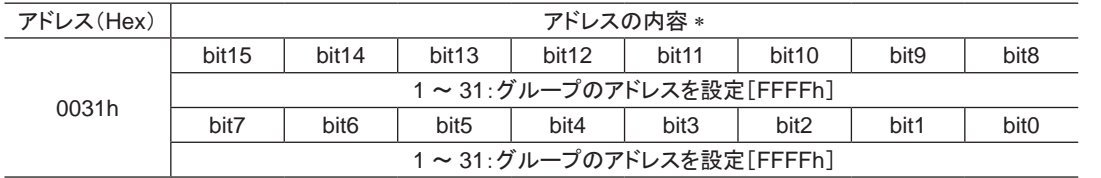

\* [ ]内は初期値です。

#### • ドライバ入力指令(007Ch/007Dh)

RS-485 通信でアクセスできるドライバの入力信号です。 各入力信号については 38 ページをご覧ください。

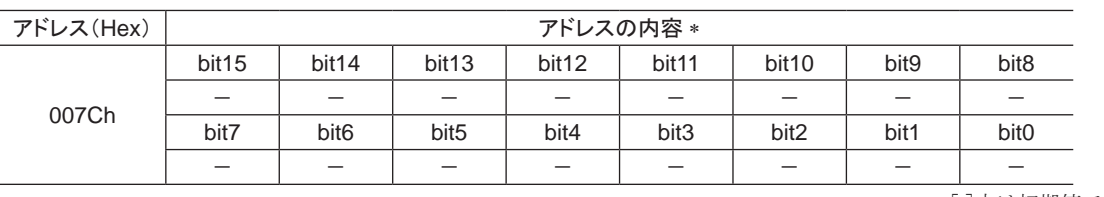

\* [ ]内は初期値です。

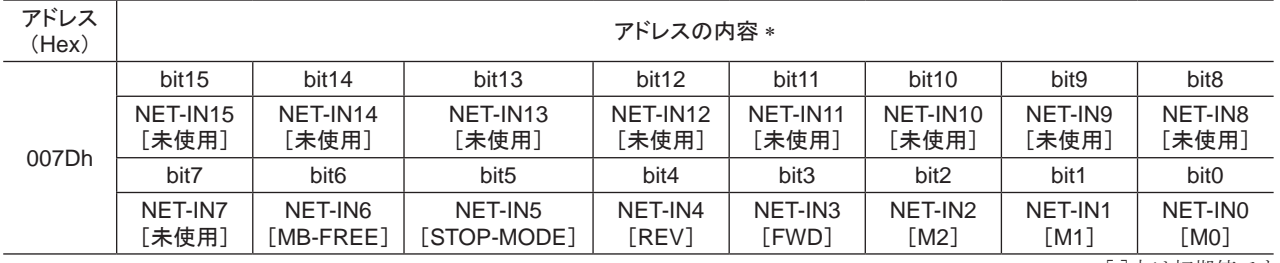

\* [ ]内は初期値です。

#### • ドライバ出力指令(007Eh/007Fh)

RS-485 通信で取得できるドライバの出力信号です。 各出力信号については 40 [ページを](#page-39-0)ご覧ください。

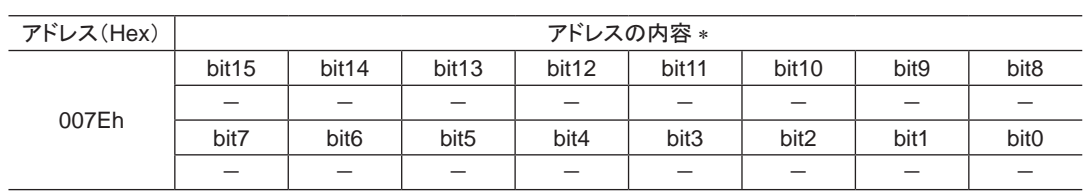

\* [ ]内は初期値です。

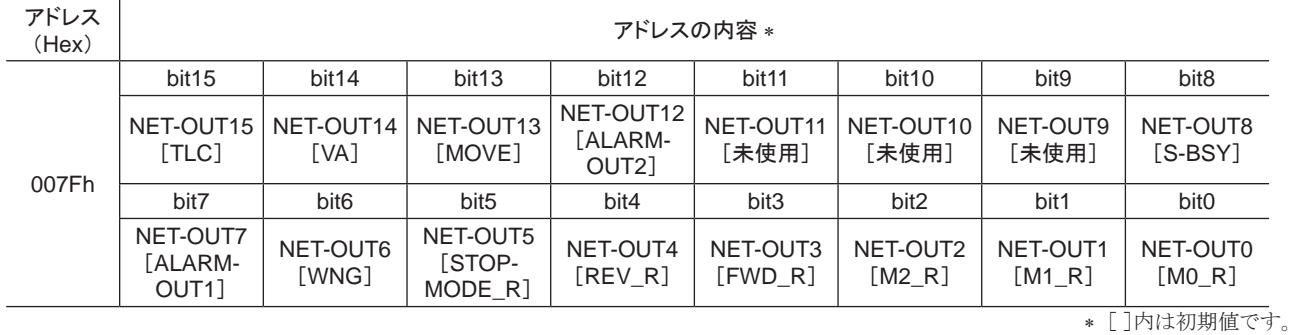

# 8.2 メンテナンスコマンド

アラームやワーニングを解除したり、 NVメモリの一括処理を行ないます。 すべて READ/WRITEになります。 0 から 1 へ書き込むと実行されます。

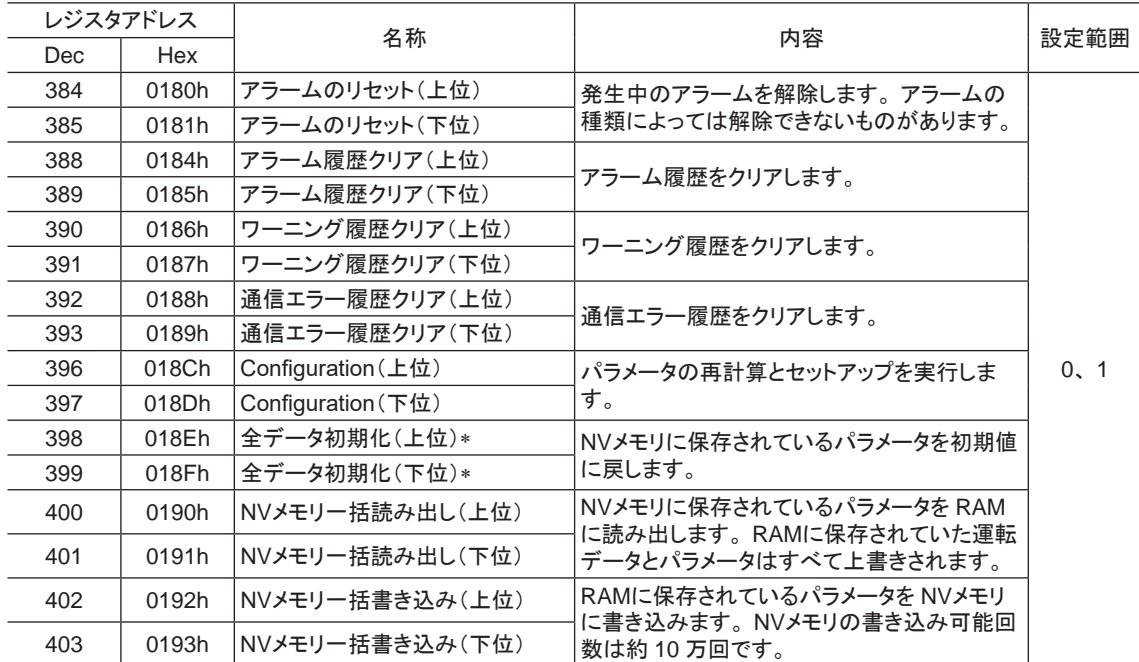

-<br>\* 通信パリティ、通信ストップビット、および送信待ち時間は初期化されません。 OPX-2Aまたは MEXE02 で初期化してください。

重要 NVメモリの書き換え可能回数は、 約 10 万回です。

#### Configuration(018Ch)

Configurationは、 次のすべての条件が満たされると実行できます。

- アラームが発生していない
- モーターが動作していない
- OPX-2Aがテストモードまたはコピーモード以外
- MEXE02 が I/Oテスト、 テスト運転、 ティーチング、 およびダウンロードを行なっていない

Configuration実行前後のドライバの状態を示します。

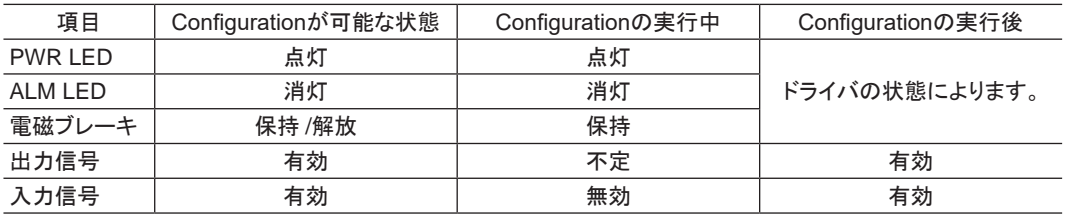

■重要 Configurationの実行中にモニタを行なっても、正常なモニタ値が返らない場合があります。

# 8.3 モニタコマンド

指令位置、 指令速度、 アラーム・ワーニング履歴などをモニタします。 すべて READになります。

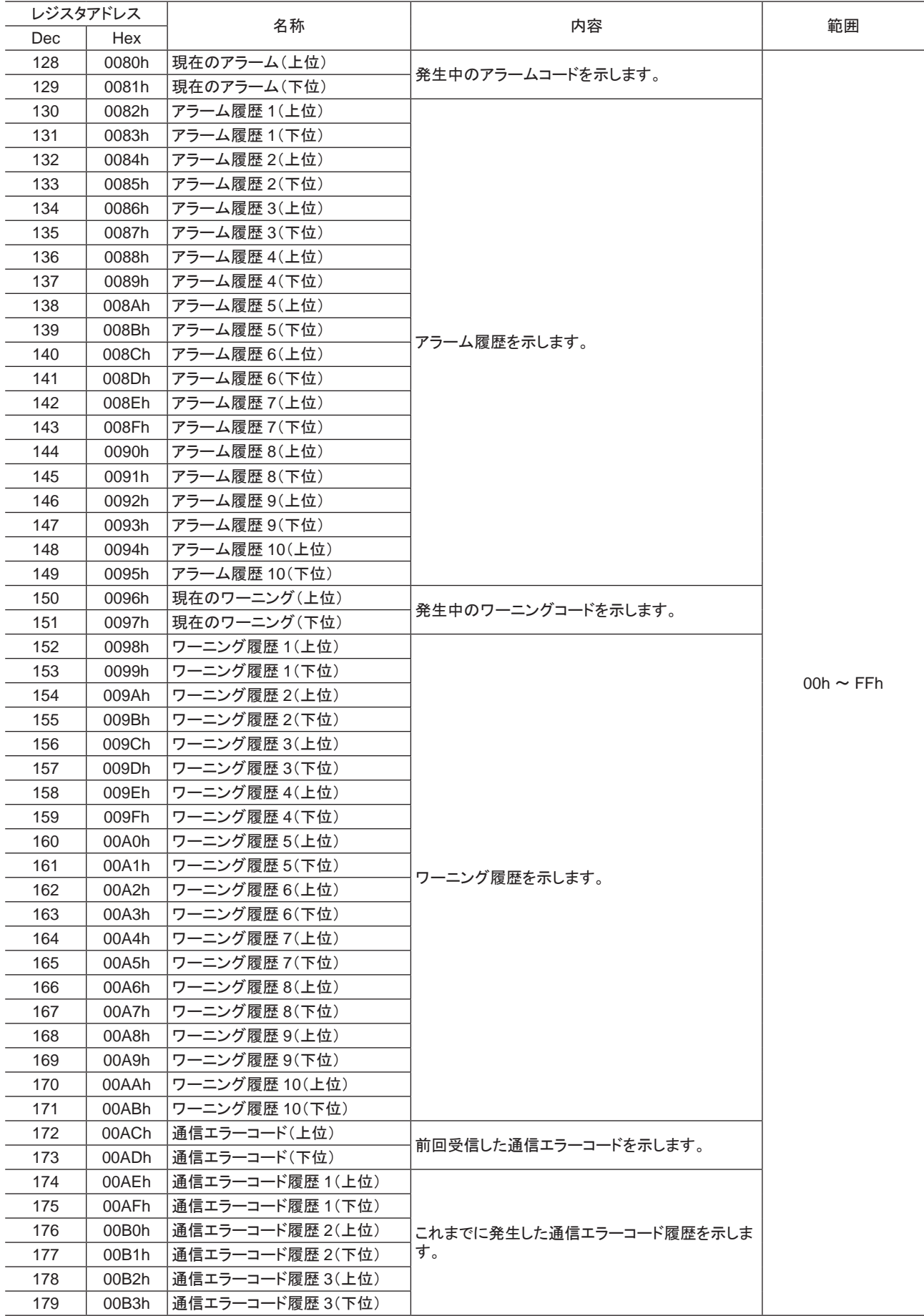

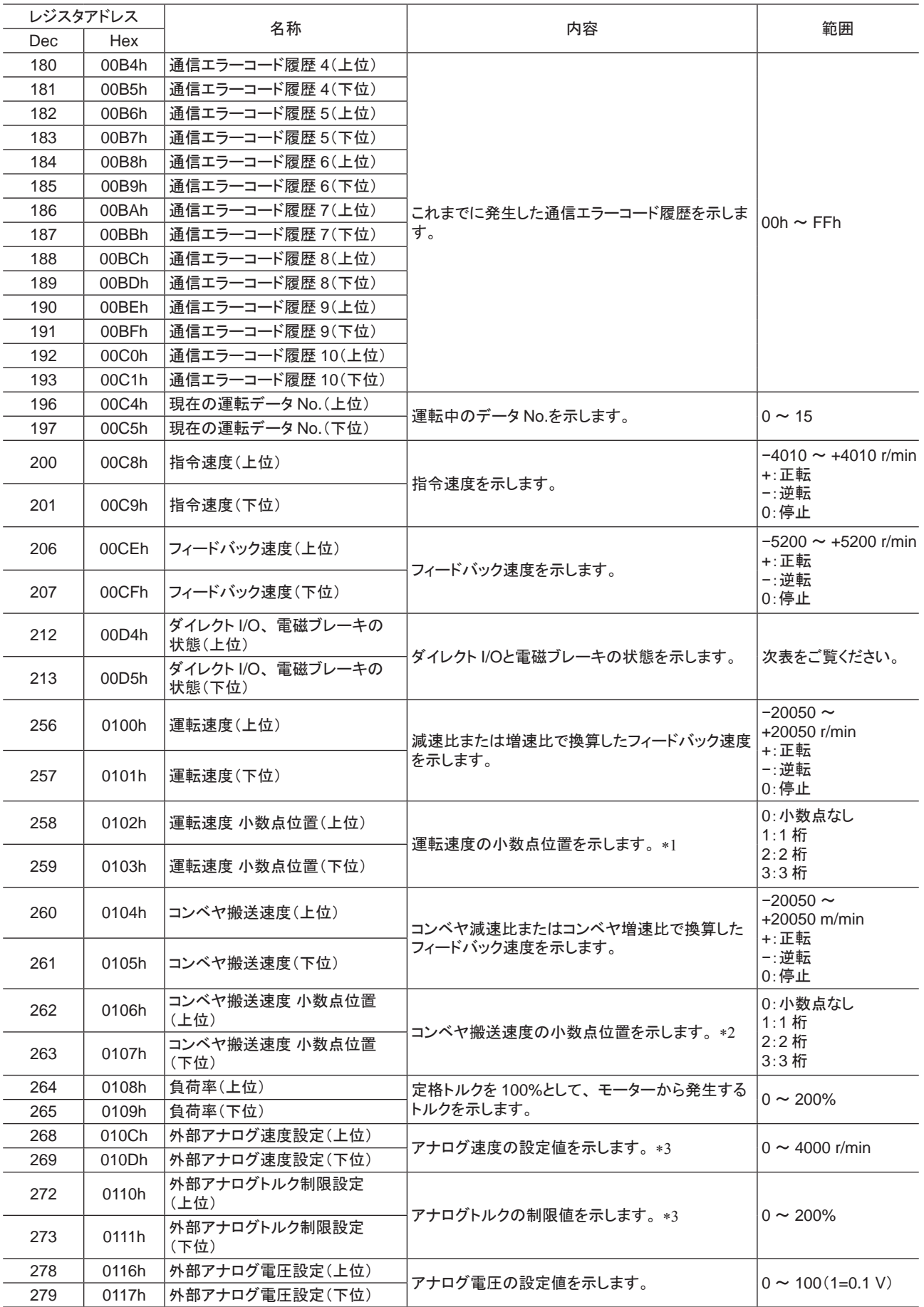

▼1 小数点の位置は、「減速比」パラメータや「減速比の桁指定」パラメータの設定によって自動的に変わります。

\*2 小数点の位置は、「コンベヤ減速比」パラメータや「コンベヤ減速比の桁指定」パラメータの設定によって自動的に変わります。

\*3 「アナログ入力信号選択」パラメータで選択されていないときは「FFFFh」が表示されます。

■ ダイレクト I/O、電磁ブレーキの状態(00D4h)

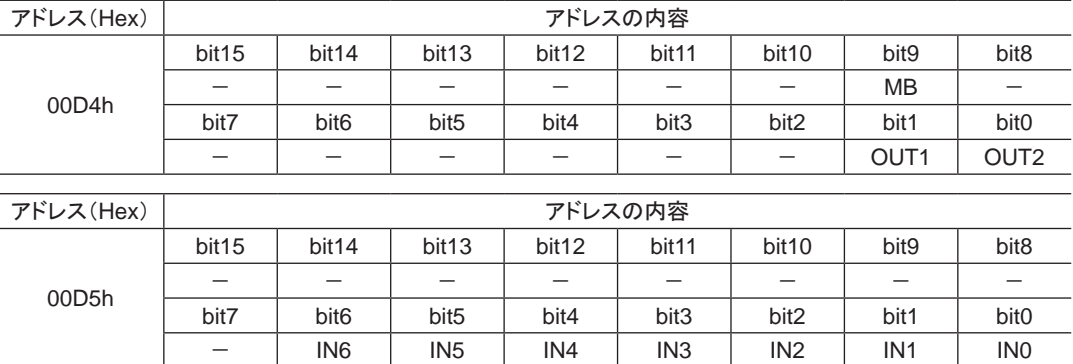

# 8.4 パラメータ R/Wコマンド

パラメータの読み出しや書き込みを行ないます。 すべて WRITE/READになります。 運転データを変更すると、 すぐに再計算とセットアップが行なわれ、 変更した値が反映されます。 パラメータの詳細は 47 [ページ](#page-46-0)をご覧ください。

#### ■ 運転データ

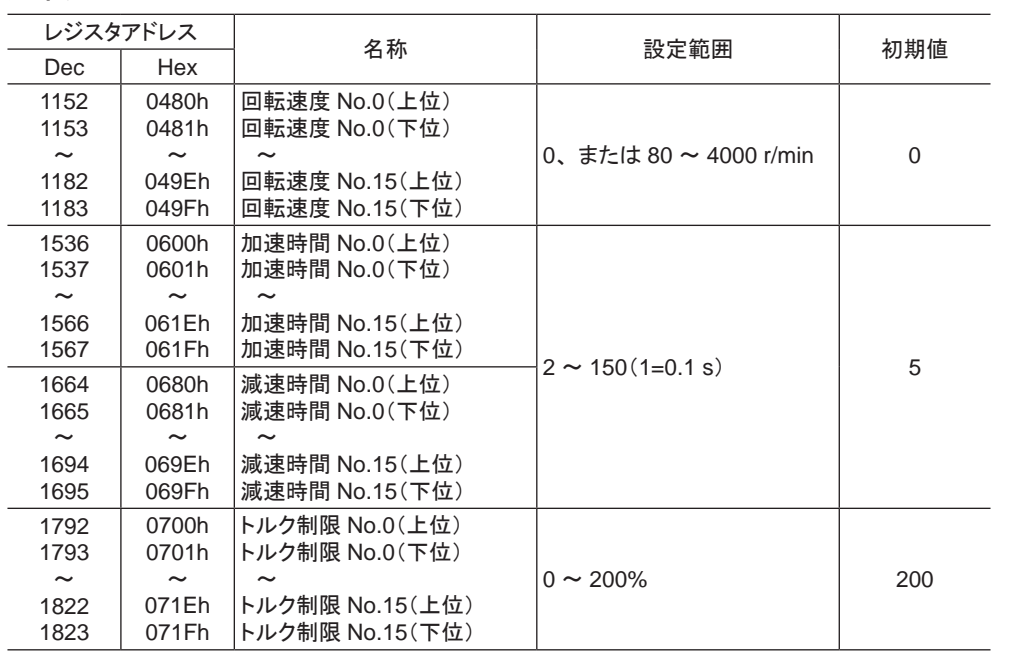

# ■ ユーザーパラメータ

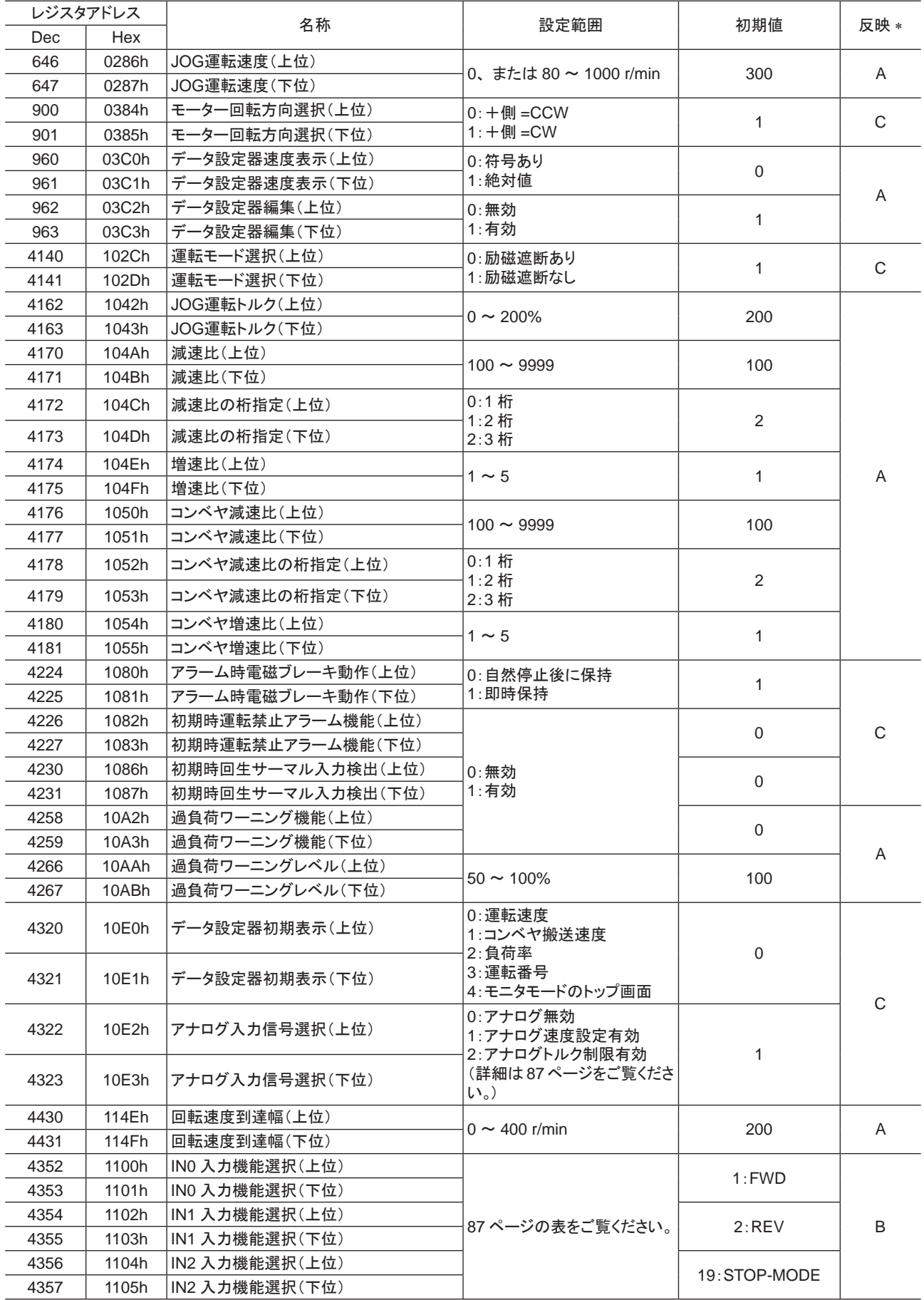

\* データが反映されるタイミングを表わします。 (A:即時反映、B:運転停止後に反映、C:Configurationの実行後または電源の再投入後に反映)

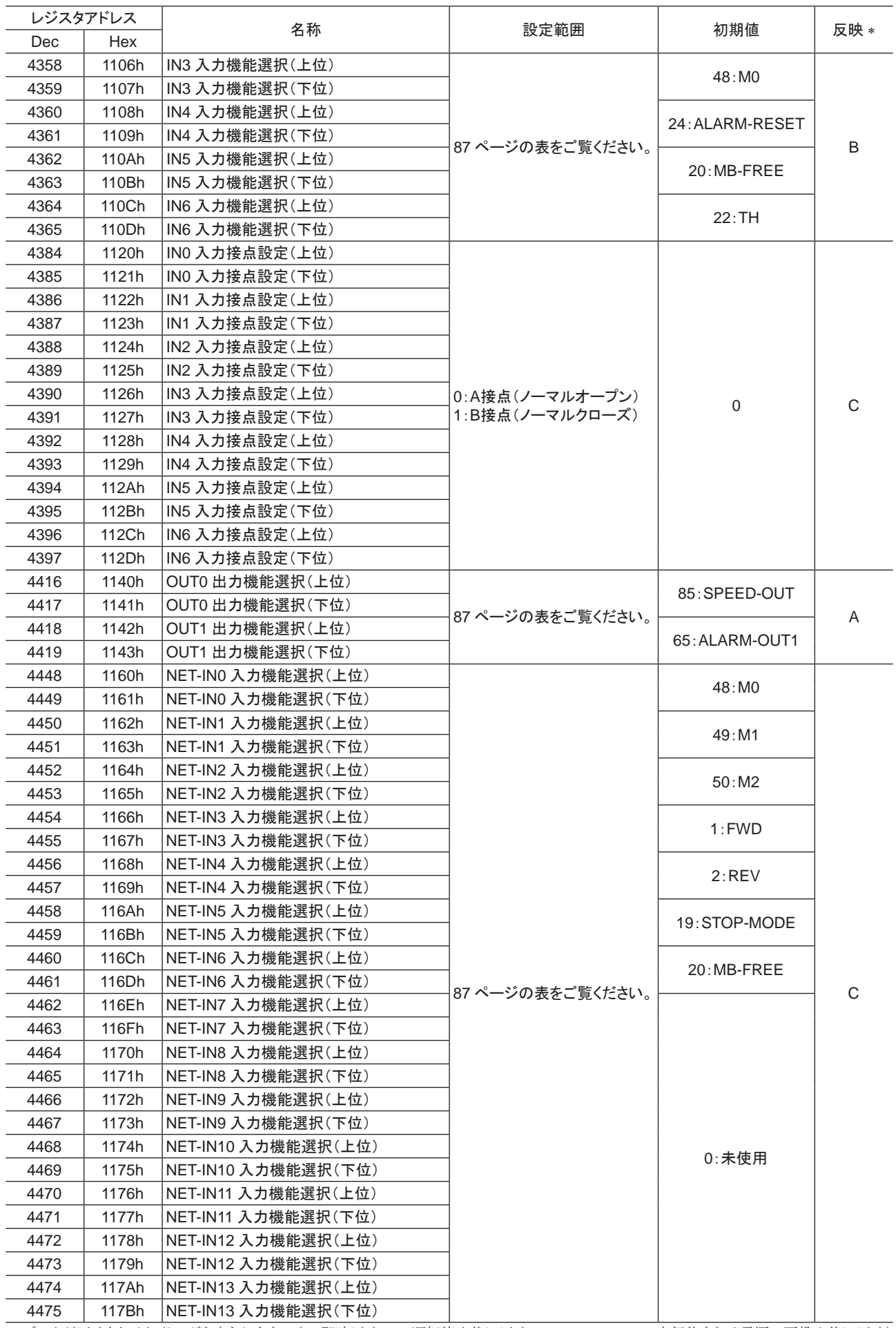

\* データが反映されるタイミングを表わします。 (A:即時反映、B:運転停止後に反映、C:Configurationの実行後または電源の再投入後に反映)

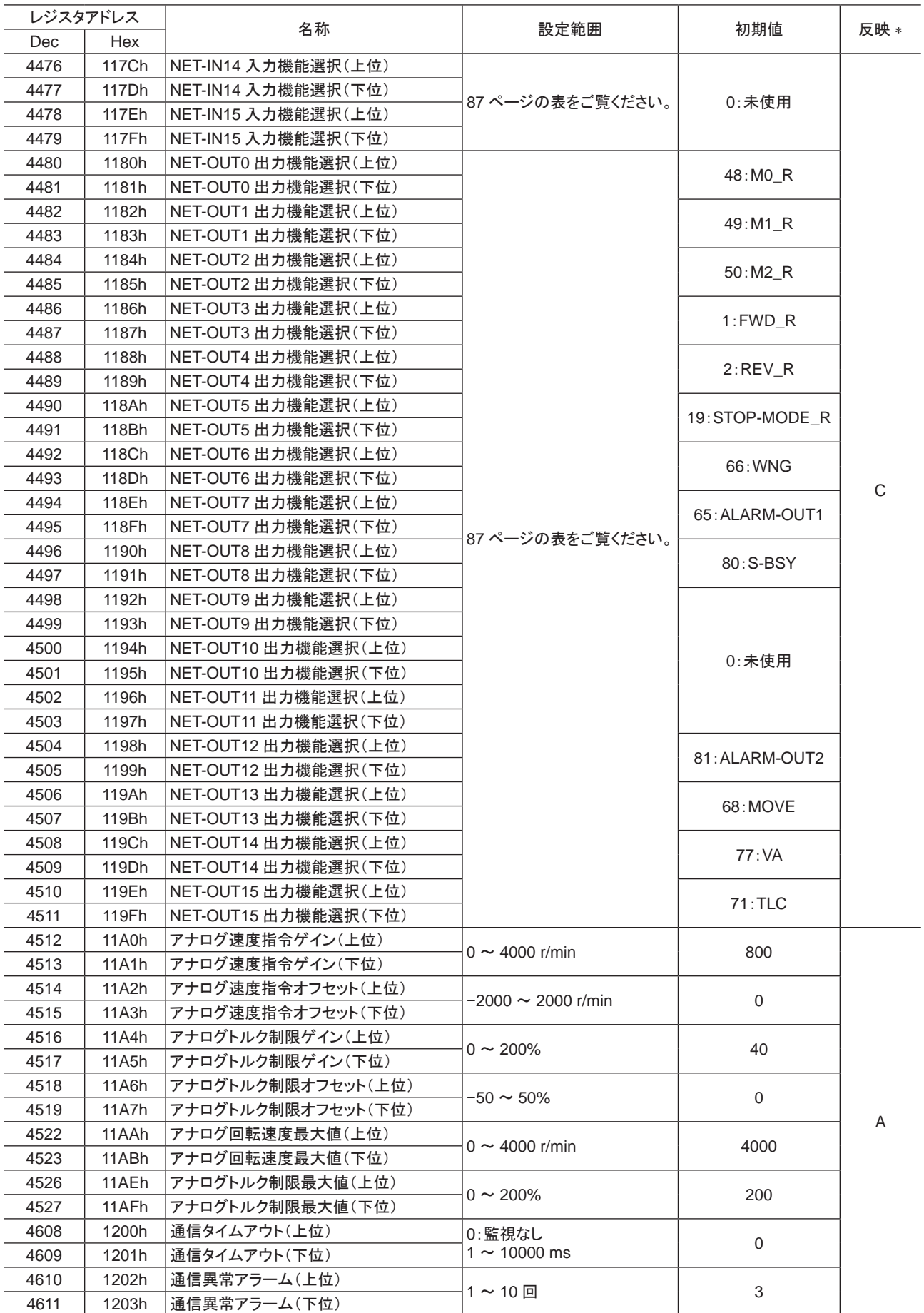

\* データが反映されるタイミングを表わします。 (A:即時反映、C:Configurationの実行後または電源の再投入後に反映)

#### • アナログ入力信号選択パラメータ

<span id="page-86-0"></span>「アナログ入力信号選択」パラメータで、運転データの設定方法を変更できます。 ただし、下表に示した組み合わ せしか設定できません。

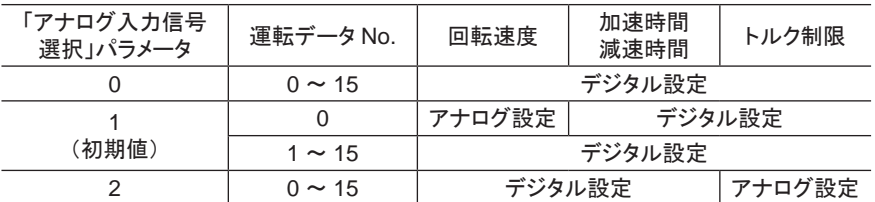

#### 設定例

- ●すべての運転データをデジタルで設定したい場合:「アナログ入力信号選択」パラメータを0にする。
- <span id="page-86-1"></span>● 運転データ No.0 の回転速度だけをアナログで設定したい場合:「アナログ入力信号選択」パラメータを1にする。

#### • 入出力信号割り当ての設定内容

#### IN入力機能選択パラメータ

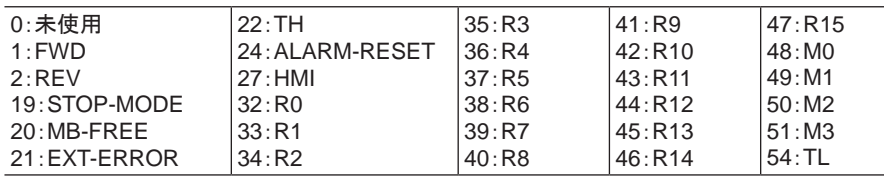

#### OUT出力機能選択パラメータ

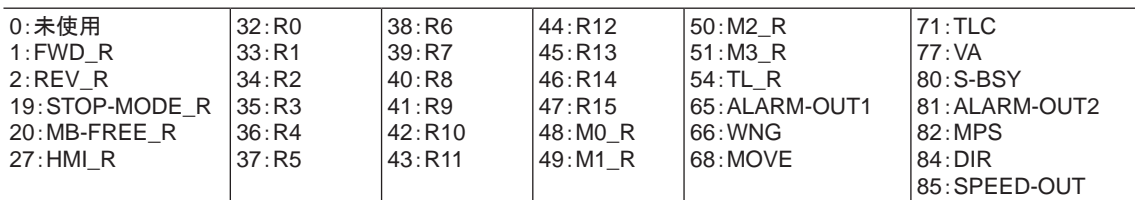

#### NET-IN入力機能選択パラメータ

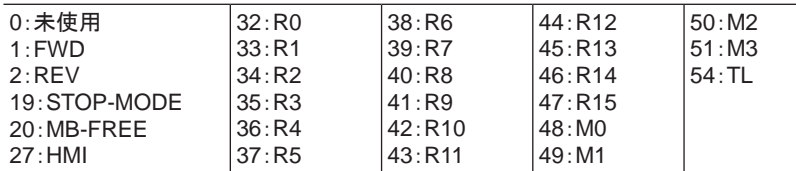

#### NET-OUT出力機能選択パラメータ

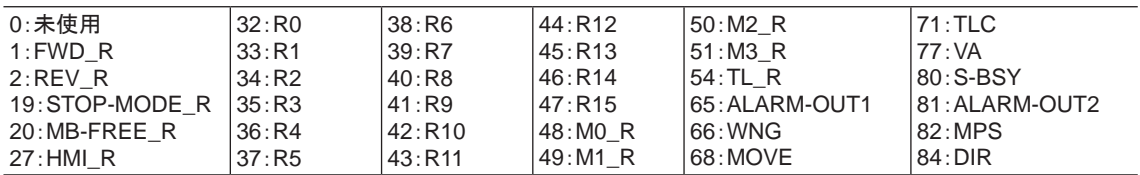

# 9 グループ送信

<span id="page-87-0"></span>複数のスレーブでグループを組み、 そのグループに対してクエリを一斉に送信できます。

■ グループの構成

グループは親スレーブ 1 台と子スレーブで構成され、親ス レーブだけがレスポンスを返します。

## ■ グループのアドレス

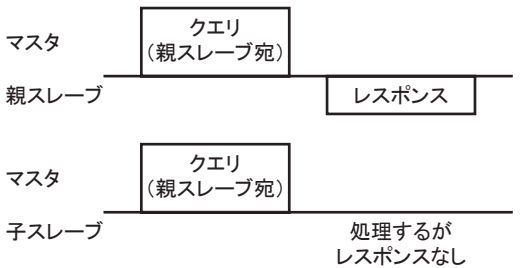

グループ送信を行なうときは、 グループのアドレスをグルー プの対象となる子スレーブに対して設定します。 グループのアドレスを設定した子スレーブは、 親スレーブに 子スレーブ 処理するが 送信されたクエリを受け取ることができます。

## ■ 親スレーブ

親スレーブには、 グループ送信のための設定は必要ありません。 親スレーブのアドレスが、 グループのアドレスに なります。 マスタからクエリが親スレーブに送信されると、 親スレーブは要求された処理を実行してレスポンスを返し ます(ユニキャストモードと同じ)。

# ■ 子スレーブ

「グループ」コマンドでグループのアドレスを子スレーブに設定します。 グループの変更はユニキャストモードで行 なってください。 グループを設定するときは、 上位と下位を同時に読み書きしてください。

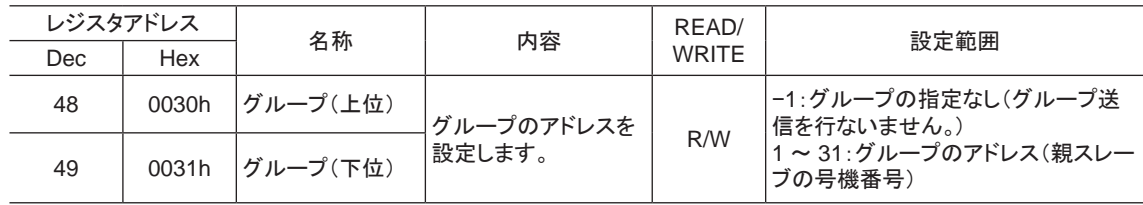

■|| イループ設定は NVメモリに保存されないため、 「NVメモリー括書き込み」を実行しても、 ドライバの電源 を遮断するとグループ設定は初期化されます。

■ グループ送信で実行できるファンクションコード

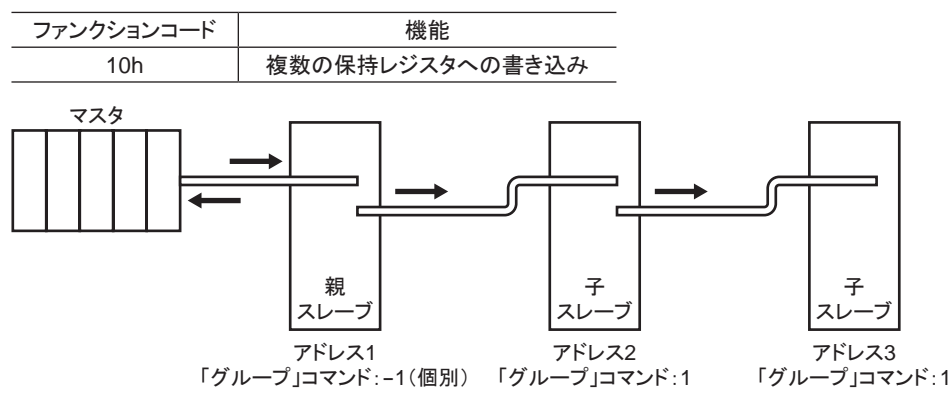

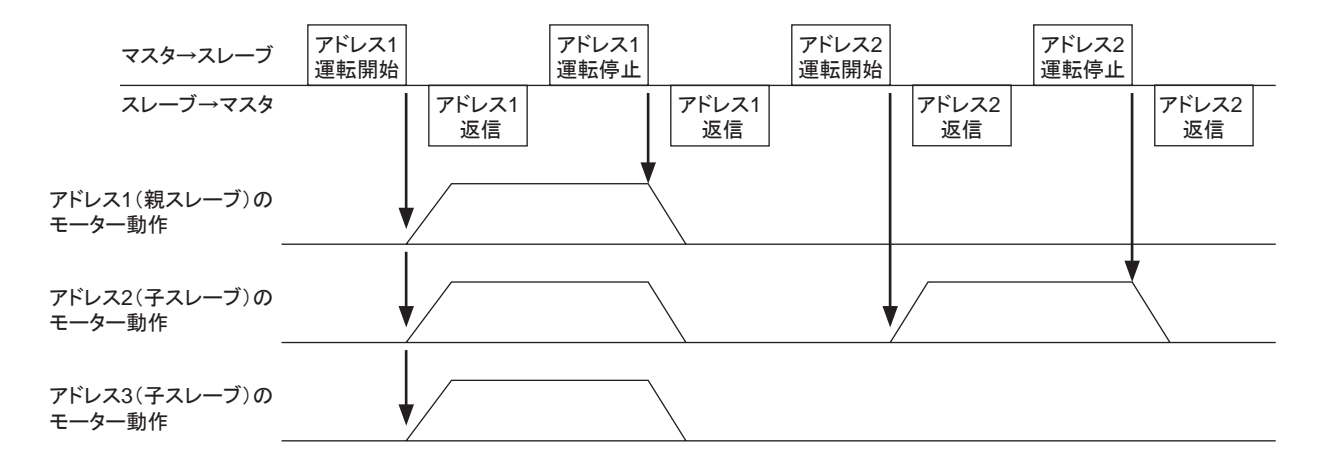

# 10 通信異常の検出

RS-485 通信に異常が発生したことを検出する機能で、 通信エラー、 アラーム、 およびワーニングがあります。

# 10.1 通信エラー

通信エラーの履歴は RAMに保存されます。 通信エラーは RS-485 通信の「通信エラー履歴」コマンドで確認でき ます。

重要 ドライバの電源を切ると、 通信エラー履歴は消去されます。

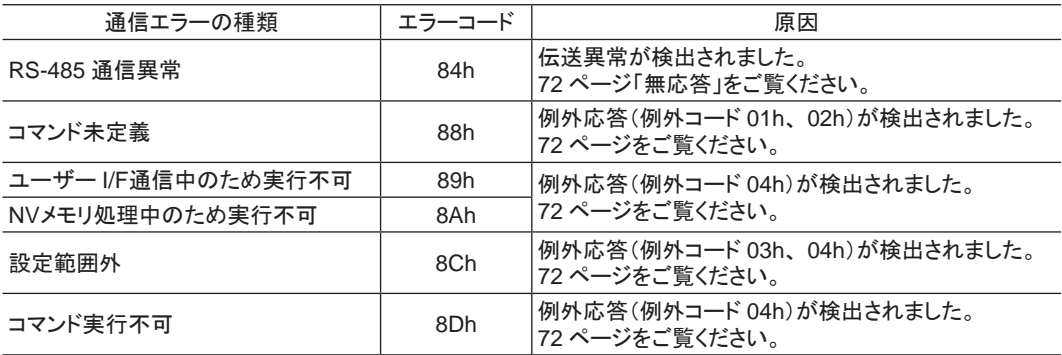

# 10.2 アラームとワーニング

アラームが発生すると ALARM-OUT1出力が OFFになり、モーターが停止します。同時に ALM LEDが点滅します。 ワーニングが発生すると、 WNG出力が ONになります。 ただし、 モーターの運転は継続します。 ワーニングが発 生した原因が取り除かれると、 WNG出力は自動で OFFになります。

|重要 ドライバの電源を切ると、ワーニング履歴は消去されます。

#### ■ 通信用スイッチ設定異常(83h)

通信速度設定スイッチ(SW4)を 8 ~ Fのどれかに設定すると、 通信用スイッチ設定異常が発生します。

#### ■ RS-485 通信異常(84h)

RS-485 通信異常が発生した際の、 アラームとワーニングの関係は下表のようになります。

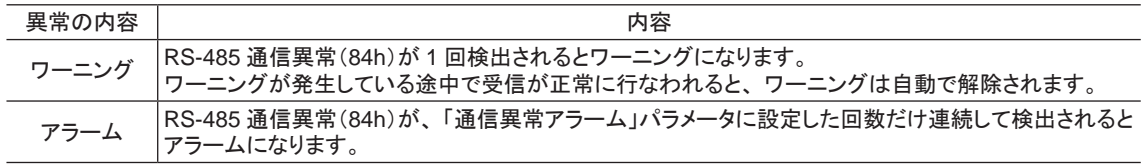

#### ■ RS-485 通信タイムアウト(85h)

「通信タイムアウト」パラメータで設定した時間を経過してもマスタとの通信が行なわれなかったときは、 アラームが 発生します。

# 11 タイミングチャート

■ 通信開始 クエリ レスポンス マスタ 通信 <del>・・・・<br>スレー</del>ブ ON<br><sub>CFF</sub> 意源入力 OFF 1 s以上 \* Tb2(送信待ち時間)+C3.5(サイレントインターバル)+コマンド処理時間 ■ 運転開始 クエリ∗1 レスポンス マスタ 通信 <del>・・・・・</del><br>スレーブ ON<br><sub>OFF</sub> さんの OFF ∗2 ∗3 \*1 RS-485 通信による運転開始を含むメッセージ \*2 Tb2(送信待ち時間)+C3.5(サイレントインターバル)+コマンド処理時間 \*3 C3.5(サイレントインターバル)+4 ms以下 ■ 運転停止、変速  $2$ エリ $*1$ レスポンス マスタ 通信 ――<br>スレーブ モーター速度指令 ∗4 ∗2 ∗3 \*1 RS-485 通信による運転停止と変速を含むメッセージ \*2 Tb2(送信待ち時間)+C3.5(サイレントインターバル)+コマンド処理時間 \*3 指令速度によって異なります。 \*4 STOP-MODE入力で選択した停止方法によって異なります。 ■ 汎用信号  $2$ エリ<sup>\*1</sup> レスポンス 通 信 <mark>マスタ</mark><br>スレーブ ∗2 ∗3 汎用信号 ON<br>OFF \*1 RS-485 通信によるリモート出力を含むメッセージ \*2 Tb2(送信待ち時間)+C3.5(サイレントインターバル)+コマンド処理時間 \*3 C3.5(サイレントインターバル)+4 ms以下 ■ Configuration レスポンス マスタ スレーブ 通 信 ∗2 ∗3  $\sqrt{2}$ クエリ<sup>∗1</sup> |  $\sqrt{2}$ ∗4

タイミングチャート内の記号については、 69 ページ「5.2 [通信タイミング」](#page-68-0)をご覧ください。

\*1 RS-485 通信による Configurationを含むメッセージ

\*2 Tb2(送信待ち時間)+C3.5(サイレントインターバル)+コマンド処理時間

\*3 内部処理時間 +1 s以下

\*4 ドライバの内部処理が終了してからクエリを実行してください。

内部処理 しょうきょう しゅうしょう しゅうしょう 内部処理中

タイミングチャート

# 5 FAネットワーク制御

FAネットワークで制御する方法について説明しています。ネットワークコンバータ(別売)を使用することで、 CC-Link通信や MECHATROLINK通信に対応できます。

# もくじ

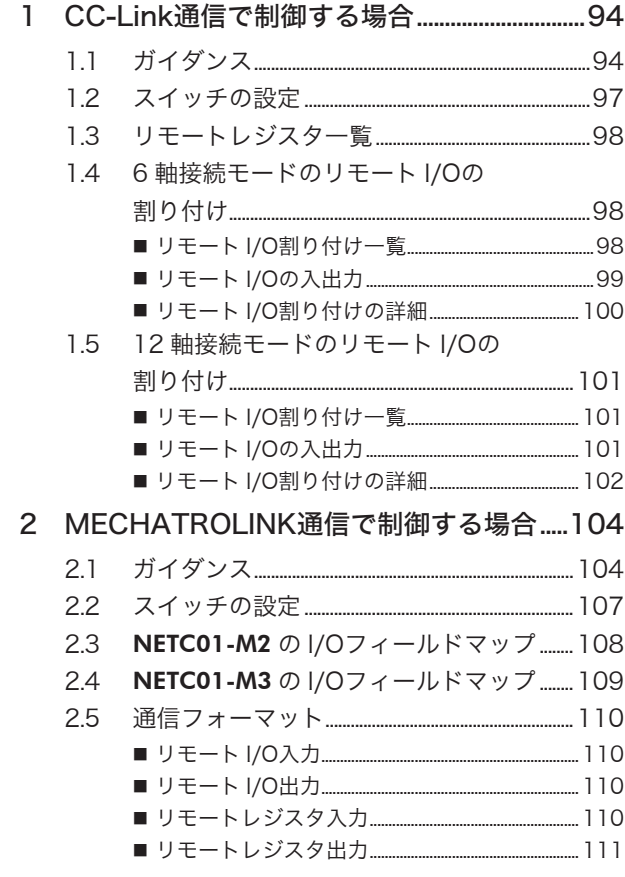

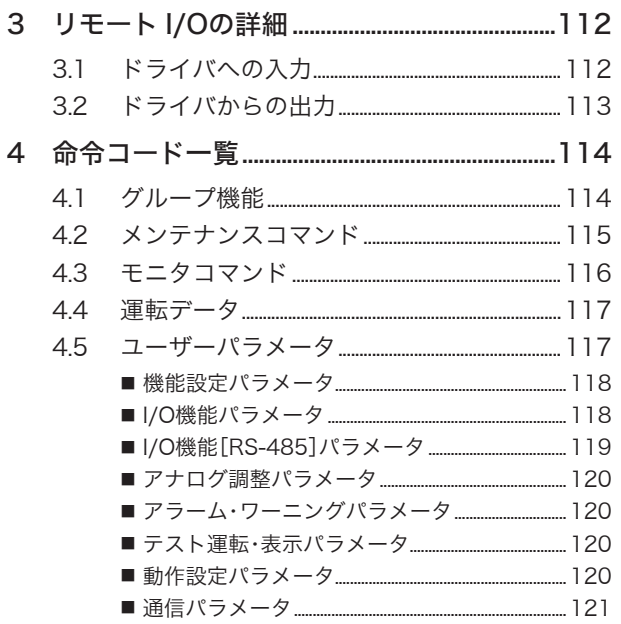

# <span id="page-93-0"></span>1 CC-Link通信で制御する場合

ネットワークコンバータ NETC01-CCと組み合わせて CC-Link通信で制御する方法について説明します。 リモート I/Oや命令コードについては 112 ページ「3 リモート I/O[の詳細」を](#page-111-1)ご覧ください。

# 1.1 ガイダンス

はじめてお使いになるときはこの節をご覧になり、 運転方法のながれについてご理解ください。

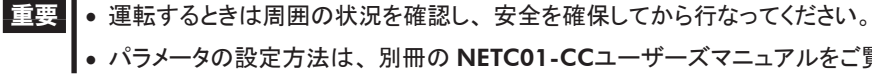

• パラメータの設定方法は、 別冊の NETC01-CCユーザーズマニュアルをご覧ください。

# STEP1 通信速度、局番、号機番号を設定します

■ スイッチによる設定

#### ドライバの設定条件

- 号機番号:0
- RS-485 通信速度:625,000 bps
- 機能設定スイッチ 2(SW5-No.2) :OFF

#### NETC01-CCの設定条件

- CC-Link局番:1
- RS-485 通信速度:625,000 bps
- CC-Link通信速度:マスタ局に同じ
- 動作モード:6 軸接続モード

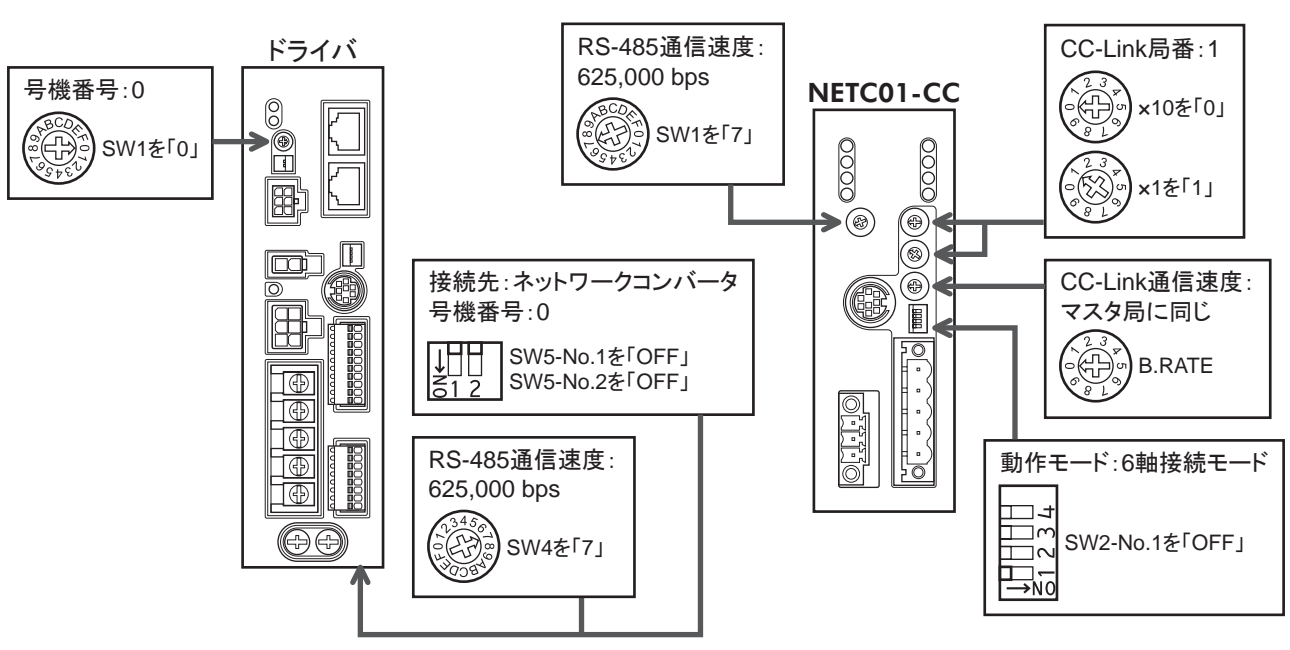

■ パラメータによる設定

- 1. NETC01-CCの「接続(号機番号 0) (1D80h)」パラメータを「有効」に設定します。
- 2. NETC01-CCの「NVメモリ一括書き込み(3E85h)」コマンドを実行します。
- 3. NETC01-CCの電源を再投入します。

■重要 ||「接続」パラメータは、 電源の再投入後に有効になります。

# STEP2 接続を確認します

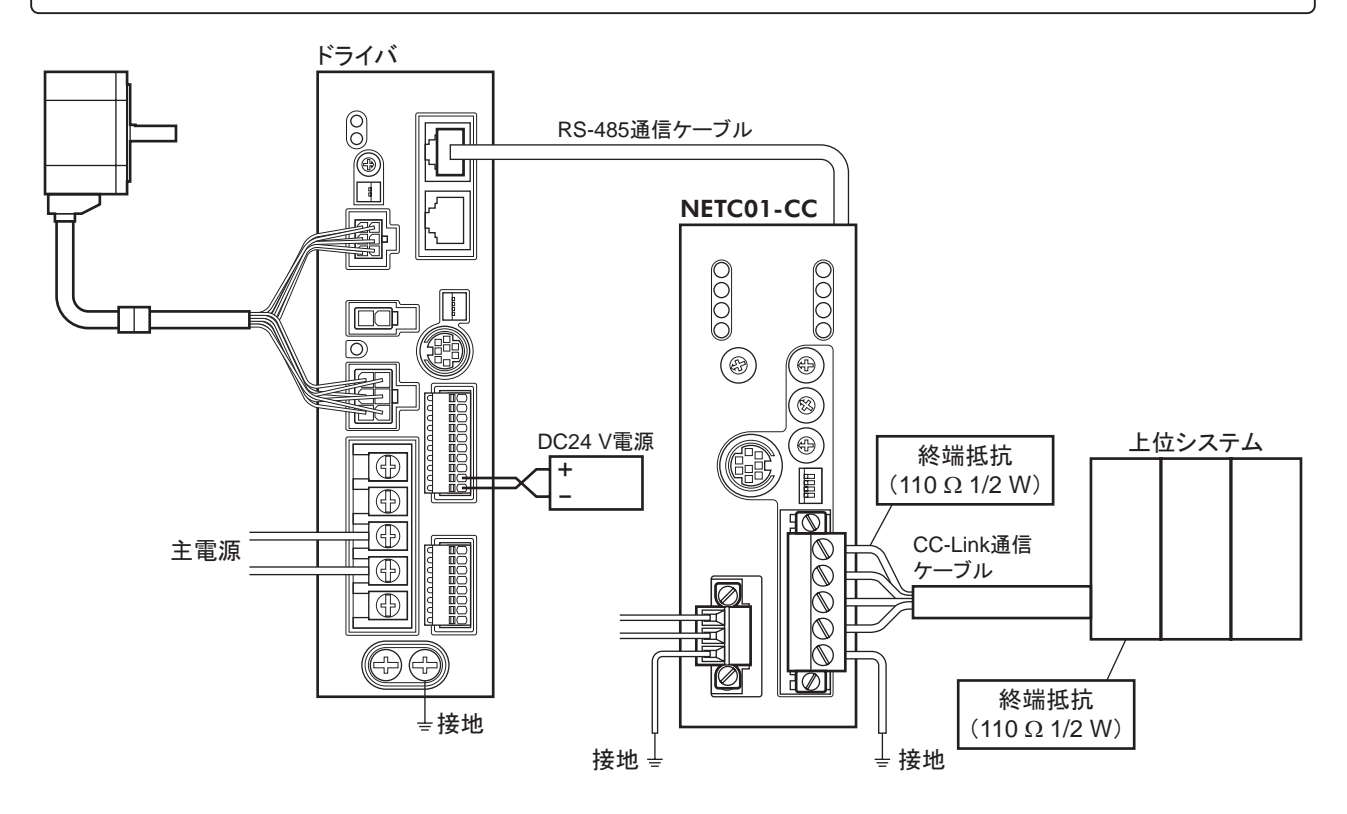

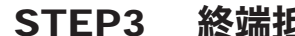

# STEP3 終端抵抗の設定を確認します

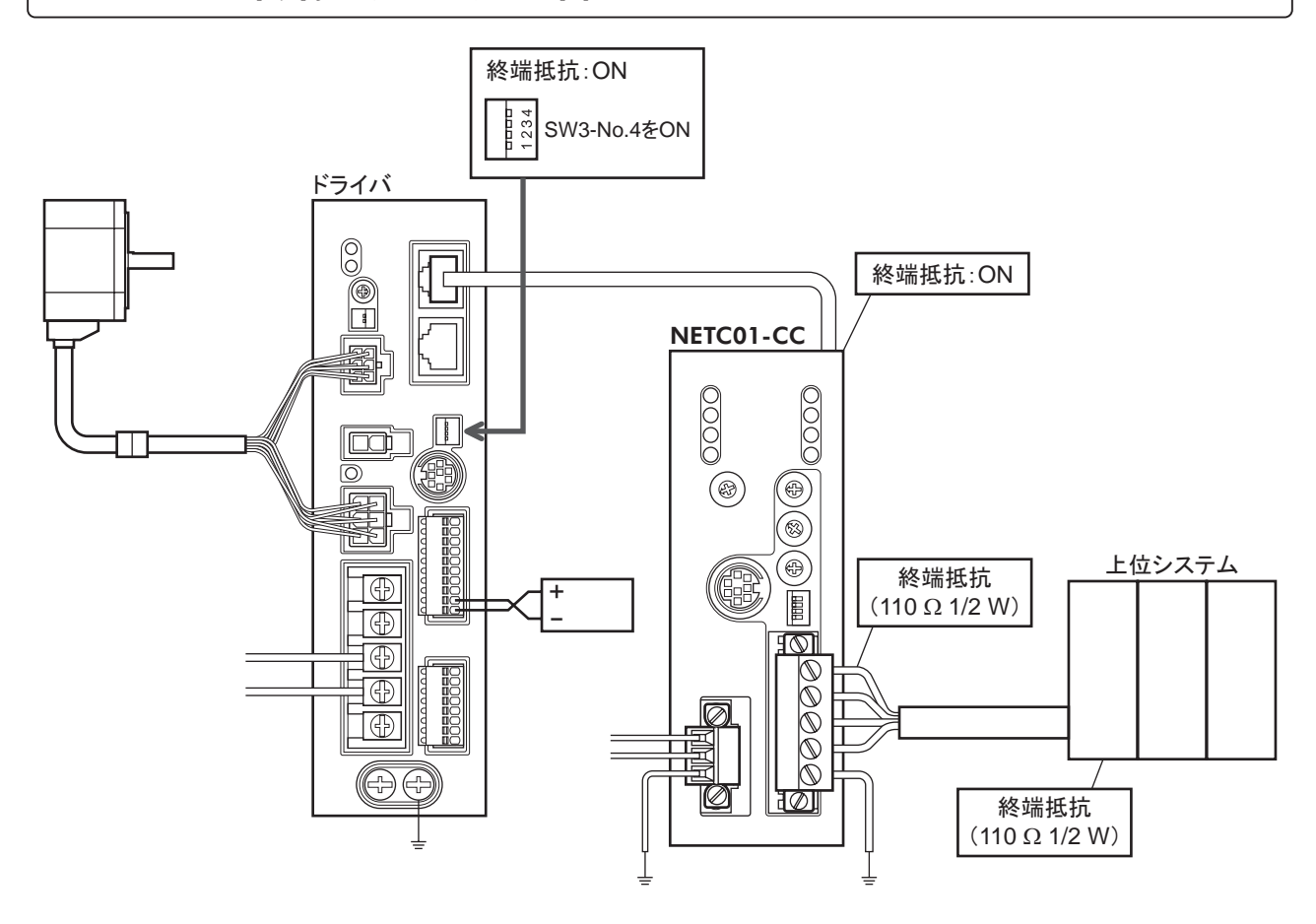

# STEP4 電源を投入し、設定を確認します

LEDの状態が図のようになっていることを確認してください。

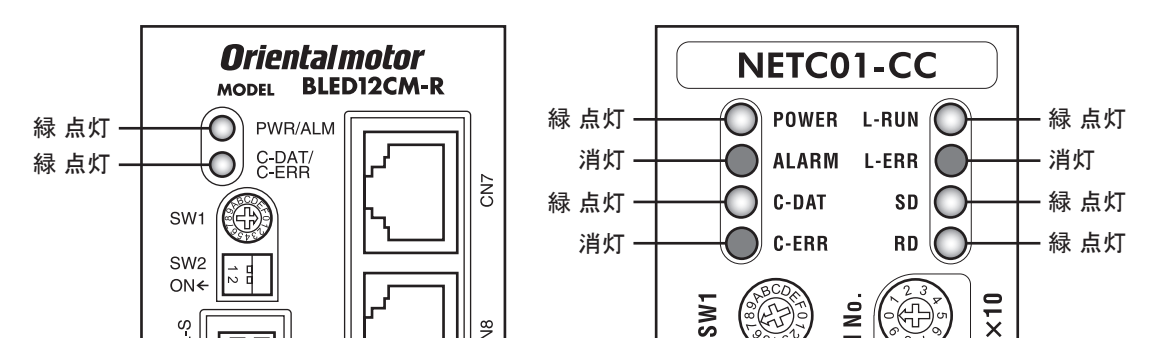

- ドライバまたは NETC01-CCの C-ERR(赤)が点灯しているとき:RS-485 通信の通信速度や号機番 号を確認してください。
- NETC01-CCの L-ERR(赤)が点灯しているとき:CC-Link通信エラーの内容を確認してください。

# STEP5 CC-Link通信のリモート I/Oで運転を実行します

- 1. ドライバの運転データ No.1 の回転速度(1241h)を設定します。
- 2. CC-Linkのリモート I/Oの号機番号 0 の M0 と FWDを ONにして、 運転を実行します。

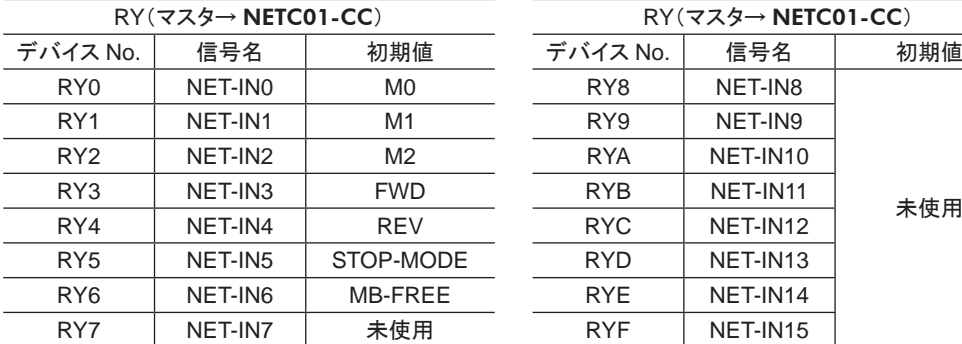

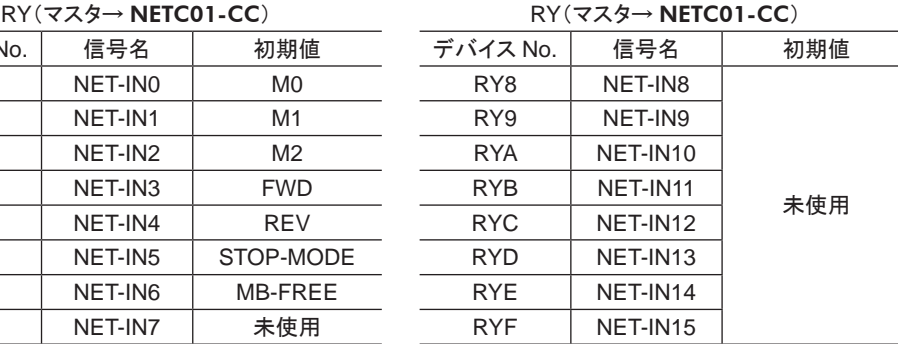

# STEP6 うまく運転できましたか?

いかがでしたか。 うまく運転できたでしょうか。 運転できないときは、 次の点を確認してください。

- ドライバまたは NETC01-CCにアラームが発生していませんか?
- 号機番号、 通信速度、 終端抵抗は正しく設定されていますか?
- NETC01-CCの「接続」パラメータは正しく設定されていますか?
- C-ERR LEDが点灯していませんか?(RS-485 通信異常)
- L-ERR LEDが点灯していませんか?(CC-Link通信異常)
- 運転データ(回転速度)は正しく設定されていますか?
- ドライバのパラメータは正しく設定されていますか?

詳細な設定や機能については、NETC01-CCユーザーズマニュアル、および次ページ以降をご覧ください。

# <span id="page-96-0"></span>1.2 スイッチの設定

ネットワークコンバータと組み合わせて使うときは、 事前にドライバのスイッチを設定してください。

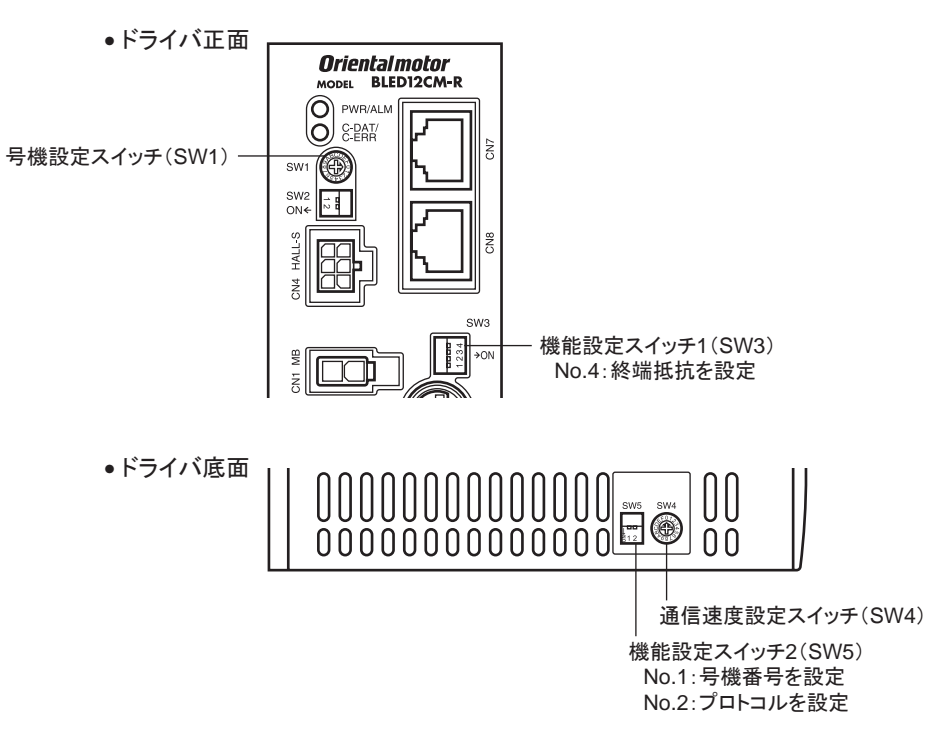

重要 スイッチを設定するときは、 必ず電源を切ってください。 電源が投入されている状態で設定しても、 有効 になりません。

#### ■ 接続先の設定

機能設定スイッチ 2(SW5)の No.2 で、 RS-485 通信の接続先を設定します。 ネットワークコンバータで制御すると きは OFFにしてください。

出荷時設定 OFF(ネットワークコンバータ)

## ■ 号機番号(スレーブアドレス)

号機設定スイッチ(SW1)と機能設定スイッチ 2(SW5)の No.1 を併用して、 号機番号(スレーブアドレス)を設定し ます。 号機番号(スレーブアドレス)は重複しないように設定してください。

出荷時設定 SW1:0、 SW5-No.1:OFF(号機番号 0)

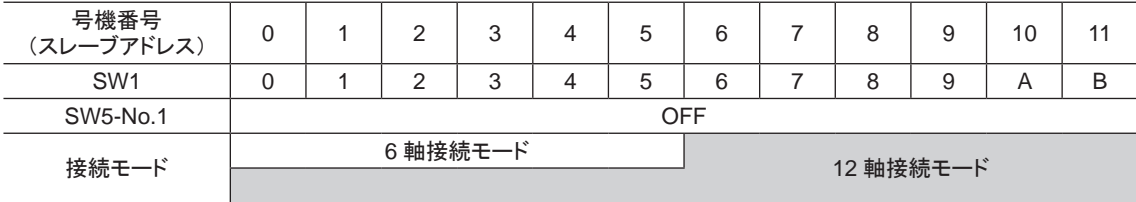

### ■ 通信速度

通信速度設定スイッチ(SW4)で、 通信速度を 625,000 bpsに設定してください。 出荷時設定 7(625,000 bps)

#### ■ 終端抵抗

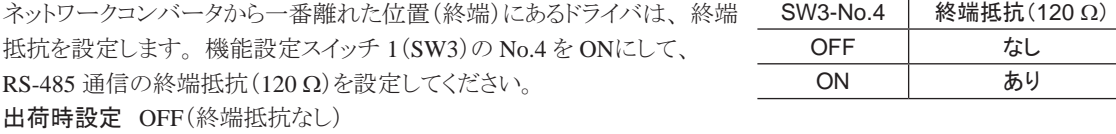

# <span id="page-97-0"></span>1.3 リモートレジスタ一覧

リモートレジスタは、 6 軸接続モードと 12 軸接続モードで共通です。

リモートレジスタを使って、ドライバや NETC01-CCのモニタ、パラメータの読み出しや書き込み、およびメンテナ ンスコマンドを実行します。

「n」は、 CC-Link局番設定によってマスタ局に割り付けられたアドレスです。

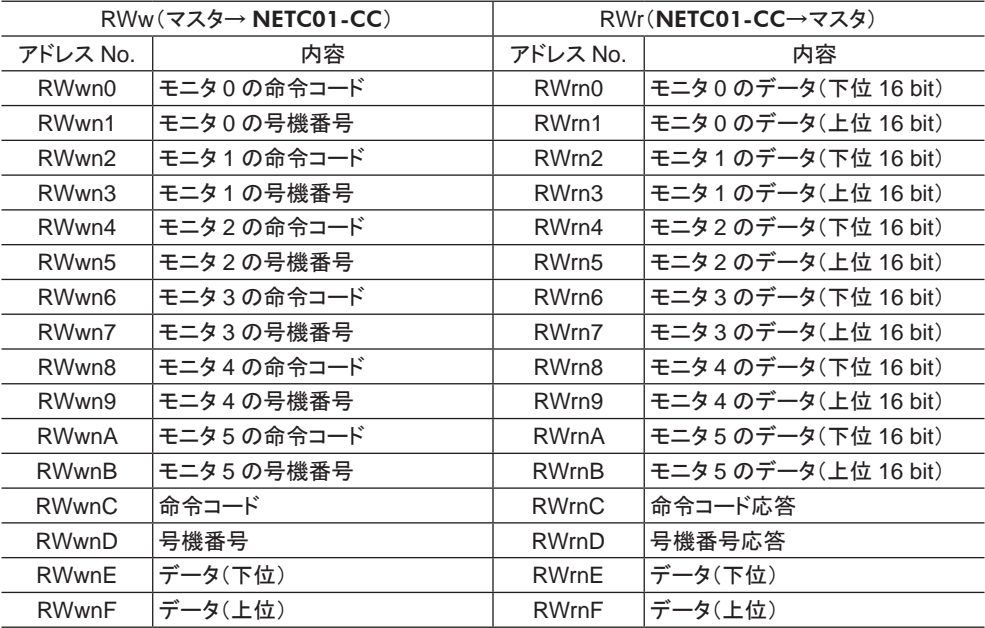

# 1.4 6 軸接続モードのリモート I/Oの割り付け

ドライバのリモート I/O割り付けを示します。 「n」は、 CC-Link局番設定によってマスタ局に割り付けられたアドレス です。 6 軸接続モードについては、 NETC01-CCユーザーズマニュアルをご覧ください。

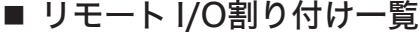

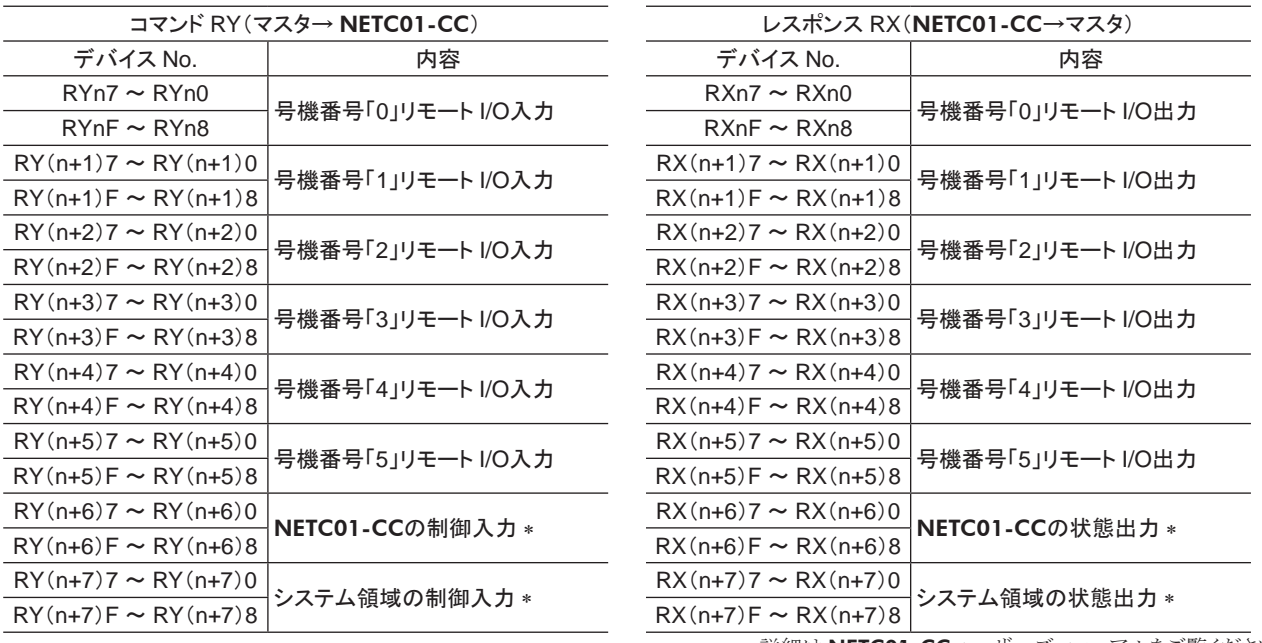

\* 詳細は NETC01-CCユーザーズマニュアルをご覧ください。

# <span id="page-98-0"></span>■ リモート I/Oの入出力

• リモート I/O入力

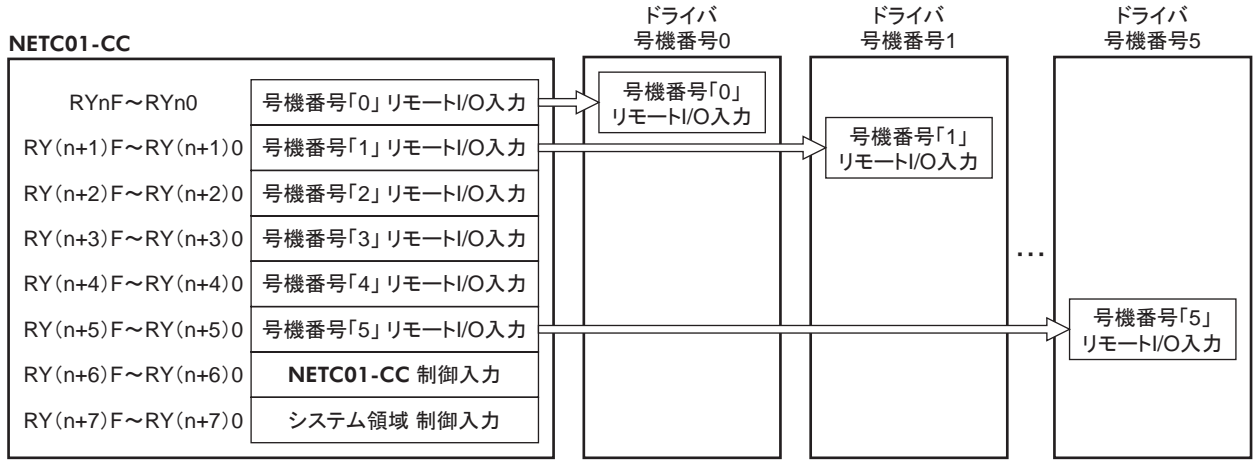

# • リモート I/O出力

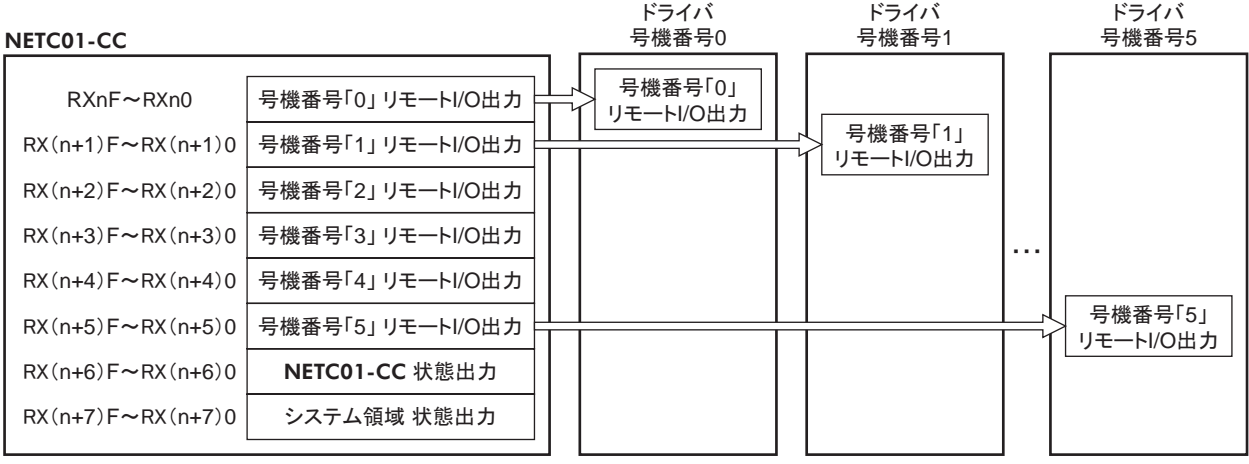

# <span id="page-99-0"></span>■ リモート I/O割り付けの詳細

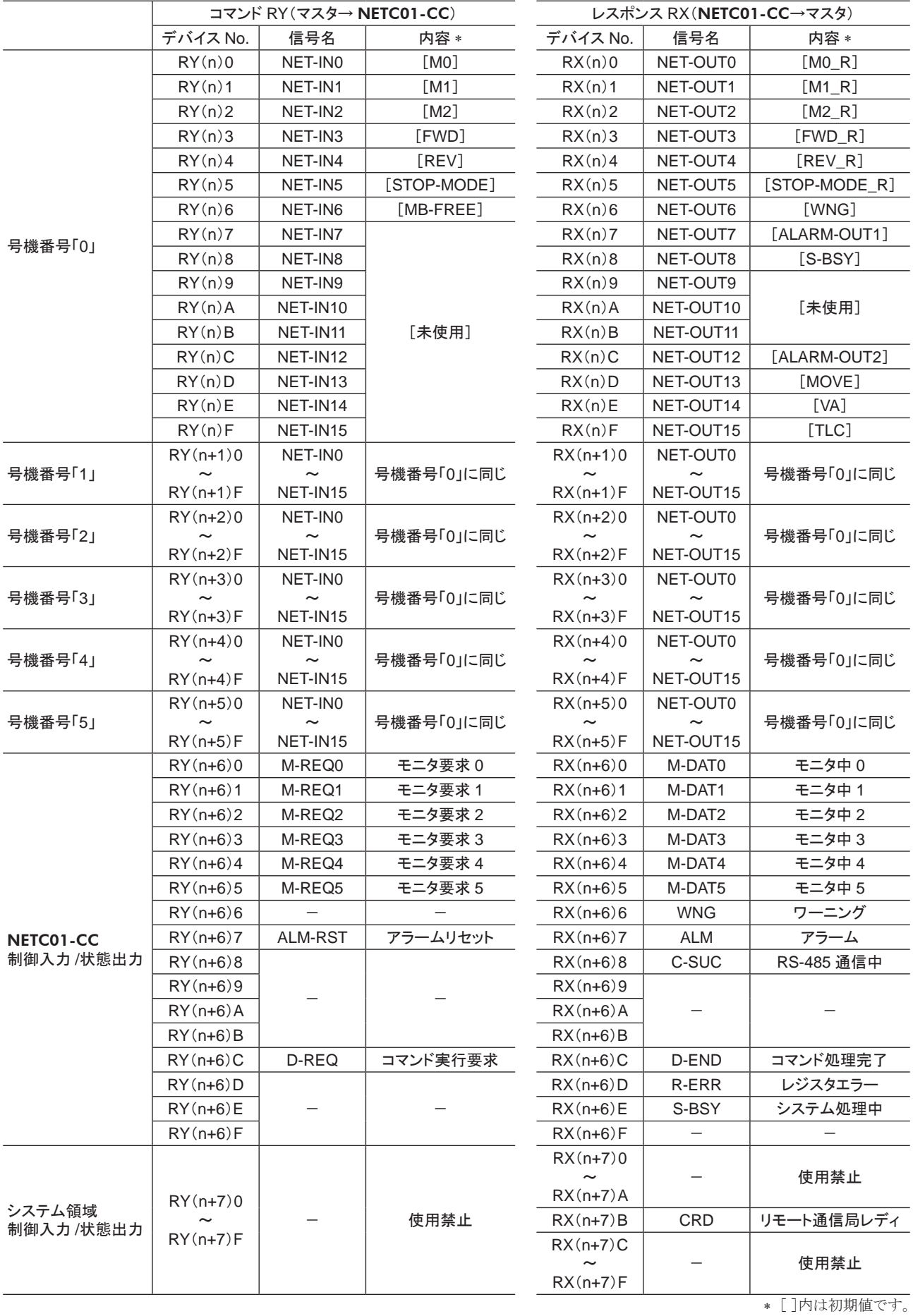

# <span id="page-100-0"></span>1.5 12 軸接続モードのリモート I/Oの割り付け

ドライバのリモート I/O割り付けを示します。 「n」は、 CC-Link局番設定によってマスタ局に割り付けられたアドレス です。 12 軸接続モードについては、 NETC01-CCユーザーズマニュアルをご覧ください。

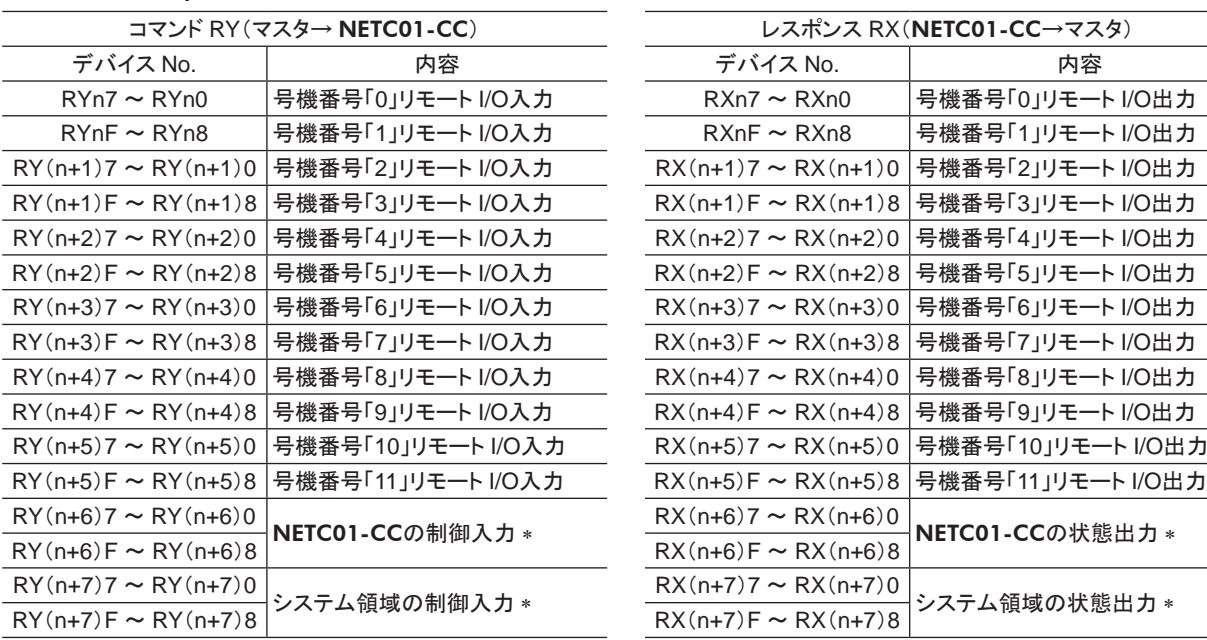

### ■ リモート I/O割り付け一覧

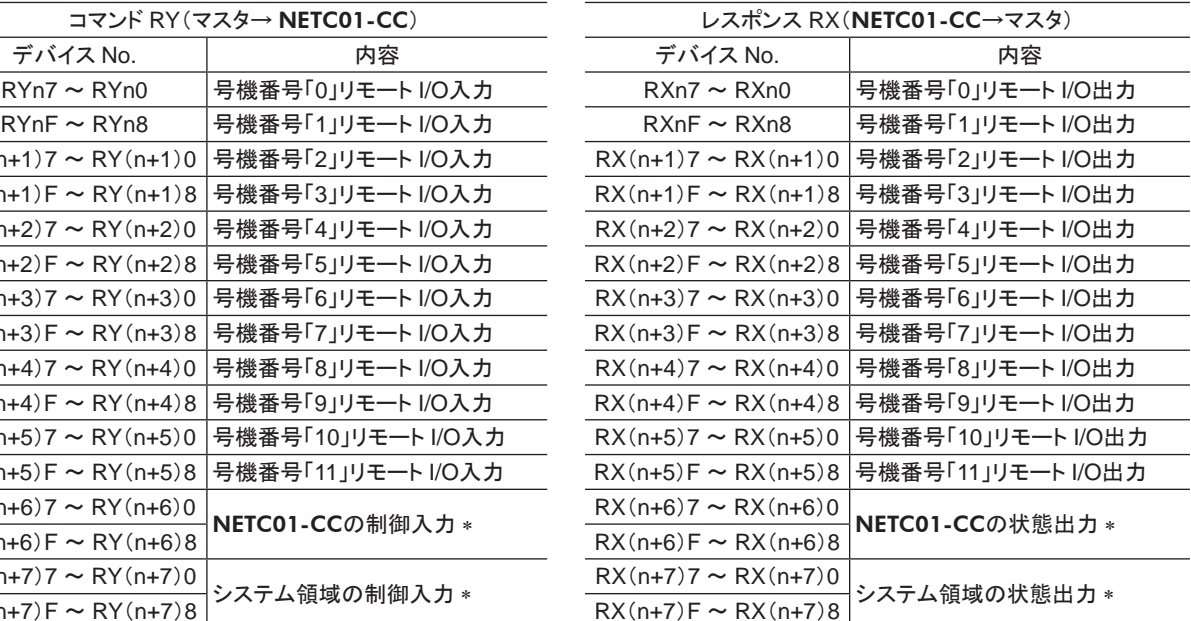

\* 詳細は NETC01-CCユーザーズマニュアルをご覧ください。

■ リモート I/Oの入出力

• リモート I/O入力

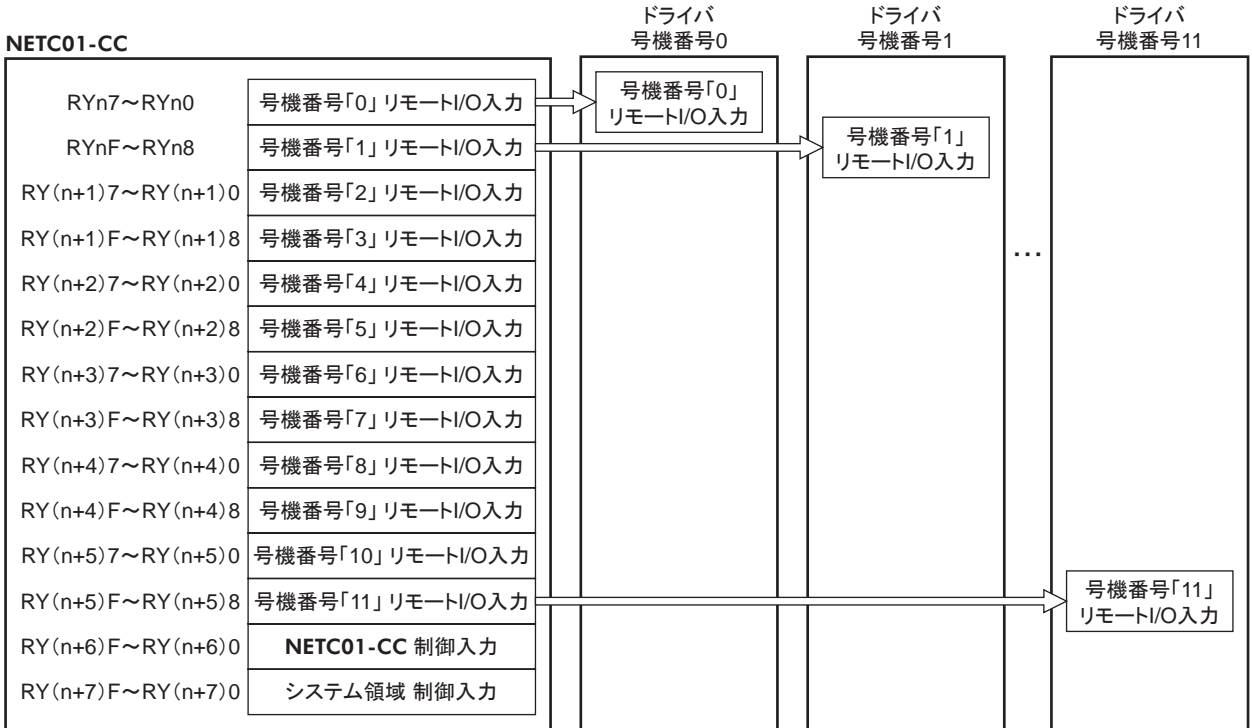

<span id="page-101-0"></span>• リモート I/O出力

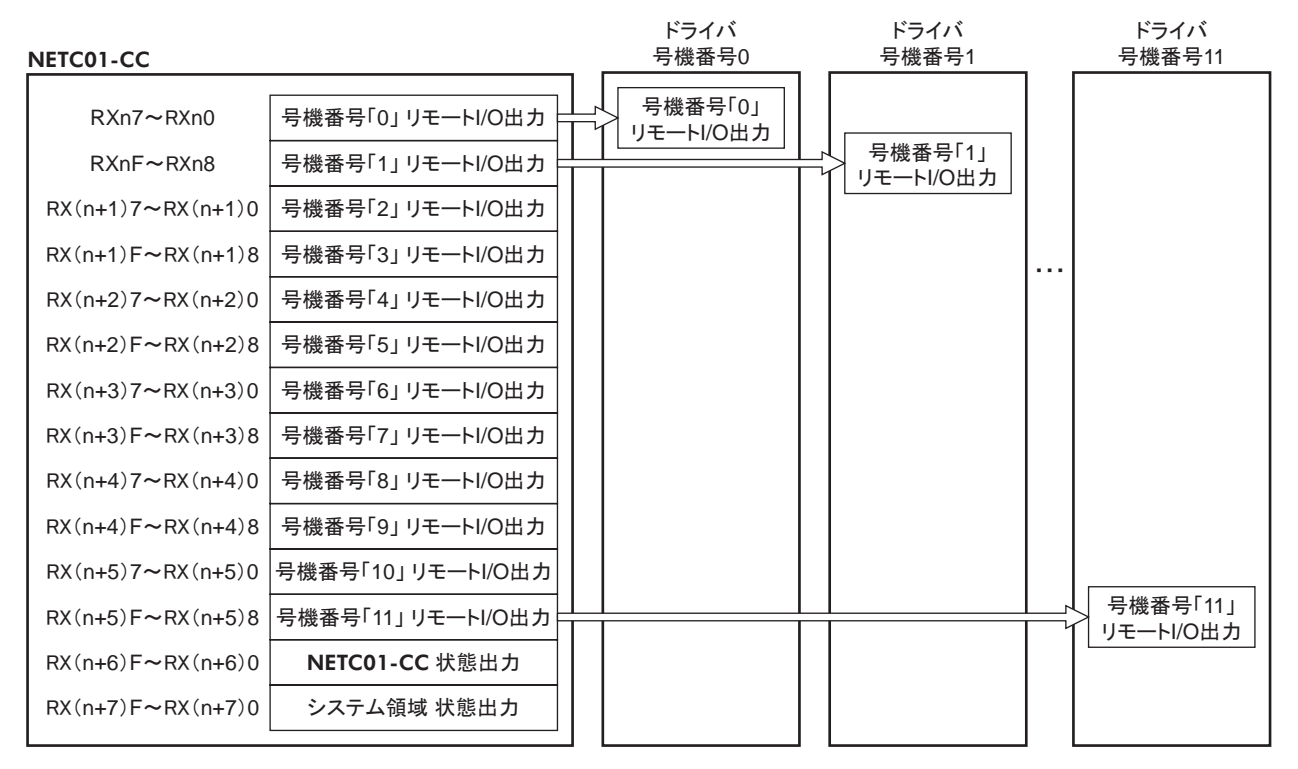

# ■ リモート I/O割り付けの詳細

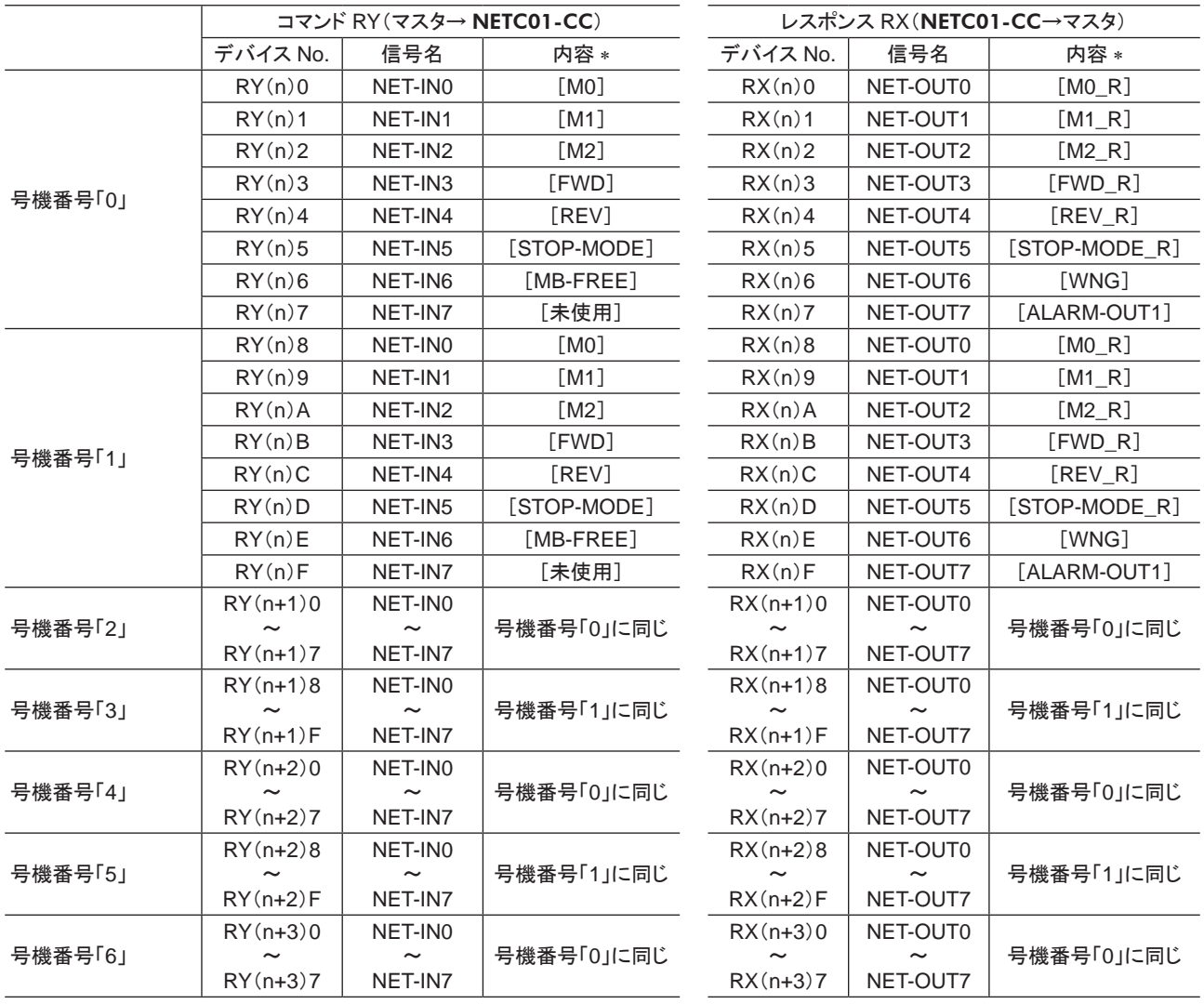

−102− 5 FA ネットワーク制御

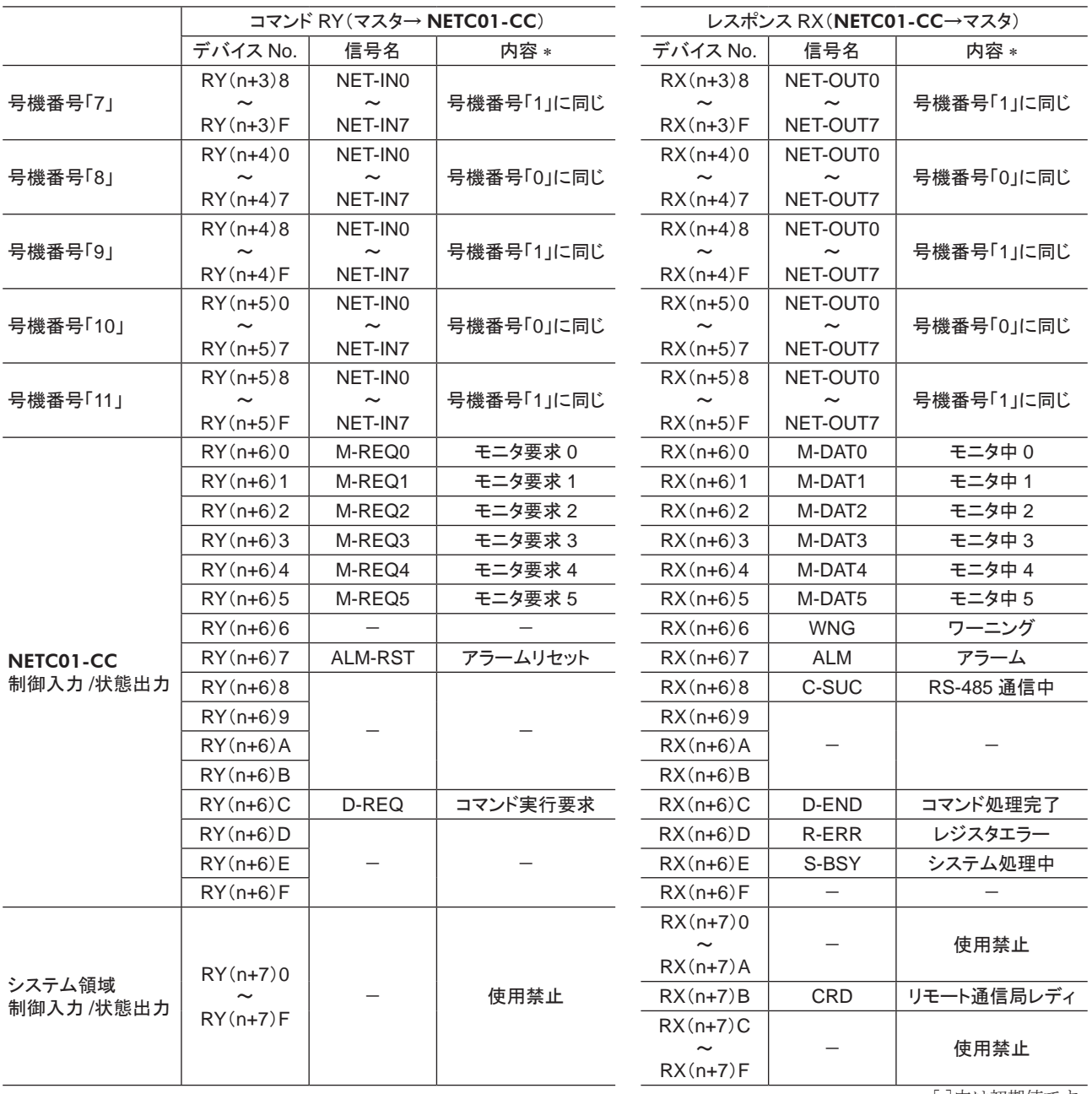

\* [ ]内は初期値です。

# <span id="page-103-0"></span>2 MECHATROLINK通信で制御する場合

ネットワークコンバータ NETC01-M2 または NETC01-M3 と組み合わせて MECHATROLINK通信で制御する方 法について説明します。 リモート I/Oや命令コードについては 112 ページ「3 リモート I/O[の詳細」を](#page-111-1)ご覧ください。

# 2.1 ガイダンス

はじめてお使いになるときはこの節をご覧になり、 運転方法のながれについてご理解ください。 ここでは NETC01-M2 を例として説明しています。

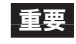

■要 • 運転するときは周囲の状況を確認し、安全を確保してから行なってください。 • パラメータの設定方法は、 別冊の NETC01-M2 または NETC01-M3 ユーザーズマニュアルをご覧く ださい。

# STEP1 通信速度、局アドレス、号機番号を設定します

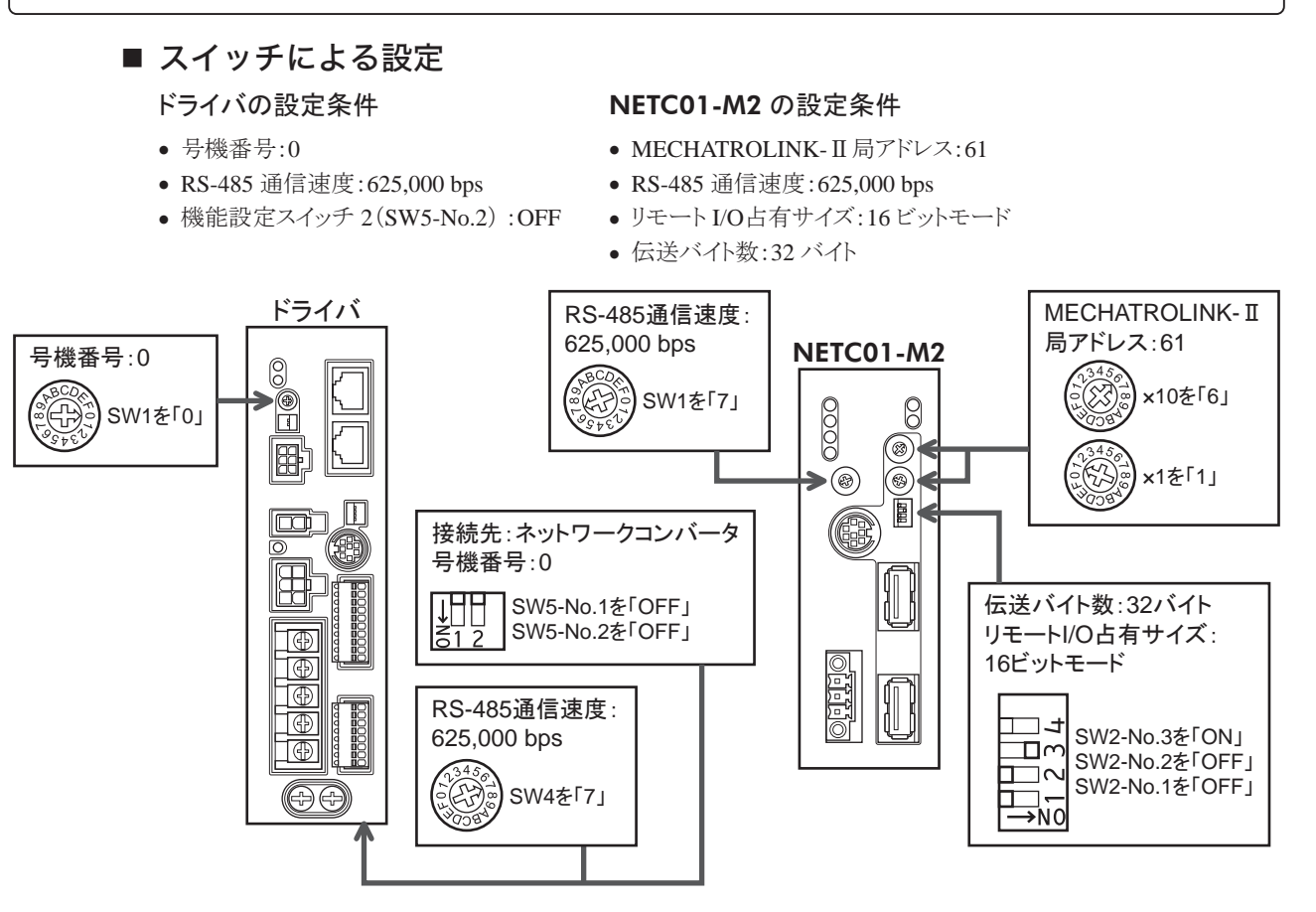

■ パラメータによる設定

1. OPX-2Aまたは MEXE02 で、 NETC01-M2 の「通信(号機番号 0)」パラメータを「有効」に設定します。

2. NETC01-M2 の電源を再投入します。

重要 • 「通信」パラメータは、 電源の再投入後に有効になります。

• NETC01-M2 のパラメータを設定するときは、 OPX-2Aまたは MEXE02 をお使いください。

# STEP2 接続を確認します

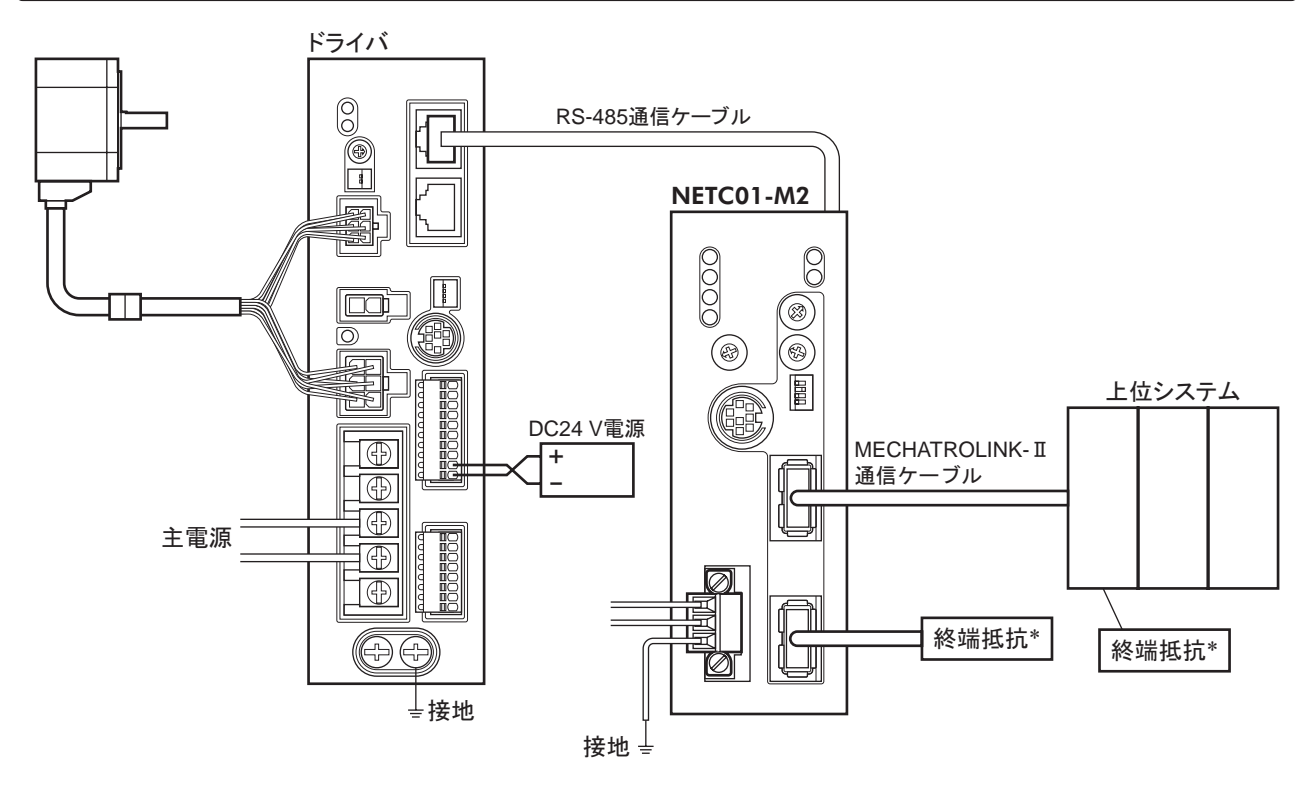

\* NETC01-M3 には不要です。

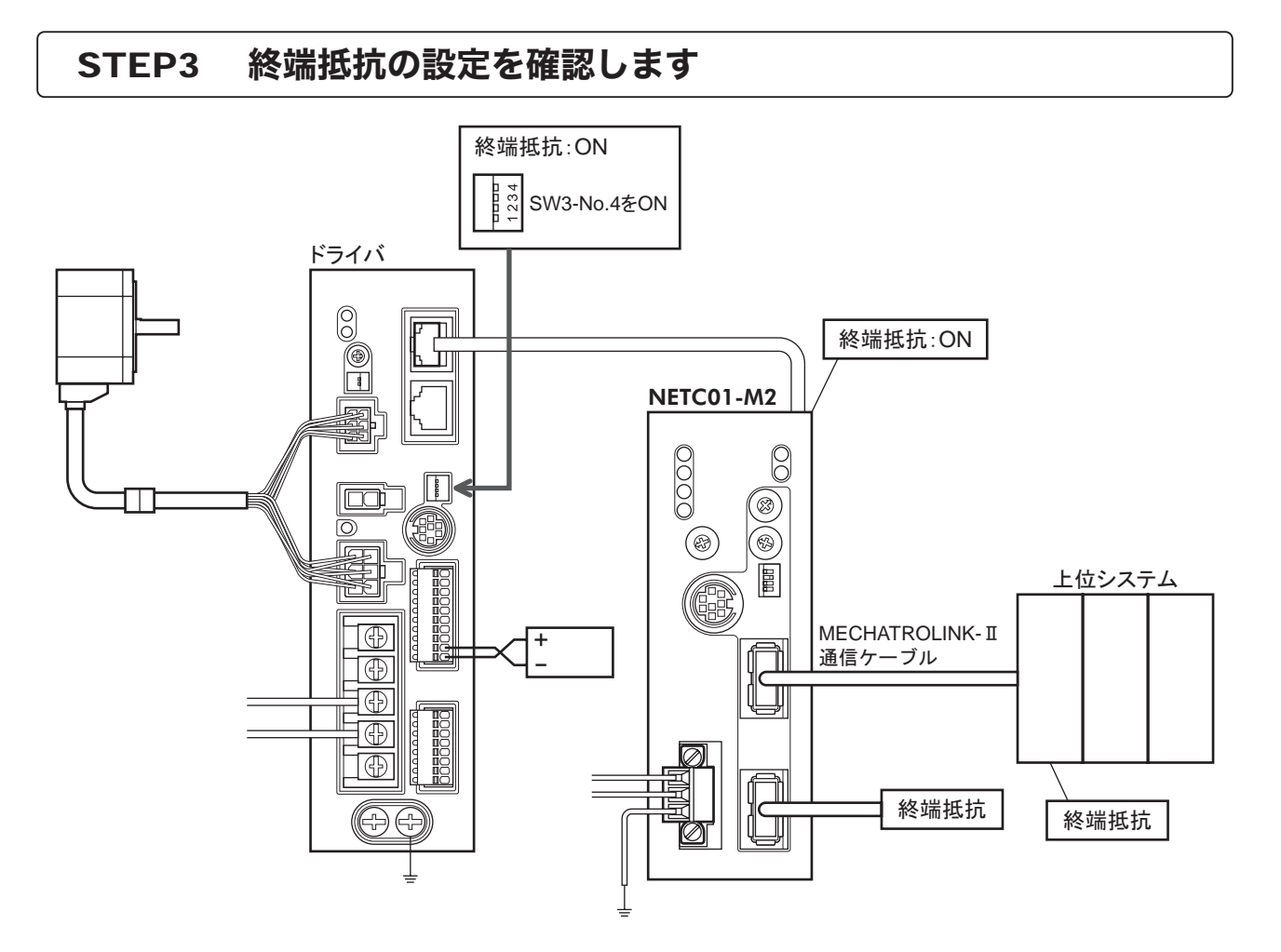

# STEP4 電源を投入し、設定を確認します

LEDの状態が図のようになっていることを確認してください。

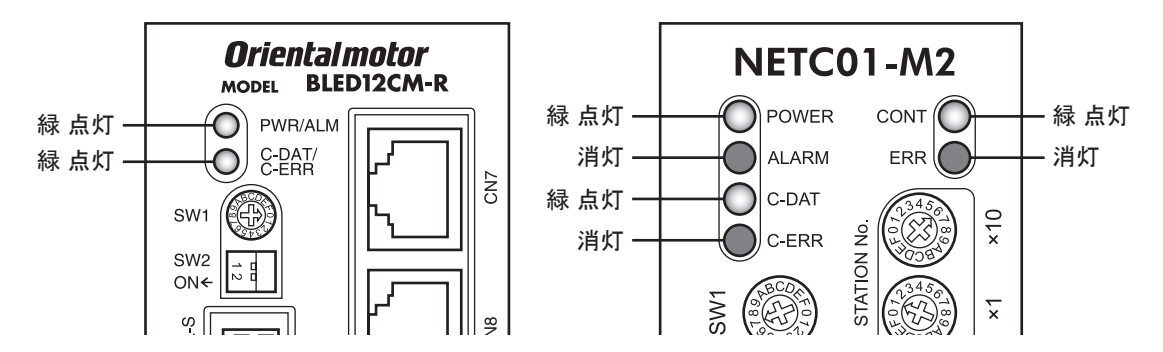

- ドライバまたは NETC01-M2 の C-ERR(赤)が点灯しているとき:RS-485 通信の通信速度や号機番 号を確認してください。
- NETC01-M2 の ERR(赤)が点灯しているとき:MECHATROLINK-Ⅱ通信エラーの内容を確認してく ださい。

## STEP5 運転を実行します

ドライバの入出力信号は、 MECHATROLINK-Ⅱ通信の I/Oコマンド(DATA\_RWA:50h)で制御してください。

- 1. ドライバの運転データ No.1 の回転速度(1241h)を設定します。
- 2. 号機番号 0 の M0 と FWDを ONにして、 運転を実行します。

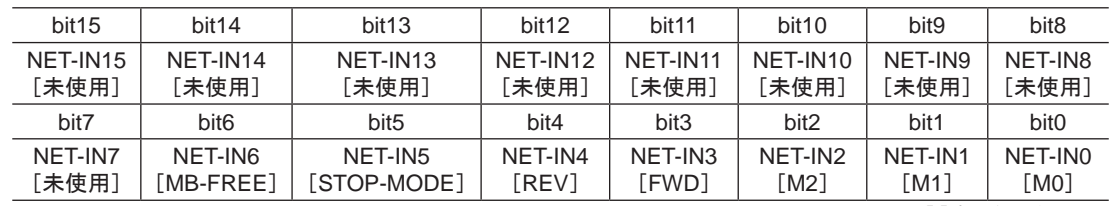

\* [ ]内は初期値です。

# STEP6 うまく運転できましたか?

いかがでしたか。 うまく運転できたでしょうか。 運転できないときは、 次の点を確認してください。

- ドライバまたは NETC01-M2 にアラームが発生していませんか?
- 号機番号、 通信速度、 終端抵抗は正しく設定されていますか?
- NETC01-M2 の「通信」パラメータは正しく設定されていますか?
- C-ERR LEDが点灯していませんか?(RS-485 通信異常)
- ERR LEDが点灯していませんか?(MECHATROLINK-Ⅱ /Ⅲ通信異常)
- 運転データ(回転速度)は正しく設定されていますか?
- ドライバのパラメータは正しく設定されていますか?

詳細な設定や機能については、NETC01-M2 ユーザーズマニュアル、および次ページ以降をご覧ください。

# <span id="page-106-0"></span>2.2 スイッチの設定

ネットワークコンバータと組み合わせて使うときは、 事前にドライバのスイッチを設定してください。

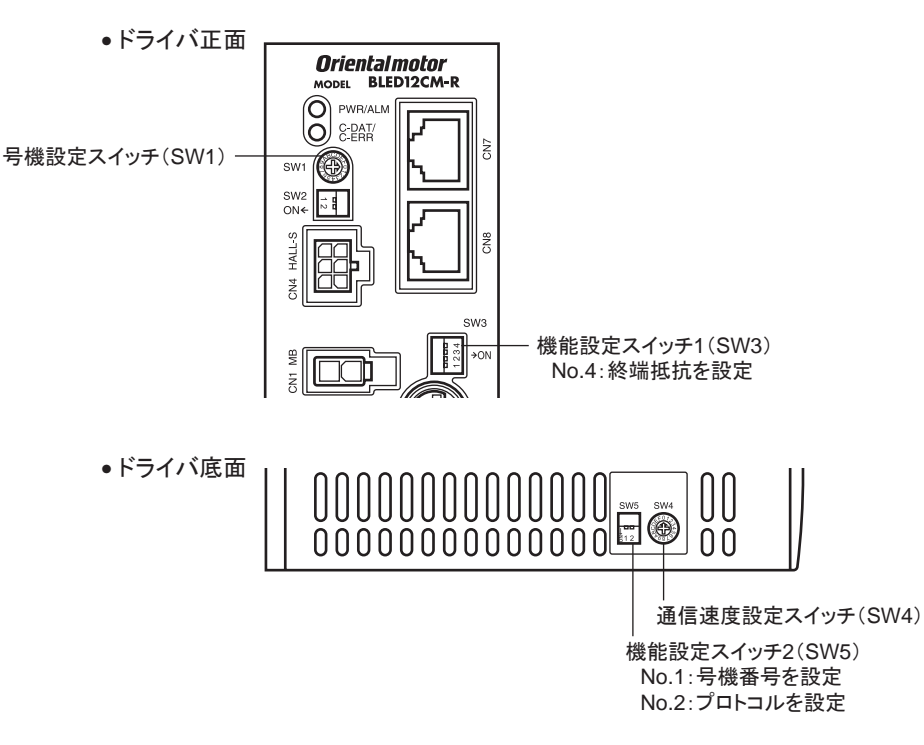

重要 スイッチを設定するときは、 必ず電源を切ってください。 電源が投入されている状態で設定しても、 有効 になりません。

#### ■ 接続先の設定

機能設定スイッチ 2(SW5)の No.2 で、 RS-485 通信の接続先を設定します。 ネットワークコンバータで制御すると きは OFFにしてください。

出荷時設定 OFF(ネットワークコンバータ)

## ■ 号機番号(スレーブアドレス)

号機設定スイッチ(SW1)と機能設定スイッチ 2(SW5)の No.1 を併用して、 号機番号(スレーブアドレス)を設定し ます。 号機番号(スレーブアドレス)は重複しないように設定してください。

出荷時設定 SW1:0、 SW5-No.1:OFF(号機番号 0)

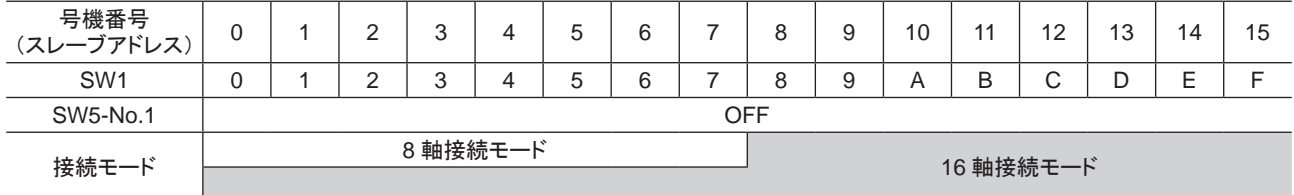

## ■ 通信速度

通信速度設定スイッチ(SW4)で、 通信速度を 625,000 bpsに設定してください。 出荷時設定 7(625,000 bps)

#### ■ 終端抵抗

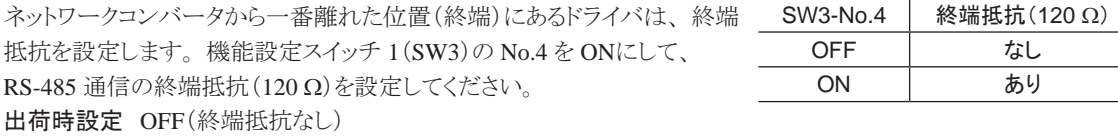

# <span id="page-107-0"></span>2.3 NETC01-M2 の I/Oフィールドマップ

「DATA\_RWA」コマンド(50h)で、 リモート I/Oデータの更新(非同期)を行ないます。 リモート I/O占有サイズが 16 ビットモード、 伝送バイト数が 32 バイト(出荷時設定)の場合、 I/Oフィールドマップは 下表のようになります。 その他の I/Oフィールドマップは、NETC01-M2 ユーザーズマニュアルをご覧ください。

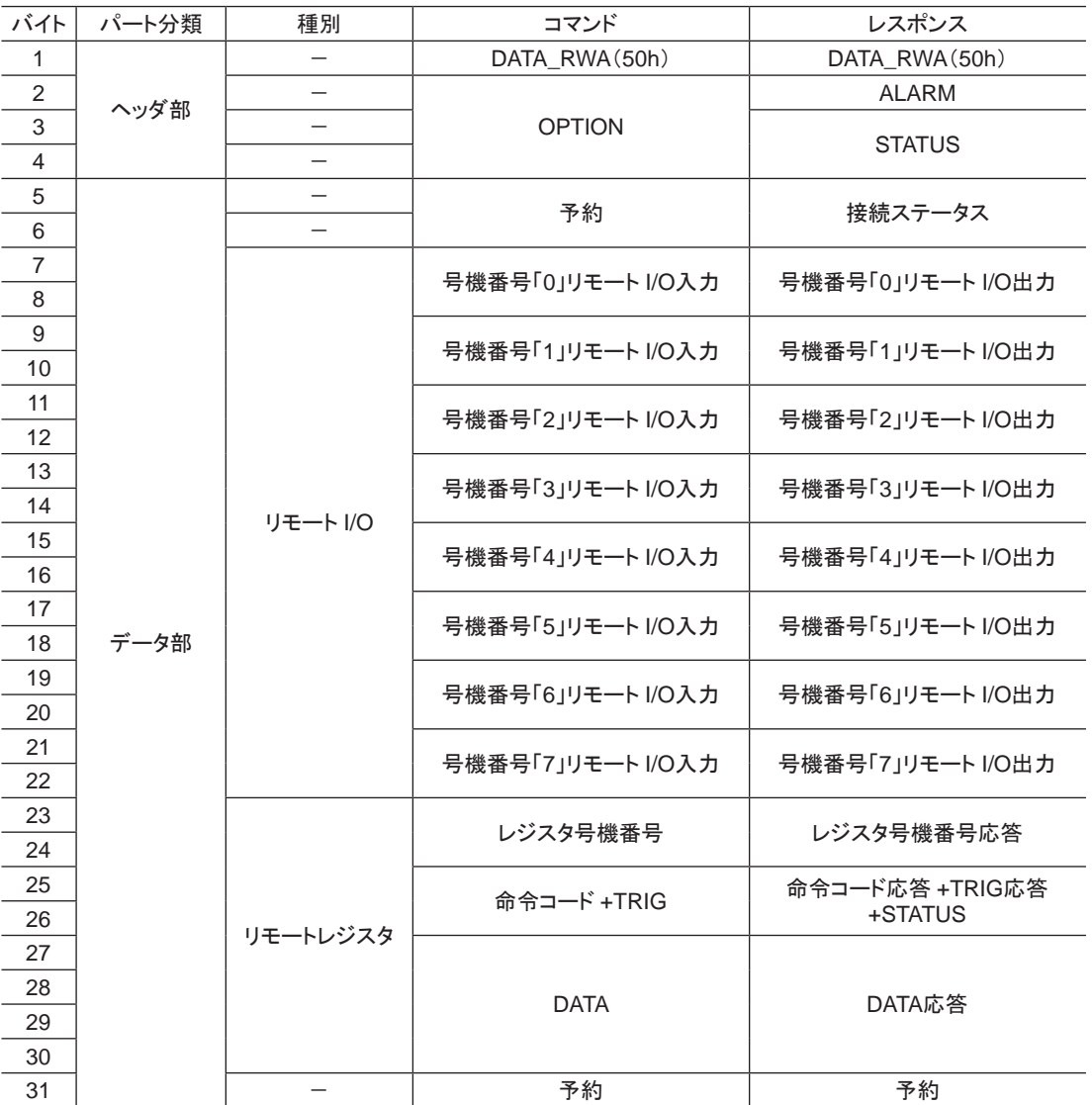
## 2.4 NETC01-M3 の I/Oフィールドマップ

「DATA\_RWA」コマンド(20h)で、 リモート I/Oデータの更新(非同期)を行ないます。 リモート I/O占有サイズが 16 ビットモード、 伝送バイト数が 32 バイト(出荷時設定)の場合、 I/Oフィールドマップは 下表のようになります。 その他の I/Oフィールドマップは、NETC01-M3 ユーザーズマニュアルをご覧ください。

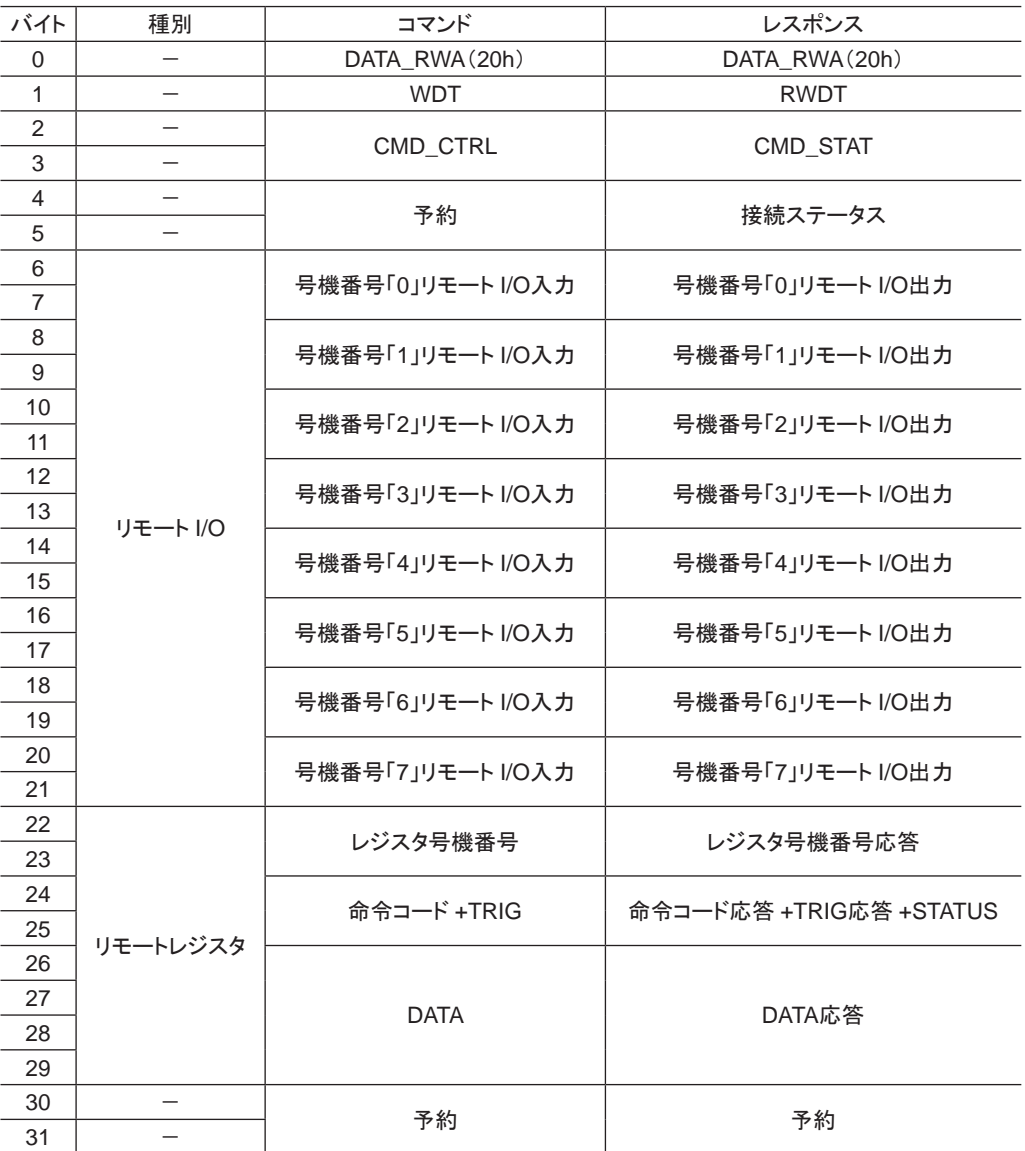

## 2.5 通信フォーマット

ドライバと NETC01-M2 (NETC01-M3)との通信フォーマットを示します。

### ■ リモート I/O入力

リモート I/Oの詳細は 112 [ページを](#page-111-0)ご覧ください。

### • 8 軸接続モードの場合(16 bitモード)

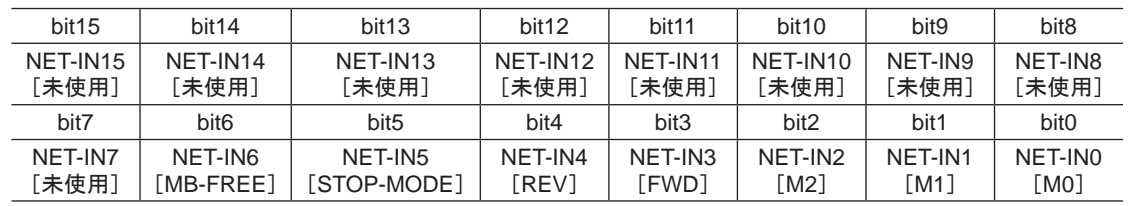

\* [ ]内は初期値です。

### • 16 軸接続モードの場合(8 bitモード)

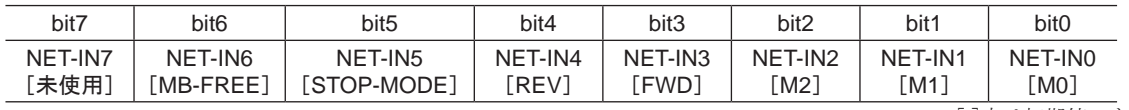

\* [ ]内は初期値です。

### ■ リモート I/O出力

### • 8 軸接続モードの場合(16 bitモード)

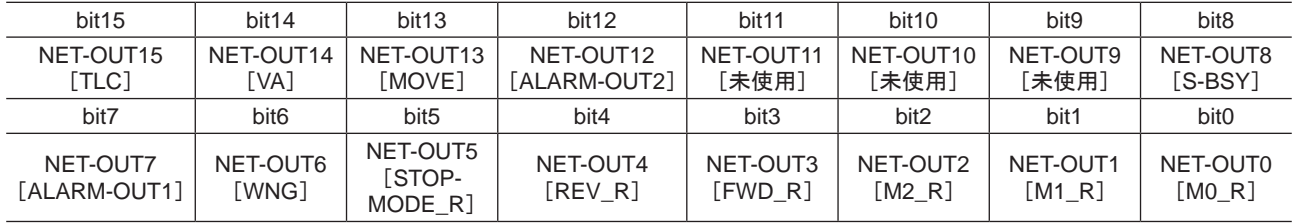

\* [ ]内は初期値です。

### • 16 軸接続モードの場合(8 bitモード)

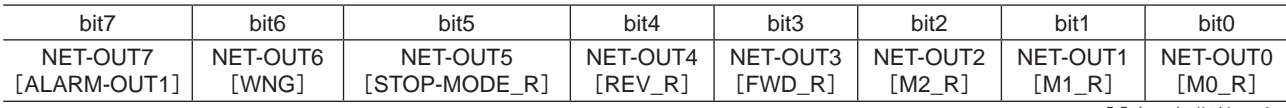

\* [ ]内は初期値です。

### ■ リモートレジスタ入力

### • コマンド[NETC01-M2(NETC01-M3)→ドライバ]

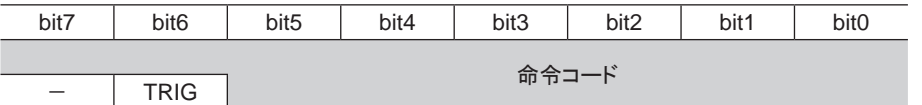

DATA

• 説明

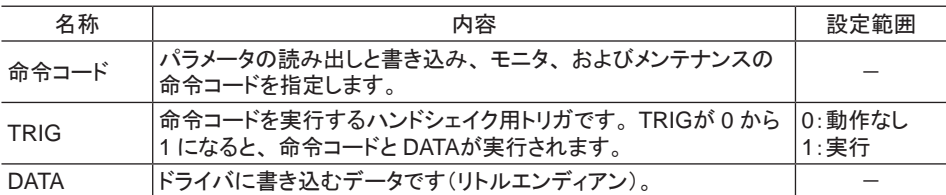

### ■ リモートレジスタ出力

### • レスポンス[ドライバ→ NETC01-M2(NETC01-M3)]

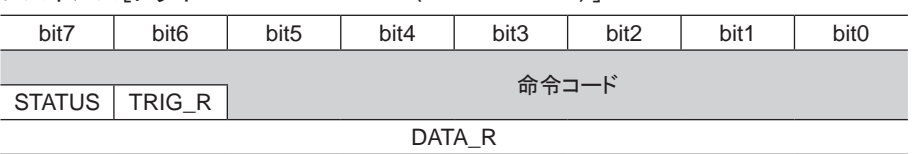

### • 説明

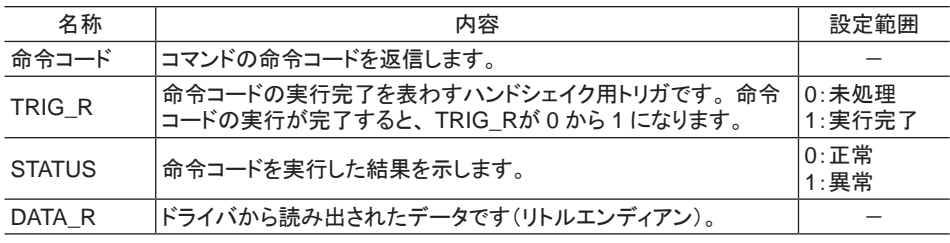

## 3 リモート I/Oの詳細

<span id="page-111-0"></span>NETC01-CC、 NETC01-M2、 および NETC01-M3 に共通です。

## 3.1 ドライバへの入力

パラメータで、 次の入力信号をリモート I/Oの NET-IN0 ~ NET-IN15 に割り付けることができます。 NET-IN0 ~ NET-IN15 の配置については、 下表をご覧ください。 パラメータについては、119 ページ「I/O機能[RS-485[\]パラメータ」](#page-118-0)をご覧ください。

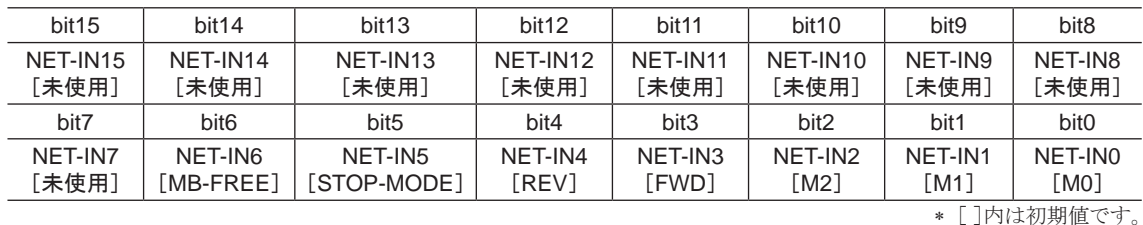

信号名 しんしん しんしん 機能 かんしん おんだい かいこう うちのう おんじょう かいきょう かいきょう 未使用 → 入力端子を使用しないときに設定します。  $\begin{array}{|l|l|}\hline \text{FWD} & \text{+=}-\textit{y}\text{=} \textit{y}^{\text{+}}\hline \text{FWD} \textit{y}^{\text{+}}\hline \text{FWD} \textit{y}^{\text{+}}\hline \text{FWD} \textit{y}^{\text{+}}\hline \text{FWD} \textit{y}^{\text{+}}\hline \text{FWD} \textit{y}^{\text{+}}\hline \text{FWD} \textit{y}^{\text{+}}\hline \text{FWD} \textit{y}^{\text{+}}\hline \text{FWD} \textit{y}^{\text{+}}\hline$ REV |モーターが REV方向へ回転します。 STOP-MODE 瞬時停止または減速停止を選択します。 <sup>0</sup>:瞬時停止 1:減速停止 ーのプロングのプロードを解放します。<br>NB-FREE 電磁ブレーキを解放します。 インスタック インデザイン インタック 1:電磁ブレーキ解放 HMI OPX-2Aや MEXE02 の機能制限を解除します。 (ノーマルクローズ) 0:機能を制限 1:制限を解除  $RO \sim R15$   $\overline{R}$  ,  $R0 \sim R15$ RS-485 通信で制御するときに使用します。 0:OFF 1:ON M0 ~ M3 24 つのビットを使って、運転データ No.を選択します。 0 ~ 15:運転データ No. TL トルク制限を無効にします。 (ノーマルクローズ) <sup>0</sup>:トルク制限無効 1:トルク制限有効

■**要 |•** 同じ入力信号を複数の入力端子に割り当てないでください。 複数の入力端子に割り当てたときは、 どれか入力があれば機能が実行されます。

• HMI入力と TL入力は、 入力端子に割り当てられなかったときは常時 ON(1)になります。 また、 ダイ レクト I/Oとリモート I/Oの両方に割り当てたときは、 両方とも ON(1)にならないと機能しません。

## 3.2 ドライバからの出力

パラメータで、 次の出力信号をリモート I/Oの NET-OUT0 ~ NET-OUT15 に割り付けることができます。 NET-OUT0 ~ NET-OUT15 の配置については、 下表をご覧ください。 パラメータについては、 119 ページ「I/O機能[RS-485[\]パラメータ」](#page-118-0)をご覧ください。

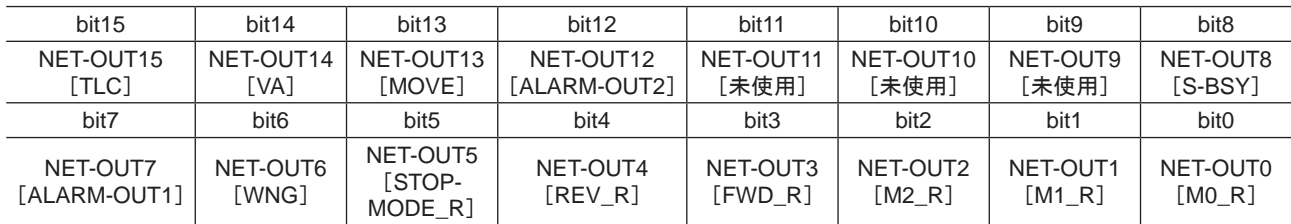

\* [ ]内は初期値です。

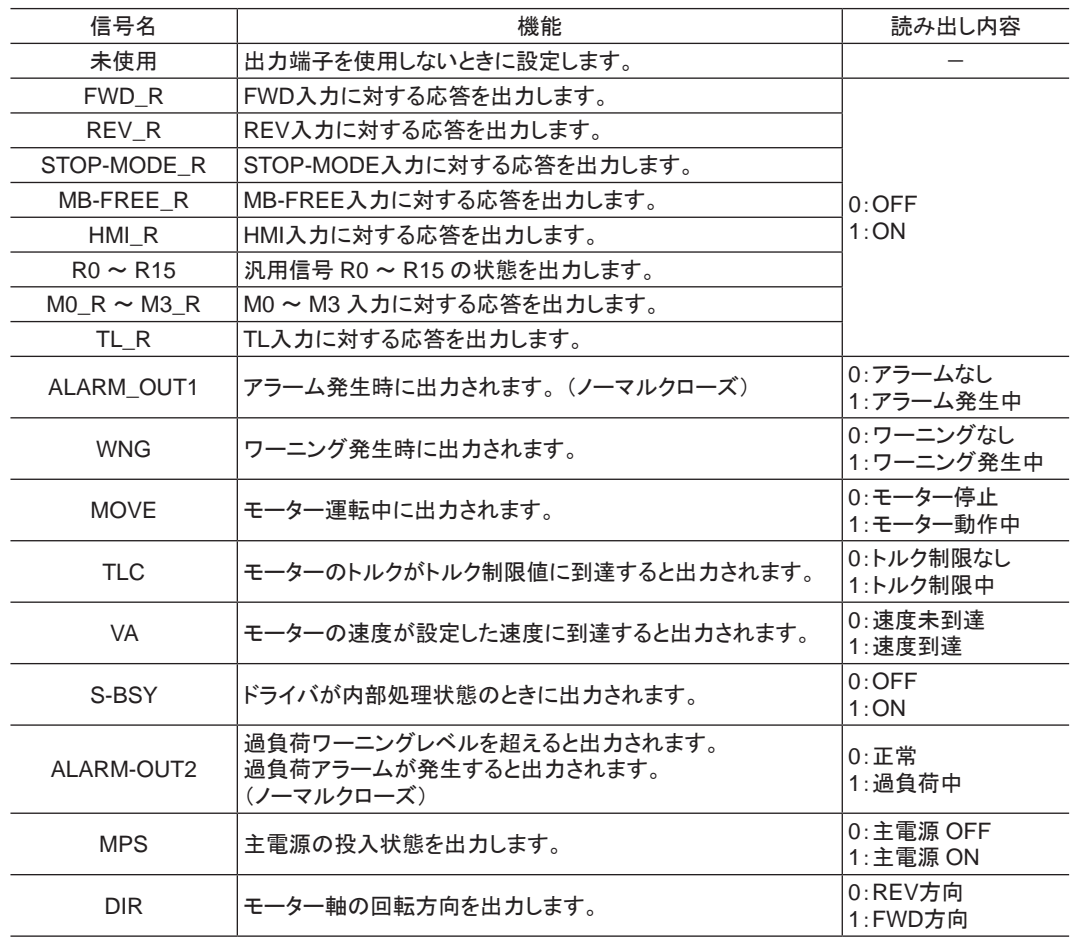

## 4 命令コード一覧

NETC01-CC、 NETC01-M2、 および NETC01-M3 に共通です。

### 4.1 グループ機能

ドライバにはグループ機能があります。 グループ機能とは、 複数のスレーブでグループを組み、 そのグループに 対して運転指令を一斉に送信することです。

### ■ グループの構成

グループは親スレーブ 1 台と子スレーブで構成されます。

### ■ グループのアドレス

グループ送信を行なうときは、 グループのアドレスをグループの対象となる子スレーブに対して設定します。 グループのアドレスを設定した子スレーブは、 親スレーブに送信された指令を受け取ることができます。 親スレーブに運転指令を送信することで、 同一グループの子スレーブにも指令が送信されます。

### • 親スレーブ

親スレーブには、 グループ送信のための設定は必要ありません。 親スレーブの号機番号が、 グループのアドレス になります。

#### • 子スレーブ

「グループ」 (1018h)でグループのアドレスを子スレーブに設定します。

■| ■要 ┃ グループ機能で実行できるのはリモート I/O入力だけです。 コマンドやパラメータの読み出し、 書き込み は実行できません。

### ■ グループ設定

グループ設定は、 メンテナンスコマンドの「NVメモリ一括書き込み」を実行しても NVメモリに保存されません。

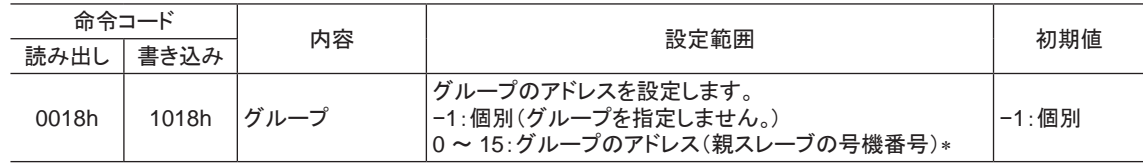

\* NETC01-CCを使用するときは 0 ~ 11、NETC01-M2 や NETC01-M3 を使用するときは 0 ~ 15 の範囲で設定してください。

### ■ グループ機能の設定例

号機番号 0 のドライバを親スレーブ、号機番号 1 と2 のドライバを子スレーブにしてグループを組むときは、次の ように設定してください。

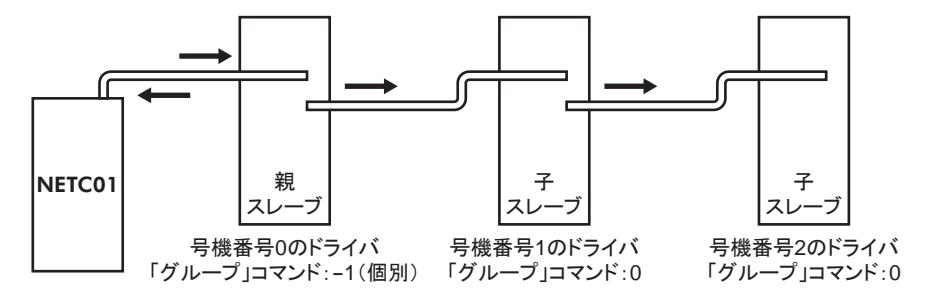

グループを構成するドライバの NET-IN3(リモート I/O)に FWDを割り付けたときのタイミングチャートです。

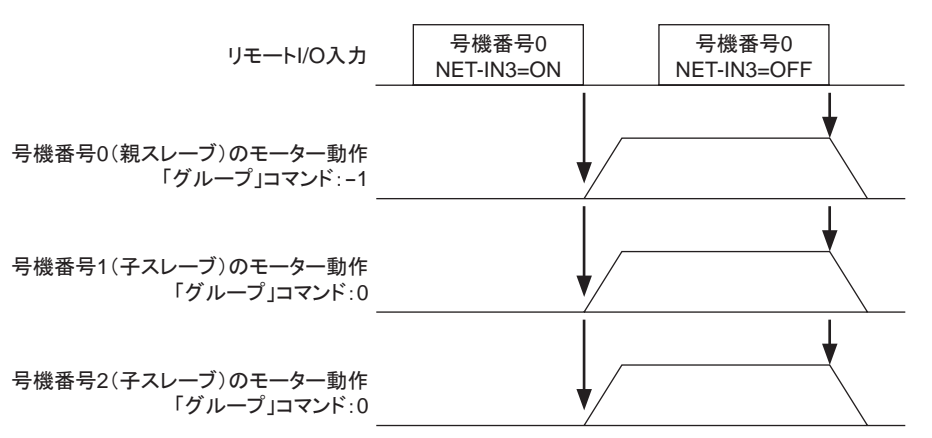

<sup>■</sup>重要 | 親スレーブにリモート I/Oを入力すると、子スレーブも動作します。子スレーブにリモート I/Oを入力して も動作しません。

### 4.2 メンテナンスコマンド

アラームやワーニング履歴をクリアしたり、 NVメモリの一括処理に使用するコマンドです。

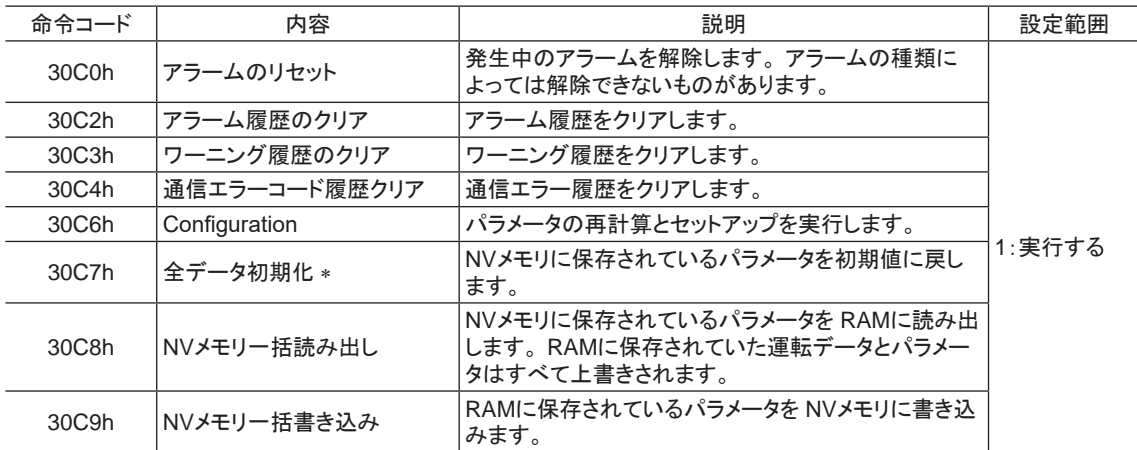

\* 通信パリティ、通信ストップビット、および送信待ち時間は初期化されません。 OPX-2Aまたは MEXE02 で初期化してください。

重要 NVメモリの書き換え可能回数は、 約 10 万回です。

## 4.3 モニタコマンド

ドライバの状態をモニタするコマンドです。

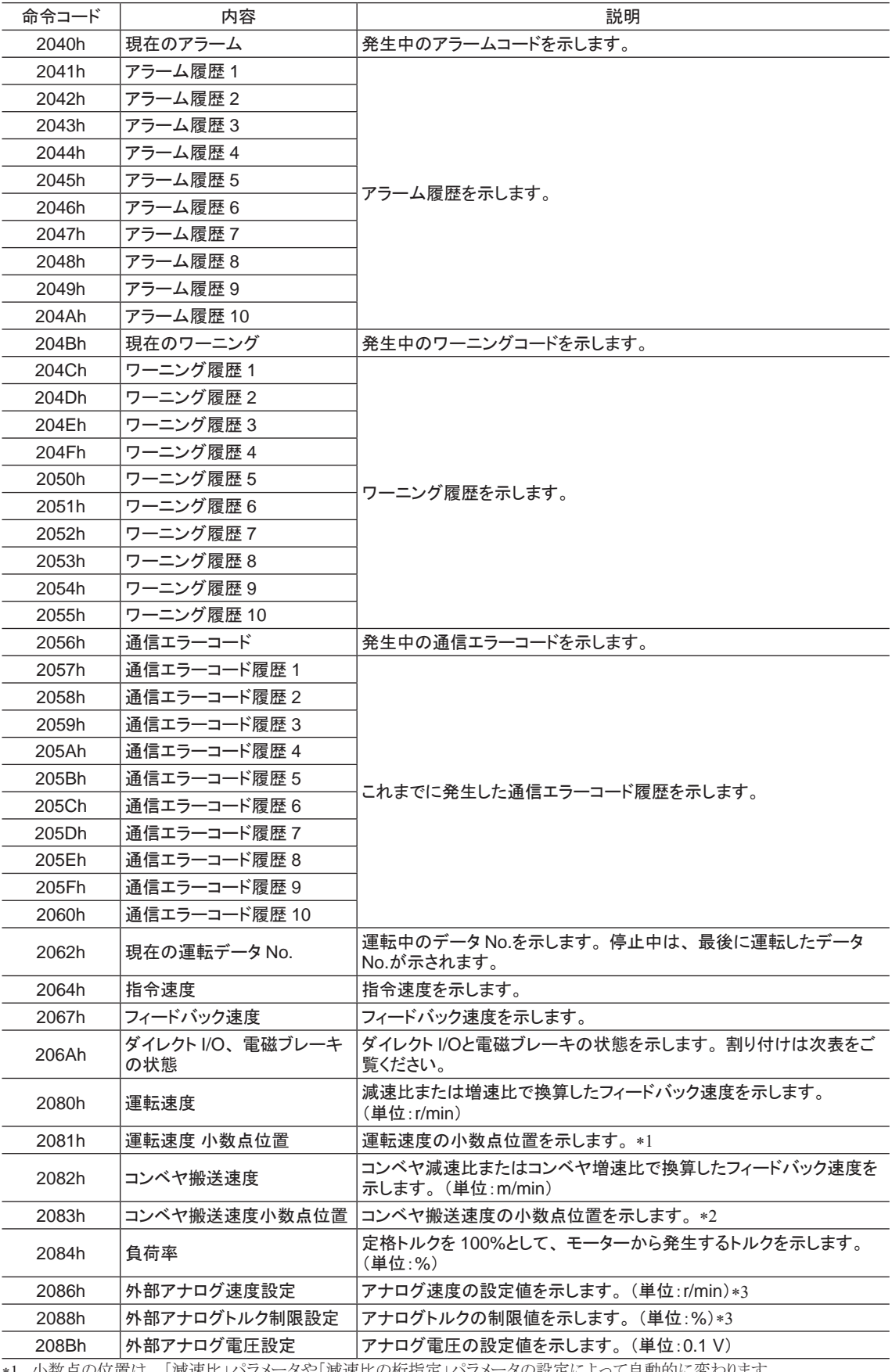

\*1 小数点の位置は、 |減速比」パラメータや「減速比の桁指定」パラメータの設定によって自動的に変わります。

\*2 小数点の位置は、「コンベヤ減速比」パラメータや「コンベヤ減速比の桁指定」パラメータの設定によって自動的に変わります。

\*3 「アナログ入力信号選択」パラメータで選択されていないときは「FFFFh」が表示されます。

• ダイレクト I/O、 電磁ブレーキの状態(206Ah)

| バイト    | bit7                     | bit <sub>6</sub>         | bit <sub>5</sub>         | bit4                     | bit3                     | bit <sub>2</sub>         | bit1             | bit <sub>0</sub> |
|--------|--------------------------|--------------------------|--------------------------|--------------------------|--------------------------|--------------------------|------------------|------------------|
|        | $\overline{\phantom{a}}$ | IN <sub>6</sub>          | IN <sub>5</sub>          | IN <sub>4</sub>          | IN <sub>3</sub>          | IN <sub>2</sub>          | IN <sub>1</sub>  | IN <sub>0</sub>  |
|        | $\overline{\phantom{0}}$ | _                        | $\overline{\phantom{a}}$ | $\overline{\phantom{a}}$ | $\overline{\phantom{a}}$ | $\overline{\phantom{a}}$ | -                |                  |
| ◠      | $-$                      |                          |                          |                          |                          |                          | OUT <sub>1</sub> | OUT <sub>2</sub> |
| ົ<br>J | $\overline{\phantom{a}}$ | $\overline{\phantom{a}}$ | _                        | $\overline{\phantom{a}}$ | $\overline{\phantom{a}}$ | $\overline{\phantom{a}}$ | <b>MB</b>        |                  |

### 4.4 運転データ

設定できる運転データ数は 16 個です(データ No.0 ~ 15)。 運転データを変更すると、 すぐに再計算とセットアップが行なわれ、 変更した値が反映されます。

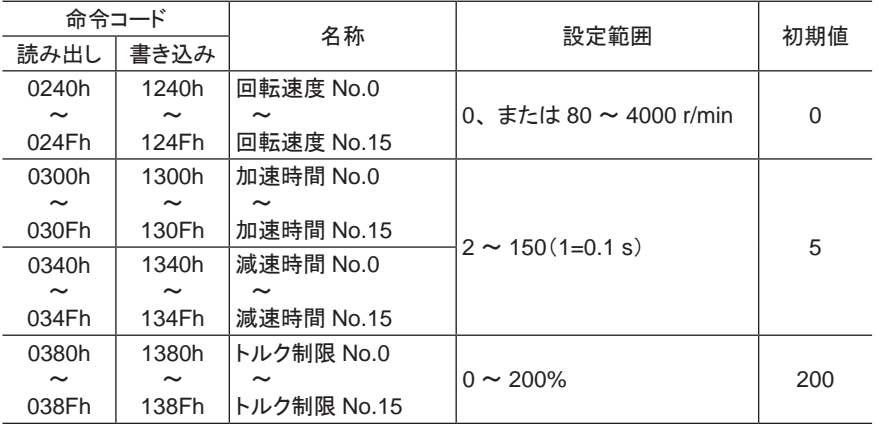

## 4.5 ユーザーパラメータ

パラメータは RAMまたは NVメモリに保存されます。 RAMのパラメータは DC24 V電源を遮断すると消去されます が、 NVメモリのパラメータは DC24 V電源を遮断しても保存されています。

ドライバに DC24 V電源を投入すると、 NVメモリのパラメータが RAMに転送され、 RAM上でパラメータの再計算 やセットアップが行なわれます。

RS-485通信またはFAネットワークでパラメータを設定したときは、RAMに保存されます。RAMに保存されたパラメー タを NVメモリに保存するには、 メンテナンスコマンドの「NVメモリ一括書き込み」を行なってください。 MEXE02 で設定したパラメータは、 「データの書き込み」を行なうと NVメモリに保存されます。

パラメータを変更したときに、変更した値が反映されるタイミングはパラメータによって異なり、次の 4 種類があります。

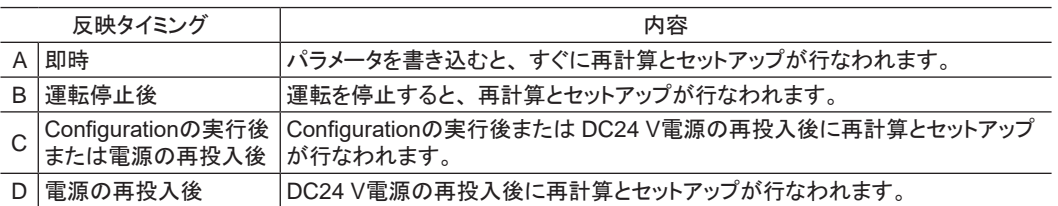

|• NETC01-CC、NETC01-M2、および NETC01-M3 でパラメータを書き込んだときは、RAM領域に 書き込まれます。 電源の再投入後に有効になるパラメータを変更したときは、 電源を切る前に必ず NVメモリへ保存してください。

• NVメモリへの書き込み可能回数は、 約 10 万回です。

### ■ 機能設定パラメータ

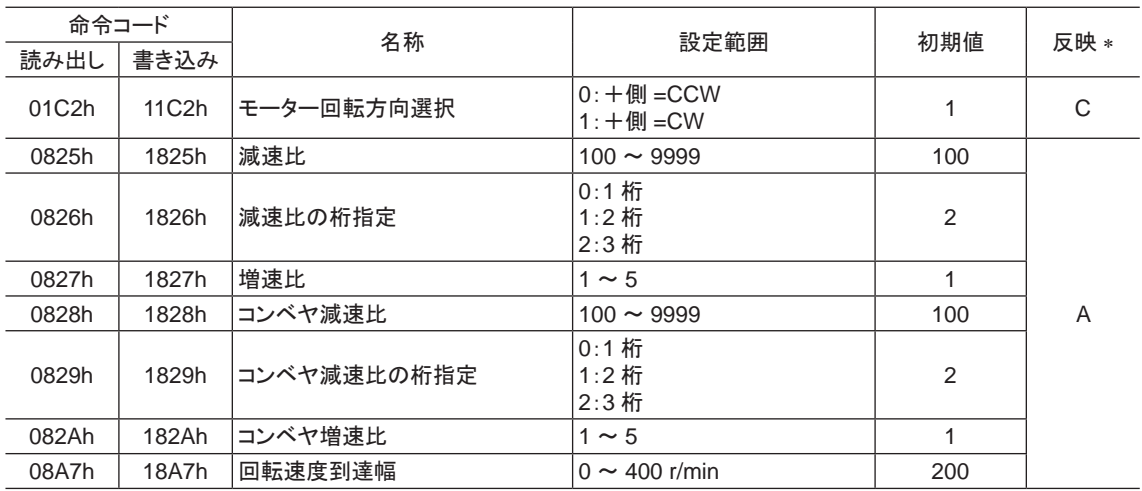

\* データが反映されるタイミングを表わします。 (A:即時反映、C:Configurationの実行後または電源の再投入後に反映)

### ■ I/O機能パラメータ

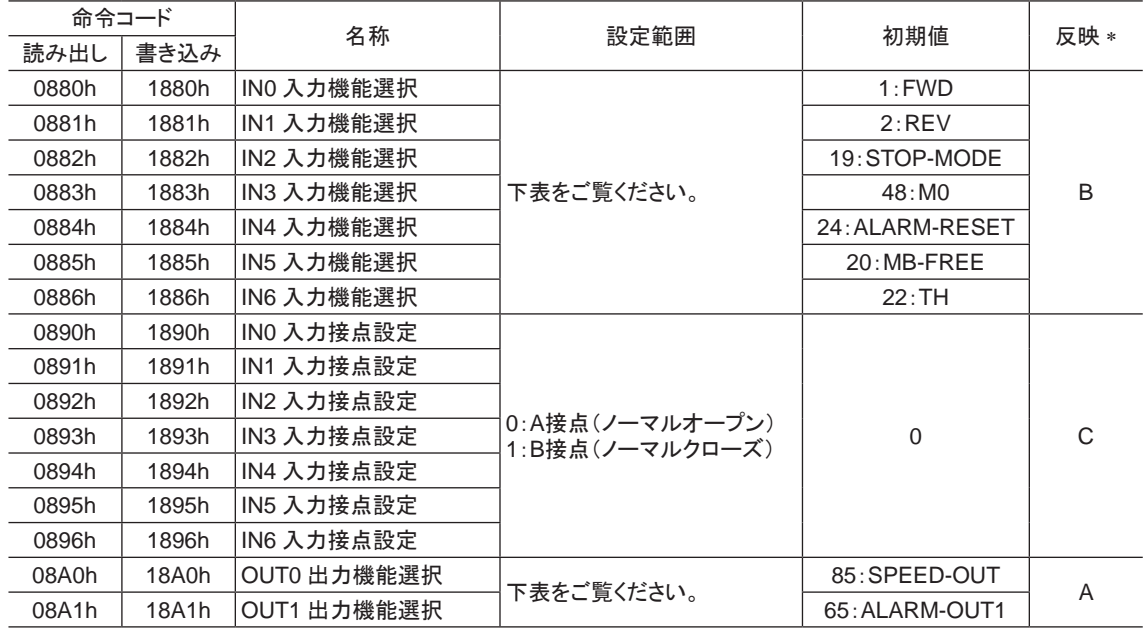

\* データが反映されるタイミングを表わします。

(A:即時反映、 B:運転停止後に反映、 C:Configurationの実行後または電源の再投入後に反映)

### • IN入力機能選択の設定内容

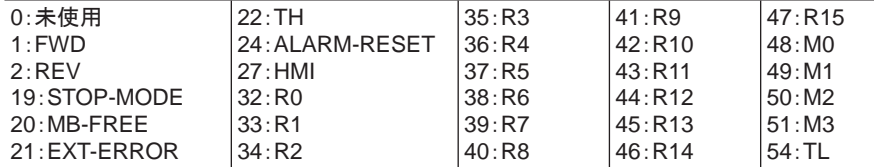

### • OUT出力機能選択の設定内容

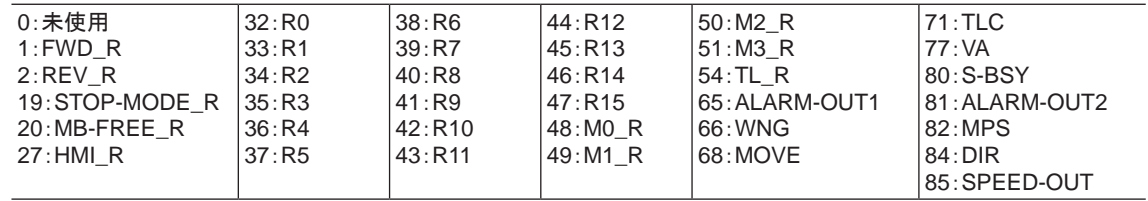

## ■ I/O機能[RS-485]パラメータ

<span id="page-118-0"></span>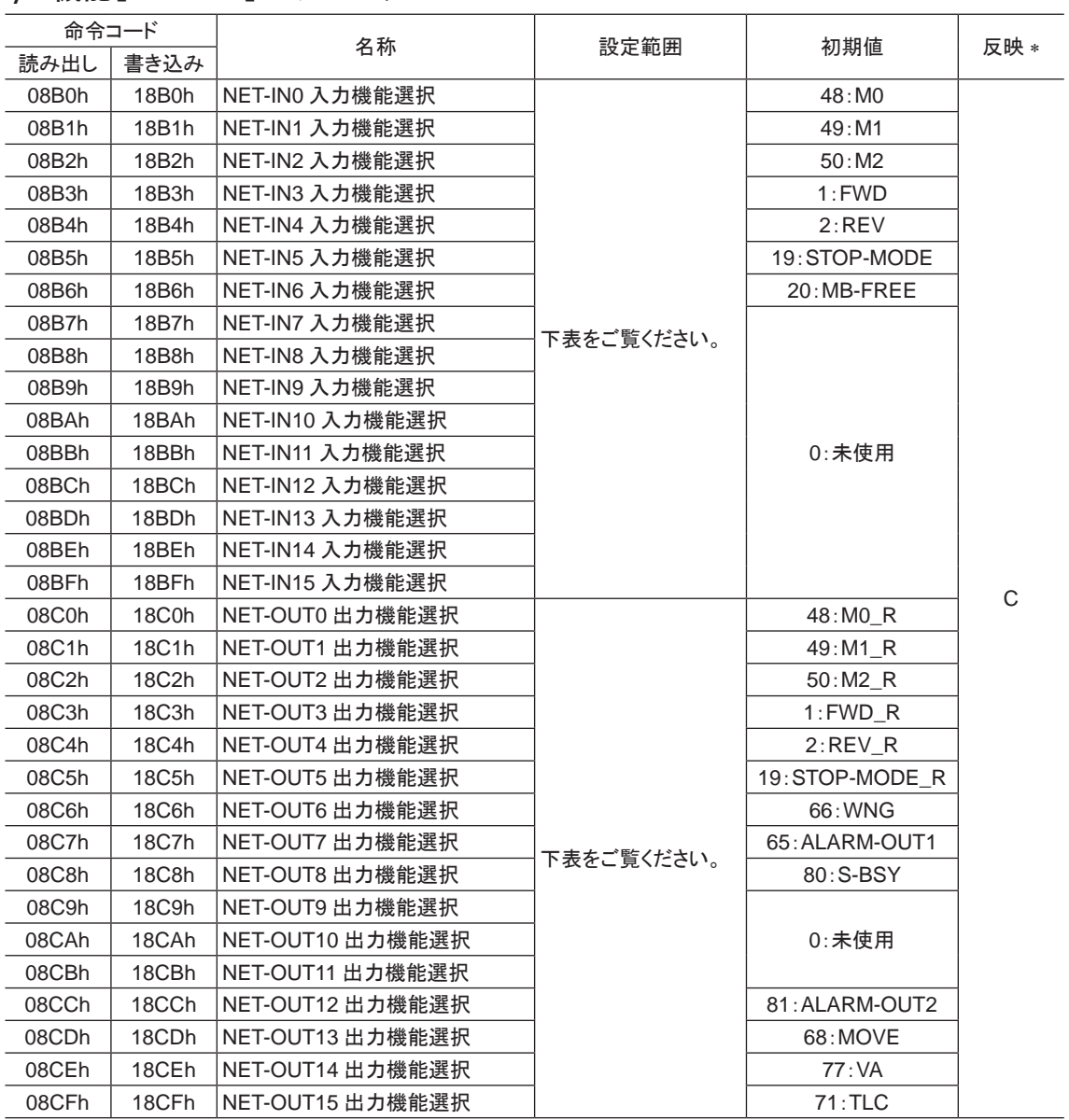

 $\overbrace{ \begin{array}{c} \ast \end{array} }$ 

#### • NET-IN入力機能選択の設定内容

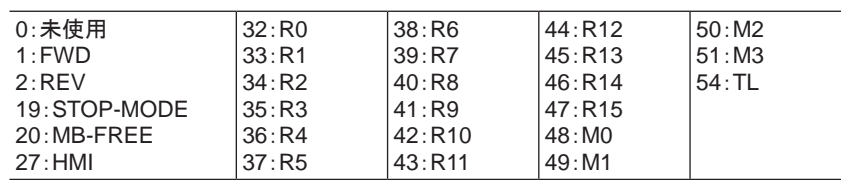

### • NET-OUT出力機能選択の設定内容

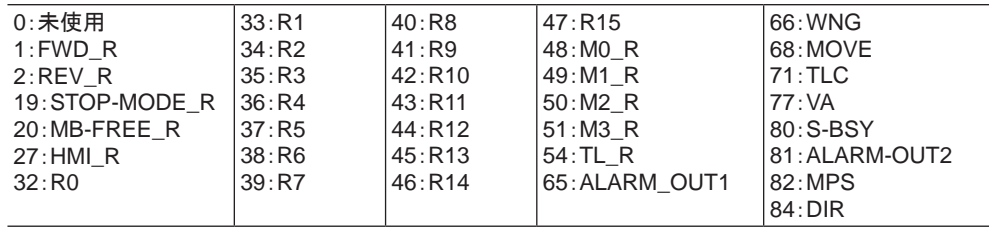

### ■ アナログ調整パラメータ

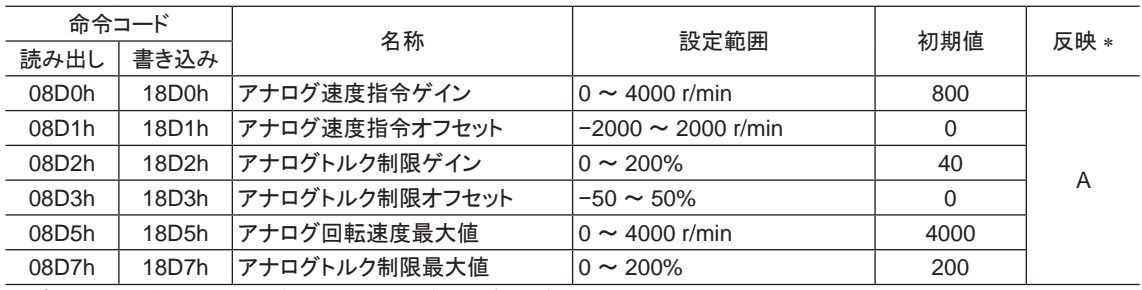

\* データが反映されるタイミングを表わします。 (A:即時反映)

### ■ アラーム・ワーニングパラメータ

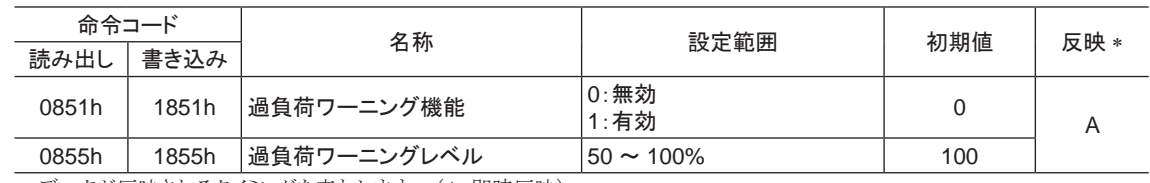

\* データが反映されるタイミングを表わします。 (A:即時反映)

### ■ テスト運転・表示パラメータ

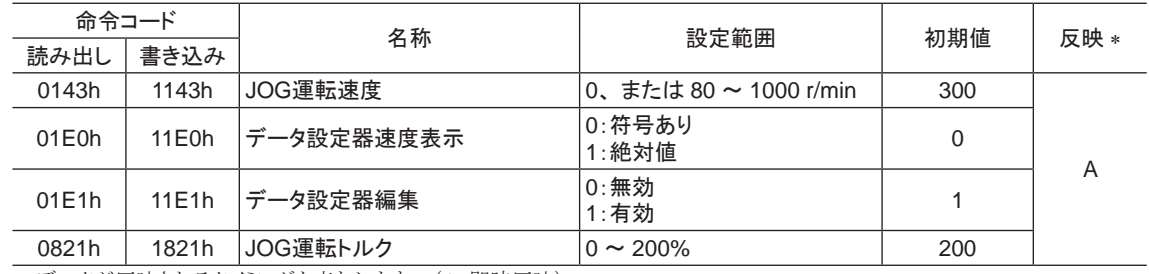

\* データが反映されるタイミングを表わします。 (A:即時反映)

### ■ 動作設定パラメータ

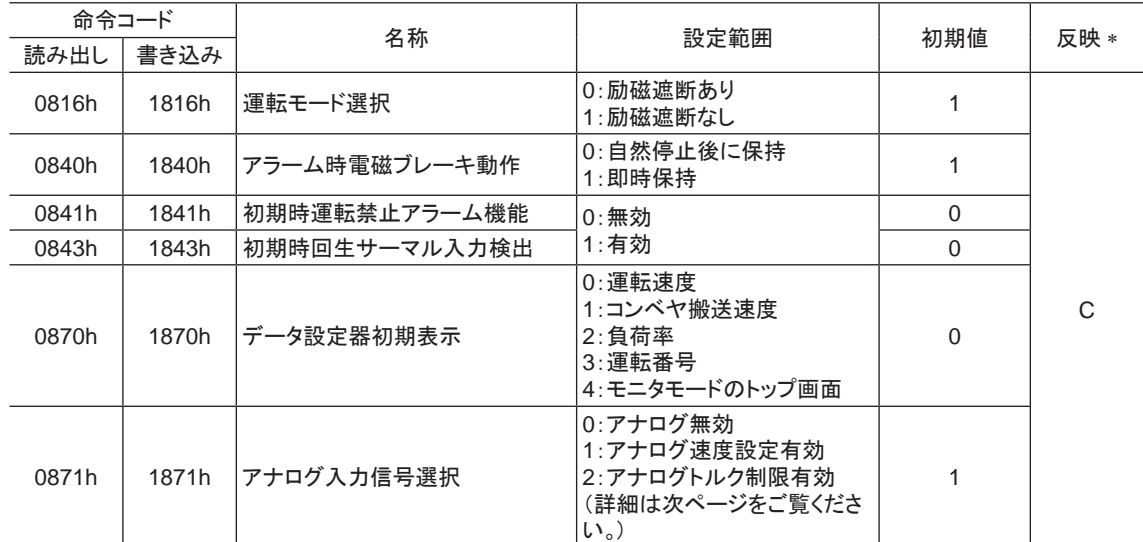

\* データが反映されるタイミングを表わします。 (C:Configurationの実行後または電源の再投入後に反映)

### • アナログ入力信号選択パラメータ

「アナログ入力信号選択」パラメータで、運転データの設定方法を変更できます。 ただし、下表に示した組み合わ せしか設定できません。

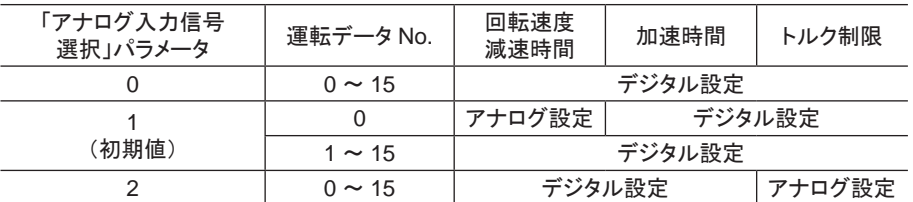

設定例

- ●すべての運転データをデジタルで設定したい場合:「アナログ入力信号選択」パラメータを0にする。
- 運転データ No.0 の回転速度だけをアナログで設定したい場合:「アナログ入力信号選択」パラメータを1にする。

### ■ 通信パラメータ

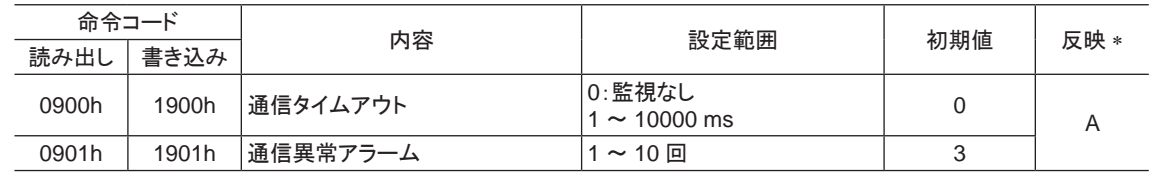

\* データが反映されるタイミングを表わします。 (A:即時反映)

命令コード一覧

# 6 点検とトラブルの処置

定期的な点検方法や、トラブル発生時の確認事項と対処方法について説明しています。

### もくじ

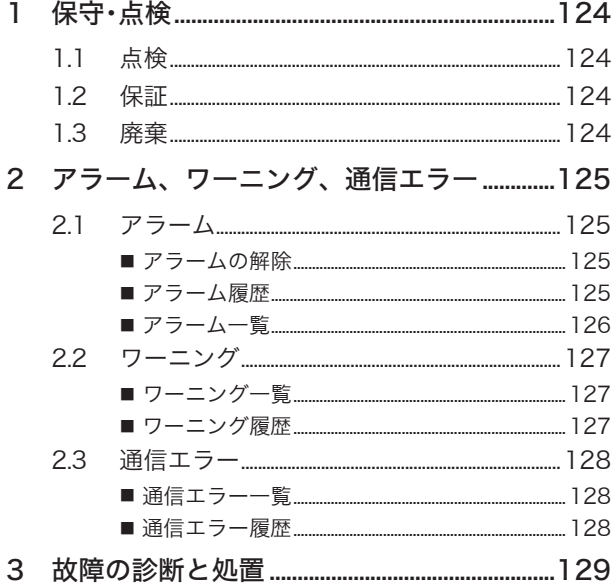

## <span id="page-123-0"></span>1 保守・点検

### 1.1 点検

モーターの運転後は、 定期的に次の項目を点検することをお勧めします。 異常があるときは使用を中止し、 お客 様ご相談センターにご連絡ください。

- 重要 モーターとドライバを接続した状態で、 絶縁抵抗測定、 絶縁耐圧試験を行なわないでください。 製品が破損する原因になります。
	- ドライバには半導体素子が使われているため、 取り扱いに注意してください。 静電気などによってドラ イバが破損するおそれがあります。

### ■ 点検項目

- ドライバの開口部が目詰まりしていないか。
- ドライバの取付ねじや、 主電源入力端子のねじに緩みがないか。
- ドライバ内部に異常や異臭がないか。

### 1.2 保証

### ■ 製品の保証について

保証期間中、 お買い求めいただいた製品に当社の責により故障を生じた場合は、 その製品の修理を無償で行な います。

なお、 保証範囲は製品本体(回路製品については製品本体および製品本体に組み込まれたソフトウェアに限りま す)の修理に限るものといたします。 納入品の故障により誘発される損害およびお客様側での機会損失につきまし ては、 当社は責任を負いかねます。

また、 製品の寿命による故障、 消耗部品の交換は、 この保証の対象とはなりません。

### ■ 保証期間

お買い求めいただいた製品の保証期間は、 ご指定場所に納入後 2 年間といたします。

### ■ 免責事由

次に該当する場合は、 この保証の対象範囲から除外するものといたします。

- 1) カタログまたは別途取り交わした仕様書等にて確認された以外の不適切な条件・環境・取り扱いならびに使用 による場合
- 2) 故障の原因が納入品以外の事由による場合
- 3) 当社以外による改造または修理による場合
- 4) 製品本来の使い方以外の使用による場合
- 5) 当社出荷時の科学・技術の水準では予見できなかった事由による場合
- 6) その他天災、 災害など当社側の責ではない原因による場合
- 以上の内容は、 日本国内での取引および使用を前提としています。

### 1.3 廃棄

製品は、 法令または自治体の指示に従って、 正しく処分してください。

## <span id="page-124-0"></span>2 アラーム、ワーニング、通信エラー

ドライバには、 温度上昇、 接続不良、 運転操作の誤りなどからドライバを保護するアラーム(保護機能)と、 アラー ムが発生する前に警告を出力するワーニング(警告機能)が備わっています。 また、 マスタが要求した処理を実行 できなかったときは、 通信エラーを返します。

## 2.1 アラーム

<span id="page-124-1"></span>アラームが発生すると ALM出力が OFFになり、 モーターが停止します。 同時に ALM LEDが点滅します。 ALM LEDの点滅回数を数えると、 アラームの原因を確認できます。 または OPX-2A、 MEXE02、 および RS-485 通信のどれかでも、 アラームを確認できます。

例:センサ異常のアラーム(点滅回数 3 回)

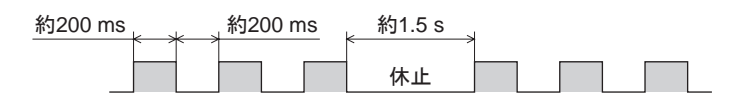

### ■ アラームの解除

必ず、アラームが発生した原因を取り除き、安全を確保してから、次のどれかの方法でアラームを解除してください。 タイミングチャートは 40 [ページ](#page-39-0)をご覧ください。

- ALARM-RESET入力を ONから OFFにする。 (OFFエッジで有効です。)
- RS-485 通信のアラームリセットを実行する。
- OPX-2Aまたは MEXE02 でアラームリセットを実行する。
- 電源を再投入する。

重要 アラームの種類によっては、 ALARM-RESET入力、 OPX-2A、 MEXE02、 RS-485 通信で解除できな いものがあります。 次ページ以降の表で確認してください。 これらのアラームは電源を再投入して解除し てください。

### ■ アラーム履歴

発生したアラームは、 最新のものから順に 10 個まで NVメモリに保存されます。 次のどれかを行なうと、 保存され ているアラーム履歴を取得・消去できます。

- RS-485 通信のモニタコマンドでアラーム履歴を取得する。
- RS-485 通信のメンテナンスコマンドでアラーム履歴を消去する。
- OPX-2Aまたは MEXE02 でアラーム履歴を取得・消去する。

## <span id="page-125-0"></span>■ アラーム一覧

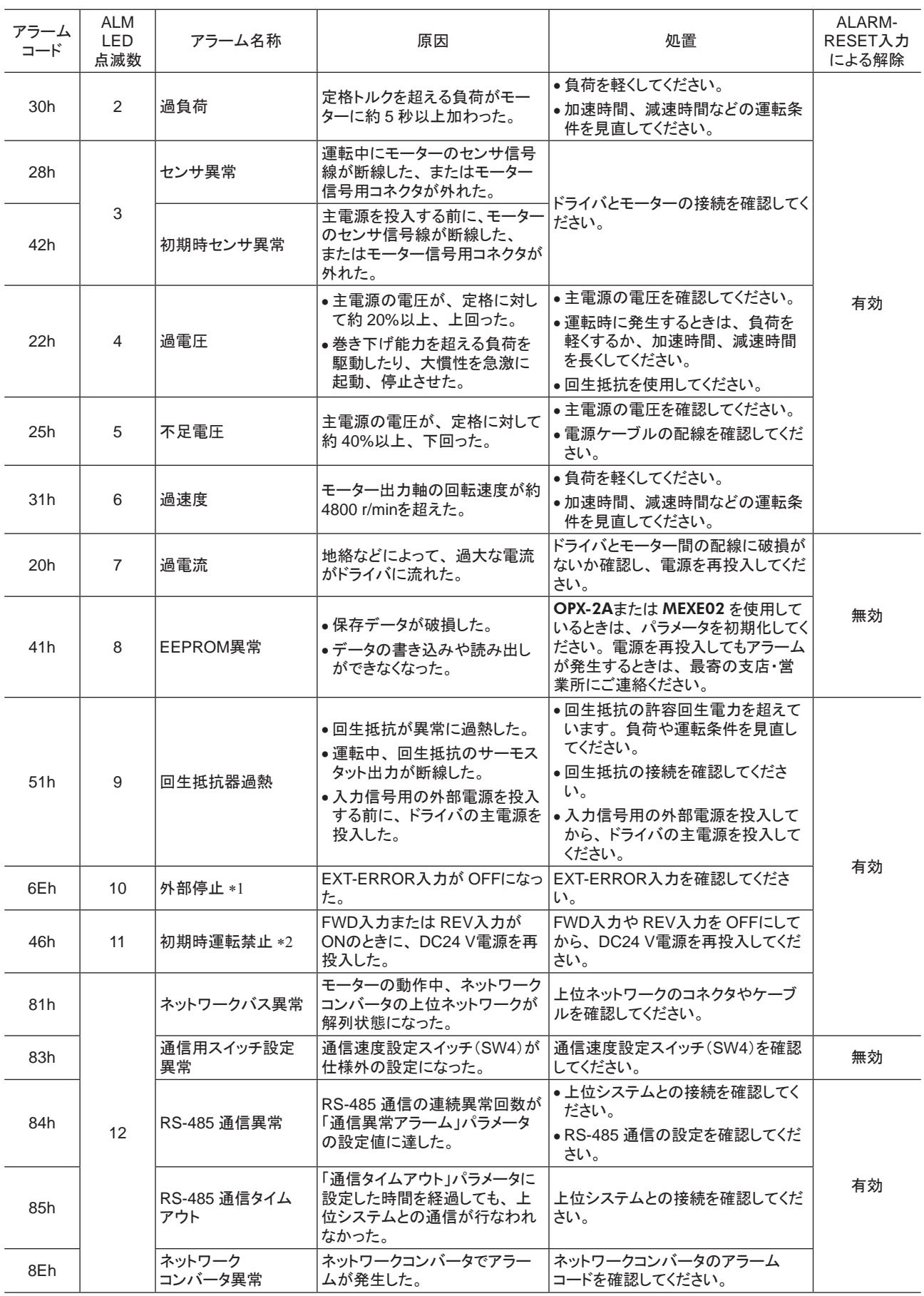

\*1 EXT-ERRORを IN0 ~ IN6 入力に割り付けているときに発生します。

\*2 「初期時運転禁止アラーム機能」パラメータを「有効」に設定しているときに発生します。

<span id="page-126-0"></span>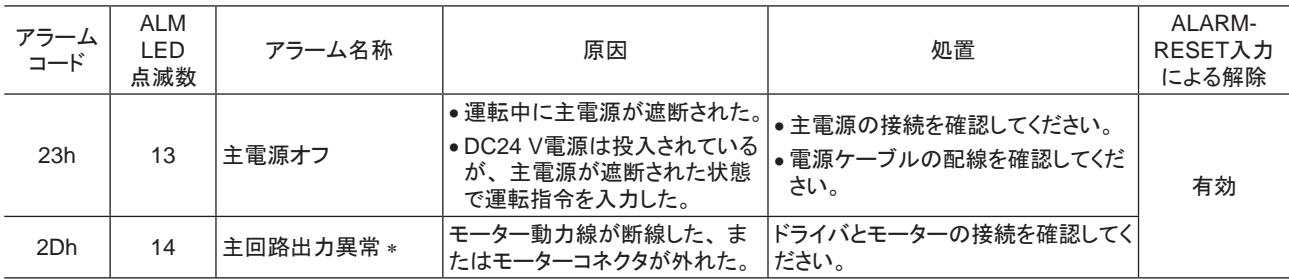

\* トルク制限値を 200%未満に設定したときは発生しません。

## 2.2 ワーニング

ワーニングが発生すると、 WNG出力が ONになります。 モーターの運転は継続します。 ワーニングが発生した原因が取り除かれると、 WNG出力は自動で OFFになります。

■ ワーニングー覧

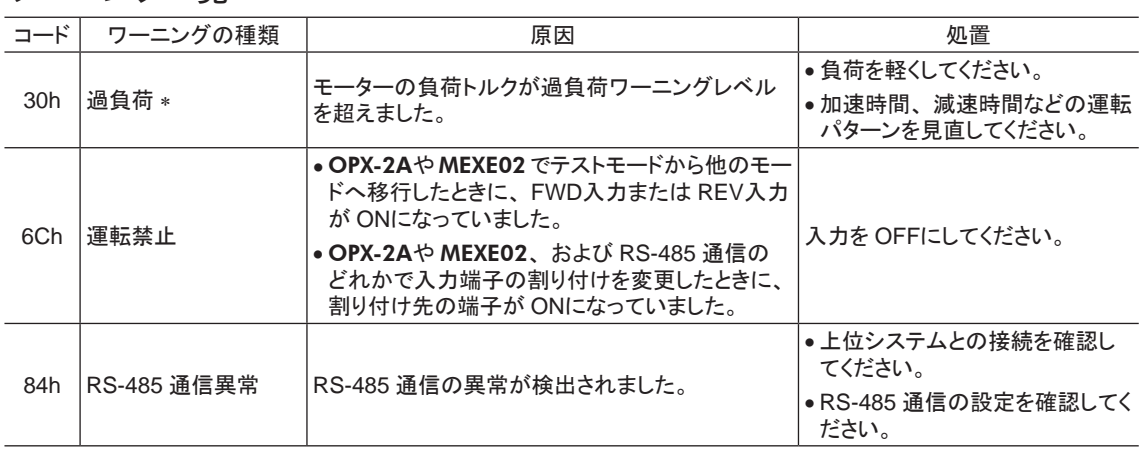

\* MEXE02 または OPX-2Aでも検出レベルを変更できます。

### ■ ワーニング履歴

発生したワーニングは、 最新のものから順に 10 個まで RAMに保存されます。 次のどれかを行なうと、 保存されて いるワーニング履歴を取得・消去できます。

- RS-485 通信のモニタコマンドで、 ワーニング履歴を取得する。
- RS-485 通信のメンテナンスコマンドで、 ワーニング履歴を消去する。
- OPX-2Aまたは MEXE02 で、 ワーニング履歴を取得・消去する。

重要 ドライバの電源を切ると、 ワーニング履歴は消去されます。

## <span id="page-127-0"></span>2.3 通信エラー

通信エラーは、最新のものから順に 10 個まで RAMに保存され、MEXE02 や RS-485 通信で確認できます。

■ 通信エラー一覧

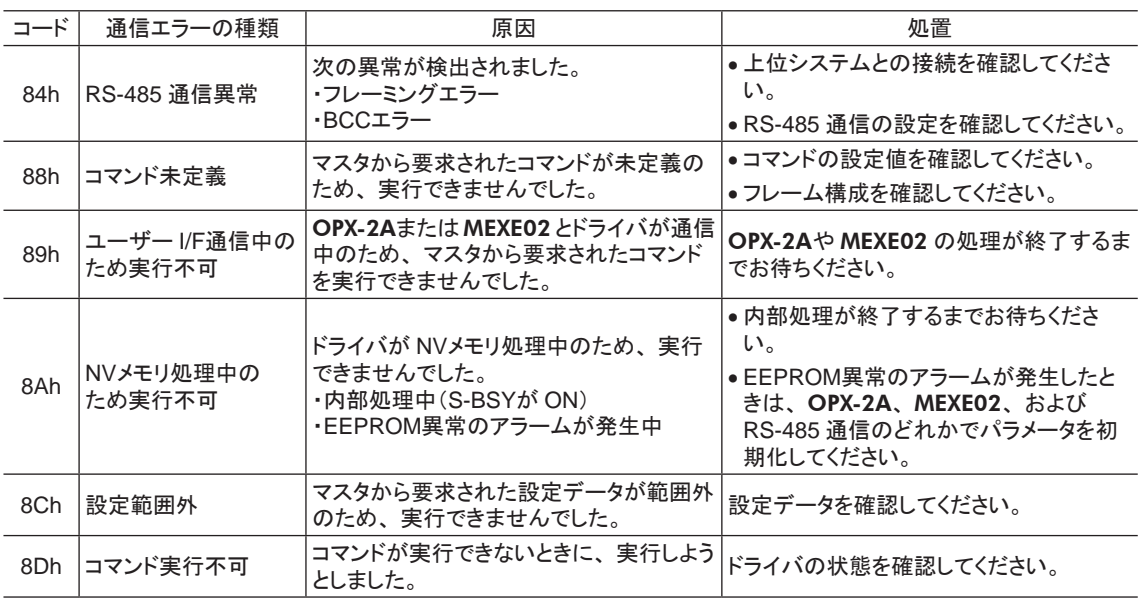

### ■ 通信エラー履歴

通信エラーは、 最新のものから順に 10 個まで RAMに保存されます。 次のどれかを行なうと、 保存されている通 信エラー履歴を取得・消去できます。

- RS-485 通信のモニタコマンドで、 通信エラー履歴を取得する。
- RS-485 通信のメンテナンスコマンドで、 通信エラー履歴を消去する。
- MEXE02 の RS-485 通信モニタで、通信エラー履歴を取得・消去する。

|重要 | ドライバの電源を切ると、通信エラー履歴は消去されます。

## <span id="page-128-0"></span>3 故障の診断と処置

速度の設定や接続を誤ると、 モーター、 ドライバが正常に動作しないことがあります。 モーターが正常に運転できないときはこの章をご覧になり、 適切に対処してください。 それでも正常に運転できな いときは、 最寄りのお客様ご相談センターにご連絡ください。

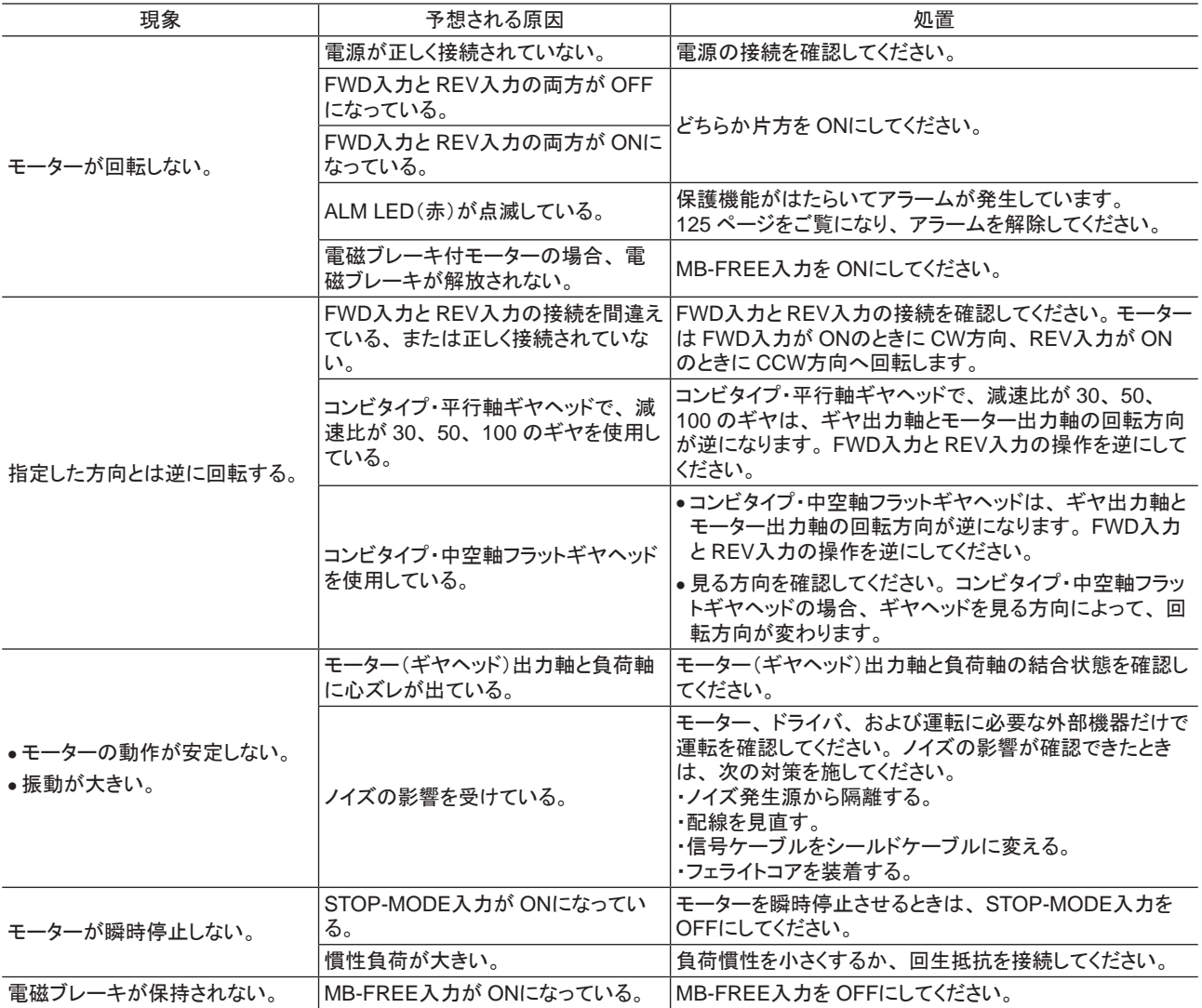

重要 • アラームが発生しているときは、 アラームの内容を確認してください。

• OPX-2A、 MEXE02、 および RS-485 通信で入出力信号をモニタできます。 入出力信号の配線状態の確認などにご 利用ください。

故障の診断と処置

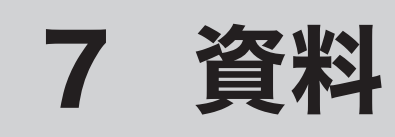

規格·CEマーキングについて説明しています。

## もくじ

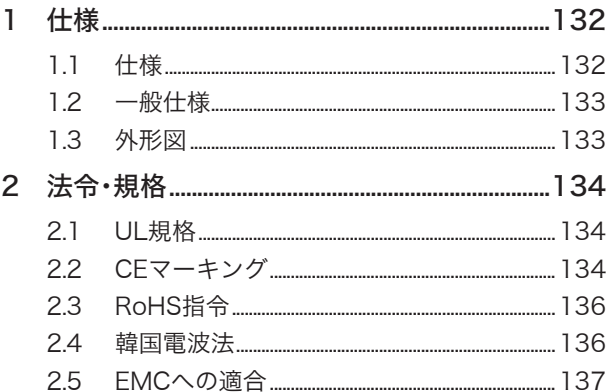

## <span id="page-131-0"></span>1 仕様

## 1.1 仕様

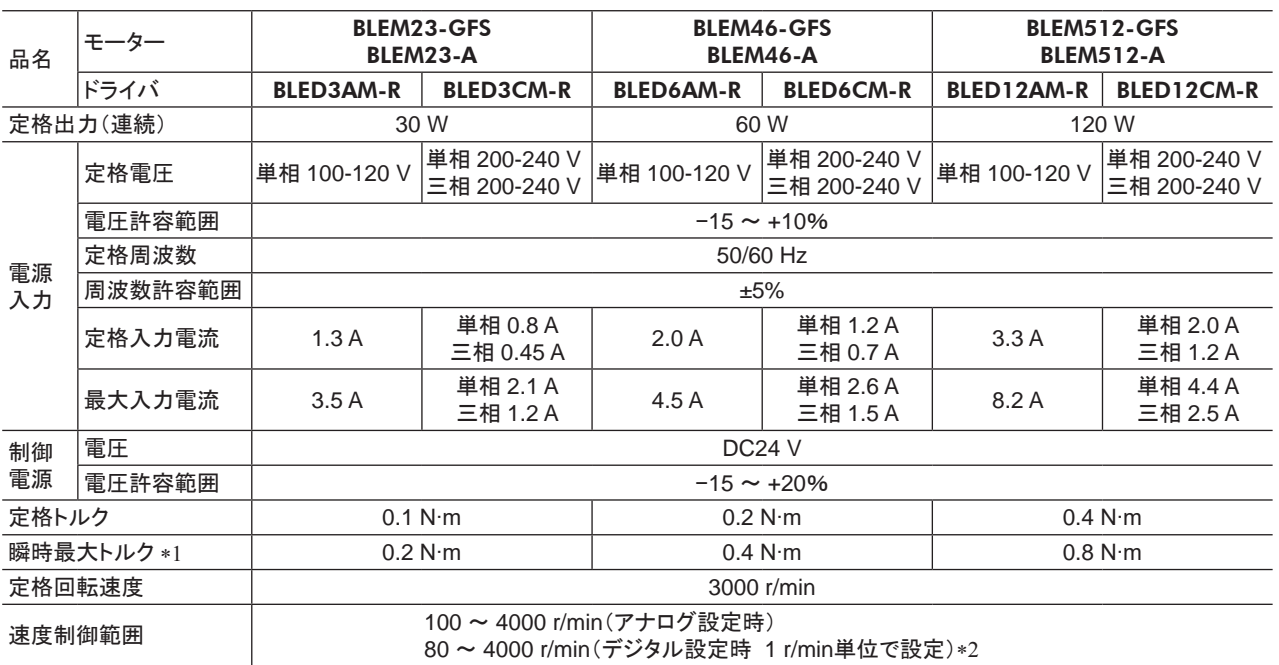

\*1 瞬時最大トルクの使用時間は約 5 秒以内です。

\*2 RS-485 通信、OPX-2Aまたは MEXE02 を使用したときに適用される仕様です。

### ■ 電磁ブレーキ付タイプ

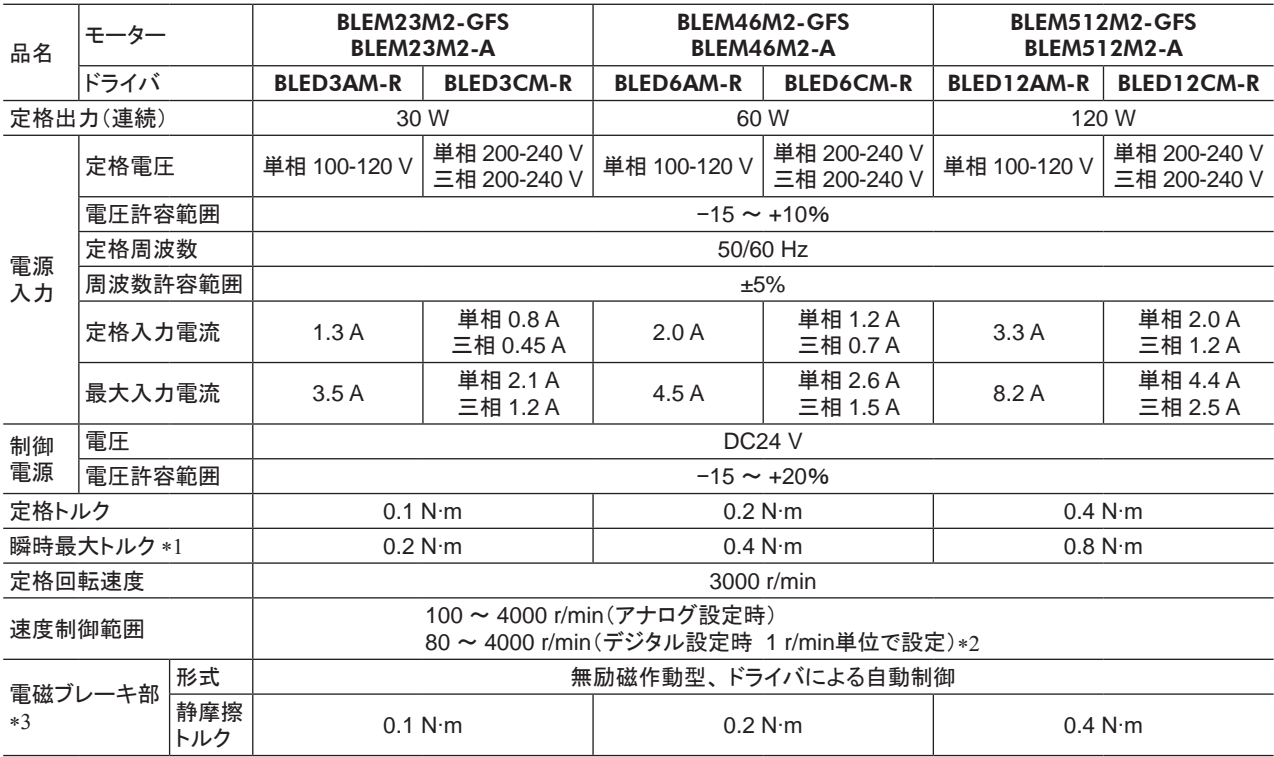

\*1 瞬時最大トルクの使用時間は約 5 秒以内です。

\*2 RS-485 通信、OPX-2Aまたは MEXE02 を使用したときに適用される仕様です。

\*3 電源の ON/OFFでの起動と停止は、電磁ブレーキの異常摩耗を起こしますので、おこなわないでください。

## <span id="page-132-0"></span>1.2 一般仕様

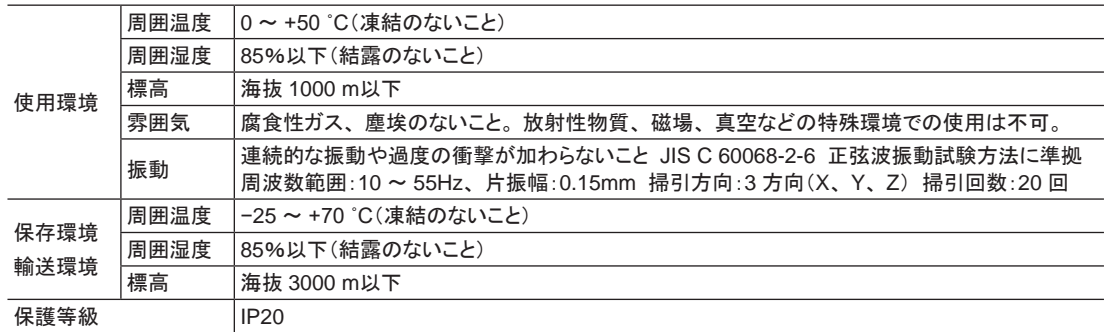

## 1.3 外形図

質量:0.7 kg

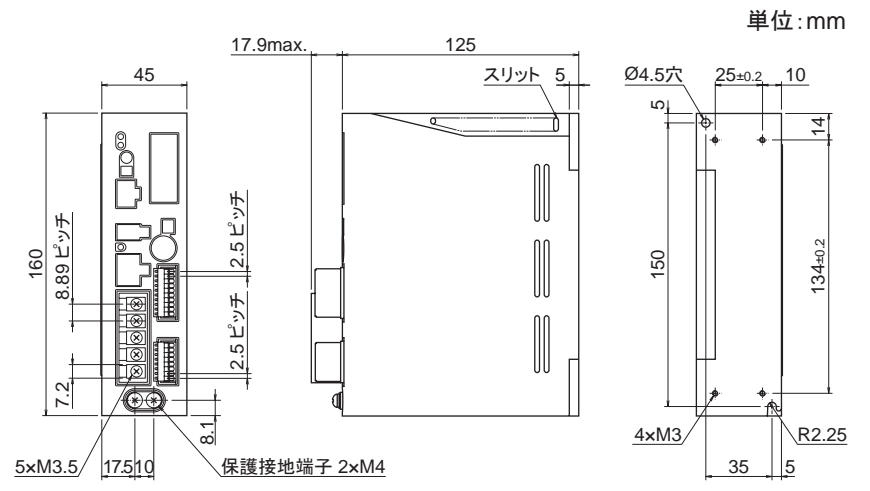

## <span id="page-133-0"></span>2 法令・規格

## 2.1 UL規格

この製品は、 UL規格の認証を取得しています。

## 2.2 CEマーキング

この製品は、 次の指令にもとづいてマーキングを実施しています。

■ 低電圧指令

設置条件

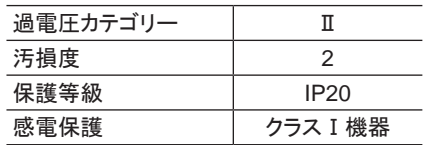

- IT配電系統では使用できません。
- モーターとドライバ間を接続するケーブルや電源ケーブルなどの動力系ケーブルと信号系のケーブル (CN3、 CN5 ~ 8)は、 二重絶縁で分離してください。
- 配線用遮断器は、 ENまたは IEC規格適合品を使用してください。
- ドライバには、 EN規格で規定されるモーター過熱保護は備わっていません。
- ドライバには、 EN規格で規定されるモーター過負荷保護が備わっています。 過負荷保護特性

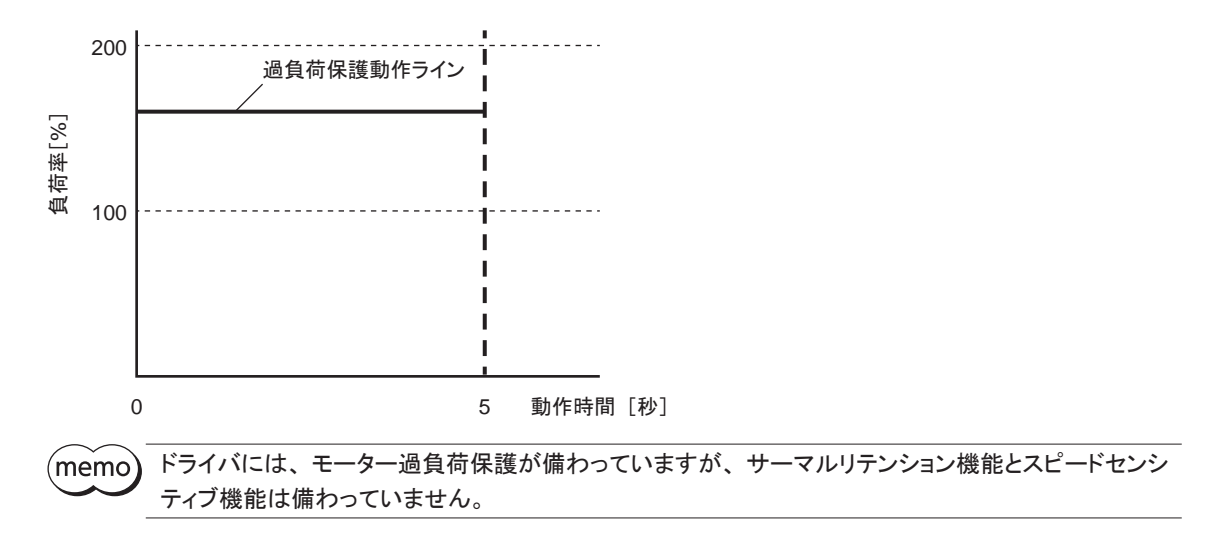

- ドライバには、 地絡保護回路は備わっていません。 配線するときは、 「地絡保護を考慮した電源への 配線例」にしたがい配線してください。 また、 次の点を考慮してください。
	- 漏電遮断器:定格感度電流 30mA
	- 故障ループインピーダンス:下表の値以下
	- 過電圧カテゴリⅢの電源に接続する場合は、 絶縁トランスを使用し、 絶縁トランスの二次側(単相の場合は N、 三相の場合は中性点)を接地

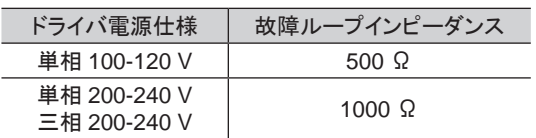

• 地絡保護を考慮した電源への配線例

単相 100-120 Vの場合

• TN配電系統

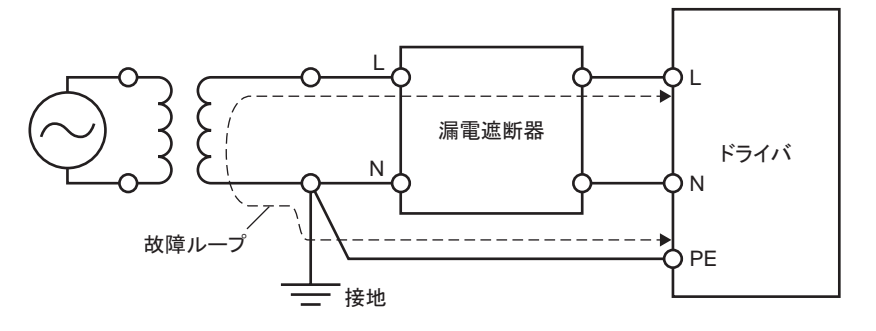

• TT配電系統

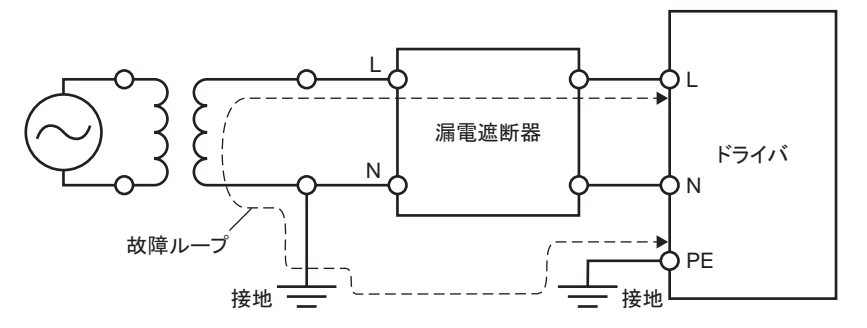

### 単相 200-240 Vの場合

• TN配電系統

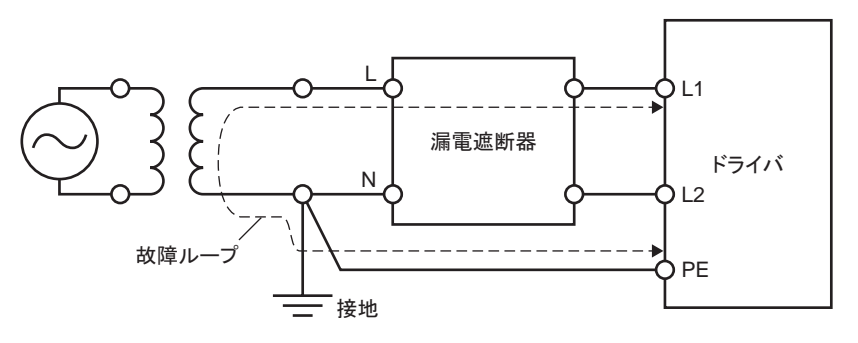

<span id="page-135-0"></span>• TT配電系統

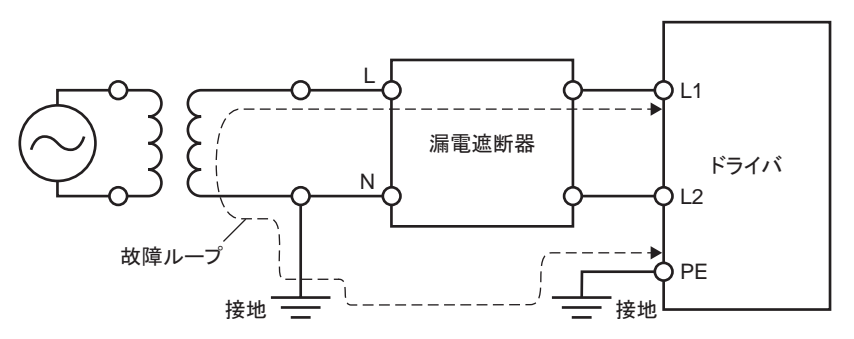

三相 200-240 Vの場合

• TN配電系統

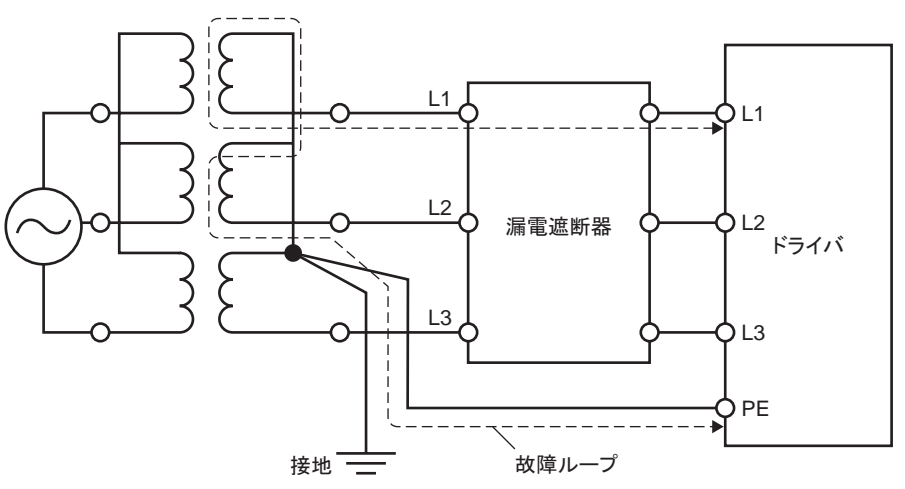

• TT配電系統

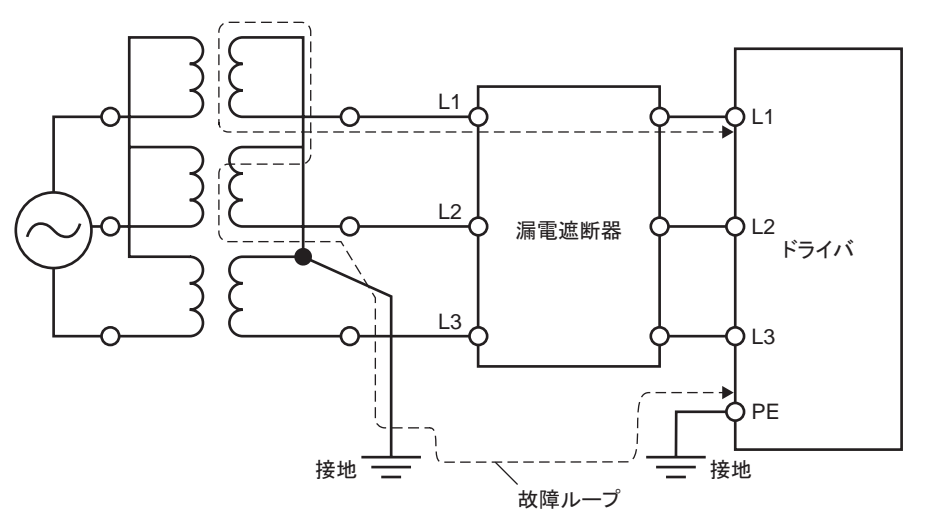

### ■ EMC指令

適合についての詳細は、 137 ページ「2.5 EMC[への適合」](#page-136-1)をご確認ください。

## 2.3 RoHS指令

この製品は規制値を超える物質は含有していません。

## 2.4 韓国電波法

この製品は韓国電波法にもとづいて KCマーキングを貼付しています。

## <span id="page-136-0"></span>2.5 EMCへの適合

<span id="page-136-1"></span>モーター、 ドライバから周辺の制御システム機器への EMI、 およびモーター、 ドライバの EMSに対して有効な対 策を施さないと、 機械装置の機能に重大な障害を引き起こすおそれがあります。 モーター、 ドライバは、 次の設 置 ・配線方法を施すことで、 EMCへの適合が可能になります。

オリエンタルモーターは、138 [ページ「設置・配線例」](#page-137-0)に従って、モーター、 ドライバの EMC試験を実施しています。 EMCの適合性は、 次に説明する内容にもとづいて設置・配線し、 お客様の責任で機械の EMCの適合性を確認し ていただく必要があります。

### 注意 この製品は、 住宅に電力を供給する低電圧配電線への接続、 及び住宅環境での使用を意図し ていません。 低電圧配電線に接続、 または住宅環境で使用すると周囲の機器の無線受信に影 響する場合があります。

### ■ ACラインフィルタの接続

ドライバから発生したノイズが、 電源ラインを介して外部に伝播するのを防止するため、 ACラインフィルタを AC入 力ラインに挿入してください。 ACラインフィルタは、 次の製品、 または相当品を使用してください。

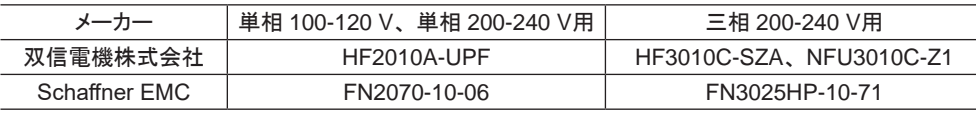

- ACラインフィルタの過雷圧カテゴリーはⅡです。
- ACラインフィルタは、 できるだけドライバの近くに取り付けてください。
- 入力ケーブルと出力ケーブルが筐体の盤面から浮かないよう、 ケーブルクランプなどで確実に固定してください。
- ACラインフィルタを接地する線は、 できるだけ太く、 最短距離で接地してください。
- AC入力側のケーブル(AWG18 ~ 14:0.75 ~ 2.0 mm<sup>2</sup> 以上)とACラインフィルタの出力ケーブル(AWG18 ~ 14:0.75 ~ 2.0 mm2 以上)は、 並行に配線しないでください。 並行に配線すると、 筐体内のノイズが浮遊容量を 介して直接電源ケーブルに結合するため、 ACラインフィルタの効果が低減することがあります。

### ■ 外部電源の接続

外部電源は、 EMCに適合した電源を使用してください。

配線にはシールドケーブルを使用し、 最短距離で配線してください。 シールドケーブルの接地方法は「電源ケー ブルの配線」をご覧ください。

### ■ 接地方法

接地した箇所に電位差が生じないよう、モーター、ドライバ、ACラインフィルタ、および電源ケーブル(シールドケー ブル)を接地する線は、 できるだけ太く、 最短距離で接地してください。 接地ポイントには、 広く、 太く、 均一な導 電面を使用してください。 接地方法は 22 [ページ](#page-21-0)をご覧ください。

### ■ 電源ケーブルの配線

電源ケーブルには AWG18 ~ 14(0.75 ~ 2.0 mm<sup>2</sup>)以上のシールドケーブルを使用し、最短距離で配線してくだ さい。 シールドケーブルはケーブルの被覆を剥き、 全周と接触する金属製のケーブルクランプで接地するか、

またはドレインワイヤー線を接地してください。 シールドの接地は、 ACラインフィルタ側と供給電源側の両端 を接地し、 シールドに電位差が生じないようにしてください。

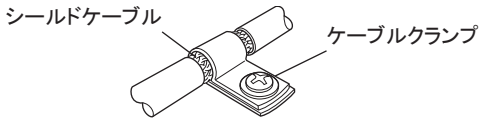

### ■ 設置・配線についての注意事項

- モーター、ドライバと周辺の制御システム機器のアース間に雷位差が生じないよう、 直接接地してください。
- リレーや電磁スイッチを一緒に使用するときは、 ACラインフィルタや CR回路でサージを吸収してください。
- ケーブルは最短距離で配線し、 余った部分を巻いたり、 束ねないでください。
- モーターケーブルや電源ケーブルなどの動力系ケーブルと、 信号系のケーブルは別々に分け、 100 mm以上 離して配線してください。 動力系のケーブルと信号系のケーブルが交差するときは、 直角に配線してください。 また、 ACラインフィルタの AC入力側ケーブルと出力側ケーブルは離して配線してください。
- モーターとドライバの間を延長するときは、 付属または別売の接続ケーブルを使用してください。 EMCテストは 当社の接続ケーブルを使用して行なっています。

<span id="page-137-0"></span>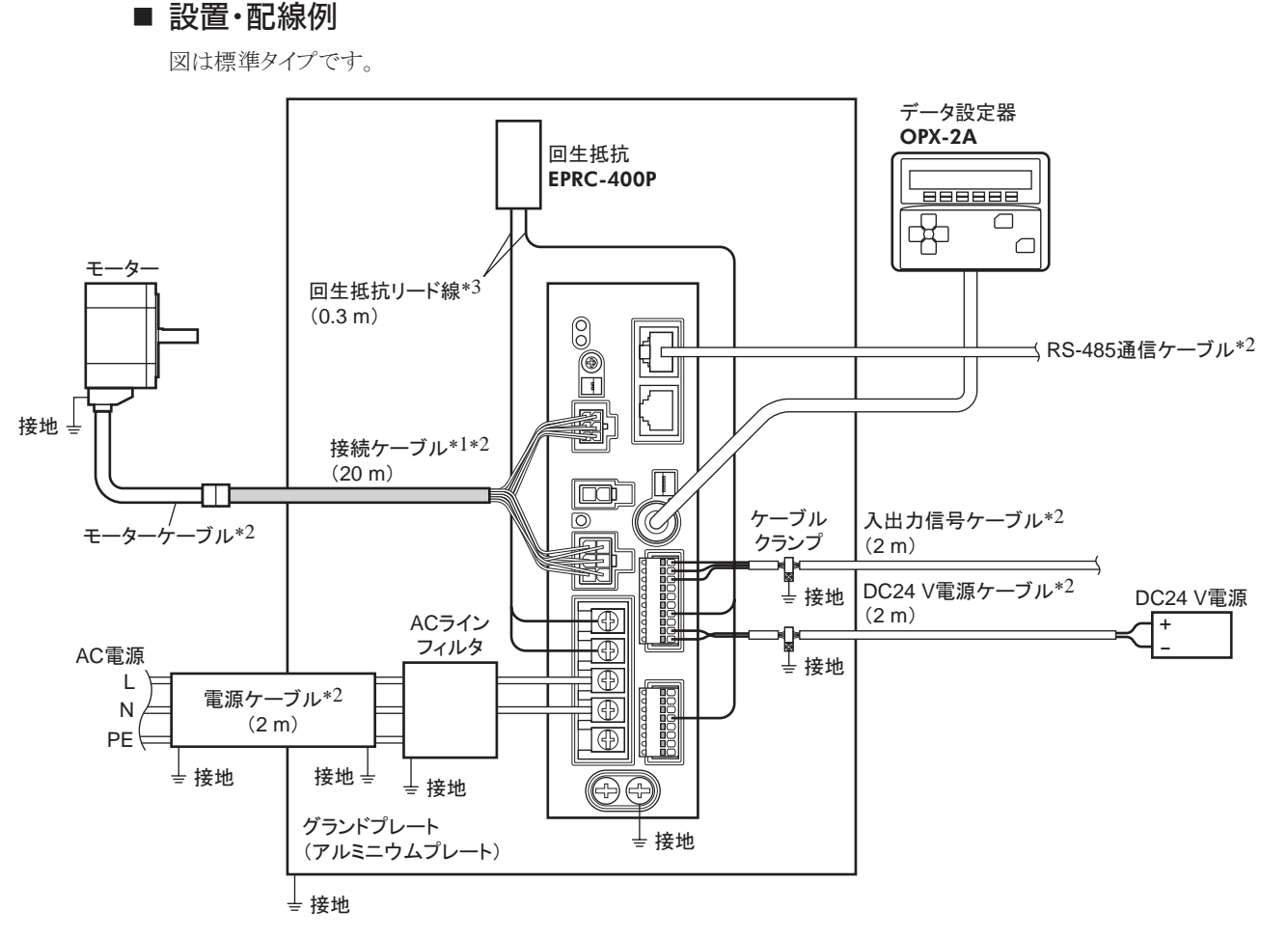

\*1 接続ケーブルは 20 mまで評価しています。 接続ケーブルは 3 本まで接続できます。

\*2 シールドケーブル

\*3 非シールドケーブル

### ■ 静電気についての注意事項

静電気によって、 ドライバが誤動作したり破損することがあります。

静電気による製品の破損を防ぐため、 モーター、 ドライバは必ず接地してください。

ドライバ前面の設定器やスイッチを操作するとき以外は、 電源を投入した状態でドライバに近づいたり、 触れない でください。

ドライバのスイッチを変更するときは、 必ず絶縁ドライバを使用してください。

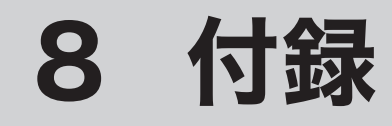

製品と組み合わせて使用するオプション(別売)などについて説明しています。

もくじ

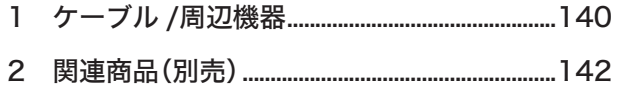

## <span id="page-139-0"></span>ケーブル /周辺機器

### ■ 接続ケーブル

モーターとドライバ間を延長するときに使用してください。 最大 20.4 mまで延長できます。 可動接続ケーブルも用 意しています。 接続ケーブルは 3 本まで接続できます。

• 標準タイプ

●接続ケーブル • す動接続ケーブル

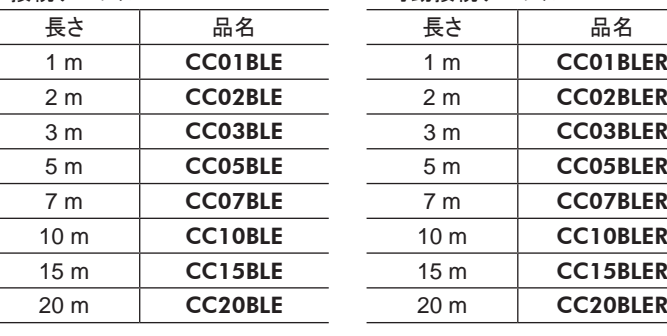

• 電磁ブレーキ付タイプ

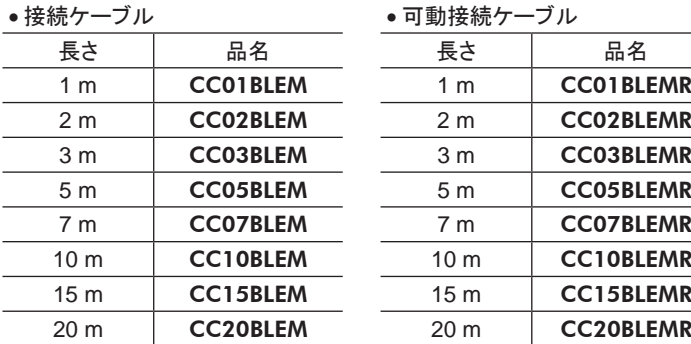

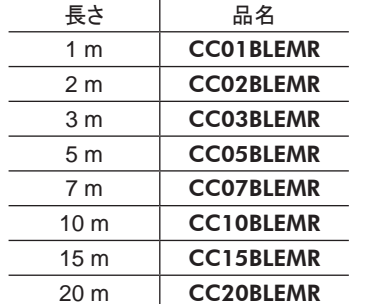

### ■ データ設定器

運転データやパラメータを設定したり、 モニタとしてもお使いいただけます。 品名:OPX-2A

## ■ サポートソフト用通信ケーブル

サポートソフト MEXE02 をインストールしたパソコンとドライバを接続するときは、 必ずお買い求めください。 PCインターフェースケーブルと USBケーブルの 2 本 1 組です。 パソコンとの接続は USBになります。

### 品名:CC05IF-USB(5 m)

MEXE02 は WEBサイトからダウンロードできます。

### **■ RS-485 通信ケーブル**

RS-485 通信コネクタ(CN7、 CN8)に接続して、 ドライバ間を接続できます。 品名: **CC002-RS4** (0.25 m)

### ■ DINレール取付プレート

ドライバを DINレールに取り付けるときは、 DINレール取付プレートを使用してください。 DINレールはレール幅 35 mmのものをお使いください。

品名:PADP03

### ■ 回生抵抗

巻き下げ運転などの上下駆動や、 大慣性の急激な起動・停止が頻繁に繰り返されるときに使用してください。 品 名:EPRC-400P

カップリング、 取付用金具は、 当社の WEBサイトでご確認いただけます。 合わせてご覧ください。

https://www.orientalmotor.co.jp/

## <span id="page-141-0"></span>2 関連商品(別売)

### ■ ネットワークコンバータ

### NETC01-CC(CC-Link Ver.1.1 対応) NETC02-CC(CC-Link Ver.2 対応) NETC01-M2(MECHATROLINK-Ⅱ対応) NETC01-M3(MECHATROLINK-Ⅲ対応) NETC01-ECT(EtherCAT対応)

BLEシリーズ FLEX RS-485 通信タイプを CC-Linkシステムや MECHATROLINKシステム、 EtherCATシステムでお 使いになる場合、 ネットワークコンバータを介して接続すると、 各種の通信プロトコルを RS-485 通信プロトコルに 変換してドライバに送信できます。 また、 ドライバから出力されるアラームなども、 RS-485 通信プロトコルから各種 の通信プロトコルに変換して、マスタ局に送信できます。

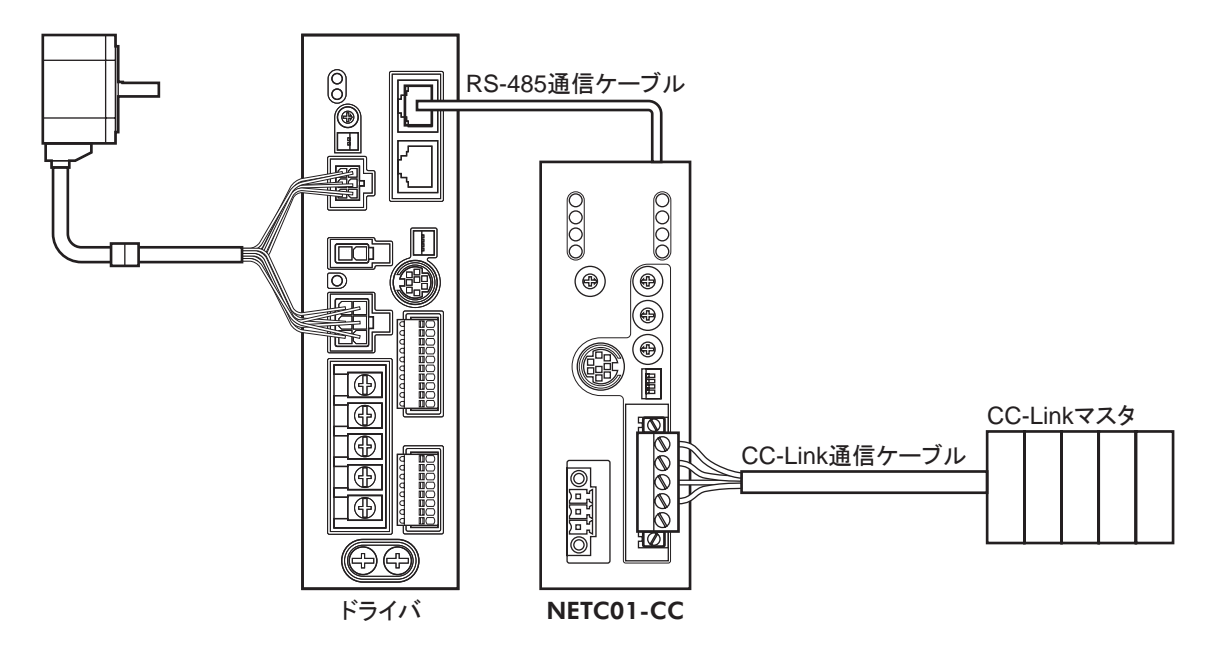

例:ネットワークコンバータ NETC01-CCとの接続例

- この取扱説明書の一部または全部を無断で転載、 複製することは、 禁止されています。 損傷や紛失などにより、 取扱説明書が必要なときは、 最寄りの支店または営業所に請求してください。
- 取扱説明書に記載されている情報、 回路、 機器、 および装置の利用に関して産業財産権上の問題が生じても、 当社は一切 の責任を負いません。
- 製品の性能、 仕様および外観は改良のため予告なく変更することがありますのでご了承ください。
- 取扱説明書には正確な情報を記載するよう努めていますが、 万一ご不審な点や誤り、 記載もれなどにお気づきの点がありまし たら、 最寄りのお客様ご相談センターまでご連絡ください。
- OrientalmotorとCEEX は、日本その他の国におけるオリエンタルモーター株式会社の登録商標または商標です。 Modbusは Schneider Automation Inc.の登録商標です。 CC-Linkは CC-Link協会の登録商標です。 MECHATROLINKは MECHATROLINK協会の登録商標です。 EtherCAT®は、 ドイツ Beckhoff Automation GmbHによりライセンスされた特許取得済み技術であり登録商標です。 EtherCAT® is registered trademark and patented technology, licensed by Beckhoff Automation GmbH, Germany. その他の製品名、会社名は各社の登録商標または商標です。この取扱説明書に記載の他社製品名は推奨を目的としたもので、 それらの製品の性能を保証するものではありません。 オリエンタルモーター株式会社は、 他社製品の性能につきましては一切

の責任を負いません。

© Copyright ORIENTAL MOTOR CO., LTD. 2023

2023 年 11 月制作

## オリエンタルモーター株式会社

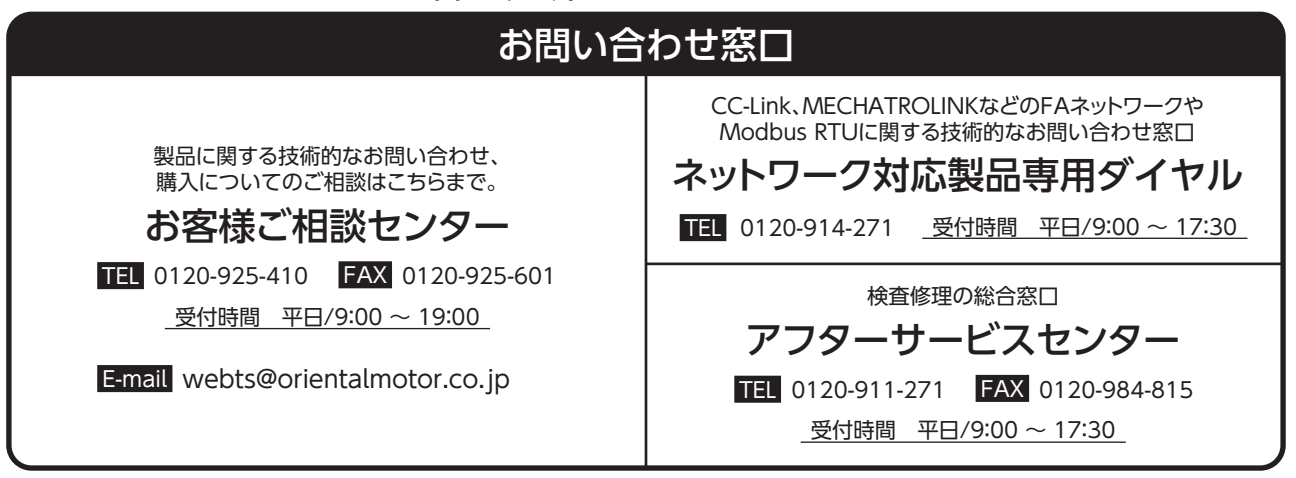

WEBサイトでもお問い合わせやご注文を受け付けています。 https://www.orientalmotor.co.jp/ja